# **Altova MobileTogether Server Advanced Edition**

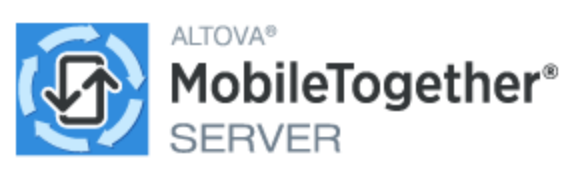

## **Benutzer- und Referenzhandbuch**

## **Altova MobileTogether Server Advanced Edition Benutzer- und Referenzhandbuch**

All rights reserved. No parts of this work may be reproduced in any form or by any means - graphic, electronic, or mechanical, including photocopying, recording, taping, or information storage and retrieval systems - without the written permission of the publisher.

Products that are referred to in this document may be either trademarks and/or registered trademarks of the respective owners. The publisher and the author make no claim to these trademarks.

While every precaution has been taken in the preparation of this document, the publisher and the author assume no responsibility for errors or omissions, or for damages resulting from the use of information contained in this document or from the use of programs and source code that may accompany it. In no event shall the publisher and the author be liable for any loss of profit or any other commercial damage caused or alleged to have been caused directly or indirectly by this document.

Published: 2024

© 2018-2024 Altova GmbH

# **Inhaltsverzeichnis**

÷.

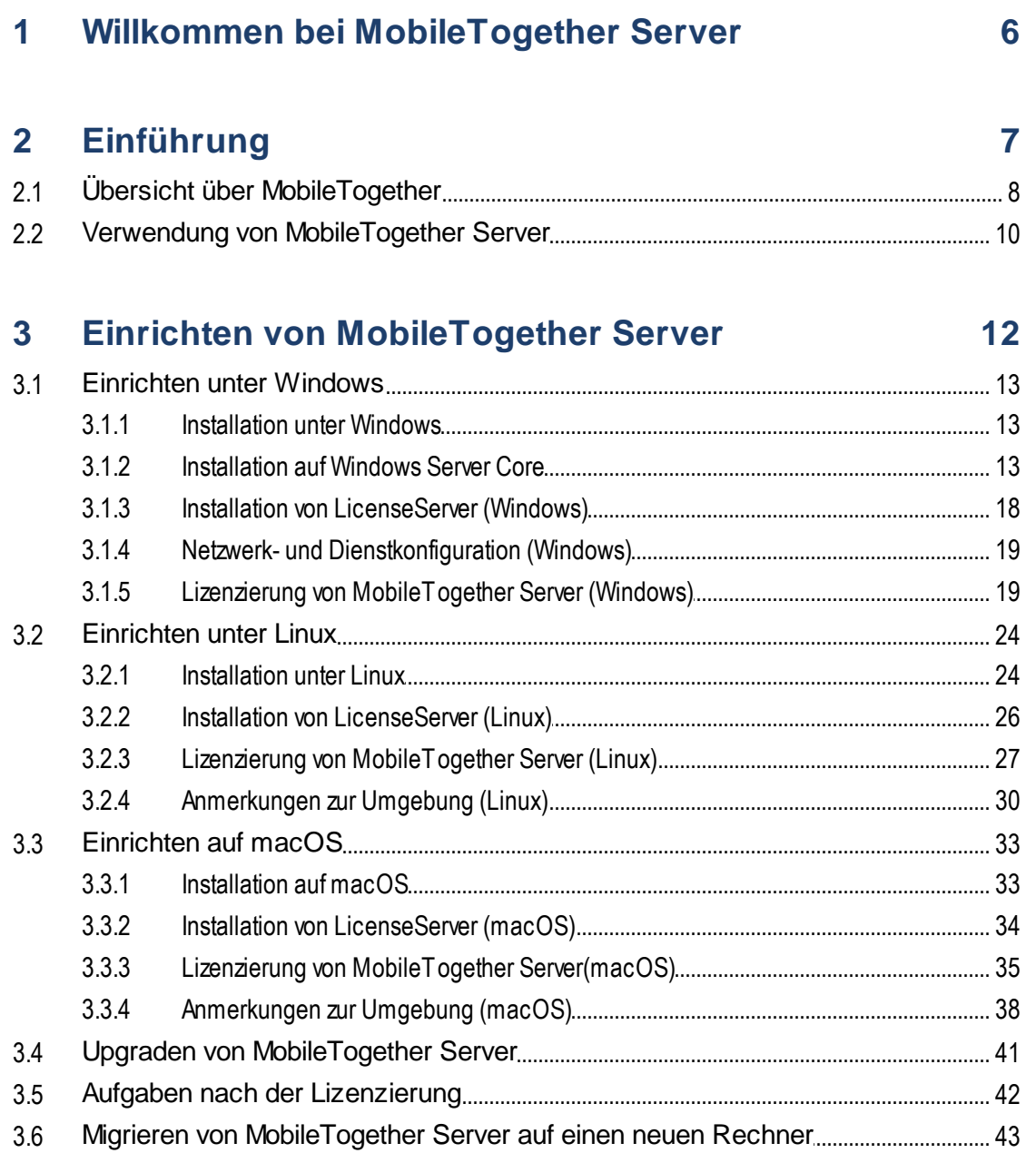

#### Server-Vorgänge  $\overline{4}$

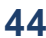

80

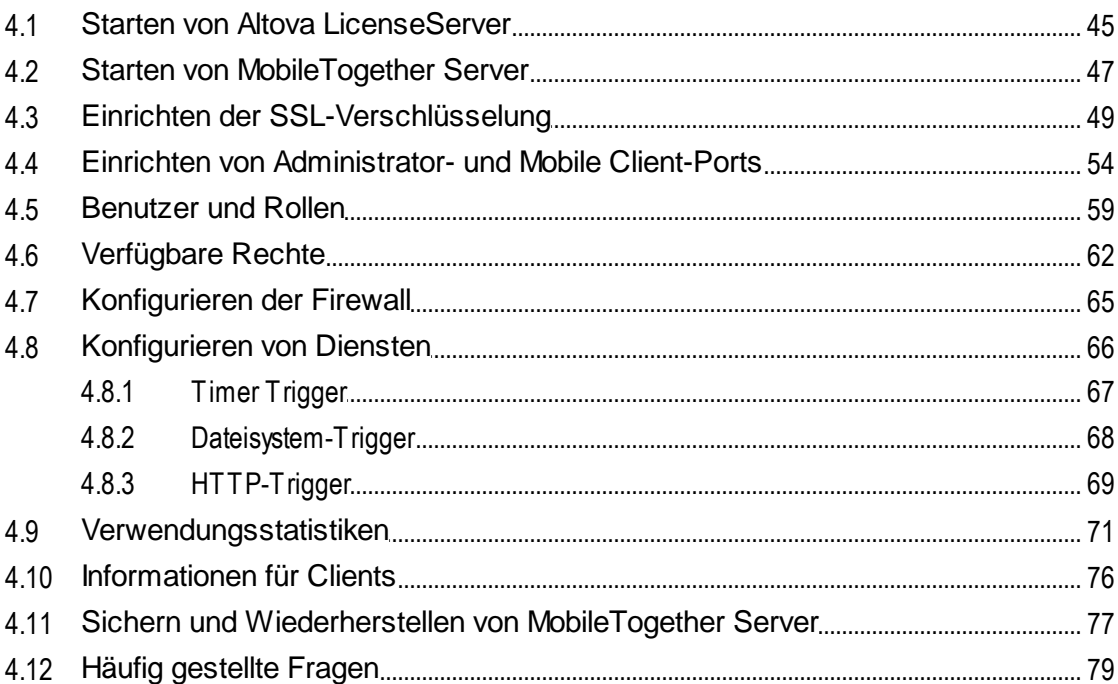

#### $5\overline{)}$ Referenz zur Web-Oberfläche

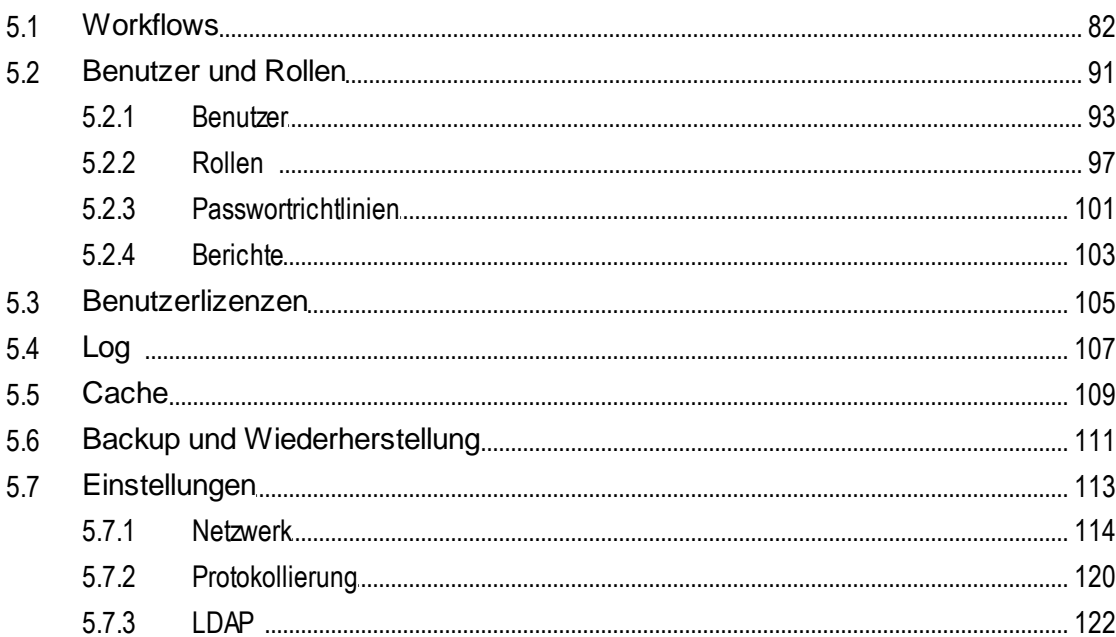

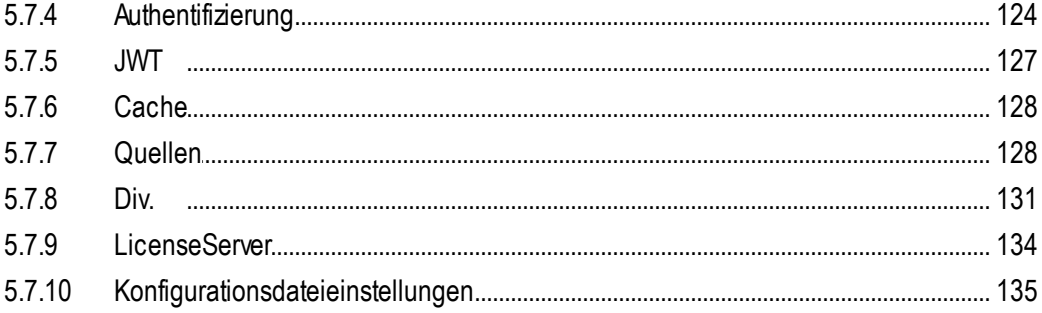

#### **Befehlszeile**  $6\overline{6}$

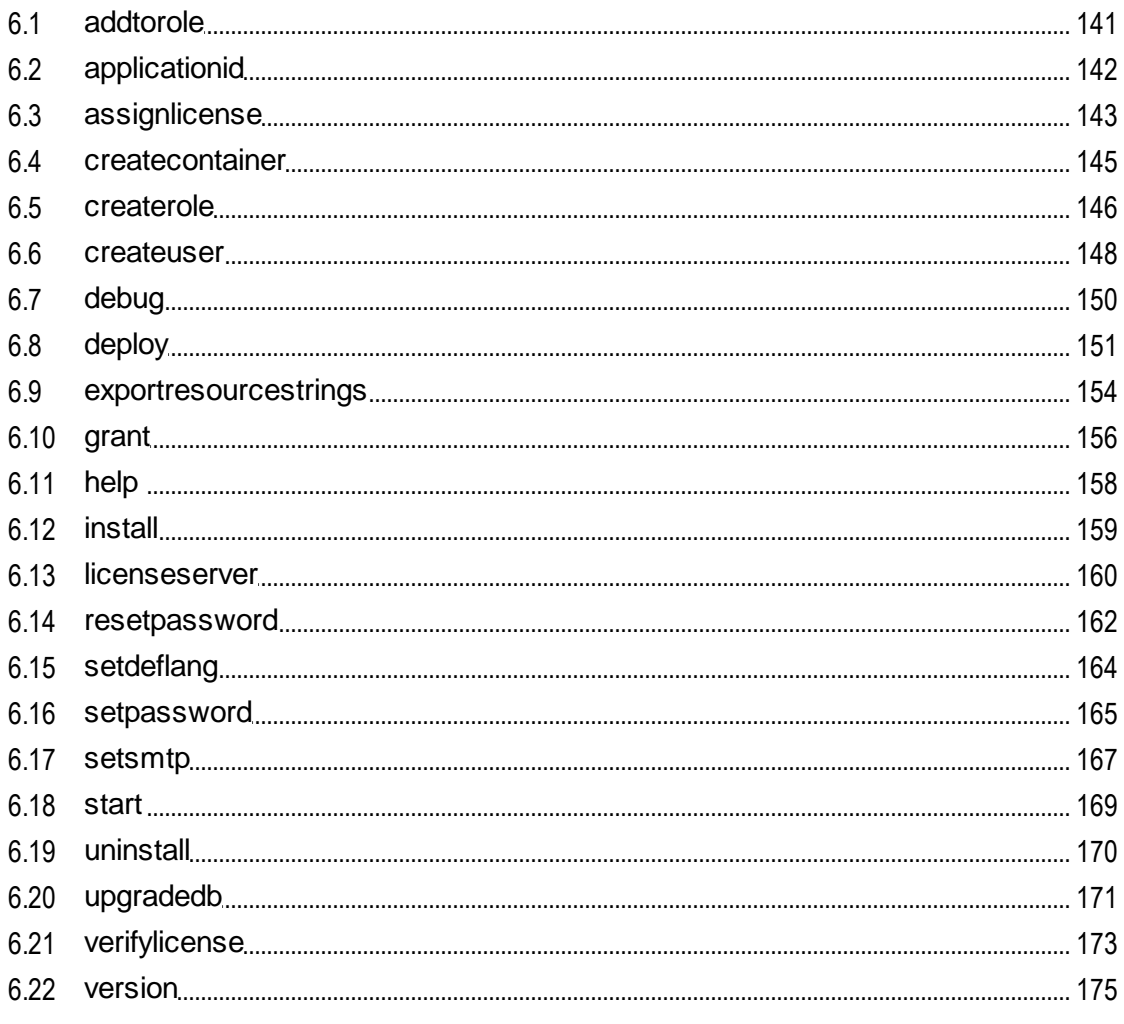

## **Index**

176

139

## <span id="page-5-0"></span>**1 Willkommen bei MobileTogether Server**

Über **MobileTogether Server Advanced Edition** (im Folgenden kurz als MobileTogether Server bezeichnet) werden MobileTogether-Lösungen für mobile Clients bereitgestellt. MobileTogether Server läuft auf MS Windows -, Linux- und macOS-Rechnern .

- · MobileTogether-Lösungen werden mit der Altova-Applikation MobileTogether Designer erstellt und von MobileTogether Designer auf MobileTogether Server bereitgestellt.
- · Über die auf mobilen Client-Geräten installierte MobileTogether Client-App werden die auf einem MobileTogether Server bereitgestellten MobileTogether-Lösungen dann aufgerufen.

MobileTogether Server hat eine einfach zu bedienende Web-Benutzeroberfläche, über die Sie die Server-Prozesse und Logs verwalten können. In diesem Benutzerhandbuch wird beschrieben, wie Sie MobileTogether Server konfigurieren und seine Prozesse verwalten.

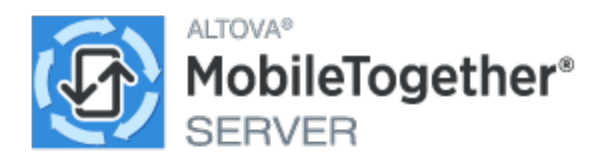

#### *Aktuelle Version: 9.1*

### Diese Dokumentation

Diese Dokumentation ist in die folgenden Abschnitte gegliedert:

- <u>[Einführung](#page-6-0)</u>
- Einrichten von [MobileTogether](#page-11-0) Server<sup>12</sup>
- [Server-Vorgänge](#page-43-0)<sup>44</sup>
- Referenz zur [Web-Oberfläche](#page-79-0)<sup>(80</sup>
- [Verwendung](#page-138-0) über die Befehlszeile<sup>(139</sup>

Siehe auch: **[Demo-Videos](#page-43-0)**<sup>44</sup> zu MobileTogether Server.

Altova Website: <sup>2</sup> [App-Entwicklung](https://www.altova.com/de/mobiletogether/app-development), [Unternehmens-Apps,](https://www.altova.com/de/mobiletogether/enterprise-apps) Entwicklung von Unternehmens-Apps, [RMAD](https://www.altova.com/de/mobiletogether/app-development), [Low-Code-App-Entwicklung](https://www.altova.com/de/mobiletogether/app-development)

*Letzte Aktualisierung: 30.01.2024*

## <span id="page-6-0"></span>**2 Einführung**

Kapitel in dieser Einführung:

- Übersicht über [MobileTogether](#page-7-0)<sup>8</sup>: Hier wird das MobileTogether-System und die Funktion von MobileTogether Server in diesem System beschrieben.
- Verwendung von [MobileTogether](#page-9-0) Server<sup>do b</sup>: In diesem Abschnitt werden die grundlegenden Schritte beim Einrichten von MobileTogether Server für die Verwendung mit MobileTogether Client Apps beschrieben.

## <span id="page-7-0"></span>**2.1 Übersicht über MobileTogether**

MobileTogether besteht aus den folgenden Modulen:

- · *MobileTogether Designer*: Die MobileTogether-Lösungen für mobile Clients werden hier erstellt und auf MobileTogether Server bereitgestellt. *Siehe das MobileTogether [Designer-Benutzerhandbuch.](https://www.altova.com/manual/de/mobiletogetherdesigner/9.1/)*
- · *MobileTogether Server*: Stellt die MobileTogether-Lösungen für auf Mobilgeräten installierten MobileTogether Client Apps bereit. *Eine Beschreibung der Server-Verwaltungsaufgaben finden Sie* unter **[Server-Vorgänge](#page-43-0)**<sup>44</sup>.
- · *MobileTogether Client App (für Mobilgeräte)*: Stellt eine Verbindung zu einem MobileTogether Server her und ruft die auf dem Server bereitgestellten MobileTogether-Lösungen auf. *Siehe [MobileTogether](https://www.altova.com/manual/de/mobiletogetherclient/) [Client-App-Benutzerhandbuch.](https://www.altova.com/manual/de/mobiletogetherclient/)*

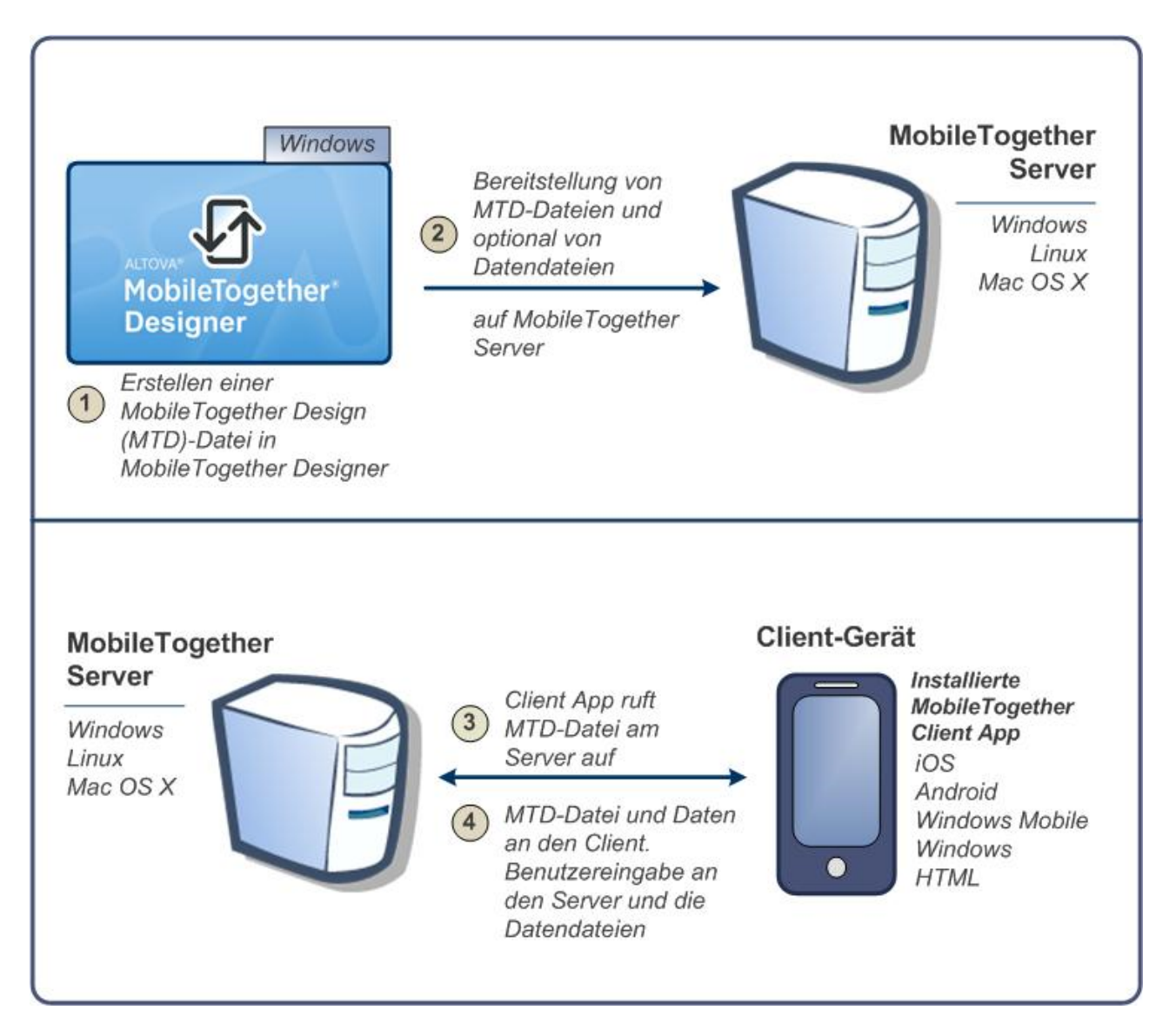

### Systemvoraussetzungen

MobileTogether Designer

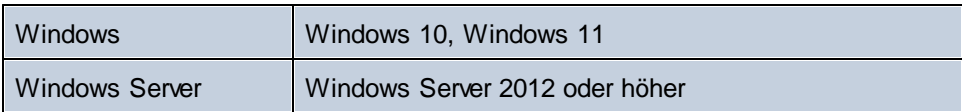

### MobileTogether Server

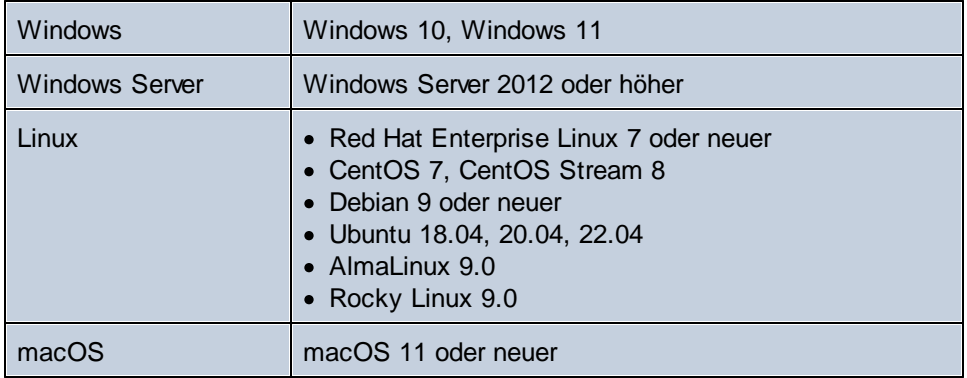

### MobileTogether Client

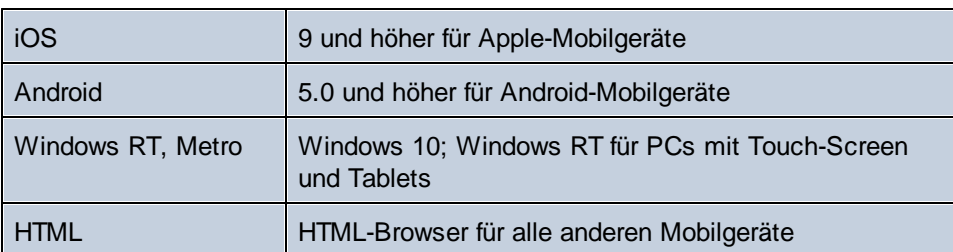

## <span id="page-9-0"></span>**2.2 Verwendung von MobileTogether Server**

So konfigurieren Sie MobileTogether Server für die Verwendung mit MobileTogether Clients:

- · Installieren und konfigurieren Sie MobileTogether Server.
- · Stellen Sie MobileTogether-Lösungen von MobileTogether Designer auf MobileTogether Server bereit.
- · Konfigurieren Sie MobileTogether Client-Apps (auf Mobilgeräten) für den Zugriff auf Lösungen auf einem MobileTogether Server.

Dies sind die Schritte im Einzelnen:

1. Installieren von MobileTogether Server

MobileTogether Server läuft auf Windows, Linux und macOS-Systemen. Bevor Sie eine neue Version von MobileTogether Server installieren, deinstallieren Sie alle früheren Versionen. Siehe Installation unter Windows, Installation unter Linux und Installation auf macOS.

2. Lizenzieren von MobileTogether Server

Um MobileTogether Server zu lizenzieren, muss das Programm mit einem LicenseServer in Ihrem Netzwerk verbunden werden. Starten Sie MobileTogether Server, registrieren Sie MobileTogether Server auf LicenseServer und weisen Sie MobileTogether Server über LicenseServer eine Lizenz zu. Siehe <u>[Lizenzierung](#page-34-0) unter Windows 19 , Lizenzierung unter Linux 27 und Lizenzierung auf macOS 35</u> .

3. Einrichten der SSL-Verschlüsselung

Wenn Sie die Server-Client-Kommunikation verschlüsseln möchten, können Sie SSL-Verschlüsselung für MobileTogether Server (s*iehe <u>Einrichten der [SSL-Verschlüsselung](#page-48-0) <sup>49</sup> )</u>* einrichten. Zusätzlich dazu müssen Sie MobileTogether Client-Apps so konfigurieren, dass Sie über SSL kommunizieren. *Siehe dazu das MobileTogether Client [App-Benutzerhandbuch](https://www.altova.com/manual/de/mobiletogetherclient/)*.

4. Definieren der Grundeinstellungen

Zu den Grundeinstellungen gehören die [Administrator-](#page-53-0) und Client-Ports<sup>64</sup> sowie andere Kommunikations- und [Sicherheitseinstellungen](#page-112-0)<sup>(113)</sup>.

5. Einrichten von Benutzerkonten

MobileTogether Server wird immer über ein [Benutzerkonto](#page-58-0)<sup>(59)</sup> aufgerufen. Daher müssen die Benutzerkonten entsprechend eingerichtet werden. Es gibt zwei Arten von Zugriff:

· *Administrator-Zugriff:* Der Administrator-Zugriff erfolgt über die Web-Oberfläche und dient zur Durchführung von Verwaltungsaufgaben, wie dem Definieren von Kommunikationseinstellungen, Sicherheitseinstellungen und dem Verwalten von Benutzerkonten.

- · *Zugriff durch den Endbenutzer:* Der Endbenutzerzugriff erfolgt über ein Mobilgerät und dient zum Herunterladen von MobileTogether-Lösungen auf den Client. Der Zugriff auf Lösungen auf dem Server hängt vom Benutzerkonto, über das sich der Client anmeldet, ab.
- 6. Bereitstellen von MobileTogether-Lösungen auf MobileTogether Server

MobileTogether-Lösungen werden über die MobileTogether Designer-Applikation bereitgestellt. *Siehe dazu das MobileTogether Designer [Benutzerhandbuch](https://www.altova.com/manual/de/mobiletogetherdesigner/9.1/).*

7. Konfigurieren von MobileTogether Client-Apps für den Zugriff auf MobileTogether Server

MobileTogether Client-Apps auf Mobilgeräten müssen so konfiguriert werden, dass sie eine Verbindung zu MobileTogether Server herstellen. Im Abschnitt [Informationen](#page-75-0) für Clients<sup>(76)</sup> finden Sie eine Liste der MobileTogether Server-Informationen, die für die Konfiguration von MobileTogether Client-Apps benötigt werden. *Siehe dazu auch das MobileTogether [Client-App-Benutzerhandbuch](https://www.altova.com/manual/de/mobiletogetherclient/)*.

### Server-IP-Adresse und Firewall-Einstellungen für das Netzwerk

Ihr Server kann eine öffentliche (über Internet zugängliche) IP-Adresse und/oder eine private IP-Adresse (die über ein privates Netzwerk, wie z.B. über ein WLAN-Netz in einer Firma aufgerufen wird) haben. Wenn ein mobiles Client-Gerät versucht, unter Verwendung der privaten IP-Adresse über Internet eine Verbindung herzustellen, so schlägt die Verbindung fehl, da die private IP-Adresse im Internet nicht bekannt ist und daher nicht aufgelöst werden kann. Wenn ein Client-Gerät eine private IP-Adresse verwendet, so muss es bereits Zugriff auf das private Netzwerk haben.

Um den Zugriff auf den Server zu ermöglichen, müssen Sie Folgendes tun:

- · Sie müssen für den Server eine öffentliche IP-Adresse zur Verfügung stellen, damit er über Internet erreicht werden kann. Verwenden Sie diese öffentliche IP-Adresse auf dem Client-Gerät für den Zugriff auf den Server.
- · Wenn Sie eine Firewall verwenden und MobileTogether Server (innerhalb des privaten Netzwerks) auf einem Server mit einer privaten IP-Adresse installieren, so verwenden Sie die Netzwerk-Firewall, um Requests, die an die Adressen-Port-Kombination öffentliche IP-Adresse/Port gesendet werden, an Ihren MobileTogether Server Server weiterzuleiten. Verwenden Sie auf dem Client-Gerät die öffentliche IP-Adresse.

Außerdem müssen Sie sicherstellen, dass die Firewall so konfiguriert ist, dass sie den Zugriff auf den für die MobileTogether Client-Kommunikation verwendeten Server-Port erlaubt. Die von MobileTogether Server verwendeten Ports sind auf der Seite "Einstellungen" der Weboberfläche von MobileTogether Server definiert (*siehe MobileTogether Server Benutzerhandbuch*). Auf dem Client-Gerät ist dies der Port, der für den Zugriff auf den Server definiert werden muss.

**Tipp:** Port **80** ist normalerweise standardmäßig bei den meisten Firewalls offen. Wenn Sie daher Probleme mit den Firewall-Einstellungen haben und Port 80 nicht bereits von einem anderen Dienst belegt ist, könnten Sie Port **80** als MobileTogether Server Port für die Kommunikation mit dem Client definieren.

## <span id="page-11-0"></span>**3 Einrichten von MobileTogether Server**

In diesem Abschnitt finden Sie Anleitungen zum Installieren, Lizenzieren und Konfigurieren. Es ist in die folgenden Abschnitte gegliedert:

- [Einrichten](#page-12-0) unter Windows<sup>[13]</sup>
- [Einrichten](#page-23-0) unter Linux<sup>24</sup>
- [Einrichten](#page-32-0) auf macOS<sup>33</sup>
- Upgraden von [MobileTogether](#page-40-0) Server<sup>41</sup>
- Aufgaben nach der [Lizenzierung](#page-41-0)<sup>(42</sup>
- Migrieren von [MobileTogether](#page-42-0) Server auf einen neuen Rechner<sup>(43</sup>)

## <span id="page-12-0"></span>**3.1 Einrichten unter Windows**

In diesem Abschnitt werden die <u>[Installation](#page-12-1) 13</u> und [Lizenzierung](#page-18-1) <sup>19</sup> von MobileTogether Server auf Windows-Systemen beschrieben.

### Systemvoraussetzungen (Windows)

- · Windows 10, Windows 11
- · Windows Server 2012 oder höher

#### Voraussetzungen

- · Führen Sie die Installation als Benutzer mit Admin-Rechten durch.
- · Ab Version 2021 kann eine 32-Bit-Version von MobileTogether Server nicht über eine 64-Bit-Version oder eine 64-Bit-Version nicht über eine 32-Bit-Version installiert werden. Sie müssen (i) die ältere Version entweder vor der Installation der neueren Version entfernen oder (ii) auf eine neuere Version, die dieselbe Bit-Version wie Ihre ältere Version hat, aktualisieren.

## <span id="page-12-1"></span>**3.1.1 Installation unter Windows**

MobileTogether Server steht für die Installation auf Windows-Systemen zur Verfügung. Im Folgenden finden Sie eine grundlegende Beschreibung der Installation und Konfiguration des Produkts. Nähere Informationen zu bestimmten Abschnitten des Installationsvorgangs finden Sie in den entsprechenden Kapiteln dazu.

#### Installation von MobileTogether Server

Um MobileTogether Server zu installieren, laden Sie das Installationsprogramm vom Altova Download Center [\(http://www.altova.com/de/download.html](http://www.altova.com/de/download.html)) herunter, starten Sie es und befolgen Sie die Anweisungen auf dem Bildschirm. Sie können im Feld links unten im Assistenten die Installationssprache auswählen. Beachten Sie, dass Sie damit auch die Standardsprache von MobileTogether Server definieren. Sie können die Sprache später über die Befehlszeile ändern.

Nach der Installation befindet sich die ausführbare MobileTogether Server-Datei standardmäßig unter dem folgenden Pfad:

**<ProgramFilesFolder>\Altova\MobileTogetherServer\bin\MobileTogetherServer.exe**

## <span id="page-12-2"></span>**3.1.2 Installation auf Windows Server Core**

Windows Server Core ist eine Windows Minimalinstallation, bei der eine Reihe von Funktionen der Benutzeroberfläche nicht verwendet wird. Sie können MobileTogether Server folgendermaßen auf einem Windows Server Core-Rechner installieren:

1. Laden Sie die ausführbare MobileTogether Server-Installationsdatei von der Altova Website herunter. Diese Datei hat den Namen **MobileTogetherServerAdv.exe**. Stellen Sie sicher, dass die ausführbare Datei zu Ihrer Server-Plattform (32-Bit oder 64-Bit) passt.

- 2. Führen Sie auf einem Standard-Windows-Rechner (und nicht dem Windows Server Core-Rechner) den folgenden Befehl aus: **MobileTogetherServerAdv\_9.1.exe /u**. Dadurch wird die **.msi**-Datei im selben Ordner entpackt, in dem sich auch die ausführbare Installationsdatei befindet.
- 3. Kopieren Sie die entpackte **.msi**-Datei auf den Windows Server Core-Rechner.
- 4. Wenn Sie eine frühere Version von MobileTogether Server aktualisieren, beenden Sie zuerst MobileTogether Server, bevor Sie den nächsten Schritt durchführen.
- 5. Verwenden Sie die **.msi**-Datei für die Installation, indem Sie den Befehl **msiexec /i MobileTogetherServerAdvanced.msi** ausführen. Dadurch wird die Installation auf Windows Server Core gestartet.
- **Anmerkung:** Bei Installation eines Upgrade auf eine Hauptversion können Sie Ihre MobileTogether Server-Einstellungen mit Hilfe der in den Unterabschnitten dieses Abschnitts aufgelisteten Eigenschaften beibehalten: (i) <u>[Webserver-Eigenschaften](#page-14-0) 15</u>, (ii) <u>[SSL-Webserver-Eigenschaften](#page-15-0) 16</u> und (iii) [Diensteigenschaften](#page-16-0)<sup>17</sup>.

### Achtung: Bewahren Sie die .msi-Datei auf!

Beachten Sie die folgenden Punkte:

- · Speichern Sie die extrahierte **.msi**-Datei an einem sicheren Ort. Sie benötigen diese später, um das Produkt zu deinstallieren, zu reparieren oder die Installation anzupassen.
- · Wenn Sie die MSI-Datei umbenennen möchten, tun Sie das, bevor Sie MobileTogether Server installieren.
- · Der Name der MSI-Datei wird in der Registry gespeichert. Sie können den Dateinamen dort aktualisieren, falls er geändert wurde.

### Registrieren von MobileTogether Server auf LicenseServer

Wenn Sie MobileTogether Server zum ersten Mal installieren oder ein Upgrade auf eine **Hauptversion** installieren, müssen Sie MobileTogether Server auf einem Altova LicenseServer in Ihrem Netzwerk registrieren. Wenn Sie ein Upgrade auf eine Nicht-Hauptversion von MobileTogether Server installieren, kennt das Installationsprogramm die vorherige LicenseServer-Registrierung, daher muss MobileTogether Server nicht auf dem LicenseServer registriert werden. Wenn Sie den von MobileTogether Server verwendeten LicenseServer jedoch zu irgendeinem Zeitpunkt wechseln möchten, müssen Sie MobileTogether Server auf dem neuen LicenseServer registrieren.

Um MobileTogether Server bei der Installation auf einem Altova LicenseServer zu registrieren, führen Sie den Installationsbefehl mit der Eigenschaft **REGISTER\_WITH-LICENSE\_SERVER** aus, wie unten aufgelistet, und geben Sie den Namen oder die Adresse des LicenseServer-Rechners als Wert der Eigenschaft an, z.B:

**msiexec /i MobileTogetherServerAdvanced.msi REGISTER\_WITH\_LICENSE\_SERVER="localhost"**

Um MobileTogether Server nach der Installation auf einem Altova LicenseServer zu registrieren, starten Sie den folgenden Befehl:

**msiexec /r MobileTogetherServerAdvanced.msi REGISTER\_WITH\_LICENSE\_SERVER="<MyLS-IPAddress>"**

#### Nützliche Befehle

Im Folgenden finden Sie eine Reihe von Befehlen, die im Rahmen der Installation von Nutzen sind.

Den Rückgabewert der Installation können Sie mit einem Skript wie dem folgenden überprüfen. Der Rückgabecode befindet sich in der Umgebungsvariablen %errorlevel%. Der Rückgabecode **0** bedeutet, dass der Vorgang erfolgreich war.

```
start /wait msiexec /i MobileTogetherServerAdvanced.msi /q
echo %errorlevel%
```
#### Damit die Installation im Hintergrund, mit einem Rückgabecode und einem Log des Installationsvorgangs durchgeführt wird, führen Sie den folgenden Befehl aus:

```
start /wait msiexec /i MobileTogetherServerAdvanced.msi /q /L*v! <pathToInstallLogFile>
```

```
Um die Installation zu ändern, führen Sie den folgenden Befehl aus:
   msiexec /m MobileTogetherServerAdvanced.msi
```
- Um die Installation zu reparieren, führen Sie den folgenden Befehl aus: msiexec /r MobileTogetherServerAdvanced.msi
- So deinstallieren Sie MobileTogether Server:

msiexec /x MobileTogetherServerAdvanced.msi

Um MobileTogether Server im Hintergrund zu deinstallieren und das Resultat in ein detailliertes Log zu schreiben, verwenden Sie folgenden Befehl:

start /wait msiexec /x MobileTogetherServerAdvanced.msi /q /L\*v! <pathToUninstallLogFile>

Um MobileTogether Server in einer anderen Sprache zu installieren (die verfügbaren Sprachcodes sind: Deutsch=de; Spanisch=es; Französisch=fr**)**, verwenden Sie:

msiexec /i MobileTogetherServerAdvanced.msi INSTALLER\_LANGUAGE=<languageCode>

**Anmerkung:** Auf Windows Server Core stehen die Diagramm-Funktionen von MobileTogether Server nicht zur Verfügung.

## <span id="page-14-0"></span>3.1.2.1 Webserver-Eigenschaften

Sie können den MobileTogether Server Web Server mit Hilfe der unten aufgelisteten Eigenschaften konfigurieren. Um eine Eigenschaft zu definieren, führen Sie den Installationsbefehl aus und hängen Sie die Eigenschaftseinstellung folgendermaßen an:

**msiexec /i MobileTogetherServerAdvanced.msi MTSAdmin\_WebServer\_Host=127.0.0.1**

### Liste der Eigenschaften

#### *MobileTogether Server Verwaltungsschnittstelle*

Eigenschaften des Web Servers der MobileTogether Server Verwaltungsschnittstelle:

#### **MTSAdmin\_WebServer\_Host=<IP4 Address>**

Verwenden Sie **127.0.0.1**, wenn Sie nur von diesem Rechner aus auf den Web Server zugreifen möchten. Verwenden Sie **0.0.0.0**, um globalen Zugriff auf den Web Server zu ermöglichen.

**MTSAdmin\_WebServer\_Port=<Port-Nummer>**

Definiert den Port für den Zugriff auf den Web Server.

#### **MTSAdmin\_WebServer\_Enabled=<0 oder 1>**

Wählen Sie **1**, damit der Rechner am aktuell definierten Port empfangsbereit ist. Wählen Sie **0**, um die Empfangsbereitschaft an diesem Port zu deaktivieren.

#### *MobileTogether Server Client-Schnittstelle*

Eigenschaften des Web Servers der MobileTogether Client Verwaltungsschnittstelle:

#### **MTSClient\_WebServer\_Host=<IP4 Address>**

Verwenden Sie **127.0.0.1**, wenn Sie nur von diesem Rechner aus auf den Web Server zugreifen möchten. Verwenden Sie **0.0.0.0**, um globalen Zugriff auf den Web Server zu ermöglichen.

#### **MTSClient\_WebServer\_Port=<Port-Nummer>**

Definiert den Port für den Zugriff auf den Web Server.

#### **MTSClient\_WebServer\_Enabled=<0 oder 1>**

Wählen Sie **1**, damit der Rechner am aktuell definierten Port empfangsbereit ist. Wählen Sie **0**, um die Empfangsbereitschaft an diesem Port zu deaktivieren.

### <span id="page-15-0"></span>3.1.2.2 SSL-Webserver-Eigenschaften

Sie können den MobileTogether Server SSL-Web Server mit Hilfe der unten aufgelisteten Eigenschaften konfigurieren. Um eine Eigenschaft zu definieren, führen Sie den Installationsbefehl aus und hängen Sie die Eigenschaftseinstellung folgendermaßen an:

**msiexec /i MobileTogetherServerAdvanced.msi MTSAdmin\_SSLWebServer\_Host=127.0.0.1**

#### Liste der Eigenschaften

#### *MobileTogether Server-Verwaltungsschnittstelle*

Um den SSL-Web Server der MobileTogether Server-Verwaltungsschnittstelle zu konfigurieren, verwenden Sie die folgenden Eigenschaften:

#### **MTSAdmin\_SSLWebServer\_Host=<IP4 Address>**

Verwenden Sie **127.0.0.1**, wenn Sie nur von diesem Rechner aus auf den SSL-Web Server zugreifen möchten. Verwenden Sie **0.0.0.0**, um globalen Zugriff auf den SSL-Web Server zu ermöglichen.

#### **MTSAdmin\_SSLWebServer\_Port=<Port-Nummer>**

Definiert den Port für den Zugriff auf den SSL-Web Server.

#### **MTSAdmin\_SSLWebServer\_Enabled=<0 oder 1>**

Wählen Sie **1**, damit der Rechner am aktuell definierten Port empfangsbereit ist. Wählen Sie **0**, um die Empfangsbereitschaft an diesem Port zu deaktivieren.

#### *MobileTogether Client-Verwaltungsschnittstelle*

Um den SSL-Web Server der Client-Verwaltungsschnittstelle von MobileTogether Server zu konfigurieren, verwenden Sie die folgenden Eigenschaften:

#### **MTSClient\_SSLWebServer\_Host=<IP4 Address>**

Verwenden Sie **127.0.0.1**, wenn Sie nur von diesem Rechner aus auf den SSL-Web Server zugreifen möchten. Verwenden Sie **0.0.0.0**, um globalen Zugriff auf den SSL-Web Server zu ermöglichen.

#### **MTSClient\_SSLWebServer\_Port=<Port-Nummer>**

Definiert den Port für den Zugriff auf den SSL-Web Server.

#### **MTSClient\_SSLWebServer\_Enabled=<0 oder 1>**

Wählen Sie **1**, damit der Rechner am aktuell definierten Port empfangsbereit ist. Wählen Sie **0**, um die Empfangsbereitschaft an diesem Port zu deaktivieren.

#### *MobileTogether Server SSL-Zertifikate*

Eigenschaften für die Definition eines SSL-Zertifikats für den MobileTogether SSL-Web Server:

#### **MTS\_SSLWebServer\_Certificate=<Pfad-zur-Zertifikatdatei>**

Der vollständige Pfad zu einem in doppelte Anführungszeichen gesetzten SSL-Zertifikat.

#### **MTS\_SSLWebServer\_PrivateKey=<Pfad-zur-Private-Key-Datei>**

Der vollständige Pfad zu einer in doppelte Anführungszeichen gesetzten Private Key-Datei.

### <span id="page-16-0"></span>3.1.2.3 Diensteigenschaften

Sie können den MobileTogether Server-Dienst mit Hilfe der unten aufgelisteten Eigenschaften konfigurieren. Um eine Eigenschaft zu definieren, führen Sie den Installationsbefehl aus und hängen Sie die Eigenschaftseinstellung folgendermaßen an:

**msiexec /i MobileTogetherServerAdvanced.msi MTS\_Service\_DisplayName=MobileTogetherServer**

#### Liste der Eigenschaften

Um MobileTogether Server-Dienste zu konfigurieren, verwenden Sie die folgenden Eigenschaften:

**MTS\_Service\_DisplayName=<Angezeigter Name des Diensts>** Der für den Dienst angezeigte Name. Setzen Sie den Namen in doppelte Anführungszeichen.

#### **MTS\_Service\_StartType=<Starttyp>**

Definiert, wie der Dienst während eines Systemstarts gestartet werden soll. Es kann einer der folgenden Werte verwendet werden: **auto | auto-delayed | demand | disabled**.

#### **MTS\_Service\_Username=<Benutzername>**

Definiert den angemeldeten Benutzer für den Dienst. Verwenden Sie einen der folgenden Werte: **LocalSystem | NT Authority\LocalService | NT Authority\NetworkService | <beliebiger Benutzer mit entsprechenden Rechten>**.

#### **MTS\_Service\_Password=<Passwort>**

Das Passwort des Benutzers, der den Dienst startet in reinem Text. (Tipp: Verwenden Sie die Benutzeroberfläche des Installationsprogramms, um Passwörter nicht als reinen Text eingeben zu müssen.) Wenn der Benutzername einer der folgenden ist, ist kein Passwort erforderlich: **LocalSystem | NT Authority\LocalService | NT Authority\NetworkService**.

## <span id="page-17-0"></span>**3.1.3 Installation von LicenseServer (Windows)**

Damit MobileTogether Server ausgeführt werden kann, muss das Produkt über einen Altova [LicenseServer](https://www.altova.com/manual/de/licenseserver/3.12/index.html) in Ihrem Netzwerk lizenziert sein. Wenn Sie MobileTogether Server auf Windows-Systemen installieren, können Sie LicenseServer zusammen mit MobileTogether Server installieren. Wenn in Ihrem Netzwerk bereits ein LicenseServer installiert ist, muss kein weiterer installiert werden, es sei denn, Sie benötigen eine neuere Version von LicenseServer. (*Siehe nächster Punkt, LicenseServer-Versionen*.)

Aktivieren Sie während der Installation von MobileTogether Server je nach Bedarf die Option zum Installieren von LicenseServer. Beachten Sie die folgenden Punkte:

- · Wenn Sie Altova LicenseServer noch nicht installiert haben, belassen Sie die Standardeinstellungen unverändert. Der Assistent installiert daraufhin auf dem Rechner, auf dem Sie den Assistenten gestartet haben, die neueste Version.
- · Wenn Sie LicenseServer noch nicht installiert haben und Altova LicenseServer auf einem anderen Rechner installieren möchten, deaktivieren Sie das Kontrollkästchen *Altova LicenseServer auf diesem Rechner installieren* und wählen Sie **Später registrieren**. In diesem Fall müssen Sie LicenseServer separat installieren und MobileTogether Server danach registrieren.
- · Wenn LicenseServer auf Ihrem Rechner bereits installiert wurde, aber eine niedrigere Versionsnummer als die im Installationsassistenten angegebene hat, belassen Sie die Standardeinstellungen (zum Aktualisieren auf die neuere Version) unverändert. In diesem Fall aktualisiert der Installationsassistent Ihre LicenseServer Version automatisch. Die vorhandenen Registrierungs- und Lizenzierungsdaten werden auf die neue Version von LicenseServer übertragen.
- · Wenn LicenseServer bereits auf Ihrem Rechner oder in Ihrem Netzwerk installiert wurde und dieselbe Versionsnummer wie diejenige im Assistenten hat, gehen Sie folgendermaßen vor:
	- o Deaktivieren Sie das Kontrollkästchen*LicenseServer auf diesem Rechner installieren.*
	- o Wählen Sie unter *Dieses Produkt registrieren auf* den LicenseServer, auf dem Sie MobileTogether Server registrieren möchten. Wählen Sie alternativ dazu **Später registrieren**. Beachten Sie, dass Sie immer die Möglichkeit haben, **Später registrieren** auszuwählen, wenn Sie die LicenseServer-Verknüpfungen ignorieren möchten und mit der Installation von MobileTogether Server fortfahren möchten.

Eine Anleitung, wie Sie MobileTogether Server auf dem **Altova [LicenseServer](https://www.altova.com/manual/de/licenseserver/3.12/index.html)** registrieren und lizenzieren, finden Sie im Abschnitt Lizenzierung von [MobileTogether](#page-18-1) Server<sup>19</sup>.

### LicenseServer-Versionen

- · Altova Server-Produkte müssen entweder mit der zum Zeitpunkt der Release von MobileTogether Server aktuellen Version von LicenseServer oder einer späteren Version von LicenseServer lizenziert werden.
- · Welche Version von LicenseServer für eine bestimmte Version von MobileTogether Server geeignet ist, wird während der Installation von MobileTogether Server angezeigt. Sie können diese Version von LicenseServer zusammen mit MobileTogether Server installieren oder Sie können LicenseServer separat installieren.
- · Bevor Sie eine neuere Version von LicenseServer installieren, muss eine eventuell vorhandene ältere Version deinstalliert werden. Das Installationsprogramm von LicenseServer führt dies bei

Vorhandensein einer älteren Version automatisch durch.

- · LicenseServer-Versionen sind rückwärts kompatibel. Sie funktionieren auch mit älteren Versionen von MobileTogether Server.
- · Wenn Sie eine neue Version von MobileTogether Server installieren und Ihre installierte Version von LicenseServer älter als der dafür vorgesehene LicenseServer ist, installieren Sie die neueste auf der Altova Website verfügbare Version.
- · Bei der Deinstallation werden alle Registrierungs- und Lizenzierungsinformationen aus der älteren LicenseServer-Version in einer Datenbank auf Ihrem Server gespeichert. Diese Daten werden bei der Installation der neueren Version automatisch in die neuere Version importiert.
- · Sie finden die Versionsnummer des aktuell installierten LicenseServer am unteren Rand der LicenseServer [Konfigurationsseite](https://www.altova.com/manual/de/licenseserver/3.12/alsconfig.html) (alle Register).

*Aktuelle Version: 3.12*

## <span id="page-18-0"></span>**3.1.4 Netzwerk- und Dienstkonfiguration (Windows)**

Während der Installation von MobileTogether Server können Sie Einstellungen zum Aufrufen von MobileTogether Server über das Netzwerk und zur Ausführung von MobileTogether Server als Windows-Dienst (*Abbildung unten*) konfigurieren. Sie können die Einstellungen für die Administrator- und Client-Schnittstelle separat auf den jeweiligen Registern vornehmen.

Es stehen die folgenden Einstellungen zur Verfügung. Behalten Sie die Standardeinstellungen unverändert bei, falls Sie für Sie in Ordnung sind oder sich nicht sicher darüber sind. Wenn Sie eine Einstellung ändern möchten, aktivieren Sie für diese Einstellung die Schaltfläche **Ändern** (*siehe Abbildung oben*).

- · Der Port für die nicht verschlüsselte Kommunikation mit MobileTogether Server.
- · Ob sichere (SSL-verschlüsselte) Verbindungen mit MobileTogether Server zulässig sind. Falls ja, an welchem Port. Standardmäßig sind sichere Verbindungen deaktiviert. Nähere Informationen finden Sie im Abschnitt zum Einrichten der **[SSL-Verschlüsselung](#page-48-0)**<sup>49</sup>.
- · Windows-Dienst-Einstellungen Dazu gehören:
	- o Wie MobileTogether Server als Windows-Dienst gestartet werden soll: Automatisch, Auf Wunsch, automatisch, Automatisch verzögert oder Deaktiviert.
	- o Das Benutzerkonto, das von MobileTogether Server für den Windows-Dienst verwendet werden soll: *Lokales System, Lokaler Dienst, Netzwerkdienst* oder *Anderer Benutzer*. Bei Auswahl von *Anderer Benutzer*, können Sie ähnlich wie in der Windows-Dienstverwaltungskonsole den Benutzernamen und das Passwort dieses Benutzers definieren. Beachten Sie, dass der ausgewählte Benutzer Lese/Schreibzugriff auf **C:\ProgramData\Altova** haben muss. Andernfalls könnte die Installation oder der Programmstart fehlschlagen.

Sie können die Einstellungen nach der Installation ändern. Um die Windows-Dienst-Konfiguration zu ändern, öffnen Sie die Windows-Dienstverwaltungskonsole (durch Eingabe von **Services.msc** in ein Befehlszeilenfenster) und ändern Sie den erforderlichen Dienst dort.

## <span id="page-18-1"></span>**3.1.5 Lizenzierung von MobileTogether Server (Windows)**

MobileTogether Server muss auf dem Altova LicenseServer lizenziert werden. Die Lizenzierung erfolgt in zwei Schritten:

1. **Registrieren von MobileTogether Server** auf LicenseServer. Die Registrierung erfolgt über

MobileTogether Server.

2. **Zuweisen einer Lizenz** zu MobileTogether Server über LicenseServer. Laden Sie die neueste Version von LicenseServer von der Altova [Website](https://www.altova.com/de/) herunter und installieren Sie diese auf Ihrem lokalen Rechner oder auf einem Rechner in Ihrem Netzwerk.

Diese Schritte sind in diesem Abschnitt beschrieben. Ausführliche Informationen dazu finden Sie im [Benutzerhandbuch](https://www.altova.com/manual/de/licenseserver/3.12/) zu LicenseServer auf der Altova [Website.](https://www.altova.com/de/)

## 3.1.5.1 Starten von LicenseServer, MobileTogether Server

Altova LicenseServer (kurz LicenseServer) und MobileTogether Server werden beide über Altova ServiceController gestartet.

### Altova ServiceController

Der Altova ServiceController (in der Folge ServiceController genannt) ist eine Applikation, mit der Sie Altova-Dienste **auf Windows-Systemen** starten, beenden und konfigurieren können. ServiceController wird mit Altova LicenseServer und als Dienst installierten Altova Server-Produkten installiert (DiffDog Server, FlowForce Server, Mobile Together Server, and RaptorXML(+XBRL) Server) und kann über die Task-Leiste (*siehe Abbildung unten*) aufgerufen werden.

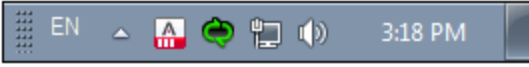

Damit der ServiceController automatisch ausgeführt wird, nachdem sich der Benutzer im System angemeldet hat, klicken Sie in der Task-Leiste auf das **ServiceController**-Symbol, um das **ServiceController**-Menü (*Abbildung unten*) aufzurufen und aktivieren Sie anschließend den Befehl **Run Altova ServiceController at** Startup. (Dieser Befehl ist standardmäßig aktiv). Um den ServiceController zu beenden, klicken Sie in der Task-Leiste auf das **ServiceController**-Symbol und klicken Sie im Menü, das daraufhin angezeigt wird (*Abbildung unten*) auf **Exit Altova ServiceController**.

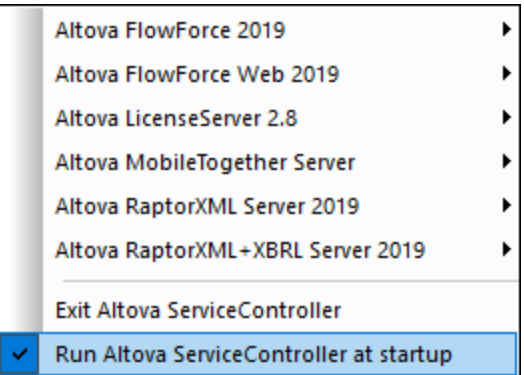

### Starten von LicenseServer

Um LicenseServer zu starten, klicken Sie in der Task-Leiste auf das **ServiceController**-Symbol, positionieren Sie den Mauszeiger im angezeigten Menü über **Altova LicenseServer** (*siehe Abbildung unten*) und wählen Sie anschließend im LicenseServer Untermenü den Befehl **Start Service**. Wenn LicenseServer bereits

ausgeführt wird, ist die Option *Start Service* deaktiviert. Sie können den Dienst über Service Controller auch beenden.

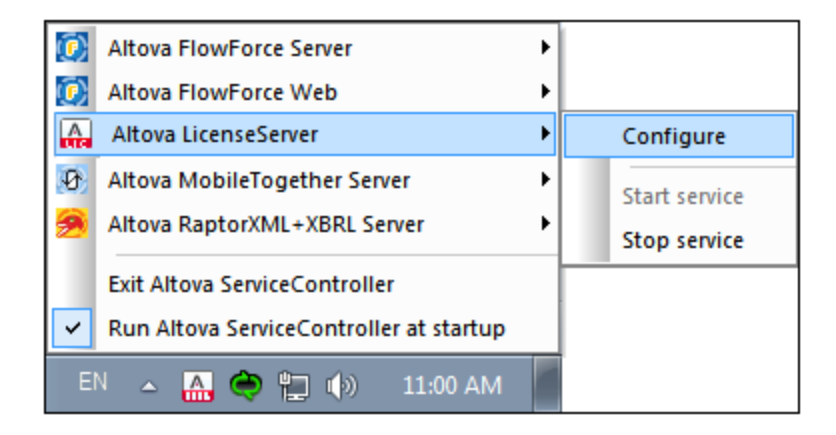

### Starten von MobileTogether Server

Um MobileTogether Server zu starten, klicken Sie in der Task-Leiste auf das ServiceController-Symbol, positionieren Sie den Mauszeiger im angezeigten Menü über **Altova MobileTogether Server** (*siehe Abbildung unten*) und wählen Sie anschließend im MobileTogether Server-Untermenü den Befehl **Start Service**. Wenn MobileTogether Server bereits ausgeführt wird, ist die Option *Start Service* deaktiviert. Sie können den Dienst über Service Controller auch beenden.

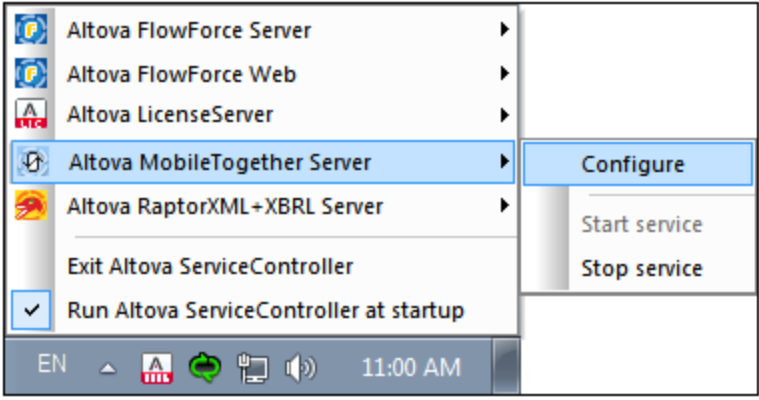

## 3.1.5.2 Registrieren von MobileTogether Server

Damit MobileTogether Server über Altova LicenseServer lizenziert werden kann, muss MobileTogether Server über einen LicenseServer in Ihrem Netzwerk lizenziert sein.

Um MobileTogether Server über die Befehlszeilenschnittstelle zu registrieren, verwenden Sie den Befehl licenseserver und geben Sie die Adresse des LicenseServer-Rechners an.

**MobileTogetherServer licenseserver [options]** *ServerName-Or-IP-Address*

Wenn z.B. localhost der Name des Servers ist, auf dem LicenseServer installiert ist:

#### **MobileTogetherServer licenseserver localhost**

Alternativ dazu können Sie MobileTogether Server über das Register ["Einstellungen"](#page-112-0) der Web-[Benutzeroberfläche](#page-112-0) von MobileTogether Server registrieren <sup>ung</sup>. (i) Starten Sie MobileTogether Server über den ServiceController (*siehe vorhergehender Punkt*); (ii) Geben Sie Ihr Passwort ein, um die Setup-Seite aufzurufen; (iii) Wählen Sie den Namen oder die Adresse des LicenseServers aus und klicken Sie auf **Auf LicenseServer registrieren**.

Nachdem Sie MobileTogether Server erfolgreich registriert haben, gehen Sie zum [Register](https://www.altova.com/manual/de/licenseserver/3.12/alsconfig_clientmgmt.html) "Client Management" der [LicenseServer-Konfigurationsseite](https://www.altova.com/manual/de/licenseserver/3.12/alsconfig_clientmgmt.html) und weisen Sie dem Produkt eine Lizenz zu.

**Anmerkung:** Nähere Informationen zum Registrieren von Altova-Produkten auf LicenseServer finden Sie im [LicenseServer-Benutzerhandbuch.](https://www.altova.com/manual/de/licenseserver/3.12/alsregister.html)

## 3.1.5.3 Lizenzieren von MobileTogether Server

Nachdem Sie MobileTogether Server erfolgreich registriert haben, wird das Produkt auf dem Register "Client Management" der LicenseServer-Konfigurationsseite aufgelistet. Gehen Sie zu diesem Register und weisen Sie MobileTogether Server eine [Lizenz](https://www.altova.com/manual/de/licenseserver/3.12/alsassignlicenses.html) zu.

Die Lizenzierung von Altova Server-Produkten basiert auf der Anzahl der auf dem Produktrechner verfügbaren Prozessorkerne. So hat z.B. ein Dual-Core-Prozessor zwei Prozessorkerne, ein Quad-Core-Prozessor vier Kerne, ein Hexa-Core-Prozessor sechs Kerne, usw. Die Anzahl der für ein Produkt lizenzierten Kerne muss größer oder gleich der Anzahl der auf diesem Serverrechner verfügbaren Kerne sein, unabhängig davon, ob es sich um einen physischen Rechner oder eine Virtual Machine handelt. Wenn ein Server z.B. acht Kerne hat (ein Octa-Core-Prozessor), müssen Sie mindestens eine Lizenz für acht Kerne erwerben. Sie können Lizenzen auch kombinieren, um das Produkt für die entsprechende Anzahl von Kernen zu lizenzieren. So können z.B. anstelle einer Lizenz für 8 Kerne auch zwei Lizenzen für 4 Kerne für einen 8-Kern-Prozessor verwendet werden.

Wenn Sie einen Server-Rechner mit einer großen Anzahl von CPU-Kernen verwenden, aber nur geringe Datenmengen verarbeiten müssen, können Sie auch eine Virtual Machine erstellen, der eine geringere Anzahl an Kernen zugewiesen ist und eine Lizenz für diese Anzahl an Kernen erwerben. In diesem Fall ist die Verarbeitungsgeschwindigkeit natürlich geringer als bei Verwendung aller Kerne des Rechners.

**Anmerkung:** Jede Altova Server-Produktlizenz kann immer nur für einen Client-Rechner gleichzeitig verwendet werden, selbst wenn die Lizenzkapazität dieser Lizenz noch nicht ausgeschöpft ist. (Ein Client-Rechner ist der Rechner, auf dem das Altova Server-Produkt installiert ist.) Wenn z.B. eine 10- Kern-Lizenz für einen Client-Rechner mit 6 CPU-Kernen verwendet wird, so können die verbleibenden Lizenzen für die restlichen 4 Kerne nicht gleichzeitig für einen anderen Client-Rechner verwendet werden.

#### *MobileTogether Server-Lizenzen*

Aufgrund ihrer Dienst-Funktionalität lässt sich die MobileTogether Server Advanced Edition nur auf Rechnern mit **zwei oder mehr Prozessorkernen** ausführen.

MobileTogether Server-Lizenzen basieren auf der Anzahl der CPU-Kerne auf dem MobileTogether Serverrechner. Bei diesem Modell können unbegrenzt viele MobileTogether Client-Geräte mit dem Server verbunden werden. Wenn Sie jedoch das Kontrollkästchen *Limit to single thread execution* aktivieren, so kann immer nur ein Mobilgerät mit dem MobileTogether Server verbunden werden. Dies ist für die Evaluierung und für Tests im kleinen Rahmen nützlich. Beachten Sie Folgendes: Wenn in diesem Fall ein zweites Gerät mit

MobileTogether Server verbunden wird, so übernimmt dieses die Lizenz. Das erste Gerät kann daraufhin keine Verbindung mehr herstellen und erhält eine entsprechende Fehlermeldung.

#### *Single-Thread-Ausführung*

Wenn bei einem Altova-Server-Produkt eine Single-Thread-Ausführung möglich ist, so steht eine Option für die *Single-Thread-Ausführung* zur Verfügung. Wenn in solchen Fällen im Lizenzpool eine Altova Serverproduktlizenz für nur einen Prozessorkern verfügbar ist, können Sie einem Rechner mit mehreren Kernen diese Lizenz für einen Kern zuweisen. In diesem Fall führt der Rechner das Produkt an einem einzigen Kern aus. Dadurch verlangsamt sich die Verarbeitungsgeschwindigkeit, da kein Multi-Threading (welches bei mehreren Prozessorkernen möglich wäre) zur Verfügung steht. Das Produkt wird auf diesem Rechner im Single Thread-Modus ausgeführt.

Um einem Mehrkernrechner eine Lizenz für nur einen Kern zuzuweisen, aktivieren Sie in LicenseServer für das entsprechende Produkt das Kontrollkästchen *Limit to single thread execution*.

#### *Schätzung der benötigten Prozessorkerne*

Es gibt eine Reihe von externen Faktoren, die das Verarbeitungsvolumen und die Verarbeitungszeiten Ihres Servers beeinflussen (z.B. Hardware, CPU-Auslastung, Arbeitsspeicher für andere auf dem Server laufende Applikationen). Um die Leistung möglichst genau messen zu können, empfiehlt es sich, die Applikationen in Ihrer Umgebung mit möglichst realistischen Datenvolumina und unter möglichst realistischen Bedingungen zu testen.

Anhand der folgenden Informationen können Sie abschätzen, wie viele Prozessorkerne benötigt werden: Die Altova [MyCollections](https://mycollections.altova.com/) App wird Android-, iOS- und Windows-Plattformen von einer MobileTogether Server-Installation, die auf einem 4-Kern-Prozessor läuft, bereitgestellt. Zum Zeitpunkt der Verfassung dieser Hilfe (März 2019) wurde die [MyCollections](https://mycollections.altova.com/) App laut Google Play-Statistik auf mehr als 50.000 Android-Client-Geräte heruntergeladen (die iOS- und Windows-Statistik wurden von den entsprechenden AppStores nicht veröffentlicht). Anhand dieser Statistik und unter Berücksichtigung des Funktionsumfangs der [MyCollections](https://mycollections.altova.com/) [App](https://mycollections.altova.com/) können Sie in etwa abschätzen, wie viele Prozessorkerne für die MobileTogether Server-Funktionalitäten benötigt werden.

## <span id="page-23-0"></span>**3.2 Einrichten unter Linux**

In diesem Abschnitt werden die <u>[Installation](#page-23-1) 24</u> und [Lizenzierung](#page-26-0) <sup>27</sup> von MobileTogether Server auf Linux-Systemen (Debian, Ubuntu, CentOS, RedHat) beschrieben.

### Systemvoraussetzungen (Linux)

- Red Hat Enterprise Linux 7 oder neuer
- · CentOS 7, CentOS Stream 8
- · Debian 9 oder neuer
- · Ubuntu 18.04, 20.04, 22.04
- · AlmaLinux 9.0
- Rocky Linux 9.0

### Voraussetzungen

- · Führen Sie die Installation entweder als **root**-Benutzer durch oder als Benutzer mit **sudo**-Rechten.
- · Die vorherige Version von MobileTogether Server muss deinstalliert werden, bevor Sie eine neue Version installieren.
- · Wenn Sie beabsichtigen, die Diagrammfunktionalität von Altova zu verwenden, muss auf Ihrem System mindestens eine Schriftart installiert sein, damit die Diagramme korrekt dargestellt werden können. Installierte Schriftarten können Sie z.B. mit dem Befehl **fc-list** aus der [Fontconfig-Bibliothek](https://www.freedesktop.org/wiki/Software/fontconfig/) auflisten.
- · Um die Applikation installieren und ausführen zu können, werden die folgenden Bibliotheken benötigt. Falls die unten angeführten Pakete auf Ihrem Linux-Rechner noch nicht zur Verfügung stehen, führen Sie die Befehl yum (oder ggf. apt-get) aus, um sie zu installieren.

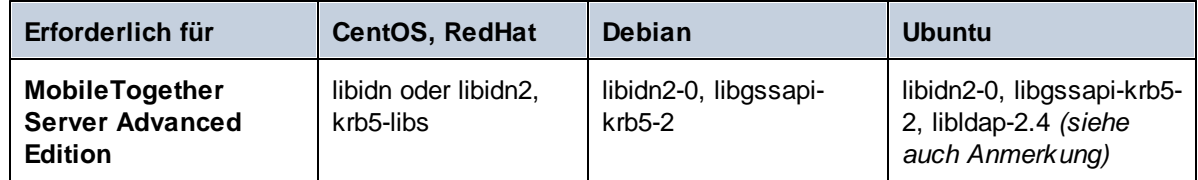

## <span id="page-23-1"></span>**3.2.1 Installation unter Linux**

MobileTogether Server steht für die Installation auf Linux-Systemen zur Verfügung. Im Folgenden finden Sie eine Beschreibung der Installation und Konfiguration des Produkts. Führen Sie die Installation entweder als **root**-Benutzer durch oder als Benutzer mit **sudo**-Rechten.

### Deinstallieren von MobileTogether Server

Wenn Sie eine Vorgängerversion von MobileTogether Server deinstallieren müssen, gehen Sie folgendermaßen vor. Überprüfen Sie in der Linux-Befehlszeile (Command Line Interface = CLI), welche Altova Server-Produkte installiert sind. Verwenden Sie dazu den Befehl:

[Debian, Ubuntu]: **dpkg --list | grep Altova** [CentOS, RedHat]: **rpm -qa | grep server**

Falls MobileTogether Server nicht installiert ist, beginnen Sie mit der Installation, wie dies weiter unten unter *Installieren von MobileTogether Server* dokumentiert ist.

Falls Sie eine alte Version von MobileTogether Server deinstallieren müssen, verwenden Sie dazu den folgenden Befehl:

[Debian, Ubuntu]: **sudo dpkg --remove mobiletogetherserveradv** [CentOS, RedHat]: **sudo rpm -e mobiletogetherserveradv**

Auf Debian- und Ubuntu-Systemen kann es vorkommen, dass MobileTogether Server auch nach seiner Deinstallation noch in der Liste der installierten Produkte angezeigt wird. Führen Sie in diesem Fall den **purge**-Befehl aus, um MobileTogether Server aus der Liste zu entfernen. Anstelle des oben aufgelisteten Befehls **remove** *können Sie auch den* **purge**-Befehl verwenden.

[Debian, Ubuntu]: **sudo dpkg --purge mobiletogetherserveradv**

#### Herunterladen des MobileTogether Server Linux-Pakets

Auf der Altova [Website](http://www.altova.com/download.html) stehen MobileTogether Server-Installationspakete für die folgenden Linux-Systeme zur Verfügung.

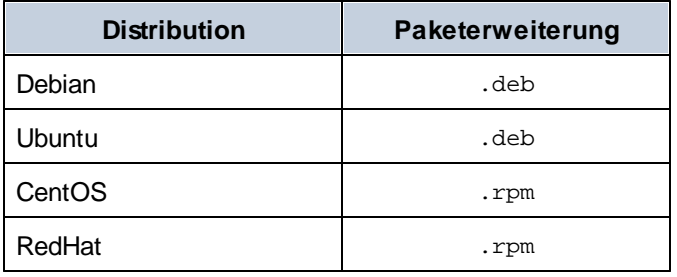

Nachdem Sie das Linux-Paket heruntergeladen haben, kopieren Sie das Paket in ein beliebiges Verzeichnis auf dem Linux-System. Da Sie zum Ausführen von MobileTogether Server einen Altova [LicenseServer](https://www.altova.com/manual/de/licenseserver/3.12/index.html) benötigen, sollten Sie gleichzeitig mit MobileTogether Server auch LicenseServer von der Altova [Website](http://www.altova.com/download.html) herunterladen, anstatt LicenseServer erst später herunterzuladen.

#### Installieren von MobileTogether Server

Wechseln Sie in einem Terminal-Fenster zu dem Verzeichnis, in das Sie das Linux-Paket kopiert haben. Wenn Sie es z.B in ein Benutzerverzeichnis namens MyAltova (z.B. im Verzeichnis /home/User) kopiert haben, dann wechseln Sie folgendermaßen zu diesem Verzeichnis:

**cd /home/User/MyAltova**

Installieren Sie MobileTogether Server mit dem folgenden Befehl:

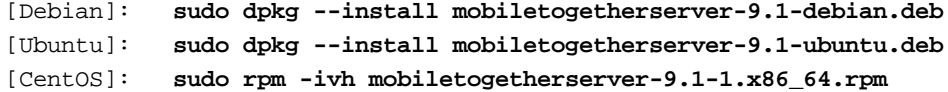

- [RedHat]: **sudo rpm -ivh mobiletogetherserver-9.1-1.x86\_64.rpm**
- **Anmerkung:** Sie müssen den Namen des obigen Pakets eventuell anpassen, damit er der aktuellen Release- oder Service Pack-Version entspricht.

Das MobileTogether Server-Paket wird im folgenden Ordner installiert:

**/opt/Altova/MobileTogetherServer**

## <span id="page-25-0"></span>**3.2.2 Installation von LicenseServer (Linux)**

Damit MobileTogether Server ausgeführt werden kann, muss das Produkt über einen Altova [LicenseServer](https://www.altova.com/manual/de/licenseserver/3.12/index.html) in Ihrem Netzwerk lizenziert sein. Auf Linux-Systemen muss Altova [LicenseServer](https://www.altova.com/manual/de/licenseserver/3.12/index.html) separat installiert werden. Laden Sie Altova LicenseServer von der Altova [Website](http://www.altova.com/) herunter und kopieren Sie das Paket in ein beliebiges Verzeichnis auf dem Linux-System. Installieren Sie es genau wie MobileTogether Server (*siehe [vorheriges](#page-23-1) [Kapitel](#page-23-1)* ). 24

[Debian]: **sudo dpkg --install licenseserver-3.12-debian.deb** [Ubuntu]: **sudo dpkg --install licenseserver-3.12-ubuntu.deb** [CentOS]: **sudo rpm -ivh licenseserver-3.12-1.x86\_64.rpm** [RedHat]: **sudo rpm -ivh licenseserver-3.12-1.x86\_64.rpm**

Das LicenseServer-Paket wird im folgenden Ordner installiert:

**/opt/Altova/LicenseServer**

Eine Anleitung, wie Sie MobileTogether Server auf dem Altova [LicenseServer](https://www.altova.com/manual/de/licenseserver/3.12/index.html) registrieren und lizenzieren, finden Sie im Abschnitt Lizenzierung von [MobileTogether](#page-26-0) Server<sup>(27)</sup>. Nähere Informationen dazu finden Sie außerdem in der [Dokumentation](https://www.altova.com/manual/de/licenseserver/3.12/) zu LicenseServer.

#### LicenseServer-Versionen

- · Altova Server-Produkte müssen entweder mit der zum Zeitpunkt der Release von MobileTogether Server aktuellen Version von LicenseServer oder einer späteren Version von LicenseServer lizenziert werden.
- · Welche Version von LicenseServer für eine bestimmte Version von MobileTogether Server geeignet ist, wird während der Installation von MobileTogether Server angezeigt. Sie können diese Version von LicenseServer zusammen mit MobileTogether Server installieren oder Sie können LicenseServer separat installieren.
- · Bevor Sie eine neuere Version von LicenseServer installieren, muss eine eventuell vorhandene ältere Version deinstalliert werden. Das Installationsprogramm von LicenseServer führt dies bei Vorhandensein einer älteren Version automatisch durch.
- · LicenseServer-Versionen sind rückwärts kompatibel. Sie funktionieren auch mit älteren Versionen von MobileTogether Server.
- · Wenn Sie eine neue Version von MobileTogether Server installieren und Ihre installierte Version von LicenseServer älter als der dafür vorgesehene LicenseServer ist, installieren Sie die neueste auf der Altova Website verfügbare Version.
- · Bei der Deinstallation werden alle Registrierungs- und Lizenzierungsinformationen aus der älteren LicenseServer-Version in einer Datenbank auf Ihrem Server gespeichert. Diese Daten werden bei der Installation der neueren Version automatisch in die neuere Version importiert.
- · Sie finden die Versionsnummer des aktuell installierten LicenseServer am unteren Rand der LicenseServer [Konfigurationsseite](https://www.altova.com/manual/de/licenseserver/3.12/alsconfig.html) (alle Register).

*Aktuelle Version: 3.12*

## <span id="page-26-0"></span>**3.2.3 Lizenzierung von MobileTogether Server (Linux)**

MobileTogether Server muss auf dem Altova LicenseServer lizenziert werden. Die Lizenzierung erfolgt in zwei Schritten:

- 1. **Registrieren von MobileTogether Server** auf LicenseServer. Die Registrierung erfolgt über MobileTogether Server.
- 2. **Zuweisen einer Lizenz** zu MobileTogether Server über LicenseServer. Laden Sie die neueste Version von LicenseServer von der Altova [Website](https://www.altova.com/de/) herunter und installieren Sie diese auf Ihrem lokalen Rechner oder auf einem Rechner in Ihrem Netzwerk.

Diese Schritte sind in diesem Abschnitt beschrieben. Ausführliche Informationen dazu finden Sie im [Benutzerhandbuch](https://www.altova.com/manual/de/licenseserver/3.12/) zu LicenseServer auf der Altova [Website.](https://www.altova.com/de/)

## 3.2.3.1 Starten von LicenseServer, MobileTogether Server

In diesem Kapitel wird beschrieben, wie Sie Altova LicenseServer (kurz LicenseServer) und MobileTogether Server starten. Um diese Programme starten zu können, stehen die folgenden Optionen zur Verfügung: (i) Sie können sie als Root-Benutzer starten und das Schlüsselwort sudo bei den unten aufgelisteten Befehlen weglassen (das Weglassen von sudo ist optional) oder (ii) Sie können den Befehl sudo als normaler Benutzer mit den entsprechenden Berechtigungen für sudo ausführen.

### Starten von LicenseServer

Um MobileTogether Server korrekt auf LicenseServer zu registrieren und zu lizenzieren, muss LicenseServer als Daemon im Netzwerk ausgeführt werden. Starten Sie LicenseServer mit dem folgenden Befehl als Daemon:

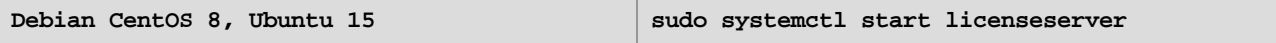

(Um LicenseServer zu beenden, ersetzen Sie im obigen Befehl **start** durch **stop**.) Zum Beispiel:

**sudo systemctl stop licenseserver**

#### Starten von MobileTogether Server

Starten Sie MobileTogether Server mit dem entsprechenden Befehl für Ihr System (siehe Liste unten) als Daemon.

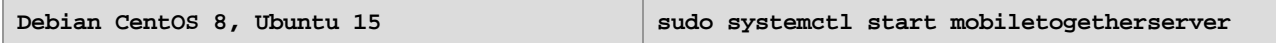

Um MobileTogether Server zu beenden, ersetzen Sie im obigen Befehl **start** durch **stop**. Zum Beispiel:

**sudo systemctl stop mobiletogetherserver**

### Überprüfen des Status von Daemonen

Um zu überprüfen, ob ein Daemon ausgeführt wird, führen Sie den folgenden Befehl aus und ersetzen Sie **<servicename>** durch den Namen des zu überprüfenden Daemons:

**sudo service servicename status**

## 3.2.3.2 Registrieren von MobileTogether Server

Um MobileTogether Server über die Befehlszeile zu registrieren, verwenden Sie den Befehl licenseserver: **sudo /opt/Altova/MobileTogetherServer/bin/mobiletogetherserver licenseserver [options]** *ServerName-Or-IP-Address*

Wenn z.B. localhost der Name des Servers ist, auf dem LicenseServer installiert ist: **sudo /opt/Altova/MobileTogetherServer/bin/mobiletogetherserver licenseserver localhost**

Im obigen Befehl ist localhost der Name des Servers, auf dem LicenseServer installiert ist. Beachten Sie, dass der Pfad der ausführbaren MobileTogether Server-Datei der folgende ist: **/opt/Altova/MobileTogetherServer/bin/**

Alternativ dazu können Sie MobileTogether Server über das Register ["Einstellungen"](#page-112-0) der Web-[Benutzeroberfläche](#page-112-0) von MobileTogether Server registrieren <sup>(113</sup>. (i) Starten Sie MobileTogether Server; (ii) Geben Sie Ihr Passwort ein, um die Setup-Seite aufzurufen; (iii) Wählen Sie den Namen oder die Adresse des LicenseServers aus und klicken Sie auf **Auf LicenseServer registrieren**.

Nachdem Sie MobileTogether Server erfolgreich registriert haben, gehen Sie zum [Register](https://www.altova.com/manual/de/licenseserver/3.12/alsconfig_clientmgmt.html) "Client Management" der [LicenseServer-Konfigurationsseite](https://www.altova.com/manual/de/licenseserver/3.12/alsconfig_clientmgmt.html) und weisen Sie dem Produkt eine Lizenz zu.

**Anmerkung:** Nähere Informationen zum Registrieren von Altova-Produkten auf LicenseServer finden Sie im [LicenseServer-Benutzerhandbuch.](https://www.altova.com/manual/de/licenseserver/3.12/alsregister.html)

## 3.2.3.3 Lizenzieren von MobileTogether Server

Nachdem Sie MobileTogether Server erfolgreich registriert haben, wird das Produkt auf dem Register "Client Management" der LicenseServer-Konfigurationsseite aufgelistet. Gehen Sie zu diesem Register und weisen Sie MobileTogether Server eine [Lizenz](https://www.altova.com/manual/de/licenseserver/3.12/alsassignlicenses.html) zu.

Die Lizenzierung von Altova Server-Produkten basiert auf der Anzahl der auf dem Produktrechner verfügbaren Prozessorkerne. So hat z.B. ein Dual-Core-Prozessor zwei Prozessorkerne, ein Quad-Core-Prozessor vier Kerne, ein Hexa-Core-Prozessor sechs Kerne, usw. Die Anzahl der für ein Produkt lizenzierten Kerne muss größer oder gleich der Anzahl der auf diesem Serverrechner verfügbaren Kerne sein, unabhängig davon, ob es sich um einen physischen Rechner oder eine Virtual Machine handelt. Wenn ein Server z.B. acht Kerne hat (ein Octa-Core-Prozessor), müssen Sie mindestens eine Lizenz für acht Kerne erwerben. Sie können Lizenzen auch kombinieren, um das Produkt für die entsprechende Anzahl von Kernen zu lizenzieren. So können z.B. anstelle einer Lizenz für 8 Kerne auch zwei Lizenzen für 4 Kerne für einen 8-Kern-Prozessor verwendet werden. Wenn Sie einen Server-Rechner mit einer großen Anzahl von CPU-Kernen verwenden, aber nur geringe Datenmengen verarbeiten müssen, können Sie auch eine Virtual Machine erstellen, der eine geringere Anzahl an Kernen zugewiesen ist und eine Lizenz für diese Anzahl an Kernen erwerben. In diesem Fall ist die Verarbeitungsgeschwindigkeit natürlich geringer als bei Verwendung aller Kerne des Rechners.

**Anmerkung:** Jede Altova Server-Produktlizenz kann immer nur für einen Client-Rechner gleichzeitig verwendet werden, selbst wenn die Lizenzkapazität dieser Lizenz noch nicht ausgeschöpft ist. (Ein Client-Rechner ist der Rechner, auf dem das Altova Server-Produkt installiert ist.) Wenn z.B. eine 10- Kern-Lizenz für einen Client-Rechner mit 6 CPU-Kernen verwendet wird, so können die verbleibenden Lizenzen für die restlichen 4 Kerne nicht gleichzeitig für einen anderen Client-Rechner verwendet werden.

#### *MobileTogether Server-Lizenzen*

Aufgrund ihrer Dienst-Funktionalität lässt sich die MobileTogether Server Advanced Edition nur auf Rechnern mit **zwei oder mehr Prozessorkernen** ausführen.

MobileTogether Server-Lizenzen basieren auf der Anzahl der CPU-Kerne auf dem MobileTogether Serverrechner. Bei diesem Modell können unbegrenzt viele MobileTogether Client-Geräte mit dem Server verbunden werden. Wenn Sie jedoch das Kontrollkästchen *Limit to single thread execution* aktivieren, so kann immer nur ein Mobilgerät mit dem MobileTogether Server verbunden werden. Dies ist für die Evaluierung und für Tests im kleinen Rahmen nützlich. Beachten Sie Folgendes: Wenn in diesem Fall ein zweites Gerät mit MobileTogether Server verbunden wird, so übernimmt dieses die Lizenz. Das erste Gerät kann daraufhin keine Verbindung mehr herstellen und erhält eine entsprechende Fehlermeldung.

#### *Single-Thread-Ausführung*

Wenn bei einem Altova-Server-Produkt eine Single-Thread-Ausführung möglich ist, so steht eine Option für die *Single-Thread-Ausführung* zur Verfügung. Wenn in solchen Fällen im Lizenzpool eine Altova Serverproduktlizenz für nur einen Prozessorkern verfügbar ist, können Sie einem Rechner mit mehreren Kernen diese Lizenz für einen Kern zuweisen. In diesem Fall führt der Rechner das Produkt an einem einzigen Kern aus. Dadurch verlangsamt sich die Verarbeitungsgeschwindigkeit, da kein Multi-Threading (welches bei mehreren Prozessorkernen möglich wäre) zur Verfügung steht. Das Produkt wird auf diesem Rechner im Single Thread-Modus ausgeführt.

Um einem Mehrkernrechner eine Lizenz für nur einen Kern zuzuweisen, aktivieren Sie in LicenseServer für das entsprechende Produkt das Kontrollkästchen *Limit to single thread execution*.

#### *Schätzung der benötigten Prozessorkerne*

Es gibt eine Reihe von externen Faktoren, die das Verarbeitungsvolumen und die Verarbeitungszeiten Ihres Servers beeinflussen (z.B. Hardware, CPU-Auslastung, Arbeitsspeicher für andere auf dem Server laufende Applikationen). Um die Leistung möglichst genau messen zu können, empfiehlt es sich, die Applikationen in Ihrer Umgebung mit möglichst realistischen Datenvolumina und unter möglichst realistischen Bedingungen zu testen.

Anhand der folgenden Informationen können Sie abschätzen, wie viele Prozessorkerne benötigt werden: Die Altova [MyCollections](https://mycollections.altova.com/) App wird Android-, iOS- und Windows-Plattformen von einer MobileTogether Server-Installation, die auf einem 4-Kern-Prozessor läuft, bereitgestellt. Zum Zeitpunkt der Verfassung dieser Hilfe (März 2019) wurde die [MyCollections](https://mycollections.altova.com/) App laut Google Play-Statistik auf mehr als 50.000 Android-Client-Geräte heruntergeladen (die iOS- und Windows-Statistik wurden von den entsprechenden AppStores nicht veröffentlicht). Anhand dieser Statistik und unter Berücksichtigung des Funktionsumfangs der [MyCollections](https://mycollections.altova.com/) [App](https://mycollections.altova.com/) können Sie in etwa abschätzen, wie viele Prozessorkerne für die MobileTogether Server-Funktionalitäten benötigt werden.

## <span id="page-29-0"></span>**3.2.4 Anmerkungen zur Umgebung (Linux)**

#### **Ordner**

Im Folgenden finden Sie eine Liste wichtiger Ordner in Ihrer MobileTogether Server-Installation.

#### *Root-Ordner der Installation*

**/opt/Altova/MobileTogetherServer/**

#### *Lizenzdateien*

**/var/opt/Altova/MobileTogetherServer**

#### *Umgebungseinstellungen*

**/etc/profile.d/jdbc.sh**

Die Datei für die Umgebungseinstellungen (normalerweise mit dem Namen jdbc.sh) wird beim Systemstart ausgeführt. Die Definitionen darin müssen entsprechend Ihrer jeweiligen Umgebung konfiguriert sein. Der obige Pfad dient nur als allgemeines Beispiel.

**Anmerkung:** Die Datei für die Umgebungseinstellungen definiert die Variablen für **alle Benutzer** im System, seien Sie daher vorsichtig, wenn Sie die Einstellungen ändern. Wenn Sie z.B. einen Klassenpfad in dieser Datei ändern, wird diese Änderung systemweit wirksam. Wenn Sie nur Änderungen für MobileTogether Server vornehmen möchten, sollten Sie eventuell eine Unit-Datei verwenden (Eine Beschreibung dazu finden Sie weiter unten unter *JDBC-Verbindungen*).

#### *Dateisystem-Trigger und Berechtigungen*

Damit Dateisystem-Trigger ausgelöst werden, benötigt der Benutzer, der den MobileTogether Server-Dienst (**altovamobiletogetherserver**) gestartet hat, die folgenden Berechtigungen:

- · für den Ordner mit dem Trigger: *Lesen* und *Ausführen*
- · für die Datei mit dem Trigger: *Lesen*
- · für übergeordnete Ordner des Ordners mit dem Trigger: *Lesen* und *Ausführen*

### Dateibasierte Datenbanken

Dateibasierte Datenbanken (wie z.B. SQLite-Datenbanken) müssen sich in dem auf dem Register "Einstellungen" von MobileTogether Server als Serverseitiges [Arbeitsverzeichnis](#page-112-0) für Lösungen<sup>(113)</sup> definierten Ordner befinden. Standardmäßig lautete dieser Ordner:

**/var/opt/Altova/MobileTogetherServer/SolutionFiles**

### Hinzufügen von Klassenpfaden zur MobileTogether-Dienst-Datei unter CentOS

Wenn Ihr MobileTogether Server unter CentOS installiert ist, müssen Sie den Klassenpfad zur **mobiletogether.service**-Datei hinzufügen. (Dieser sollte sich unter /usr/lib/systemd/system/mobiletogether.service befinden).

So fügen Sie den Klassenpfad hinzu:

- 1. Suchen Sie in der Datei **mobiletogether.service** den Abschnitt [Service], der mit "PIDFile=/var ..." beginnt.
- 2. Fügen Sie oberhalb des Abschnitts [Service] die folgenden Zeile hinzu: **Environment="CLASSPATH=***<classpaths-go-here>***"**

### Datenbankverbindungen

Unter Linux werden die folgenden Datenbankverbindungen unterstützt:

- · JDBC Sie können JDBC für alle unterstützten Datenbanken mit Ausnahme von Microsoft Access verwenden
- · Native Verbindungen stehen derzeit für SQLite- und PostgreSQL-Datenbanken zur Verfügung

Beachten Sie die folgenden Punkte, wenn Sie JDBC verwenden:

- · Das Java Runtime Environment oder SDK muss installiert sein
- · Die JDBC-Treiber für die Zieldatenbank müssen installiert sein
- · Die folgenden Umgebungsvariablen müssen für Ihre Umgebung richtig konfiguriert werden:
	- o CLASSPATH: Um die jar-Dateien für die Verbindung zur JDBC-Datenbank zu finden. Die jar-Dateien, können entweder (i) in ein ausführbares Skript (wie jdbc.sh), das bei Systemstart ausgeführt wird, eingegeben werden oder (ii) in eine Unit-Datei, die ausgeführt wird, wenn MobileTogether Server als Dienst gestartet wird. Die Verwendung einer Unit-Datei zur Definition der jar-Dateien hat den Vorteil, dass die für die JDBC-Verbindungen von MobileTogether Server benötigten jar-Dateien gefunden werden, ohne dass Sie die bestehende Systemkonfiguration ändern müssen. Unten sehen Sie den Inhalt einer Unit-Datei.
	- o PATH: Um die JRE zu finden. Nicht unbedingt erforderlich, hängt von der Installation ab
	- o JAVA\_HOME: Falls nötig abhängig von der Installation.

### Liste wichtiger Dateien

Das folgende Shell-Skript (oder Unit-Datei) wird in den Ordner **/opt/Altova/MobileTogetherServer/etc** kopiert, damit bereits vorhandene Konfigurationsdateien nicht überschrieben werden. Siehe auch Abschnitt *JDBC-Verbindungen* weiter oben. Nehmen Sie die nötigen Änderungen vor, wie erforderlich. Die blau markierten Teile sind umgebungsspezifisch und müssen an Ihre individuelle Umgebung angepasst werden.

```
■ Shell-Skript (Unit-Datei)
```

```
#- jdbc - environment -
export PATH=/usr/local/jdk1.7.0_17/bin:/usr/lib64/qt-
3.3/bin:/usr/local/bin:/bin:/usr/bin:/usr/local/sbin:/usr/sbin:/sbin:/home/qa/bin
export JAVA_HOME=/usr/local/jdk1.7.0_17
export
CLASSPATH=/usr/local/jdbc/oracle/ojdbc6.jar:/usr/local/jdbc/oracle/xdb.jar:/usr/local/j
```
dbc/oracle/xmlparserv2.jar:/usr/local/jdbc/postgre/postgresql-9.0-

801.jdbc4.jar:/usr/local/jdbc/mssql/sqljdbc4.jar:/usr/local/jdbc/iseries/lib/jt400.jar: /usr/local/jdbc/mysql/mysql-connector-java-5.1.16-

bin.jar:/usr/local/jdbc/sqlite/sqlitejdbc-

v056.jar:/usr/local/jdbc/Informix\_JDBC\_Driver/lib/ifxjdbc.jar:/usr/local/jdbc/sybase/jc onn7/jconn4.jar:/usr/local/jdbc/db2/db2jcc.jar:/usr/local/jdbc/db2/db2jcc\_license\_cu.ja r:./:

## <span id="page-32-0"></span>**3.3 Einrichten auf macOS**

In diesem Abschnitt werden die <u>[Installation](#page-32-1) 33</u> und [Lizenzierung](#page-34-0) <sup>35</sup> von MobileTogether Server auf macOS-Systemen beschrieben.

### Systemvoraussetzungen (macOS)

- macOS 11 oder neuer
- Java für macOS (neueste Version)

### Voraussetzungen

- Stellen Sie sicher, dass Altova LicenseServer installiert wurde und ausgeführt wird.
- · Führen Sie die Installation entweder als **root**-Benutzer durch oder als Benutzer mit **sudo**-Rechten.
- · Die vorherige Version von MobileTogether Server muss deinstalliert werden, bevor Sie eine neue Version installieren.
- · Wenn Sie beabsichtigen, die Diagrammfunktionalität von Altova zu verwenden, muss auf Ihrem System mindestens eine Schriftart installiert sein, damit die Diagramme korrekt dargestellt werden können. Installierte Schriftarten können Sie z.B. mit dem Befehl **fc-list** aus der [Fontconfig-Bibliothek](https://www.freedesktop.org/wiki/Software/fontconfig/) auflisten.
- · Der macOS-Rechner muss so konfiguriert sein, dass sein Name zu einer IP-Adresse aufgelöst wird (d.h. der Host-Name muss vom Terminal aus mit dem Befehl **ping <hostname>** erfolgreich angepingt werden können).
- · Sie müssen Java für OS X installieren, um MobileTogether Server ausführen zu können. Die neueste Version zum Zeitpunkt der Verfassung (Java for OS X 2017-001) steht unter <http://support.apple.com/kb/DL1572> zur Verfügung. Um die **neueste Java für OS X-Version von Apple** zur Verfügung zu haben, suchen Sie auf der Apple [Website](http://www.apple.com/support/) nach [Java](https://support.apple.com/kb/index?page=search&type=organic&src=support_searchbox_psp&locale=en_US&q=java+for+os+x) for OS X. (Beachten Sie, dass die von Apple zur Verfügung gestellte Java-Version für OS X eventuell nicht die neueste Java-Version von Oracle ist, doch ist dies die Version, die Sie installieren müssen.)

## <span id="page-32-1"></span>**3.3.1 Installation auf macOS**

MobileTogether Server steht für die Installation auf macOS-Systemen zur Verfügung. Im Folgenden finden Sie eine Beschreibung der Installation und Konfiguration des Produkts.

### Deinstallieren von MobileTogether Server

Bevor Sie MobileTogether Server deinstallieren, beenden Sie den Dienst mit dem folgenden Befehl: **sudo launchctl unload /Library/LaunchDaemons/com.altova.MobileTogetherServer.plist**

Um zu überprüfen, ob der Dienst gestoppt wurde, öffnen Sie den Activity Monitor im Finder und vergewissern Sie sich, dass sich MobileTogether Server nicht in der Liste befindet.Klicken Sie im Finder im Applikationsordner mit der rechten Maustaste auf das MobileTogether Server-Symbol und wählen Sie den Befehl **Move to Trash**. Die Applikation wird daraufhin in den Papierkorb verschoben. Sie müssen die Applikation jetzt noch aus dem Ordner usr entfernen. Führen Sie dazu den folgenden Befehl aus:

**sudo rm -rf /usr/local/Altova/MobileTogetherServer/**

Wenn Sie eine ältere Version von Altova LicenseServer deinstallieren müssen, beenden Sie den Dienst zuerst mit dem folgenden Befehl:

**sudo launchctl unload /Library/LaunchDaemons/com.altova.LicenseServer.plist**

Um zu überprüfen, ob ein Dienst beendet wurde, öffnen Sie den Activity Monitor im Finder und stellen Sie sicher, dass sich LicenseServer nicht in der Liste befindet. Fahren Sie anschließend mit der Deinstallation fort, wie oben für MobileTogether Server beschrieben.

### Installieren von MobileTogether Server

- 1. Laden Sie die **.dmg** (Disk Image)-Datei von MobileTogether Server von der Altova Website [\(https://www.altova.com/de/download.html](https://www.altova.com/de/download.html)) in ein lokales Verzeichnis herunter.
- 2. Klicken Sie auf die heruntergeladene Disk Image-Datei (**.dmg**), um sie zu öffnen. Dadurch wird der MobileTogether Server Installer als neues virtuelles Laufwerk auf Ihrem Computer angezeigt.
- 3. Doppelklicken Sie in diesem neuen virtuellen Laufwerk auf das Installer-Paket (**.pkg**).
- 4. Befolgen Sie die selbsterklärenden Anweisungen des Installationsassistenten, in dem Sie auch die Lizenzvereinbarung akzeptieren müssen, bevor Sie mit der Installation fortfahren können. *Siehe auch Lizenzierung von [MobileTogether](#page-34-0) Server* . 35
- 5. Um das Laufwerk nach der Installation auszuwerfen, klicken Sie mit der rechten Maustaste darauf und wählen Sie **Eject**.

Das MobileTogether Server-Paket wird im folgenden Ordner installiert:

**/usr/local/Altova/MobileTogetherServer** (Applikationsbinärdateien) **/var/Altova/MobileTogetherServer** (Datendateien: Datenbank und Logs)

Der MobileTogether Server Server-Daemon wird nach einer Installation und einem Neustart des Rechners automatisch gestartet. Sie können MobileTogether Server jederzeit mit dem folgenden Befehl als Daemon starten:

**sudo launchctl load /Library/LaunchDaemons/com.altova.MobileTogetherServer.plist**

Nachdem Sie den MobileTogether Server Server Daemon gestartet haben, können Sie die Weboberfläche von MobileTogether Server öffnen, um MobileTogether Server zu konfigurieren. Öffnen Sie diese Seite, indem Sie den **Applikationsordner** im Finder aufrufen und dort auf das MobileTogether Server-Symbol doppelklicken.

Nähere Informationen finden Sie im Kapitel Aufgaben nach der [Lizenzierung](#page-41-0)<sup>(42)</sup>.

## <span id="page-33-0"></span>**3.3.2 Installation von LicenseServer (macOS)**

Damit MobileTogether Server ausgeführt werden kann, muss das Produkt über einen Altova [LicenseServer](https://www.altova.com/manual/de/licenseserver/3.12/index.html) in Ihrem Netzwerk lizenziert sein. Das LicenseServer-Installationspaket steht auf dem im vorherigen Schritt bereitgestellten virtuellen Laufwerk zu Verfügung. Um LicenseServer zu installieren, doppelklicken Sie auf das am virtuellen Laufwerk inkludierte Paket und befolgen Sie die Anweisungen auf dem Bildschirm. Damit die Installation fortgesetzt wird, müssen Sie die Lizenzvereinbarung akzeptieren.

Altova LicenseServer kann auch separat von der Altova Website [\(http://www.altova.com/de/download.html](http://www.altova.com/de/download.html)) heruntergeladen und installiert werden.

Das LicenseServer-Paket wird im folgenden Ordner installiert:

**/usr/local/Altova/LicenseServer**

Eine Anleitung, wie Sie MobileTogether Server auf dem Altova [LicenseServer](https://www.altova.com/manual/de/licenseserver/3.12/index.html) registrieren und lizenzieren, finden Sie im Abschnitt [Lizenzierung](#page-34-0) auf macOS<sup>35</sup>.

### LicenseServer-Versionen

- · Altova Server-Produkte müssen entweder mit der zum Zeitpunkt der Release von MobileTogether Server aktuellen Version von LicenseServer oder einer späteren Version von LicenseServer lizenziert werden.
- · Welche Version von LicenseServer für eine bestimmte Version von MobileTogether Server geeignet ist, wird während der Installation von MobileTogether Server angezeigt. Sie können diese Version von LicenseServer zusammen mit MobileTogether Server installieren oder Sie können LicenseServer separat installieren.
- · Bevor Sie eine neuere Version von LicenseServer installieren, muss eine eventuell vorhandene ältere Version deinstalliert werden. Das Installationsprogramm von LicenseServer führt dies bei Vorhandensein einer älteren Version automatisch durch.
- · LicenseServer-Versionen sind rückwärts kompatibel. Sie funktionieren auch mit älteren Versionen von MobileTogether Server.
- · Wenn Sie eine neue Version von MobileTogether Server installieren und Ihre installierte Version von LicenseServer älter als der dafür vorgesehene LicenseServer ist, installieren Sie die neueste auf der Altova Website verfügbare Version.
- · Bei der Deinstallation werden alle Registrierungs- und Lizenzierungsinformationen aus der älteren LicenseServer-Version in einer Datenbank auf Ihrem Server gespeichert. Diese Daten werden bei der Installation der neueren Version automatisch in die neuere Version importiert.
- · Sie finden die Versionsnummer des aktuell installierten LicenseServer am unteren Rand der LicenseServer [Konfigurationsseite](https://www.altova.com/manual/de/licenseserver/3.12/alsconfig.html) (alle Register).

*Aktuelle Version: 3.12*

## <span id="page-34-0"></span>**3.3.3 Lizenzierung von MobileTogether Server(macOS)**

MobileTogether Server muss auf dem Altova LicenseServer lizenziert werden. Die Lizenzierung erfolgt in zwei Schritten:

- 1. **Registrieren von MobileTogether Server** auf LicenseServer. Die Registrierung erfolgt über MobileTogether Server.
- 2. **Zuweisen einer Lizenz** zu MobileTogether Server über LicenseServer. Laden Sie die neueste Version von LicenseServer von der Altova [Website](https://www.altova.com/de/) herunter und installieren Sie diese auf Ihrem lokalen Rechner oder auf einem Rechner in Ihrem Netzwerk.

Diese Schritte sind in diesem Abschnitt beschrieben. Ausführliche Informationen dazu finden Sie im [Benutzerhandbuch](https://www.altova.com/manual/de/licenseserver/3.12/) zu LicenseServer auf der Altova [Website.](https://www.altova.com/de/)

## 3.3.3.1 Starten von LicenseServer, MobileTogether Server

In diesem Kapitel wird beschrieben, wie Sie Altova LicenseServer (kurz LicenseServer) und MobileTogether Server starten. Um diese Programme starten zu können, benötigen Sie Administrator (root)-Rechte, daher sollten Sie diese Befehle als root-Benutzer ausführen. Wenn Sie als root, angemeldet sind, können Sie in den unten aufgelisteten Befehlen das Schlüsselwort sudo weglassen.

### Starten von LicenseServer

Um MobileTogether Server korrekt auf LicenseServer zu registrieren und zu lizenzieren, muss LicenseServer als Daemon ausgeführt werden. Starten Sie LicenseServer mit dem folgenden Befehl als Daemon: **sudo launchctl load /Library/LaunchDaemons/com.altova.LicenseServer.plist**

Um LicenseServer zu beenden, ersetzen Sie den obigen Befehl **load** durch **unload**.. **sudo launchctl unload /Library/LaunchDaemons/com.altova.LicenseServer.plist**

### Starten von MobileTogether Server

Der MobileTogether Server Server-Daemon wird nach einer Installation und einem Neustart des Rechners automatisch gestartet. Sie können MobileTogether Server mit dem folgenden Befehl als Daemon starten: **sudo launchctl load /Library/LaunchDaemons/com.altova.MobileTogetherServer.plist**

Um MobileTogether Server zu beenden, verwenden Sie: **sudo launchctl unload /Library/LaunchDaemons/com.altova.MobileTogetherServer.plist**

## 3.3.3.2 Registrieren von MobileTogether Server

- Um MobileTogether Server über die Befehlszeile zu registrieren, verwenden Sie den Befehl licenseserver: **sudo /usr/local/Altova/MobileTogetherServer/bin/MobileTogetherServer licenseserver [options]** *ServerName-Or-IP-Address*
- Wenn z.B. localhost der Name des Servers ist, auf dem LicenseServer installiert ist: **sudo /usr/local/Altova/MobileTogetherServer/bin/MobileTogetherServer licenseserver localhost**

Im obigen Befehl ist localhost der Name des Servers, auf dem LicenseServer installiert ist. Beachten Sie, dass der Pfad der ausführbaren MobileTogether Server-Datei der folgende ist: **/usr/local/Altova/MobileTogetherServer/bin/**

Alternativ dazu können Sie MobileTogether Server über das Register ["Einstellungen"](https://www.altova.com/manual/de/mobiletogetherserveradvanced/9.1/mts_webui_settings_licenseserver.html) der Web-[Benutzeroberfläche](https://www.altova.com/manual/de/mobiletogetherserveradvanced/9.1/mts_webui_settings_licenseserver.html) von MobileTogether Server registrieren. (i) Starten Sie MobileTogether Server; (ii) Geben Sie Ihr Passwort ein, um die Seite **Einstellungen | [LicenseServer](https://www.altova.com/manual/de/mobiletogetherserveradvanced/9.1/mts_webui_settings_licenseserver.html)** aufzurufen; (iii) Wählen Sie den Namen oder die Adresse des LicenseServers aus und klicken Sie auf **Auf LicenseServer registrieren**.

Nachdem Sie MobileTogether Server erfolgreich registriert haben, gehen Sie zum [Register](https://www.altova.com/manual/de/licenseserver/3.12/alsconfig_clientmgmt.html) "Client Management" der [LicenseServer-Konfigurationsseite](https://www.altova.com/manual/de/licenseserver/3.12/alsconfig_clientmgmt.html) und weisen Sie dem Produkt eine Lizenz zu.

**Anmerkung:** Nähere Informationen zum Registrieren von Altova-Produkten auf LicenseServer finden Sie im [LicenseServer-Benutzerhandbuch.](https://www.altova.com/manual/de/licenseserver/3.12/alsregister.html)
## 3.3.3.3 Lizenzieren von MobileTogether Server

Nachdem Sie MobileTogether Server erfolgreich registriert haben, wird das Produkt auf dem Register "Client Management" der LicenseServer-Konfigurationsseite aufgelistet. Gehen Sie zu diesem Register und weisen Sie MobileTogether Server eine [Lizenz](https://www.altova.com/manual/de/licenseserver/3.12/alsassignlicenses.html) zu.

Die Lizenzierung von Altova Server-Produkten basiert auf der Anzahl der auf dem Produktrechner verfügbaren Prozessorkerne. So hat z.B. ein Dual-Core-Prozessor zwei Prozessorkerne, ein Quad-Core-Prozessor vier Kerne, ein Hexa-Core-Prozessor sechs Kerne, usw. Die Anzahl der für ein Produkt lizenzierten Kerne muss größer oder gleich der Anzahl der auf diesem Serverrechner verfügbaren Kerne sein, unabhängig davon, ob es sich um einen physischen Rechner oder eine Virtual Machine handelt. Wenn ein Server z.B. acht Kerne hat (ein Octa-Core-Prozessor), müssen Sie mindestens eine Lizenz für acht Kerne erwerben. Sie können Lizenzen auch kombinieren, um das Produkt für die entsprechende Anzahl von Kernen zu lizenzieren. So können z.B. anstelle einer Lizenz für 8 Kerne auch zwei Lizenzen für 4 Kerne für einen 8-Kern-Prozessor verwendet werden.

Wenn Sie einen Server-Rechner mit einer großen Anzahl von CPU-Kernen verwenden, aber nur geringe Datenmengen verarbeiten müssen, können Sie auch eine Virtual Machine erstellen, der eine geringere Anzahl an Kernen zugewiesen ist und eine Lizenz für diese Anzahl an Kernen erwerben. In diesem Fall ist die Verarbeitungsgeschwindigkeit natürlich geringer als bei Verwendung aller Kerne des Rechners.

**Anmerkung:** Jede Altova Server-Produktlizenz kann immer nur für einen Client-Rechner gleichzeitig verwendet werden, selbst wenn die Lizenzkapazität dieser Lizenz noch nicht ausgeschöpft ist. (Ein Client-Rechner ist der Rechner, auf dem das Altova Server-Produkt installiert ist.) Wenn z.B. eine 10- Kern-Lizenz für einen Client-Rechner mit 6 CPU-Kernen verwendet wird, so können die verbleibenden Lizenzen für die restlichen 4 Kerne nicht gleichzeitig für einen anderen Client-Rechner verwendet werden.

#### *MobileTogether Server-Lizenzen*

Aufgrund ihrer Dienst-Funktionalität lässt sich die MobileTogether Server Advanced Edition nur auf Rechnern mit **zwei oder mehr Prozessorkernen** ausführen.

MobileTogether Server-Lizenzen basieren auf der Anzahl der CPU-Kerne auf dem MobileTogether Serverrechner. Bei diesem Modell können unbegrenzt viele MobileTogether Client-Geräte mit dem Server verbunden werden. Wenn Sie jedoch das Kontrollkästchen *Limit to single thread execution* aktivieren, so kann immer nur ein Mobilgerät mit dem MobileTogether Server verbunden werden. Dies ist für die Evaluierung und für Tests im kleinen Rahmen nützlich. Beachten Sie Folgendes: Wenn in diesem Fall ein zweites Gerät mit MobileTogether Server verbunden wird, so übernimmt dieses die Lizenz. Das erste Gerät kann daraufhin keine Verbindung mehr herstellen und erhält eine entsprechende Fehlermeldung.

#### *Single-Thread-Ausführung*

Wenn bei einem Altova-Server-Produkt eine Single-Thread-Ausführung möglich ist, so steht eine Option für die *Single-Thread-Ausführung* zur Verfügung. Wenn in solchen Fällen im Lizenzpool eine Altova Serverproduktlizenz für nur einen Prozessorkern verfügbar ist, können Sie einem Rechner mit mehreren Kernen diese Lizenz für einen Kern zuweisen. In diesem Fall führt der Rechner das Produkt an einem einzigen Kern aus. Dadurch verlangsamt sich die Verarbeitungsgeschwindigkeit, da kein Multi-Threading (welches bei mehreren Prozessorkernen möglich wäre) zur Verfügung steht. Das Produkt wird auf diesem Rechner im Single Thread-Modus ausgeführt.

Um einem Mehrkernrechner eine Lizenz für nur einen Kern zuzuweisen, aktivieren Sie in LicenseServer für das entsprechende Produkt das Kontrollkästchen *Limit to single thread execution*.

#### *Schätzung der benötigten Prozessorkerne*

Es gibt eine Reihe von externen Faktoren, die das Verarbeitungsvolumen und die Verarbeitungszeiten Ihres Servers beeinflussen (z.B. Hardware, CPU-Auslastung, Arbeitsspeicher für andere auf dem Server laufende Applikationen). Um die Leistung möglichst genau messen zu können, empfiehlt es sich, die Applikationen in Ihrer Umgebung mit möglichst realistischen Datenvolumina und unter möglichst realistischen Bedingungen zu testen.

Anhand der folgenden Informationen können Sie abschätzen, wie viele Prozessorkerne benötigt werden: Die Altova [MyCollections](https://mycollections.altova.com/) App wird Android-, iOS- und Windows-Plattformen von einer MobileTogether Server-Installation, die auf einem 4-Kern-Prozessor läuft, bereitgestellt. Zum Zeitpunkt der Verfassung dieser Hilfe (März 2019) wurde die [MyCollections](https://mycollections.altova.com/) App laut Google Play-Statistik auf mehr als 50.000 Android-Client-Geräte heruntergeladen (die iOS- und Windows-Statistik wurden von den entsprechenden AppStores nicht veröffentlicht). Anhand dieser Statistik und unter Berücksichtigung des Funktionsumfangs der [MyCollections](https://mycollections.altova.com/) [App](https://mycollections.altova.com/) können Sie in etwa abschätzen, wie viele Prozessorkerne für die MobileTogether Server-Funktionalitäten benötigt werden.

## **3.3.4 Anmerkungen zur Umgebung (macOS)**

#### **Ordner**

Im Folgenden finden Sie eine Liste wichtiger Ordner in Ihrer MobileTogether Server-Installation.

#### *Root-Ordner der Installation*

**/usr/local/Altova/MobileTogetherServer/**

*Lizenzdateien*

**/var/Altova/MobileTogetherServer**

*Umgebungseinstellungen*

**/Library/LaunchDaemons/com.altova.MobileTogetherServer.plist** Die Datei für die Umgebungseinstellungen muss entsprechend Ihrer jeweiligen Umgebung konfiguriert sein. Der obige Pfad dient nur als allgemeines Beispiel.

**Anmerkung:** Diese Umgebungsvariablen sind nur für den MobileTogether Server Prozess definiert und haben keine Auswirkung auf andere Benutzer.

#### *Dateisystem-Trigger und Berechtigungen*

Damit Dateisystem-Trigger ausgelöst werden, benötigt der Benutzer, der den MobileTogether Server-Dienst (**altovamobiletogetherserver**) gestartet hat, die folgenden Berechtigungen:

- · für den Ordner mit dem Trigger: *Lesen* und *Ausführen*
- · für die Datei mit dem Trigger: *Lesen*
- · für übergeordnete Ordner des Ordners mit dem Trigger: *Lesen* und *Ausführen*

### Dateibasierte Datenbanken

Dateibasierte Datenbanken (wie z.B. SQLite-Datenbanken) müssen sich in dem auf dem Register "Einstellungen" von MobileTogether Server als Serverseitiges [Arbeitsverzeichnis](#page-112-0) für Lösungen<sup>113)</sup> definierten Ordner befinden. Standardmäßig lautete dieser Ordner:

**/var/Altova/MobileTogetherServer/SolutionFiles**

### Datenbankverbindungen

Auf MacOS werden die folgenden Datenbankverbindungen unterstützt:

- · JDBC Sie können JDBC für alle unterstützten Datenbanken mit Ausnahme von Microsoft Access verwenden.
- · Native Verbindungen stehen derzeit für SQLite- und PostgreSQL-Datenbanken zur Verfügung.

Beachten Sie die folgenden Punkte, wenn Sie JDBC verwenden:

- Das Java Runtime Environment oder SDK muss installiert sein.
- · Die JDBC-Treiber für die Zieldatenbank müssen installiert sein.
- · Die folgenden Umgebungsvariablen müssen für Ihre Umgebung richtig konfiguriert werden: o **CLASSPATH:** Um die jar-Dateien zu finden. Der Class Path wird in der Datei Plist definiert.
	- o **PATH:** Um die JRE zu finden. Nicht unbedingt erforderlich, hängt von der Installation ab.
	- o **JAVA\_HOME:** Falls nötig abhängig von der Installation.

### Liste wichtiger Dateien

Die Datei Plist ist im Ordner /Library/LaunchDaemons installiert. Die blau markierten Abschnitte sind umgebungsspezifisch und müssen an Ihre Umgebung angepasst werden:

```
□ Plist-Datei
```

```
<?xml version="1.0" encoding="UTF-8"?>
<!DOCTYPE plist PUBLIC "-//Apple//DTD PLIST 1.0//EN"
"http://www.apple.com/DTDs/PropertyList-1.0.dtd">
<plist version="1.0">
   <dict>
      <key>Label</key>
      <string>com.altova.MobileTogetherServer</string>
      <key>ProgramArguments</key>
      <array>
<string>/usr/local/Altova/MobileTogetherServer9.1/bin/MobileTogetherServer</string>
         <string>debug</string>
      </array>
      <key>KeepAlive</key>
      <true/>
      <key>UserName</key>
      <string>_altovamobiletogetherserver</string>
      <key>EnvironmentVariables</key>
      <dict>
```

```
<key>CLASSPATH</key>
```
<string

- >/usr/local/jdbc/oracle/ojdbc6.jar:/usr/local/jdbc/oracle/xdb.jar:/usr/local/jdbc/oracl e/xmlparserv2.jar:/usr/local/jdbc/postgre/postgresql-9.0-
- 801.jdbc4.jar:/usr/local/jdbc/mssql/sqljdbc4.jar:/usr/local/jdbc/iseries/lib/jt400.jar: /usr/local/jdbc/mysql/mysql-connector-java-5.1.16-

bin.jar:/usr/local/jdbc/sqlite/sqlitejdbc-

v056.jar:/usr/local/jdbc/Informix\_JDBC\_Driver/lib/ifxjdbc.jar:/usr/local/jdbc/sybase/jc onn7/jconn4.jar:/usr/local/jdbc/db2/db2jcc.jar:/usr/local/jdbc/db2/db2jcc\_license\_cu.ja r:./</string>

</dict> </dict> </plist>

# **3.4 Upgraden von MobileTogether Server**

Wenn Sie ein Upgrade auf eine neuere Version von MobileTogether Server installieren, wird die Lizenz Ihrer vorherigen Version unter folgenden Umständen automatisch für die neuere Version verwendet:

- · Die neuere Version wird auf demselben LicenseServer registriert, auf dem auch die vorherige Version von MobileTogether Server registriert war.
- Sie akzeptieren die Lizenzvereinbarung von MobileTogether Server.

Am einfachsten lässt sich die Lizenz aus der vorherigen Version von MobileTogether Server auf die neuere Version übertragen, wenn die erforderlichen Schritte durch das Installationsprogramm durchgeführt werden: Die entsprechenden Schritte sind unten in der Reihenfolge, in der sie während der Installation durchgeführt werden, aufgelistet:

- 1. Lassen Sie die neue Version von MobileTogether Server durch das Installationsprogramm auf dem LicenseServer registrieren, auf dem sich die von der älteren Version von MobileTogether Server verwendete Lizenz befindet.
- 2. Akzeptieren Sie die Lizenzvereinbarung von MobileTogether Server. (Wenn Sie der Vereinbarung nicht zustimmen, wird die neue Version nicht installiert.)
- **Anmerkung:** Wenn Sie MobileTogether Server nicht während der Installation auf dem korrekten LicenseServer registrieren, müssen Sie MobileTogether Server manuell auf einem LicenseServer Ihrer Wahl registrieren und lizenzieren.

# **3.5 Aufgaben nach der Lizenzierung**

Nachdem Sie die Installation und Lizenzierung von MobileTogether Server abgeschlossen haben, führen Sie die folgenden Schritte durch, um die Konfiguration fertig zu stellen.

Öffnen Sie die Web-Schnittstelle (Setup)-Seite von MobileTogether Server durch Eingabe der URL der Web-Schnittstellenseite in die Adressleiste eines Internet Browsers: **http://***<serverIPAddressOrName>***:8085**.

#### *Anmerkung zu einer Firewall*

Stellen Sie sicher, dass die Port-Adresse nicht durch Ihre Firewoll blockiert wird.

## **3.6 Migrieren von MobileTogether Server auf einen neuen Rechner**

Wenn Sie MobileTogether Server von einem Rechner auf einen anderen (eventuell auch auf eine andere Plattform) migrieren möchten, befolgen Sie die Richtlinien aus dem Link weiter unten.

Verwenden Sie die Funktionen zum <u>Erstellen von [Sicherungskopien](#page-76-0) und zum Wiederherstellen W</u>, wie in der MobileTogether Server-Dokumentation beschrieben.

# **4 Server-Vorgänge**

In diesem Abschnitt werden wichtige Server-Vorgänge beschrieben. Wir gehen davon aus, dass Sie MobileTogether Server bereits <u>[lizenziert](#page-18-0) haben <sup>19</sup>.</u> Beachten Sie allerdings, dass sowohl LicenseServer als auch MobileTogether Server gestartet sein und als Dienst ausgeführt werden müssen, damit Sie Zugriff auf MobileTogether Server haben.

- Starten von Altova [LicenseServer](#page-44-0)<sup>45</sup>
- Starten von [MobileTogether](#page-46-0) Server<sup>47</sup>
- Einrichten der [SSL-Verschlüsselung](#page-48-0)<sup>(49</sup>
- Einrichten von [Administrator-](#page-53-0) und Mobile Client-Ports<sup>54</sup>
- [Benutzer](#page-58-0) und Rollen 59
- [Verfügbare](#page-61-0) Rechte<sup>(62</sup>
- [Konfigurieren](#page-64-0) der Firewall<sup>65</sup>
- [Konfigurieren](#page-65-0) von Diensten 66
- [Verwendungsstatistiken](#page-70-0)
- [Informationen](#page-75-0) für Clients
- Sichern und [Wiederherstellen](#page-76-0) von MobileTogether Server<sup>(77</sup>

### Video-Demos

Unter den nachstehenden Links finden Sie Video-Demos und Blog Posts auf der Altova Website, in denen gezeigt wird, wie Sie MobileTogether Server konfigurieren.

- · *Installieren und Konfigurieren von [MobileTogether](https://www.altova.com/de/mobiletogether/demos#server) Server*: Hier erfahren Sie, wie Sie MobileTogether Server und Altova LicenseServer installieren und Ihren MobileTogether Server hinter einer Firmen-Firewall konfigurieren.
- · *Konfigurieren von [MobileTogether](https://www.altova.com/de/mobiletogether/demos#server-network-config) Server in einem Netzwerk:* Hier wird außerdem erläutert, wie Sie Ports einrichten, über die sich Geräte von innerhalb oder außerhalb Ihres Netzwerks damit verbinden können.
- · *Ein [Altova](https://www.altova.com/blog/configuring-mobiletogether-server-to-work-with-your-network/) Blog Post* zur Konfiguration von MobileTogether Server in einem Netzwerk

## <span id="page-44-0"></span>**4.1 Starten von Altova LicenseServer**

Um ein Altova-Server-Produkt (i) FlowForce Server; (ii) RaptorXML(+XBRL) Server; (iii) MobileTogether Server; (iv) MapForce Server; (v) StyleVision Server ausführen zu können, muss dieses Produkt auf einem Altova LicenseServer in Ihrem Netzwerk lizenziert werden. Damit alle damit verbundenen MobileTogether Server-Installationen ausgeführt werden können, muss LicenseServer ständig als Dienst laufen. Wenn Sie LicenseServer beenden, werden auch alle damit verbundenen MobileTogether Server-Installationen beendet. In diesem Fall müssen Sie zuerst LicenseServer neu starten.

Starten und beenden Sie LicenseServer folgendermaßen:

▼ Unter Windows

Sie können LicenseServer über den Altova ServiceController starten, den Sie über die Task-Leiste aufrufen können.

Klicken Sie zuerst auf **Start | Alle Programme | Altova LicenseServer | Altova ServiceController,** um Altova ServiceController zu starten und das Symbol in der Task-Leiste anzuzeigen (*siehe Abbildung unten*). Wenn Sie die Option *Run Altova ServiceController at Startup* aktivieren, wird Altova ServiceController beim Systemstart automatisch gestartet und das Symbol dafür wird von da an in der Task-Leiste angezeigt.

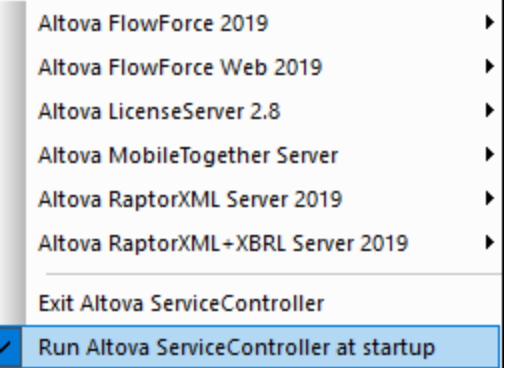

Um LicenseServer zu starten, klicken Sie in der Task-Leiste auf das Altova ServiceController-Symbol, positionieren Sie den Mauszeiger im angezeigten Menü über **Altova LicenseServer** (*siehe Abbildung oben*) und wählen Sie anschließend im LicenseServer Untermenü den Befehl **Start Service.** Wenn LicenseServer bereits ausgeführt wird, ist die Option *Start Service* deaktiviert.

Um LicenseServer zu beenden, wählen Sie im LicenseServer-Untermenü den Befehl **Stop Service** (*Abbildung oben*).

Unter Linux

Um LicenseServer auf Linux-Systemen als Dienst zu starten, führen Sie in einem Terminal-Fenster den folgenden Befehl aus.

```
sudo systemctl start licenseserver
```
(Um LicenseServer zu beenden, ersetzen Sie den Befehl **start** durch **stop**.)

#### Unter Mac

Um LicenseServer auf MacOS-Systemen als Dienst zu starten, führen Sie in einem Terminal-Fenster den folgenden Befehl aus:

**sudo launchctl load /Library/LaunchDaemons/com.altova.LicenseServer.plist**

Um LicenseServer zu beenden, verwenden Sie:

**sudo launchctl unload /Library/LaunchDaemons/com.altova.LicenseServer.plist**

## <span id="page-46-0"></span>**4.2 Starten von MobileTogether Server**

Um MobileTogether Server auszuführen, muss MobileTogether Server als Dienst gestartet werden. Im Folgenden finden Sie eine Anleitung dazu.

Unter Windows

Sie können MobileTogether Server über den Altova ServiceController starten, den Sie über die Task-Leiste aufrufen können.

Klicken Sie zuerst auf **Start | Alle Programme | Altova LicenseServer | Altova ServiceController,** um Altova ServiceController zu starten und das Symbol in der Task-Leiste anzuzeigen (*siehe Abbildung unten*). Wenn Sie die Option *Run Altova ServiceController at Startup* aktivieren, wird Altova ServiceController beim Systemstart automatisch gestartet und das Symbol dafür wird von da an in der Task-Leiste angezeigt.

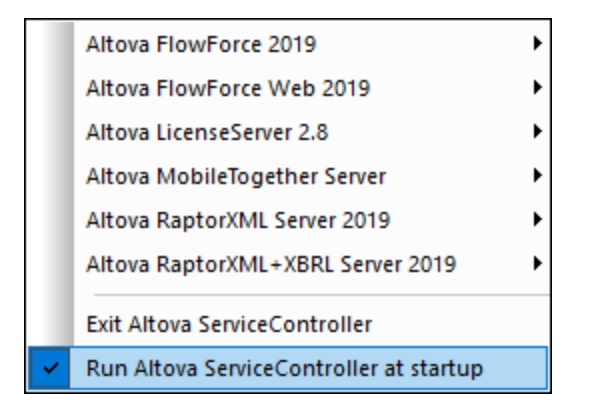

Um MobileTogether Server zu starten, klicken Sie in der Task-Leiste auf das Altova ServiceController-Symbol, positionieren Sie den Mauszeiger im angezeigten Menü über **MobileTogether Server** (*siehe Abbildung oben*) und wählen Sie anschließend im MobileTogether Server-Untermenü den Befehl **Start Service**. Wenn **MobileTogether Server** bereits ausgeführt wird, ist die Option *Start Service* deaktiviert.

Um MobileTogether Server zu beenden, wählen Sie im MobileTogether Server-Untermenü den Befehl Stop Service (*Abbildung oben*).

Unter Linux

Um MobileTogether Server auf Linux-Systemen als Dienst zu starten, führen Sie in einem Terminal-Fenster den folgenden Befehl aus.

sudo systemctl start mobiletogetherserver

(Um MobileTogether Server zu beenden, ersetzen Sie den Befehl start durch stop.)

Unter macOS

Um MobileTogether Server auf MacOS-Systemen als Dienst zu starten, führen Sie in einem Terminal-Fenster den folgenden Befehl aus:

**sudo launchctl load /Library/LaunchDaemons/com.altova.MobileTogetherServer.plist**

Um MobileTogether Server zu beenden, verwenden Sie: **sudo launchctl unload /Library/LaunchDaemons/com.altova.MobileTogetherServer.plist**

**Anmerkung:** Wenn MobileTogether Server keine Lizenz zugewiesen ist, wird MobileTogether Server automatisch 24 Stunden, nachdem er gestartet wurde, heruntergefahren. Nachdem er auf diese Art beendet wurde, muss MobileTogether Server, wie oben beschrieben, neu gestartet werden. Nachdem MobileTogether Server lizenziert wurde, erfolgt nach 24 Stunden keine automatische Beendung.

# <span id="page-48-0"></span>**4.3 Einrichten der SSL-Verschlüsselung**

Wenn es die Kommunikation zwischen Ihrem MobileTogether Server und den MobileTogether Client-Geräten über das SSL-Protokoll verschlüsselt werden muss, sind folgende Schritte erforderlich:

- · Generieren eines SSL Privat Key und Erstellen einer SS Public Key-Zertifikatdatei
- · Konfigurieren von MobileTogether Server für die SSL-Kommunikation

Im Folgenden sind die Schritte im Einzelnen beschrieben.

MobileTogether verwendet zur Verwaltung der SSL-Verschlüsselung den Open Source [OpenSSL](http://www.openssl.org/) Toolkit. Die unten aufgelisteten Schritte müssen daher auf einem Computer durchgeführt werden, auf dem [OpenSSL](http://www.openssl.org/) zur Verfügung steht. [OpenSSL](http://www.openssl.org/) ist im Allgemeinen auf dem meisten Linux-Distributions und macOS-Rechnern vorinstalliert. Es kann auch auf [Windows-Computern](http://www.openssl.org/related/binaries.html) installiert werden. Download Links zu den Installations-Binärdateien finden Sie im [OpenSSL](https://wiki.openssl.org/index.php/Binaries) Wiki.

1. Generieren eines Private Key

Für SSL muss auf MobileTogether Server ein **Private Key** installiert werden. Mit Hilfe dieses Private Key werden alle an MobileTogether Client Apps gesendeten Daten verschlüsselt. Verwenden Sie zum Erstellen des Private Key den folgenden OpenSSL-Befehl:

**openssl genrsa -out private.key 2048**

Dadurch wird eine Datei namens **private.key** generiert, die Ihren Private Key enthält. Merken Sie sich, wo Sie die Datei speichern. Anhand des Private Key wird der (i) Certificate Signing Request (CSR) generiert und der Private Key (ii) wird auf MobileTogether Server installiert (*siehe Schritt 8 weiter unten*).

2. Certificate Signing Requests (CSRs)

Ein Certificate Signing Request (CSR) wird an eine Zertifizierungsstelle (Certificate Authority = CA) wie z.B. [VeriSign](http://www.verisigninc.com/?loc=en_US) oder [Thawte](http://www.thawte.com/) gesendet, um ein Public Key-Zertifikat anzufordern. Der CSR basiert auf Ihrem Private Key und enthält Informationen über Ihr Unternehmen. Mit dem folgenden OpenSSL-Befehl (der die in Schritt 1 erstellte Private Key-Datei private.key als einen seiner Parameter enthält) wird ein CSR erstellt:

**openssl req -new -nodes -key private.key -out my.csr**

Während der Generierung des CSR müssen Sie die unten angeführten Informationen über Ihr Unternehmen angeben. Anhand dieser Informationen überprüft die Zertifizierungsstelle die Identität Ihres Unternehmens.

- · *Country (Land)*
- · *Locality (Ort)* (die Stadt, in dem Ihr Unternehmen seinen Firmensitz hat)
- · *Organization (Unternehmen)* (Ihr Firmenname). Verwenden Sie keine Sonderzeichen, da sonst kein gültiges Zertifikat erstellt werden kann
- · *Common Name* (der DNS-Name Ihres Servers). Dieser Name muss mit dem offiziellen Namen Ihres Servers, d.h. dem DNS-Namen, über den Client Apps eine Verbindung zum

Server herstellen, genau übereinstimmen.

- · *Ein "Challenge Password".* Dieser Eintrag muss leer bleiben!
- 3. Erwerben eines SSL-Zertifikats

Erwerben Sie von einer anerkannten Zertifizierungsstelle (CA), wie z.B. [VeriSign](http://www.verisigninc.com/?loc=en_US) oder [Thawte](http://www.thawte.com/) ein SSL-Zertifikat. In der restlichen Anleitung gehen wir nach dem VeriSign-Verfahren vor. Bei anderen CAs ist der Ablauf ähnlich.

- Gehen Sie zur [VeriSign](http://www.verisign.com/) Website.
- · Klicken Sie auf **Buy SSL Certificates**.
- · Es stehen unterschiedliche Arten von SSL-Zertifikaten zur Verfügung. Für MobileTogether Server genügen Secure Site- oder Secure Site Pro-Zertifikate. Eine EV (Extended Verification) ist nicht nötig, da Benutzern keine "grüne Adressleiste" angezeigt wird.
- · Erledigen Sie die Anmeldung und füllen Sie die erforderlichen Informationen für Ihre Bestellung aus.
- · Wenn Sie nach dem (*in Schritt 2 erstellten)* CSR gefragt werden, kopieren Sie den Inhalt der Datei **my.csr** in das Bestellformular.
- · Bezahlen Sie das Zertifikat mit Ihrer Kreditkarte.

### Wartezeit für das Zertifikat

Berücksichtigen Sie beim Einrichten Ihres MobileTogether Servers, dass es normalerweise **zwei bis drei Werktage** dauert, bis Sie Public Key-Zertifikate von einer SSL-Zertifizierungsstelle (CA) erhalten.

4. Zusendung des Public Key von der CA

Die Zertifizierungsstelle benötigt zwei bis drei Werktage für die Bearbeitung Ihrer Bestellung. Während dieser Zeit erhalten Sie eventuell E-Mails oder Telefonanrufe, in denen überprüft wird, ob Sie berechtigt sind, ein SSL-Zertifikat für Ihre DNS-Domain zu erhalten. Beantworten Sie bitte die Fragen der CA, um das Zertifikat zu erhalten.

Nach Abschluss des Überprüfungsverfahrens erhalten Sie eine E-Mail mit dem **Public Key** Ihres SSL-Zertifikats. Der Public Key wird entweder in Textform oder im Anhang in einer **.cer**-Datei gesendet.

5. Speichern des Public Key in einer Datei

Um den Public Key mit MobileTogether Server verwenden zu können, muss er in einer **.cer**-Datei gespeichert werden. Wenn der Public Key in Textform gesendet wurde, kopieren Sie bitte alle Zeilen ab

--BEGIN CERTIFICATE-- ... --END CERTIFICATE--

in eine Textdatei, z.B. in **mycertificate.cer**.

6. Speichern der Zwischenzertifikats der CA in einer Datei

Zur Fertigstellung Ihres SSL-Zertifikats benötigen Sie zwei zusätzliche Zertifikate: das **primäre** und das **sekundäre Zwischenzertifikat**. Ihre Zertifizierungsstelle (CA) listet den Inhalt von Zwischenzertifikaten auf ihrer Website auf.

- Die Zwischenzertifikate von Verisign: [https://knowledge.verisign.com/support/ssl-certificates](https://knowledge.verisign.com/support/ssl-certificates-support/index?page=content&id=AR657&actp=LIST&viewlocale=en_US )[support/index?page=content&id=AR657&actp=LIST&viewlocale=en\\_US](https://knowledge.verisign.com/support/ssl-certificates-support/index?page=content&id=AR657&actp=LIST&viewlocale=en_US )
- · Die Zwischenzertifikate von Verisign für sein Secure Site-Produkt: [https://knowledge.verisign.com/support/ssl-certificates-support/index?](https://knowledge.verisign.com/support/ssl-certificates-support/index?page=content&id=AR1735) [page=content&id=AR1735](https://knowledge.verisign.com/support/ssl-certificates-support/index?page=content&id=AR1735)

Kopieren Sie die beiden Zwischenzertifikate (das primäre und das sekundäre) in separate Textdateien und speichern Sie diese auf Ihrem Rechner.

7. Kombinieren der Zertifikate zu einer Public Key-Zertifikatdatei

Sie haben nun drei Zertifikatdateien:

- Public Key (mycertificate.cer)
- · Sekundäres Zwischenzertifikat
- · Primäres Zwischenzertifikat

Jede enthält Textblöcke innerhalb der folgenden Zeilen:

```
--BEGIN CERTIFICATE--
--END CERTIFICATE--
```
Kopieren Sie nun alle drei Zertifikate der Reihe nach in eine Datei. Die richtige Reihenfolge ist wichtig: (i) Public Key, (ii) sekundäres Zwischenzertifikat, (iii) primäres Zwischenzertifikat. Stellen Sie sicher, dass sich keine Zeilen zwischen den Zertifikaten befinden.

```
--BEGIN CERTIFICATE--
  Public Key aus mycertificate.cer (siehe Schritt 5)
--END CERTIFICATE--
```
--BEGIN CERTIFICATE--

*Sekundäres Zwischenzertifikat (siehe Schritt 6)*

--END CERTIFICATE--

```
--BEGIN CERTIFICATE--
```
*Primäres Zwischenzertifikat (siehe Schritt 6)*

--END CERTIFICATE--

Speichern Sie den kombinierten Zertifikattext in einer Datei namens **publickey.cer** . Dies ist die *Public Key-Zertifikatdatei* Ihres SSL-Zertifikats. Sie enthält Ihr Public Key-Zertifikat sowie die gesamte Kette der Zwischenzertifikate, mit denen die CA Ihr Zertifikat signiert hat. Die Public Key-Zertifikatdatei wird zusammen mit dem Private Key (*siehe Schritt 8)* auf MobileTogether Server installiert.

8. Installieren des SSL-Zertifikats auf MobileTogether Server

Beim SSL-Zertifikat handelt es sich um eine Gruppe von Zertifikaten, die in den folgenden Dateien gespeichert sind:

- · private.key: Enthält das Private Key-Zertifikat
- · publickey.cer: Enthält das Public Key-Zertifikat und die Zwischenzertifikate (primäres und sekundäres) der CA

Um die SSL-Zertifikate auf MobileTogether Server zu installieren, gehen Sie folgendermaßen vor:

- · Loggen Sie sich auf der MobileTogether Server-Oberfläche ein (standardmäßig auf Port 8085 Ihres Servers).
- · Gehen Sie zum Register "Einstellungen".
- · Laden Sie unter SSL-Zertifikate (*siehe Abbildung unten*) die beiden Zertifikatdateien hoch.

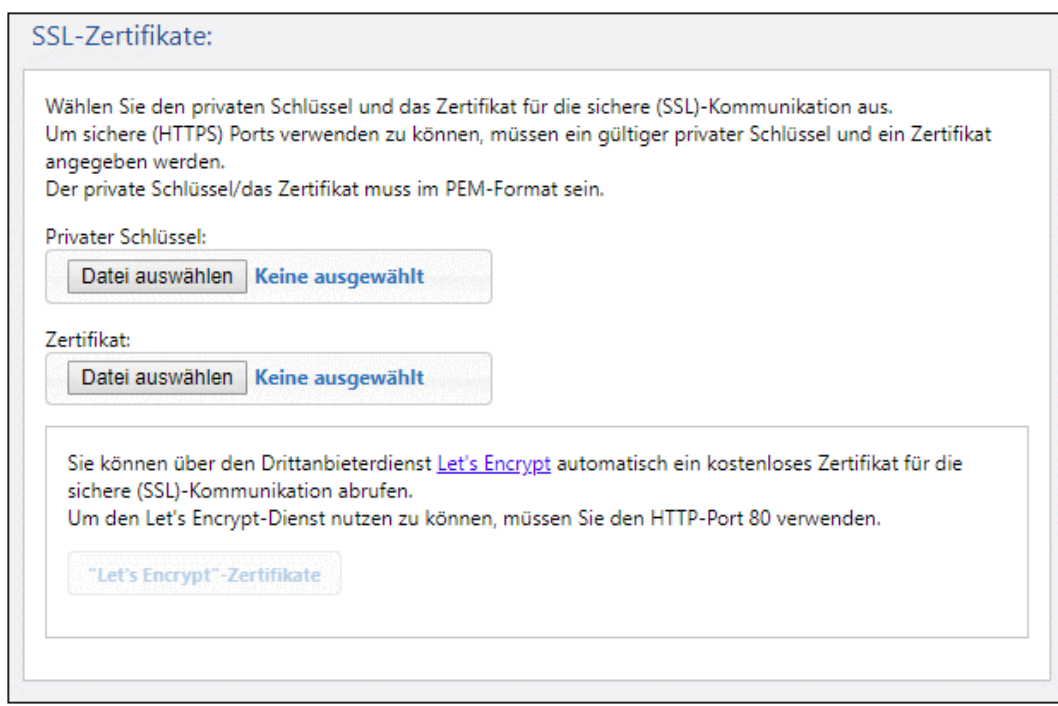

- o Wählen Sie als privaten Schlüssel den in Schritt 1 erstellten **private.key.**
- o Wählen Sie als Zertifikat den in Schritt 7 erstellten **publickey.cer.**
- · Klicken Sie am unteren Rand des Abschnitts "Allgemeine Einstellungen" auf **Speichern**, um Ihre Änderungen zu speichern.
- 9. Definieren des HTTPS-Port für den Server

Nachdem Sie das SSL-Zertifikat installiert haben, können Sie folgendermaßen einen Server-Port für die SSL-Kommunikation mit dem Client definieren:

- · Loggen Sie sich auf der MobileTogether Server-Oberfläche ein (standardmäßig auf Port 8085 Ihres Servers).
- · Gehen Sie zum Register "Einstellungen".

· Aktivieren Sie unter "Mobile Client Ports" (*siehe Abbildung unten*) den HTTPS-Port und definieren Sie ihn.

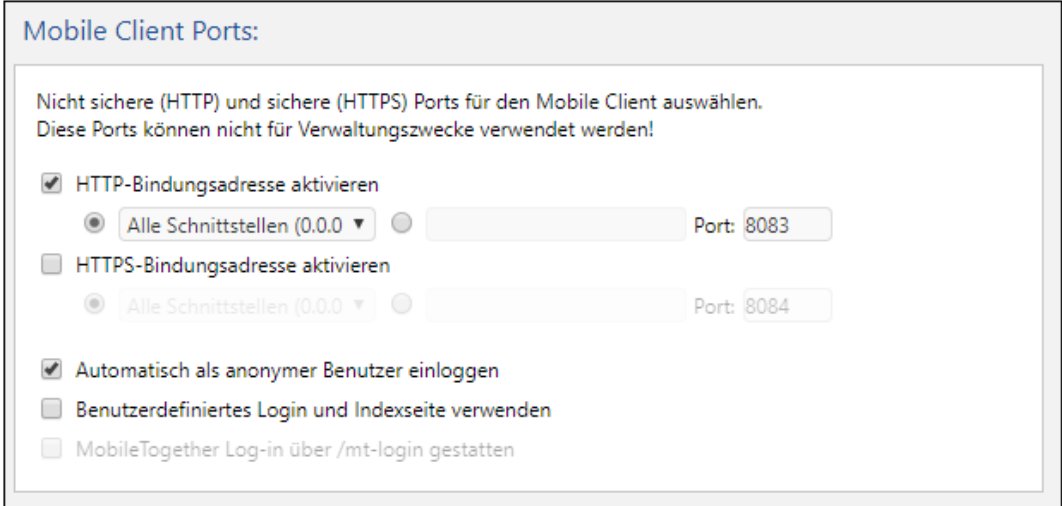

Stellen Sie sicher, dass Ihre Firewall den Zugriff auf MobileTogether Server über den HTTPS-Port erlaubt.

10. Testen der SSL-Kommunikation

Sie können nun mit jedem SSL-Testtool überprüfen, ob die sichere Kommunikation mit Ihrem Server über HTTPS funktioniert. Sie erfahren dadurch, (i) ob das Public Key-Zertifikat zusammen mit den Zwischenzertifikaten in Schritt 7 korrekt erstellt wurde und (ii) ob Ihr Server durch die Firewall erreichbar ist.

11. Konfigurieren von MobileTogether Clients für die Verwendung von SSL

Aktivieren Sie die SSL-Verschlüsselung in MobileTogether Client Apps, die mit einem MobileTogether Server kommunizieren, bei dem die SSL-Verschlüsselung aktiviert ist, durch Anhaken des Kontrollkästchens *SSL-Verschlüsselung.* Eine Beschreibung dazu finden Sie in der MobileTogether Client-Dokumentation.

## <span id="page-53-0"></span>**4.4 Einrichten von Administrator- und Mobile Client-Ports**

Über die Administrator-Ports wird die Web-Oberfläche von MobileTogether Server aufgerufen, während die Mobile Client Ports für die Verbindung der mobilen Client-Geräte mit den Diensten von MobileTogether Server verwendet werden.

### Einrichten der Administrator-Ports

Die Administrator-Ports dienen zu folgenden Zwecken:

- · zum Aufrufen der Web-Oberfläche des Servers und zur Durchführung von Verwaltungsfunktionen wie z.B. zum Einrichten von **[Benutzern](#page-90-0) und Rollen**<sup>91</sup>.
- · zum Bereitstellen von MobileTogether-Designs (als MobileTogether-Lösungen) auf dem Server. MobileTogether Designer hat eine Einstellung, mit der Adresse und Port des MobileTogether Servers, auf dem Designs bereitgestellt werden, festgelegt werden.

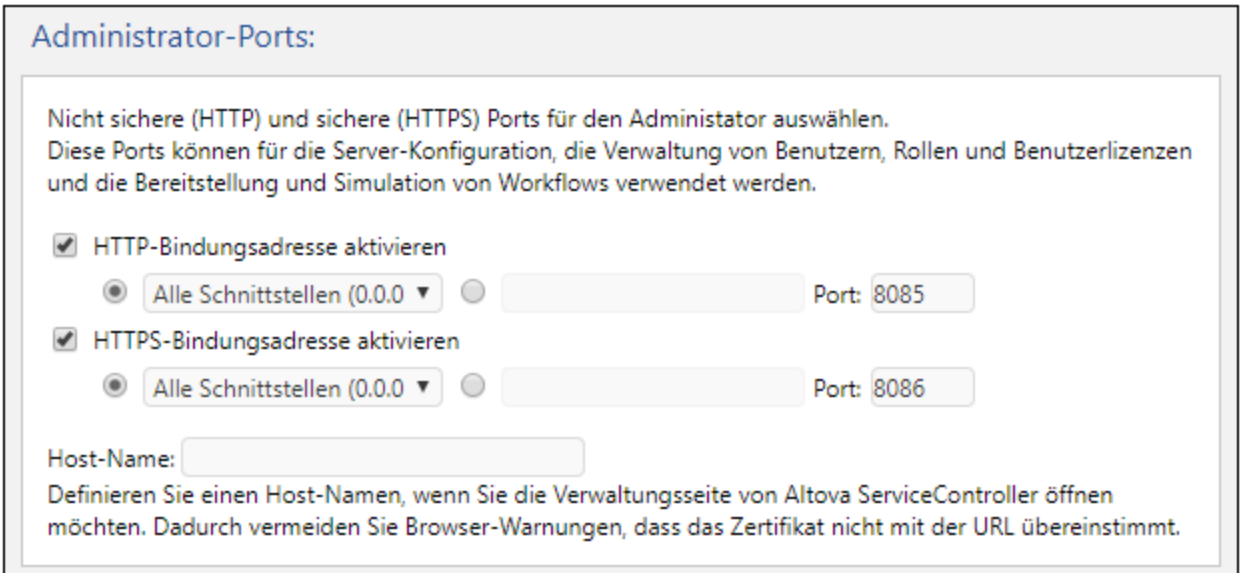

Der HTTP-Port ist der nicht gesicherte Port; HTTPS ist der sichere Port. Um HTTPS verwenden zu können, müssen Sie die <u>[SSL-Verschlüsselung](#page-48-0)</u> <sup>49</sup> einrichten. Wenn Sie den HTTPS-Port einrichten und keine Browser-Warnungen darüber, dass das SSL-Zertifikat nicht mit der URL übereinstimmt, erhalten möchten, definieren Sie den Host-Namen des Rechners, auf dem die MobileTogether Server Konfigurationsseite geöffnet wird.

Sie können festlegen, ob der Server eine bestimmte IP-Adresse oder alle Schnittstellen und IP-Adressen verwenden soll. Wenn nur eine einzige IP-Adresse verwendet werden soll, geben Sie diese in das Feld für die zweite Optionsschaltfläche ein. Wenn Sie einen Dual-Stack-Server verwenden, auf dem sowohl IPv4 als auch IPv6 läuft, verwenden Sie als Bindungsadresse einen doppelten Doppelpunkt **::**; dadurch können beide Protokolle an allen Netzwerkschnittstellen verwendet werden. Es dürfen nur Ports mit Nummern von **1** bis **65535** verwendet werden.

### Einrichten der Mobile Client Ports

Die Ports, über die Mobilgeräte mit dem Server verbunden werden. Der HTTP-Port ist der nicht gesicherte Port; <code>HTTPS</code> ist der sichere Port. Um <code>HTTPS</code> verwenden zu können, müssen Sie die <u>[SSL-Verschlüsselung](#page-48-0)  $^{49}$ </u> einrichten. Sie können festlegen, ob der Server eine bestimmte IP-Adresse oder alle Schnittstellen und IP-Adressen verwenden soll. Wenn nur eine einzige IP-Adresse verwendet werden soll, geben Sie diese in das Feld für die zweite Optionsschaltfläche ein. Wenn Sie einen Dual-Stack-Server verwenden, auf dem sowohl IPv4 als auch IPv6 läuft, verwenden Sie als Bindungsadresse einen doppelten Doppelpunkt **::**; dadurch können beide Protokolle an allen Netzwerkschnittstellen verwendet werden. Es dürfen nur Ports mit Nummern von **1** bis **65535** verwendet werden.

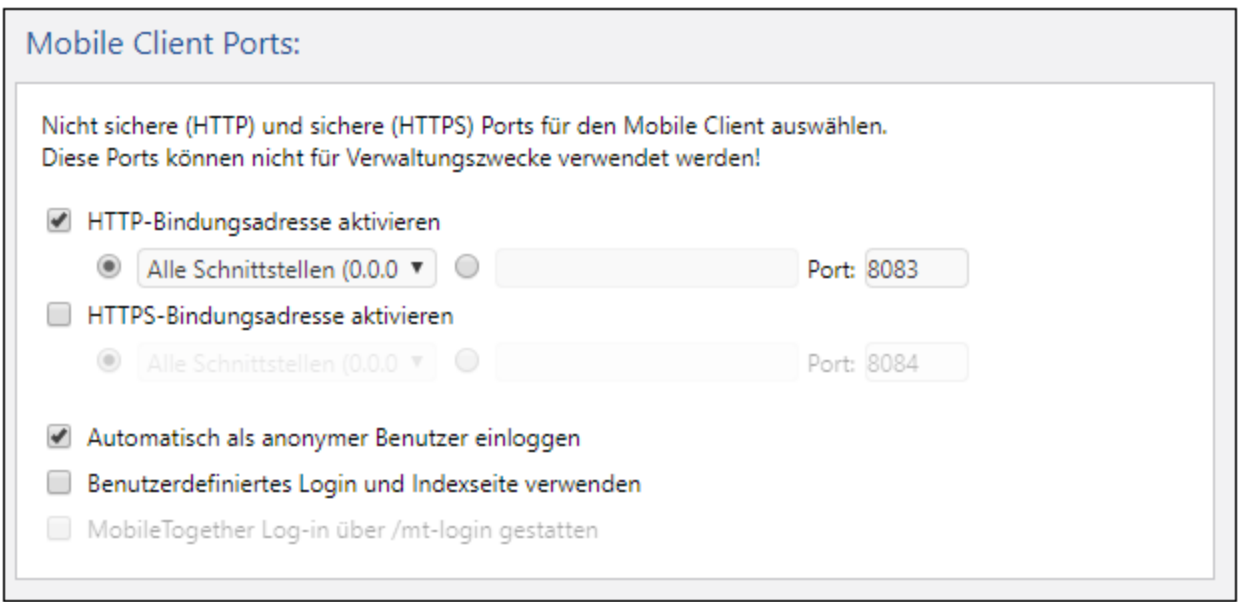

#### *Automatisch als anonymer Benutzer einloggen*

Wenn diese Option ausgewählt wird, werden Clients automatisch als **[anonymous](#page-92-0)<sup>(33)</sup> eingeloggt. Die Login-Sei**te wird übersprungen und die erste Seite des Servers wird sofort angezeigt. Als erste Seite sieht der Benutzer entweder die Standardseite, auf der der Root-Ordner angezeigt wird, oder eine vom Designer definierte Seite (*siehe nächster Punkt*). Wenn diese Option **nicht** aktiviert ist, muss sich der Client mit den entsprechenden Anmeldeinformationen über die Standard-Login-Seite anmelden. Wenn die Anmeldung als anonymer Benutzer ausgewählt ist, müssen Sie die entsprechenden [Rechte](#page-92-0)<sup>(93)</sup> für [anonymous](#page-92-0)<sup>(93)</sup> definieren.

#### *Benutzerdefiniertes Login und Indexseite verwenden*

Wählen Sie diese Option aus, wenn eine benutzerdefinierte Login-Seite und erste Seite verwendet werden sollen. Auf diese Art können Sie Ihren eigenen Ausgangspunkt für Clients erstellen. Gehen Sie folgendermaßen vor, um die benutzerdefinierten Seiten zu definieren:

- 1. Erstellen Sie die zwei Seiten als HTML-Seiten und geben Sie ihnen die Namen **login.html** bzw. **index.html**.
- 2. Speichern Sie die beiden Dateien im Ordner **index**, der sich im Applikationsdatenordner von MobileTogether Server *befindet* (*siehe Tabelle unten*). Zusätzliche Dateien wie Bilddateien und CSS-Dateien werden am besten in einem Unterordner des Ordners **index** gespeichert (z.B. in einem Ordner mit dem Namen **static**).

*Linux* /var/opt/Altova/MobileTogetherServer

*Mac* /var/Altova/MobileTogetherServer

*Windows* C:\ProgramData\Altova\MobileTogetherServer

Unten sehen Sie die Codefragmente für Beispiele für eine Login-Seite und eine erste (Index)-Seite. Dies sind einfache Codefragmente, die Sie beliebig anpassen können.

```
login.html
 <!DOCTYPE html>
 <html>
   <head>
     <meta http-equiv="Cache-Control" content="no-store"/>
     <title>Customized Login</title>
   </head>
   <body>
     <div>
       <h1>Sign in</h1>
       <p>A bare-basics custom page for client logins to MobileTogether Server.
Modify this page as required, and use the Static sub-folder to save CSS
 stylesheets, images, etc.</p>
       <form method="post" action="/do_login" name="loginform">
         <table>
           <!-- The user to login -->
           <tr>
             <td>
               <label for="username">Username:</label>
             </td>
             <td>
               <input type="text" name="username" id="username" size="30"/>
             </td>
           </tr>
           <!-- The password of the user -->
           <tr>
             <td>
               <label for="password">Password:</label>
             </td>
             <td>
               <input type="password" name="password" id="password" size="30"/>
             </td>
           </tr>
         </table>
         <!-- The Active Directory domain details -->
         <h2>Active Directory Login:</h2>
         <table>
           <tr>
             <td>
               <label for="providernameprefix">Domain prefix:</label>
             </td>
             <td>
```

```
<input type="text" name="providernameprefix" id="providernameprefix"
 value=""/>
             </td>
           </tr>
           <tr>
             <td>
               <label for="providernamesuffix">Domain suffix:</label>
             </td>
             <td>
               <input type="text" name="providernamesuffix" id="providernamesuffix"
 value=""/>
             </td>
           </tr>
         </table>
         <!-- The Sign-In button -->
         <input type="submit" value="Sign in"/>
         <!-- The page to redirect to after a successful login. -->
         <input type="hidden" name="from_page" value="/index"/>
       </form>
     </div>
   </body>
 </html>
index.html
 <html>
   <head>
     <meta http-equiv="Cache-Control" content="no-store" />
     <title>Custom Index</title>
   </head>
   <body>
     <img alt="Logo" src="/index/static/logo.png"></img>
     <hr/>
     <p><a href="/do_logout">Logout</a></p>
     <h1>MobileTogether Custom Login</h1>
     <p><a href='/run?d=/public/About'>Start the About app</a></p>
     <p><a href='/run?d=/public/DateCalc'>Start the Date Calculator app</a></p>
     <p><a href='/run?d=/public/WorldPopulation'>Start the World Population
 Statistics app</a></p>
   </body>
 </html>
```
**Anmerkung:** Wenn es sich beim Benutzer um einen Domain-Benutzer handelt, entsprechen die Anmeldeinformationen für das Login folgender Form: domainPräfix@domainsuffix. Wenn der Domain-Benutzer z.B. **Benutzername@Domainname.altova.com** ist, ist das Domain-Präfix **Benutzername** und das Domain-Suffix **@Domainname.altova.com**.

#### *MobileTogether Log-in über /mt-login gestatten*

Mit dieser Option wird definiert, dass das Log-in über die Standard-Log-in-Seite und erste Seite und nicht über die benutzerdefinierte Log-in und Indexseite erfolgt. Dadurch können Sie die Dateien **login.html** und **index.html** als dafür vorgesehene Dateien speichern und dennoch die Standardseiten verwenden. Beachten Sie, dass der Browser Cache des Client je nach Browser und Browser-Einstellungen zuerst eventuell geleert werden muss, damit diese Einstellungen angewendet werden.

# <span id="page-58-0"></span>**4.5 Benutzer und Rollen**

Ein Benutzerkonto wird durch einen Login-Namen und ein Passwort definiert. Mit einem Recht ist eine Reihe von Zugriffsrechten verknüpft. Benutzer greifen entweder zu Verwaltungszwecken oder als Client-Endbenutzer auf MobileTogether Server zu.

Die Zugriffsrechte sind durch die Rechte definiert, die einem Benutzer eingeräumt wurden. Ein Benutzer erhält seine Rechte auf folgende Arten: (i) Rechte, die von Rollen geerbt werden, denen der Benutzer angehört, (ii) Rechte, die dem Benutzer direkt zugewiesen wurden. Eine Rolle wird durch eine Gruppe von Rechten definiert. Eine Rolle erhält Rechte entweder direkt zugewiesen und/oder erbt diese von einer anderen Rolle, der sie angehört. Die Rechte selbst sind Zugriffsrechte auf die verschiedenen Verwaltungsfunktionen und Dienste von MobileTogether Server. Beispiele für Rechte sind: das Recht Server-Einstellungen zu verwalten, das Recht das eigene Benutzerpasswort zu definieren, das Recht Simulationen am Server durchzuführen.

Mit Hilfe von Rollen können Benutzerrechte hierarchisch definiert werden. So könnte z.B. mit der Rolle SimpleAdmin das Recht *Server-Einstellungen verwalten* eingeräumt werden. AdvancedAdmin ist ein Mitglied von SimpleAdmin und erbt somit das Recht zur Verwaltung von Server-Einstellungen. Zusätzlich dazu könnten Sie AdvancedAdmin das Recht *Benutzer, Rollen und Rechte verwalten* zuweisen. Dadurch kann die hierarchische Struktur erweitert werden. Eine Liste der Rechte finden Sie unter [Verfügbare](#page-61-0) Rechte.<sup>62</sup>.

▼ Informationen zu Benutzern

Ein Benutzer wird durch eine Kombination aus einem Namen und Passwort definiert. Benutzer greifen auf zwei Arten auf MobileTogether Server zu:

- · *Zugriff auf die Web-Oberfläche:* Die Web-Oberfläche ist die Verwaltungsschnittstelle von MobileTogether Server. Um sich bei der Web-Oberfläche anzumelden, benötigen Sie eine Kombination aus einem Namen und einem Passwort, der Zugriff erfolgt somit als Benutzer.
- · *Dienst-Schnittstelle:* Über die HTTP-Dienst-Schnittstelle werden MobileTogether Server-Dienste normalerweise für die MobileTogether Client App auf einem Mobilgeräte bereitstellt. Der Benutzer hat mit Hilfe einer Name-und-Passwort-Kombination Zugriff auf die Dienst-Schnittstelle. Die bereitstellten Dienste dienen normalerweise zum Aufrufen von MobileTogether-Lösungen und dazugehörigen Daten.

Zwei spezielle Benutzer sind vordefiniert:

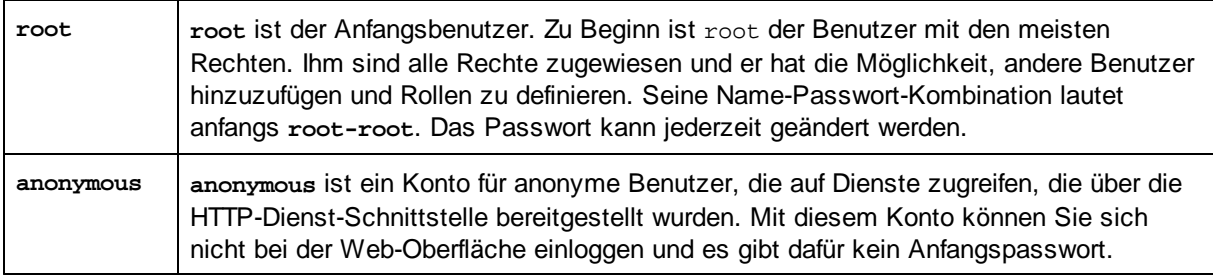

▼ Informationen zu Rechten

Ein Recht ist eine Aktivität, die ein Benutzer durchführen darf. Es gibt eine bestimmte Anzahl von MobileTogether Server-Rechten, von denen einem Benutzer null bis alle zugewiesen werden können. Es empfiehlt sich jedoch, Rechte über Rollen (*siehe nächster Abschnitt*) anstatt direkt an Benutzer

zuzuweisen. Die Zuweisung von Rechten und Rollen an einen Benutzer erfolgt durch einen Benutzer, dem dieses Recht zugewiesen wurde. Anfangs hat der **root**-Benutzer dieses Recht.

In der Abbildung unten sehen Sie alle verfügbaren Rechte.

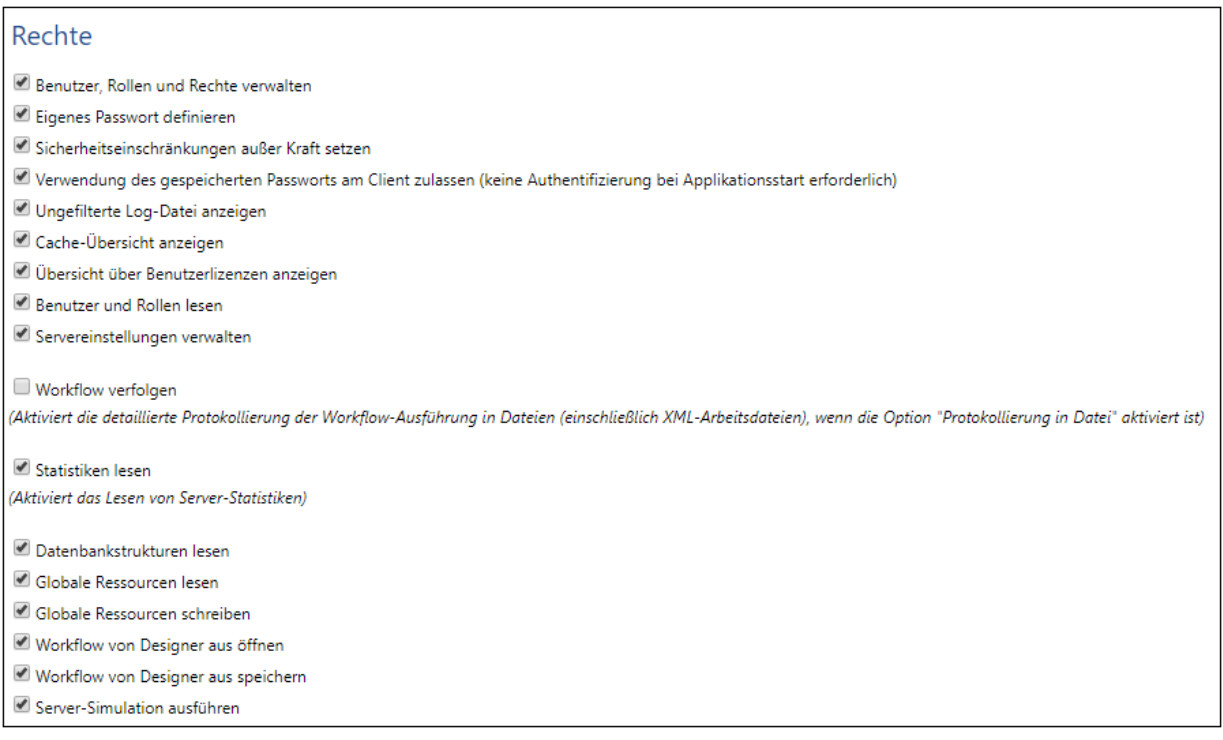

Auf dem Register <u>Benutzer und Rollen | Berichte | [Rechtebericht](#page-102-0)<sup>(ios</sup> sehen Sie eine Liste aller Rechte,</u> wobei jedes Recht zusammen mit allen Benutzern/Rollen, die dieses Recht haben, aufgelistet ist.

▼ Informationen zu Rollen

Mit einer Rolle wird eine Gruppe von Rechten definiert. Eine Rolle kann einer anderen Rolle oder einem Benutzer zugewiesen werden. Die Rechte einer Rolle werden automatisch zu den Rechten jeder anderen Rolle oder jedes Benutzers, der/dem diese Rolle zugewiesen wurde. Einem Benutzer können beliebig viele Rollen zugewiesen werden. Der Benutzer hat dadurch alle Rechte, die in mehreren ihm zugewiesenen Rollen definiert sind.

Die folgenden Rollen sind vordefiniert:

- · **authenticated** wird automatisch jedem Benutzer **mit Ausnahme von anonymous**. zugewiesen, d.h. einem Benutzer mit einem Namen und Passwort ist die Rolle authenticated zugewiesen.
- · **all** wird automatisch jedem Benutzer **einschließlich anonymous** zugewiesen.
- · **workflow-designer** wird Benutzern, die Workflows in MobileTogether Designer erstellen, zugewiesen. Mit dieser Rolle hat ein Benutzer das Recht, Workflows zu öffnen und zu speichern sowie Simulationen auf dem Server durchzuführen.
- · **workflow-user** wird Benutzern zugewiesen, die den Workflow auf einem Mobilgerät ausführen. Mit dieser Rolle hat der Benutzer das Recht, auf die Dienst-Schnittstelle zuzugreifen, ohne sich am Server anzumelden und die Lösung am Client zu starten.
- · **admin** hat alle verfügbaren Rechte und ist für Benutzer gedacht, die als Administratoren fungieren

sollen.

# <span id="page-61-0"></span>**4.6 Verfügbare Rechte**

Rechte selbst sind Zugriffsrechte auf die verschiedenen Administratorfunktionen und Dienste von MobileTogether Server. Wenn sich ein Benutzer (entweder über die Web-Oberfläche oder über die Dienst-Schnittstelle) bei MobileTogether Server einloggt, hängen seine Zugriffsrechte von seinen Benutzerrechten ab. Diese Rechte werden dem Benutzer über das Register *[Benutzer](#page-90-0) und Rollen* entweder direkt oder über 91Rollen zugewiesen.

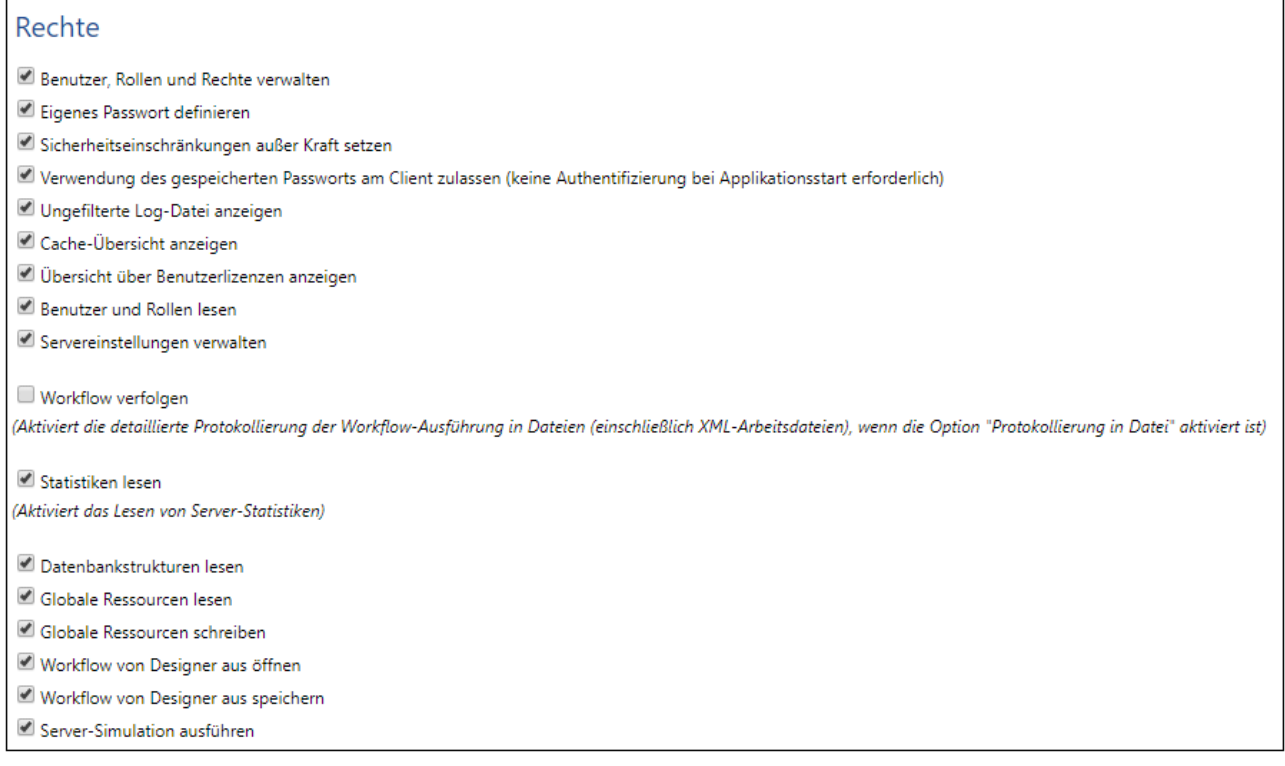

Im Folgenden sind die verfügbaren Rechte beschrieben.

#### *Benutzer, Rollen und Rechte verwalten*

Jeder Benutzer mit diesem Recht kann Benutzer und Rollen sowie deren Rechtezuweisungen und Passwörter erstellen, löschen und bearbeiten. Dies ist ein Verwaltungsrecht und sollte nur MobileTogether Administratoren zugewiesen werden. Standardmäßig hat nur der Benutzer "root" dieses Recht.

#### *Eigenes Passwort definieren*

Jeder Benutzer mit diesem Recht kann sein eigenes Passwort ändern. Für Benutzer, die dieses Recht nicht haben, muss ein MobileTogether-Administrator das Passwort definieren. Standardmäßig hat die Rolle "authenticated" und somit jedes Benutzerkonto mit Ausnahme von "anonymous" dieses Recht.

#### *Sicherheitseinschränkungen außer Kraft setzen*

Jeder Benutzer mit diesem Recht kann Berechtigungen in der Container-Hierarchie ändern, ohne dafür Schreibrechte zu benötigen. Auf diese Art erhalten MobileTogether-Administratoren wieder Zugriff auf Ressourcen, auf die sonst kein Zugriff mehr bestünde. Dies ist ein Verwaltungsrecht und sollte nur

MobileTogether Administratoren zugewiesen werden. Standardmäßig hat nur der Benutzer "root" dieses Recht.

*Verwendung des gespeicherten Passworts am Client zulassen*

Dadurch kann der Benutzer das auf dem Client gespeicherte Passwort verwenden. Der Benutzer muss sich nicht authentifizieren.

#### *Ungefilterte Log-Datei anzeigen*

Standardmäßig sehen Benutzer nur Log-Einträge, die im Zusammenhang mit Konfigurationen stehen, auf die sie Lesezugriff haben. Indem man einem Benutzer dieses Recht einräumt, kann er alle Log-Einträge, auch diejenigen, die nicht mit einer bestimmten Konfiguration verknüpft sind, lesen. Standardmäßig hat nur der Benutzer "root" dieses Recht.

#### *Cache-Übersicht anzeigen*

Gestattet dem Benutzer, eine Cache-Übersicht auf dem Server anzuzeigen.

#### *Übersicht über Benutzerlizenzen anzeigen*

Gestattet dem Benutzer, die Lizenzübersicht auf dem Server anzuzeigen.

#### *Benutzer und Rollen lesen*

Standardmäßig sieht ein Benutzer nur sein eigenes Benutzerkonto und die Rollen, deren Mitglied er ist. Indem man einem Benutzer dieses Recht einräumt, erhält er Lesezugriff auf alle definierten Benutzer und Rollen. Standardmäßig hat nur der Benutzer "root" dieses Recht.

#### *Servereinstellungen verwalten*

Gestattet dem Benutzer das Bearbeiten von [Servereinstellungen](#page-112-0)<sup>(113)</sup>.

#### *Workflow verfolgen*

Dadurch wird ein detailliertes Log der Workflow-Ausführung erstellt, wenn im Dialogfeld "Einstellungen" in der Gruppe "Logging" die Option "Protokollierung in Datei" aktiviert ist.

#### *Statistiken lesen*

Die Serverstatistiken werden in einer internen Datenbank aufgezeichnet und können durch Öffnen der Lösung **statistics.mtd** gelesen werden. Mit diesem Recht hat der Benutzer Lesezugriff auf die Serverstatistiken. Aktivieren Sie diese Funktion, indem Sie als Zeitraum, für den [Statistiken](#page-112-0) erfasst werden sollen, eine Anzahl von Tagen [angeben,](#page-112-0) die nicht Null ist. <sup>(113</sup>) Nähere Informationen dazu finden Sie unter der [Beschreibung](#page-112-0) zur Einstellung "Statistiken"<sup>[113]</sup>.

#### *Datenbankstrukturen lesen*

Benutzer mit diesem Recht haben Lese- und Schreibzugriff auf die Datenbanken auf dem Server. (Der Schreibzugriff ist implizit, vorausgesetzt der Server wird über den Administrator-Port aufgerufen und das Recht "*Servereinstellungen verwalten*" wurde eingeräumt). Falls dieses Recht nicht eingeräumt wurde, wird die Einstellung *Serverseitige Datenbank verbindungen* <sup>(13)</sup> nicht angezeigt.

#### *Globale Ressourcen lesen*

Benutzer mit diesem Recht haben Leserechte für den Alias/die Konfiguration der globalen Ressource auf dem Server.

#### *Globale Ressourcen schreiben*

Benutzer mit diesem Recht haben Schreibrechte für den Alias/die Konfiguration der globalen Ressource auf dem Server.

#### *Workflow von Designer aus öffnen*

Mit diesem Recht kann ein Benutzer eine bereitgestellte MobileTogether Design-Datei vom Server aus öffnen. Die Host-Login-Details werden durch Auswahl der Menüoption "Datei | Von MobileTogether Server öffnen" bereitgestellt.

#### *Workflow von Designer aus speichern*

Mit diesem Recht kann ein Benutzer eine MobileTogether Design-Datei auf dem Server speichern/bereitstellen. Die Host-Login-Details werden durch Auswahl der Menüoption "Datei | Auf MobileTogether Server bereitstellen" bereitgestellt.

#### *Server-Simulation ausführen*

Benutzer mit diesem Recht können eine Simulation über den Browser ausführen (und eine Vorschau des Ergebnisses anzeigen). Beachten Sie: Über die Zurück-Schaltfläche des Browsers gelangen Sie zur Container-Ansicht zurück.

# <span id="page-64-0"></span>**4.7 Konfigurieren der Firewall**

### Server-IP-Adresse und Firewall-Einstellungen für das Netzwerk

Ihr Server kann eine öffentliche (über Internet zugängliche) IP-Adresse und/oder eine private IP-Adresse (die über ein privates Netzwerk, wie z.B. über ein WLAN-Netz in einer Firma aufgerufen wird) haben. Wenn ein mobiles Client-Gerät versucht, unter Verwendung der privaten IP-Adresse über Internet eine Verbindung herzustellen, so schlägt die Verbindung fehl, da die private IP-Adresse im Internet nicht bekannt ist und daher nicht aufgelöst werden kann. Wenn ein Client-Gerät eine private IP-Adresse verwendet, so muss es bereits Zugriff auf das private Netzwerk haben.

Um den Zugriff auf den Server zu ermöglichen, müssen Sie Folgendes tun:

- · Sie müssen für den Server eine öffentliche IP-Adresse zur Verfügung stellen, damit er über Internet erreicht werden kann. Verwenden Sie diese öffentliche IP-Adresse auf dem Client-Gerät für den Zugriff auf den Server.
- · Wenn Sie eine Firewall verwenden und MobileTogether Server (innerhalb des privaten Netzwerks) auf einem Server mit einer privaten IP-Adresse installieren, so verwenden Sie die Netzwerk-Firewall, um Requests, die an die Adressen-Port-Kombination öffentliche IP-Adresse/Port gesendet werden, an Ihren MobileTogether Server Server weiterzuleiten. Verwenden Sie auf dem Client-Gerät die öffentliche IP-Adresse.

Außerdem müssen Sie sicherstellen, dass die Firewall so konfiguriert ist, dass sie den Zugriff auf den für die MobileTogether Client-Kommunikation verwendeten Server-Port erlaubt. Die von MobileTogether Server verwendeten Ports sind auf der Seite "Einstellungen" der Weboberfläche von MobileTogether Server definiert (*siehe MobileTogether Server Benutzerhandbuch*). Auf dem Client-Gerät ist dies der Port, der für den Zugriff auf den Server definiert werden muss.

**Tipp:** Port **80** ist normalerweise standardmäßig bei den meisten Firewalls offen. Wenn Sie daher Probleme mit den Firewall-Einstellungen haben und Port 80 nicht bereits von einem anderen Dienst belegt ist, könnten Sie Port **80** als MobileTogether Server Port für die Kommunikation mit dem Client definieren.

## <span id="page-65-0"></span>**4.8 Konfigurieren von Diensten**

Ein Server-Dienst ist eine Gruppe von [MobileTogether](https://www.altova.com/manual/de/mobiletogetherdesigner/9.1/mtdserverservices.html)-Aktionen, die in MobileTogether Designer als Dienst-[Lösung](https://www.altova.com/manual/de/mobiletogetherdesigner/9.1/mtdserverservices.html) erstellt und als **.mtd**-Datei gespeichert wird. Dienst-Lösungen werden über MobileTogether Designer in der **MobileTogether Server Advanced Edition** bereitgestellt. Die im Dienst definierten Aktionen werden ausgeführt, wenn eine bestimmte Gruppe von MobileTogether Server-Bedingungen (oder Triggern) erfüllt wird. In diesem Abschnitt wird beschrieben, wie Sie diese Trigger definieren. Sie können für einen Dienst mehrere Trigger erstellen und Sie können auch einen der definierten Trigger aktivieren oder deaktivieren.

**Anmerkung:** Die Lösungsdatei (**.mtd**-Datei) des Diensts muss in MobileTogether Designer erstellt werden. Nähere Informationen dazu finden Sie in der MobileTogether [Designer-Dokumentation.](https://www.altova.com/manual/de/mobiletogetherdesigner/9.1/mtdserverservices.html)

### Aufrufen der Konfigurationsoberfläche eines Diensts

Wenn ein Dienst (von MobileTogether Designer) bereitgestellt wurde, wird dieser wie jede andere Lösung auf dem Register "Workflows" aufgelistet. Ein Dienst unterscheidet sich von anderen Lösungen durch die Schaltfläche **Dienst-Konfig.** in der Spalte *Browser ausführen* (*siehe Abbildung unten*). In der Abbildung unten wurde ein Dienst namens **MTSLogs** im Container **/services** bereitgestellt. Um die Konfiguration (oder Einstellungen) eines Diensts aufzurufen, klicken Sie auf **Dienst-Konfig.**

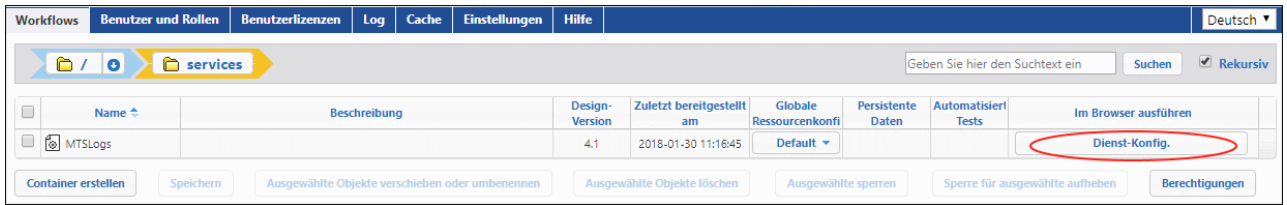

### Die Dienstkonfigurationsoberfläche (Diensteinstellungen)

Über die Dienstkonfigurationsoberfläche (oder Diensteinstellungen) können Sie die Trigger, durch die der Dienst gestartet wird, definieren und verwalten (*siehe Abbildung unten*).

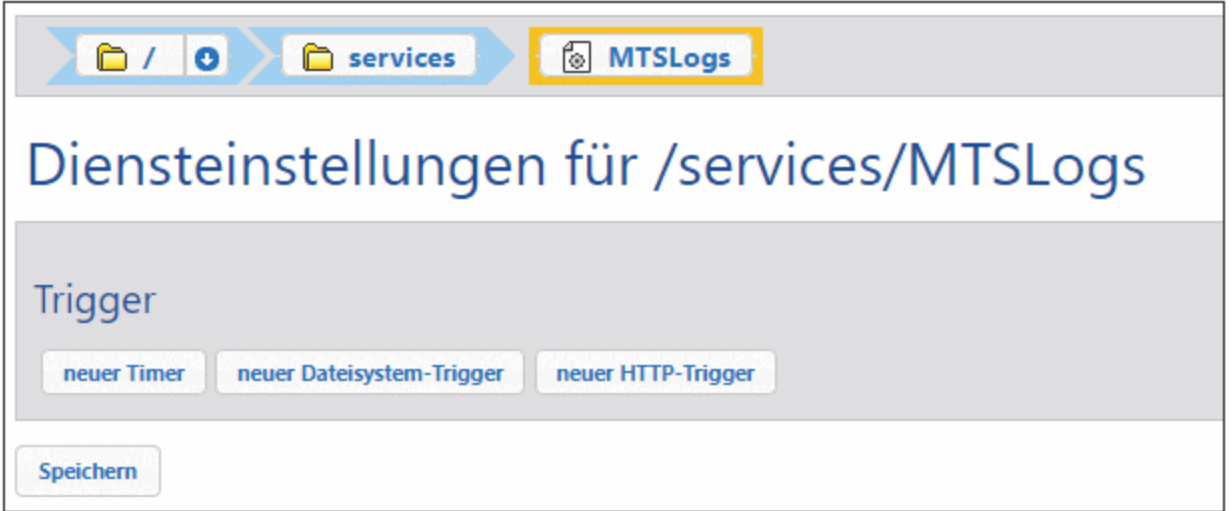

Sie können die folgenden Trigger-Arten erstellen:

- **· Timer [Trigger](#page-66-0)<sup>67</sup>:** Damit können Sie festlegen, um welche Uhrzeit und in welchem Intervall innerhalb eines bestimmten Zeitraums der Dienst ausgeführt werden soll.
- **·** [Dateisystem-Trigger](#page-67-0)<sup>68</sup>: Damit können Sie einen Dienst starten, indem Sie eine Datei oder ein Verzeichnis auf dem Server auf Änderungen überprüfen.
- **· [HTTP-Trigger](#page-68-0)<sup>®</sup>:** Damit können Sie einen Dienst starten, indem Sie eine Ressource unter einer definierten URI auf Änderungen überprüfen.

Um einen Trigger hinzuzufügen, klicken Sie auf die Schaltfläche für den entsprechenden Trigger-Typ. Die einzelnen Trigger-Typen werden in den Unterabschnitten dieses Abschnitts näher beschrieben. Nachdem ein Trigger erstellt wurde, können Sie diesen mit Hilfe der Schaltflächen rechts von Trigger verwalten.

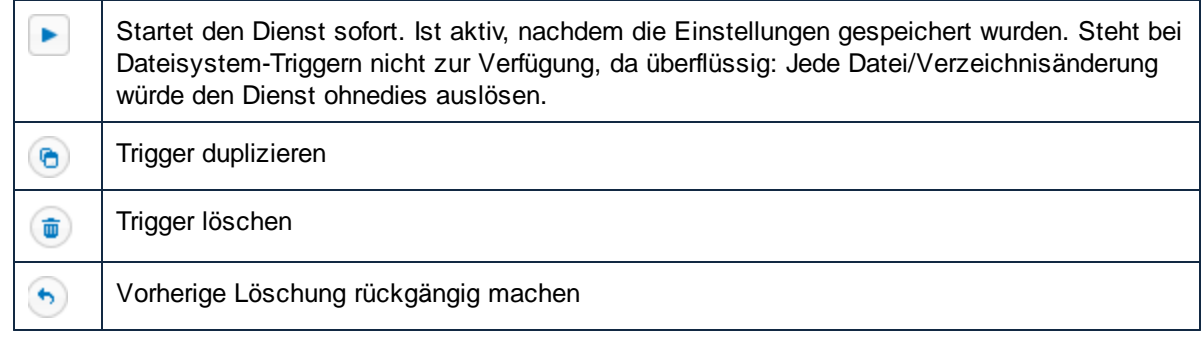

Neben einigen Trigger-Feldern werden die Schaltflächen **+** und angezeigt. Über diese Schaltflächen können Sie den Wert des Trigger-Felds definieren bzw. löschen. Der Wert gilt als definiert, wenn er auf der Seite sichtbar ist. In der Abbildung unten ist z.B. der Wert von *Wiederholen* nicht definiert, während für den Wert von *Start* **2018-01-31**, **00:00:00** definiert ist.

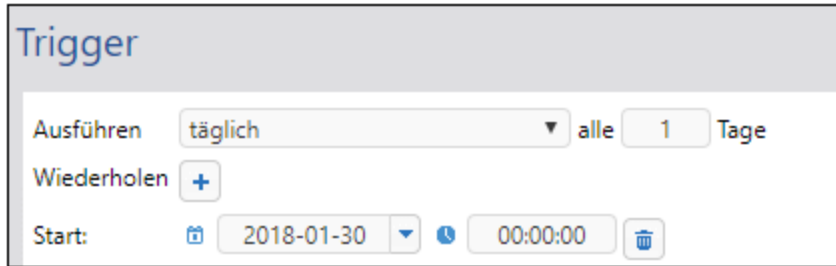

#### *Speichern der Einstellungen des Diensts*

Nachdem Sie die Trigger des Diensts definiert haben, klicken Sie am unteren Rand der Seite auf **Speichern**, um die Einstellungen zu speichern.

## <span id="page-66-0"></span>**4.8.1 Timer Trigger**

Mit einem Timer Trigger können Sie festlegen, dass ein Auftrag zu einer bestimmten Zeit gestartet und in einem bestimmten Zeitintervall ausgeführt wird. In der Abbildung unten (Benutzeroberfäche in Firefox) sehen Sie, wie die Einstellungen eines Timer Triggers definiert werden.

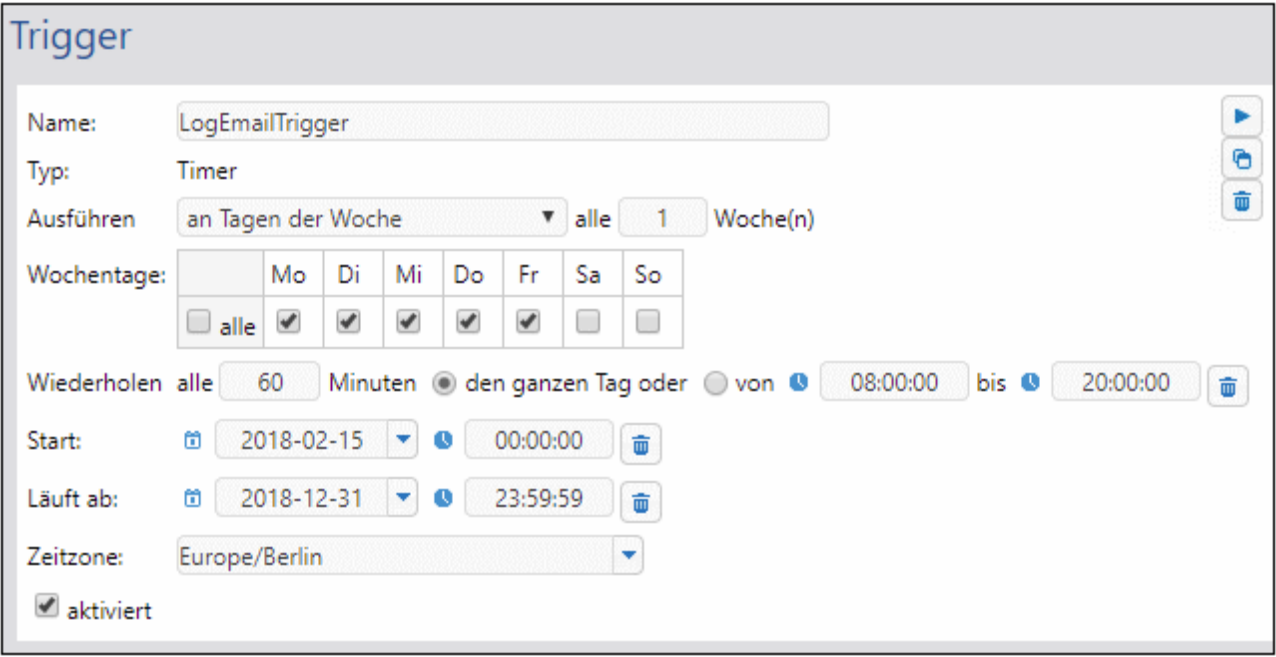

Der Trigger wird mit Hilfe der folgenden Parameter definiert:

- · *Name:* Der Name des Triggers ist ein String, der als ID des Triggers dient.
- Ausführen: Definiert, ob der Trigger einmal oder regelmäßig alle N Tage ausgeführt werden soll.
- · *Wiederholen:* Definiert das Intervall für die Dienstausführung: alle **x** Minuten innerhalb des definierten Zeitraums.
- · *Start, Läuft ab:* Definiert den Zeitpunkt des Beginns und des Endes des Zeitraums, in dem der Dienst ausgeführt werden soll.
- · *Zeitzone:* Definiert die Zeitzone der Werte in den Feldern *Start* und *Läuft ab*.
- · *aktiviert:* Über dieses Kontrollkästchen können Sie den Trigger aktivieren oder deaktivieren.

## <span id="page-67-0"></span>**4.8.2 Dateisystem-Trigger**

Mit Hilfe eines Dateisystem-Triggers kann eine Datei oder ein Verzeichnis auf Änderungen wie z.B. neu hinzugekommene Dateien oder geänderte Dateien überprüft werden (beachten Sie, dass gelöschte Dateien nicht überwacht werden können). Sie können das Intervall, in dem das Verzeichnis überprüft wird, flexibel konfigurieren und Sie können optional ein Start- und Ablaufdatum für den Trigger definieren. Mit Hilfe von Platzhaltern können Sie bestimmte Dateien des Verzeichnisses filtern. In der Abbildung unten (Benutzeroberfäche in Firefox) sehen Sie, wie die Einstellungen eines Dateisystem-Triggers definiert werden.

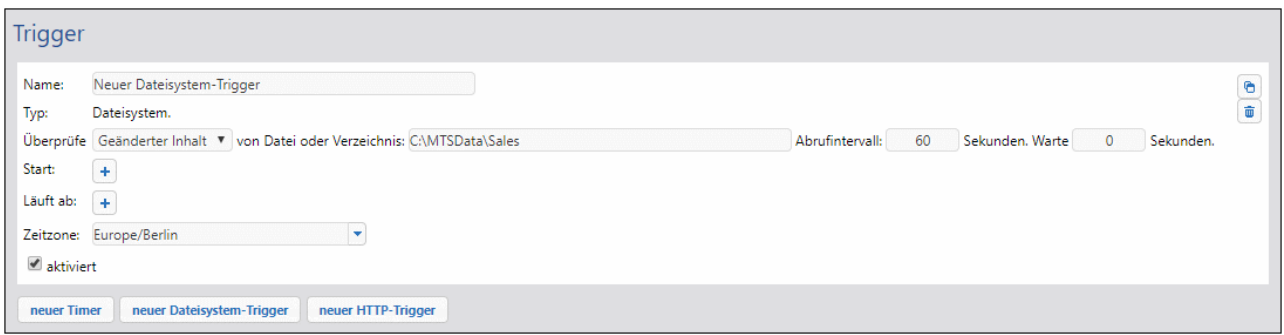

Der Trigger wird mit Hilfe der folgenden Parameter definiert:

- Name: Der Name des Triggers ist ein String, der als ID des Triggers dient.
- · *Überprüfe Inhalt:* Es wird ein Hashcode für die angegebene(n) Datei(en) berechnet und gespeichert. Nach Ablauf des Abfrageintervalls wird der Hashcode erneut berechnet und mit dem des/der gespeicherten Werts/Werte verglichen. Falls die Werte nicht identisch sind, wird der Trigger ausgelöst. (Beachten Sie, dass dies bei Überprüfung eines Verzeichnisses viel Arbeitsspeicher auf dem Server beanspruchen kann.) Der Trigger wird auch ausgelöst, wenn sich ein Datum geändert hat oder eine neue Datei hinzugefügt wurde.
- · *Überprüfen Änderungsdatum:* Der Trigger überprüft den Zeitstempel der letzten Änderung. Falls sich dieser geändert hat, so wird der Trigger ausgelöst.
- · *Abrufintervall:* Definiert das Intervall in Sekunden, in dem die Datei oder das Verzeichnis überprüft wird.
- · *Warte N Sekunden:* Definiert die Zeit in Sekunden, die der Server wartet, bevor er den nächsten Dienst startet.
- · *Start, Läuft ab:* Definiert den Zeitpunkt des Beginns und des Endes des Zeitraums, in dem der Dienst ausgeführt werden soll.
- · *Zeitzone:* Definiert die Zeitzone der Werte in den Feldern *Start* und *Läuft ab*.
- · *aktiviert:* Über dieses Kontrollkästchen können Sie den Trigger aktivieren oder deaktivieren.

## <span id="page-68-0"></span>**4.8.3 HTTP-Trigger**

Mit einem HTTP-Trigger kann eine URI auf Änderungen überprüft werden. Dabei können Sie speziell die Header-Felder Last-Modified und Content-MD5 auf Änderungen überprüfen. Sie können das Intervall für die Überprüfung flexibel konfigurieren und optional ein Start- und Ablaufdatum für den Trigger definieren. In der Abbildung unten (Benutzeroberfäche in Firefox) sehen Sie, wie die Einstellungen eines HTTP-Triggers definiert werden.

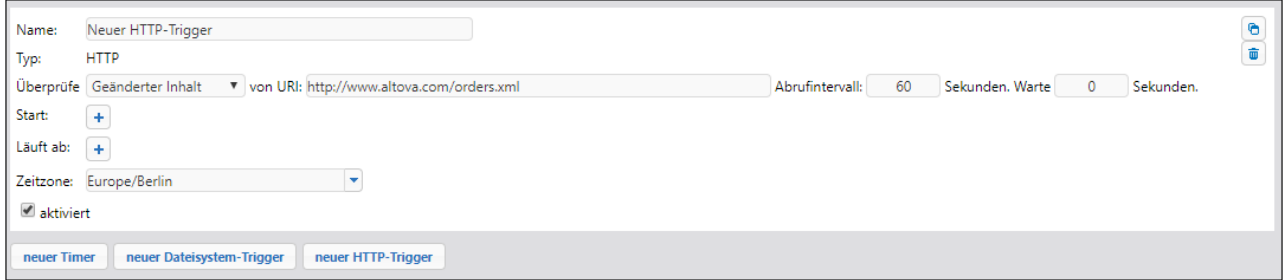

Der Trigger wird mit Hilfe der folgenden Parameter definiert:

- · *Name:* Der Name des Triggers ist ein String, der als ID des Triggers dient.
- · *Überprüfe Inhalt:* Überprüft den optionalen HTTP-Header-Inhalt **Content-MD5**. Mit diesem 128-Bit-Digest wird die Unversehrtheit der Nachricht überprüft. Wenn sich der Header nach Ablauf des Abfrageintervalls geändert hat, wird der Trigger ausgelöst. Wenn der Header nicht vom Server unter dem HTTP-Pfad bereitgestellt wird, wird der Inhalt abgerufen und lokal mit einem Hashcode versehen. Die Hashcodes werden bei späteren Abfragen verglichen.
- · *Überprüfen Änderungsdatum:* Der Trigger überprüft den HTTP-Header **Last-Modified**. Falls der Header fehlt, wird der **Content-MD5** Header überprüft (*siehe oben*).
- Abrufintervall: Definiert das Intervall in Sekunden, in dem die URI überprüft wird.
- · *Warte N Sekunden:* Definiert die Zeit in Sekunden, die der Server wartet, bevor er den nächsten Dienst startet.
- · *Start, Läuft ab (optional):* Definiert den Zeitpunkt des Beginns und des Endes des Zeitraums, in dem der Dienst ausgeführt werden soll.
- · *Zeitzone:* Definiert die Zeitzone der Werte in den Feldern *Start* und *Läuft ab*.
- · *aktiviert:* Über dieses Kontrollkästchen können Sie den Trigger aktivieren oder deaktivieren.

## <span id="page-70-0"></span>**4.9 Verwendungsstatistiken**

In der Lösung **Statistics**, die sich standardmäßig im Container **/admin** befindet, können sie Statistiken zur Verwendung von Lösungen anzeigen. In der Lösung **Statistics** werden die verschiedenste Statistiken zu einzelnen Lösungen über einen vom Benutzer ausgewählten Zeitraum angezeigt. Mit Hilfe einer Reihe von Filtern können Sie Verwendungsdaten wie z.B. die Anzahl der Benutzer, den Typ des Geräts oder das Betriebssystem, die Spitzenverwendungszeiten usw. anzeigen.

In der Abbildung unten sehen Sie die Einführungsseite der Lösung **Statistics**.

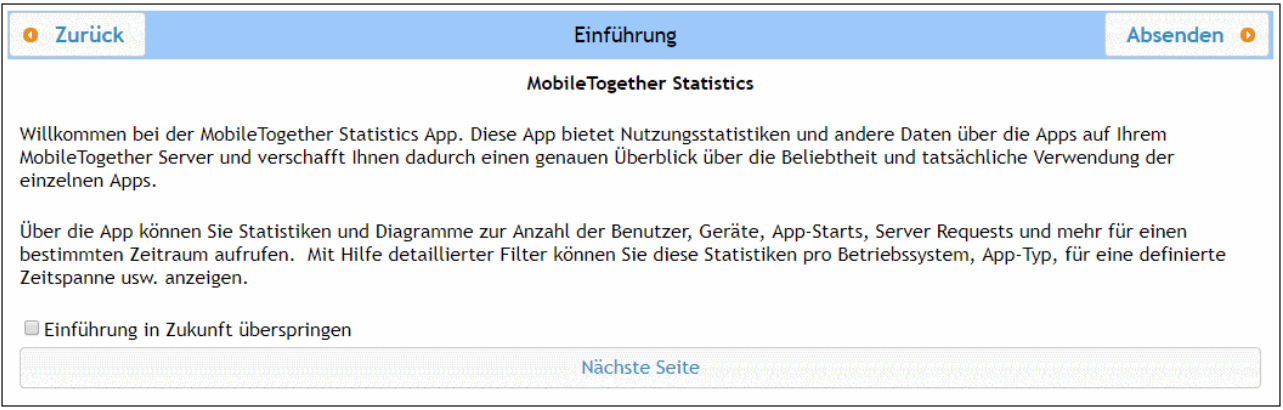

### Lösung "Statistics": Einrichten

Die Lösung Statistics wird ab MobileTogether Server Version 4.0 vorinstalliert mit MobileTogether Server bereitgestellt und befindet sich im Container **/admin**. Die Lösung **Statistics** wird regelmäßig aktualisiert, um bessere Berichte liefern zu können. Damit Ihnen auch die neuesten Funktionalitäten der Lösung zur Verfügung stehen, empfehlen wir Ihnen Ihre **Statistics-**Lösung auf die neueste Version zu aktualisieren.

Wenn Sie die Statistics-Lösung in ihrer Version noch nicht im Vorhinein bereitgestellt wurde (weil Sie eine ältere Version als 4.0 haben) oder Sie Ihre Lösung auf die neueste Version aktualisieren möchten, gehen Sie folgendermaßen vor:

- 1. Aktualisieren Sie Ihre MobileTogether Server Software auf die neueste Version (derzeit 9.1).
- 2. Rufen Sie die MobileTogether Server <u>[Verwaltungsoberfläche](#page-79-0) ® ü</u>ber die URL **http://<ServerIPAdresseOderName>:8085/** in einem Webbrowser auf.
- 3. Geben Sie Ihre Anmeldeinformationen ein und gehen Sie zum Register [Workflows](#page-81-0)<sup>82</sup>.
- 4. Klicken Sie auf **Container erstellen**, geben Sie als Containernamen **admin** ein und klicken Sie auf **Speichern und dorthin wechseln**.
- 5. Öffnen Sie die Datei **Statistics.mtd** in MobileTogether Designer. Diese Datei befindet sich im Ordner **Solutions** Ihres MobileTogether Server-AppData-Ordners (*siehe Tabelle unten*).
- 6. Nachdem Sie die Datei **Statistics.mtd** in MobileTogether Designer geöffnet haben, stellen Sie sie im **/admin**-Container von MobileTogether Server bereit. Klicken Sie dazu auf den MobileTogether Designer-Menübefehl **Datei | Auf MobileTogether Server bereitstellen**.
- 7. Gehen Sie auf der MobileTogether Server [Verwaltungsoberfläche](#page-79-0)<sup>(80)</sup> zum Register [Einstellungen](#page-112-0)<sup>(113</sup> und setzen Sie S*tatistik-Limit* im <u>Bereich ["Statistiken"](#page-130-0) des Registers "Div."</u><sup>(131</sup>) auf eine positive Ganzzahl, um die Aufzeichnung von statistischen Daten zu aktivieren.
- 8. Um Lösungsstatistiken ab diesem Zeitpunkt zu sehen, starten Sie die Lösung **Statistics**. Gehen Sie dazu in MobileTogether Server zum <u>Register ["Workflows"](#page-81-0) ® ,</u> öffnen sie den Container /admin und starten Sie die **Statistics**-Lösung. Geben Sie alternativ dazu diese URL ein: **http://<serverIPAddressOrName>:8085/run?d=/admin/Statistics/**.
- **Anmerkung:** Sie können die Lösung **Statistics** in jedem beliebigen Container bereitstellen. Ändern Sie die URL der Lösung, damit der richtige Container verwendet wird, um die Lösung starten zu können.

#### *Pfad zum MobileTogether Server-Ordner "AppData" auf verschiedenen Betriebssystemen*

*Linux* /var/opt/Altova/MobileTogetherServer

*Mac* /var/Altova/MobileTogetherServer

*Windows* C:\ProgramData\Altova\MobileTogetherServer

### Statistics-Lösung: Beschreibung

Die Oberfläche der Lösung **Statistics** (*Abbildung unten*) besteht aus drei Registern:

- · Benutzer/Geräte/Requests
- · Verwendung nach Tageszeit
- · OS/Hersteller/Plattform/Geräteart

Der Name des aktiven Registers wird rot angezeigt (*siehe Abbildung*).
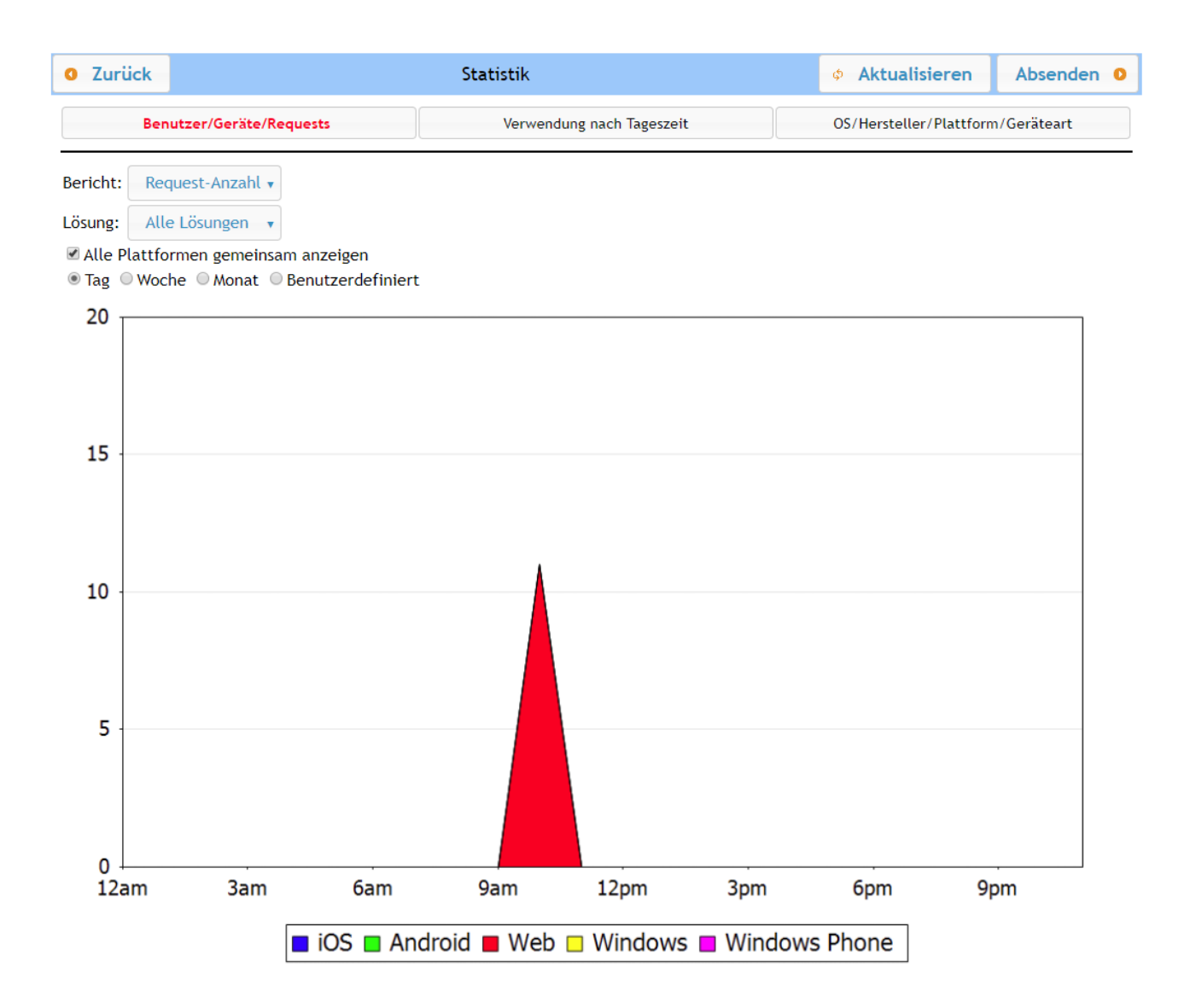

Jedes Register hat zwei oder drei Filter. Einer der Filter auf jedem einzelnen Register ist immer der Filter *Lösung*. Über diesen Filter können Sie eine einzelne Lösung aus allen auf dem Server bereitgestellten Lösungen auswählen. Alternativ dazu können Sie alle Lösungen auswählen. Über den/die anderen Filter können Sie auswählen, welche Statistikkateogrie angezeigt werden soll. Sie können auch einen Zeitraum auswählen, für den die Statistiken angezeigt werden sollen.

#### *Benutzer/Geräte/Requests*

Zeigt Statistiken für verschiedene Plattformen separat an, wobei jede Plattform in einer anderen Farbe markiert ist (siehe Abbildung oben). Wenn Sie die Option *Alle Plattformen gemeinsam anzeigen* deaktivieren, können Sie über den Filter *Plattform* auswählen, welche Plattform (iOS, Android, Web, Windows und Windows Phone) angezeigt werden soll. Der *Bericht*-Filter bietet folgende Auswahlmöglichkeiten:

- · *Benutzer:* die Anzahl der Benutzer.
- · *Geräte:* die Anzahl der Geräte.
- · *Request-Anzahl:* die Anzahl der Requests.
- · *Request-Zeit Summe (Sek):* Gesamtzeit (in Sekunden), die zur Verarbeitung von Requests benötigt wurde.
- · *Request-Zeit Durchschnitt (ms):* Durchschnittliche Zeit (in Millisekunden), die für die Verarbeitung eines einzelnen Request benötigt wurde.
- · *Request-Zeit Maximum (ms):* die längste für den Request benötigte Verarbeitungszeit (in Millisekunden).
- · *Lösungsstarts:* die Anzahl der Lösungsstarts, aufgeschlüsselt nach Plattform.
- · *Eingehender Datenverkehr (MB):* Summe aller von MT-Clients eingehenden Daten (in MB); dies schließt HTTP-Datenverkehr von anderen Servern an den MT-Server nicht ein.
- · *Ausgehender Datenverkehr (MB):* Summe aller an MT-Clients ausgehenden Daten (in MB); dies schließt HTTP-Datenverkehr vom MT-Server an andere Server nicht ein.
- · *Gelesene Dateien:* Anzahl der auf dem Server gelesenen Dateien.
- · *Gelesene Dateien Größe (MB):* Gesamtgröße aller auf dem Server gelesenen Dateien.
- · *Geschriebene Dateien:* Anzahl der auf dem Server geschriebenen Dateien.
- · *Geschriebene Dateien Größe (MB):* Gesamtgröße aller auf dem Server geschriebenen Dateien.
- · *Lese-/Schreibvorgänge für Datenbank:* Anzahl der Lese-/Schreibvorgänge aus/in in der Lösung verwendete(n) Datenbanken; dies schließt die MT-interne Datenbank nicht ein.
- · *HTTP-Requests:* Anzahl der HTTP-Requests von MT Server an andere Server.
- · *HTTP-Requests eingehende Daten (MB):* Eingehender HTTP-Datenverkehr (in MB) von anderen Servern zum MT-Server; schließt Datenverkehr mit MT-Clients nicht ein.
- · *HTTP-Requests ausgehende Daten (MB):* Ausgehender HTTP-Datenverkehr (in MB) vom MT-Server zu anderen Servern; schließt Datenverkehr mit MT-Clients nicht ein.
- · *Bilder:* Anzahl der auf dem Server geladenen Bilder; dies schließt Diagramme nicht ein.
- · *Diagramme:* Anzahl der auf dem Server erstellten Diagramme.
- · *Diagrammzeit Summe (Sek):* Gesamtzeit (in Sekunden), die zum Generieren der Diagramme auf dem Server benötigt wurde.
- · *Diagrammzeit Durchschnitt (ms):* Durchschnittliche Zeit (in Millisekunden), die zum Generieren eines einzelnen Diagramms auf dem Server benötigt wurde.
- · *Diagrammzeit Maximum (ms):* die längste zur Generierung eines einzelnen Diagramms benötigte Zeit (in Millisekunden).

Wenn Sie die Option *Alle Plattformen gemeinsam anzeigen* auswählen, werden alle Plattformen (iOS, Android, Web, Windows und Windows Phone) gemeinsam in einem Diagramm angezeigt, wobei jede Plattform durch eine andere Farbe gekennzeichnet ist. Wenn die Option *Alle Plattformen gemeinsam anzeigen* deaktiviert ist, können die Diagramme für die einzelnen Plattformen durch Auswahl der entsprechenden Plattform im Filter *Plattform* separat angezeigt werden.

#### *Verwendung nach Tageszeit*

Zeigt die Verwendungsintensität für die ausgewählte Lösung in zwei-Stunden-Abschnitten über einen Zeitraum von 24 Stunden pro Tag für die vergangene Woche an. Wenn Sie die Option *Alle Plattformen gemeinsam anzeigen* deaktivieren, können Sie über den Filter *Plattform* auswählen, welche Plattform (iOS, Android, Web, Windows und Windows Phone) angezeigt werden soll. Der Filter *Bericht* bietet folgende Auswahlmöglichkeiten:

- · *Benutzer:* die Anzahl der Benutzer.
- · *Geräte:* die Anzahl der Geräte.
- · *Request-Anzahl:* die Anzahl der Requests.
- · *Request-Zeit Summe (Sek):* Gesamtzeit (in Sekunden), die zur Verarbeitung von Requests benötigt wurde.
- · *Request-Zeit Durchschnitt (ms):* Durchschnittliche Zeit (in Millisekunden), die für die Verarbeitung eines einzelnen Request benötigt wurde.
- · *Request-Zeit Maximum (ms):* die längste für den Request benötigte Verarbeitungszeit (in Millisekunden).
- · *Lösungsstarts:* die Anzahl der Lösungsstarts, aufgeschlüsselt nach Plattform.
- · *Eingehender Datenverkehr (MB):* Summe aller von MT-Clients eingehenden Daten (in MB); dies schließt HTTP-Datenverkehr von anderen Servern an den MT-Server nicht ein.
- · *Ausgehender Datenverkehr (MB):* Summe aller an MT-Clients ausgehenden Daten (in MB); dies schließt HTTP-Datenverkehr vom MT-Server an andere Server nicht ein.
- · *Gelesene Dateien:* Anzahl der auf dem Server gelesenen Dateien.
- · *Gelesene Dateien Größe (MB):* Gesamtgröße aller auf dem Server gelesenen Dateien.
- · *Geschriebene Dateien:* Anzahl der auf dem Server geschriebenen Dateien.
- · *Geschriebene Dateien Größe (MB):* Gesamtgröße aller auf dem Server geschriebenen Dateien.
- · *Lese-/Schreibvorgänge für Datenbank:* Anzahl der Lese-/Schreibvorgänge aus/in in der Lösung verwendete(n) Datenbanken; dies schließt die MT-interne Datenbank nicht ein.
- · *HTTP-Requests:* Anzahl der HTTP-Requests von MT Server an andere Server.
- · *HTTP-Requests eingehende Daten (MB):* Eingehender HTTP-Datenverkehr (in MB) von anderen Servern zum MT-Server; schließt Datenverkehr mit MT-Clients nicht ein.
- · *HTTP-Requests ausgehende Daten (MB):* Ausgehender HTTP-Datenverkehr (in MB) vom MT-Server zu anderen Servern; schließt Datenverkehr mit MT-Clients nicht ein.
- · *Bilder:* Anzahl der auf dem Server geladenen Bilder; dies schließt Diagramme nicht ein.
- · *Diagramme:* Anzahl der auf dem Server erstellten Diagramme.
- · *Diagrammzeit Summe (Sek):* Gesamtzeit (in Sekunden), die zum Generieren der Diagramme auf dem Server benötigt wurde.
- · *Diagrammzeit Durchschnitt (ms):* Durchschnittliche Zeit (in Millisekunden), die zum Generieren eines einzelnen Diagramms auf dem Server benötigt wurde.
- · *Diagrammzeit Maximum (ms):* die längste zur Generierung eines einzelnen Diagramms benötigte Zeit (in Millisekunden).

#### *OS/Hersteller/Plattform/Geräteart*

Zeigt für jedes Kriterium (OS, Hersteller, Plattform und Geräteart) die anteilsmäßige Verwendung der ausgewählten Lösung für die ausgewählte Instanz an. So werden etwa für das Kriterium "Plattform" die einzelnen Plattformen als Anteil an der gesamten Verwendung angezeigt. Die Daten werden bei allen Optionen in Form eines Kreisdiagramms dargestellt, wobei jede Instanz des gezeigten Kriteriums als Kreissegment angezeigt wird. Der Filter *Bericht* bietet folgenden Auswahlmöglichkeiten:

- OS: Jedes Betriebssystem wird in einer anderen Farbe dargestellt.
- · *Hersteller:* Jeder Hersteller wird in einer anderen Farbe dargestellt.
- · *Plattform:* Jede Plattform wird in einer anderen Farbe dargestellt.
- Geräteart: Jede Geräteart wird in einer anderen Farbe dargestellt.

# <span id="page-75-0"></span>**4.10 Informationen für Clients**

Die MobileTogether Client App auf Mobilgeräten muss mit MobileTogether Server verbunden werden. Dafür benötigt die MobileTogether Client App die folgenden Informationen:

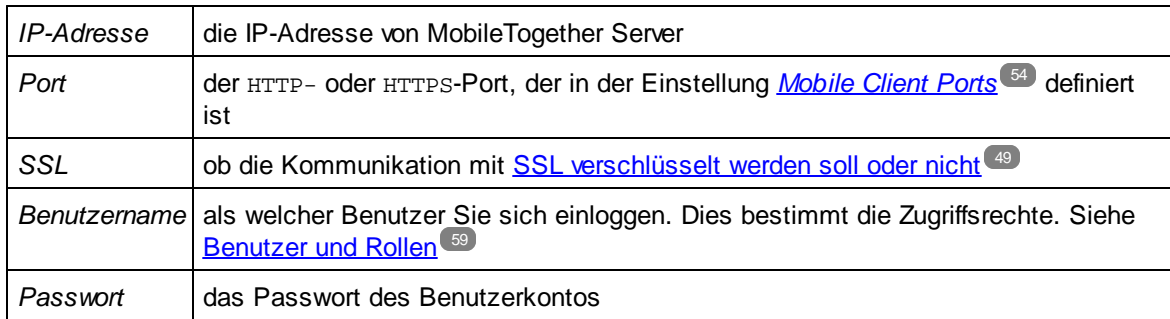

#### **Anmerkung:** Auf dem Web Client gespeicherte Daten werden im lokalen Speicher (auch Web-Speicher) Ihres Browsers gespeichert. Der lokale HTML 5.0-Speicher wird in den folgenden Browsern unterstützt:

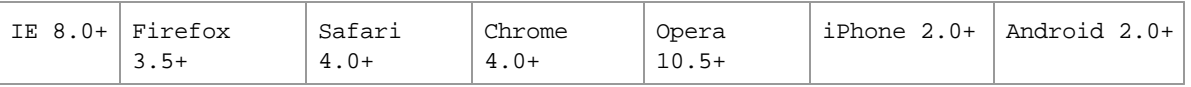

## Aktualisieren von Server-Einstellungen auf Client-Geräten

Damit eine Lösung auf einem Client-Gerät ausgeführt werden kann, müssen auf dem Client-Gerät die Einstellungen für den Zugriff auf den Server konfiguriert werden. Wenn die Server-Einstellungen geändert wurden - z.B. wenn der MobileTogether Server auf einem anderen Rechner mit einer anderen IP-Adresse installiert wurde - so müssen die Server-Einstellungen auf dem Client entsprechend angepasst werden. In MobileTogether Designer können Sie mit Hilfe der MobileTogether-Funktion **mt-server-config-url** eine URL generieren, die die neuen Server-Einstellungen enthält und in etwa folgendermaßen aussieht: **mobiletogether://mt/change-settings?settings=<json encoded settings>**. Diese URL kann als E-Mail-Link an das MobileTogether Client-Gerät versendet werden. Wenn der Benutzer auf den Link tippt, werden die Server-Einstellungen auf dem Client automatisch aktualisiert. Nähere Informationen zum Generieren dieser URL finden Sie im [Benutzerhandbuch](https://www.altova.com/manual/de/mobiletogetherdesigner/9.1/) zu MobileTogether Designer.

## Ausführen mehrerer Workflows auf Web Clients

Auf einem Web Client können mehrere Workflows (Lösungen) parallel, jeder auf einem eigenen Register, ausgeführt werden. Des Weiteren wird auf jedem Register der vorhergehende Workflow im Arbeitsspeicher aufbewahrt, solange die Sitzung aktiv ist. Durch Drücken von **F5** (Neu laden) kann der vorhergehende Workflow neu geladen werden. Beachten Sie Folgendes: (i) Das parallele Ausführen mehrerer Workflows nimmt viel Platz im Arbeitsspeicher des Servers ein; (ii) Während eine Lösung auf dem aktiven Register ausgeführt wird, kann es bei den Lösungen auf Registern im Hintergrund zu einem Timeout kommen.

## **4.11 Sichern und Wiederherstellen von MobileTogether Server**

In diesem Abschnitt wird beschrieben, wie Sie MobileTogether Server sichern und wiederherstellen.

- · Zum Sichern von MobileTogether Server werden wichtige Applikationsdatendateien in einen sicheren Ordner kopiert.
- · Zum Wiederherstellen von MobileTogether Server werden die Sicherungskopien der Dateien nach der Neuinstallation des Programms wieder in den entsprechenden Ordner kopiert.
- · Aktualisieren der Client-Verbindungen zum Server

Diese Verfahren werden im Folgenden beschrieben.

### Sichern von MobileTogether Server

Bevor Sie eine Sicherungskopie anlegen, muss MobileTogether Server beendet werden. (Dies ist notwendig, damit der DB-Status der Live-Dateien und Sicherungskopien nicht voneinander abweicht.) Standardmäßig befinden sich die MobileTogether Server-Dateien, die gesichert werden müssen, im Applikationsdatenordner (*siehe unten*). Die .cfg-Konfigurationsdatei kann anstatt durch Ändern der Einstellungen über die [Web-](#page-112-0)[Verwaltungsschnittstelle](#page-112-0) <sup>(113)</sup> oder die <u>[Befehlszeilenschnittstelle](#page-138-0)</u> <sup>(139</sup> mit einem Texteditor bearbeitet werden.

Der Pfad zum *Verzeichnis "Application Data"* ist von Betriebssystem und Plattform abhängig und lautet standardmäßig folgendermaßen:

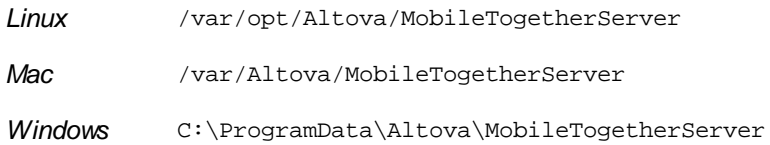

In der folgenden Tabelle sind die wichtigsten Dateien und Ordner im Applikationsdatenordner aufgelistet.

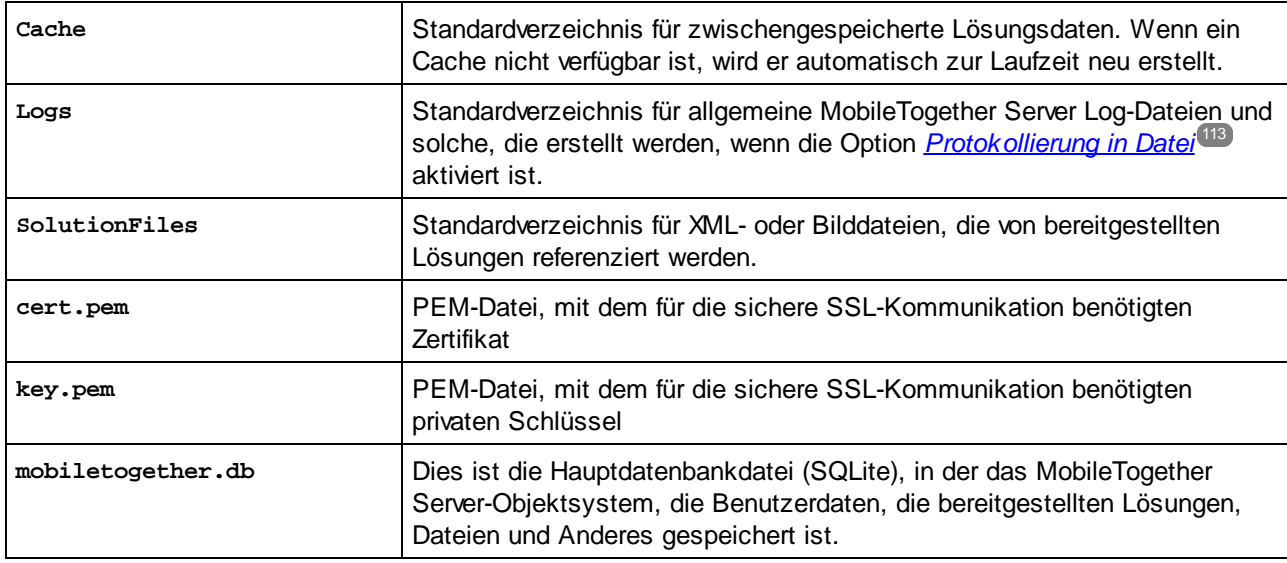

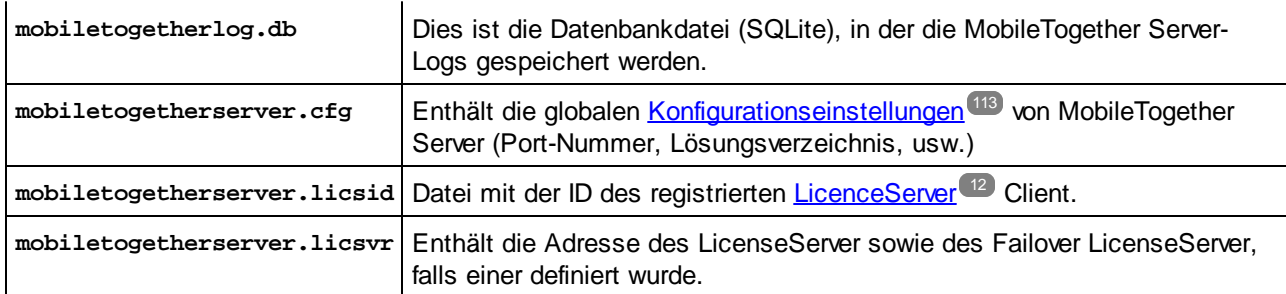

**Anmerkung:** Vor der Installation jeder neuen Version von MobileTogether Server, werden die oben aufgelisteten Dateien und Ordner standardmäßig in einen Backup-Ordner im Ordner Anwendungsdaten (*siehe Tabelle oben*) kopiert. Der Name jedes Backup-Ordners enthält das Datum und die Uhrzeit des Backups. Sie können die automatische Sicherung vor der nächsten Installation im Abschnitt [Upgrade-](#page-130-0)[Einstellungen](#page-130-0) des Registers Einstellungen Div<sup>131</sup>. deaktivieren.

## Wiederherstellen von MobileTogether Server

Um eine frühere Konfiguration von MobileTogether Server aus Sicherungskopien (*siehe oben)* wiederherzustellen, gehen Sie folgendermaßen vor:

- 1. Installieren Sie dieselbe Version von MobileTogether Server, von der Sie Sicherungskopien (*siehe oben*) angelegt haben.
- 2. Beenden Sie [MobileTogether](#page-46-0) Server<sup>47</sup>.
- 3. Kopieren Sie die Sicherungskopien (*siehe oben*) in die richtigen Ordner im neuen Installationsverzeichnis.
- 4. Starten Sie [MobileTogether](#page-46-0) Server<sup>47</sup>.

## Aktualisieren der Client-Verbindungen zum Server

Wenn Sie MobileTogether Server auf einen anderen Rechner (mit neuen Einstellungen wie z.B. einer neuen IP-Adresse) verschoben haben, so müssen die Einstellungen des Client-Geräts für die Verbindung mit MobileTogether Server aktualisiert werden. Nähere Informationen dazu finden Sie unter [Informationen](#page-75-0) für [Clients](#page-75-0)<sup>76</sup>.

# **4.12 Häufig gestellte Fragen**

Wir haben auf unserem Server mehrere Workflows*. Es gibt darauf eine neue Lösung, in der ADO-Verbindungen zu einer IBM DB2-Datenbank verwendet werden. Dabei ist uns aufgefallen, dass MobileTogether Server abstürzt, sobald ein Client versucht, diese Lösung aufzurufen. Es hilft auch nicht, den Workflow zu löschen. Das Problem wird erst durch einen Neustart des Servers behoben, aber jedes mal, wenn ein Client diese Lösung aufruft, taucht dasselbe Problem wieder auf. Ist Ihnen das Problem bekannt?*

Ja, dies ist ein bekanntes Problem. Es hängt mit den Datenbanken, von denen die Rede war, zusammen. Der Absturz wird durch Workflows ausgelöst, die ADO-Verbindungen zu IBM DB2- oder Informix-Datenbanken enthalten. Der Absturz tritt auf, wenn der Server gemäß dem Workflow versucht, zum ersten Mal auf die Datenbank zuzugreifen. Der Grund dafür, dass das Problem auch nach Löschen der Lösung weiterbesteht, liegt darin, dass einige Verbindungsdaten im Arbeitsspeicher des Servers gespeichert bleiben. Diese Verbindungsdaten werden erst beim Neustart des Servers gelöscht.

# **5 Referenz zur Web-Oberfläche**

MobileTogether Server hat eine **Web-Benutzeroberfläche** (Web-Oberfläche), über die Sie MobileTogether Server einfach konfigurieren können. Die Web-Oberfläche kann über jeden Internet Browser auf jedem unterstützten [Betriebssystem](#page-7-0)<sup>8</sup> geöffnet werden.

### Aufrufen der Web-Oberfläche von MobileTogether Server

Die MobileTogether Server Web-Oberfläche wird folgendermaßen aufgerufen:

Unter Windows

Um die Web-Oberfläche aufzurufen, klicken Sie in der Task-Leiste auf das Symbol **ServiceController** (*siehe Abbildung unten*), platzieren Sie den Mauszeige im daraufhin angezeigten Menü über **Altova MobileTogether Server** und wählen Sie im MobileTogether Server Untermenü den Befehl **Configure**. Wenn MobileTogether Server nicht bereits ausgeführt wird, verwenden Sie die Option *Start Service,* um MobileTogether Server zu starten.

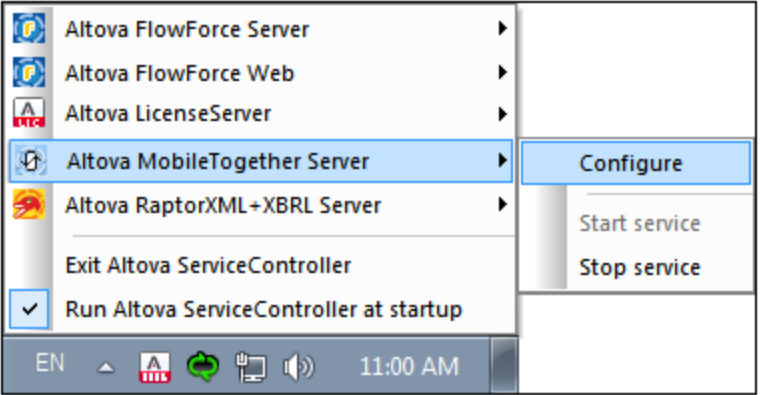

Geben Sie den Benutzernamen und das Passwort ein, um sich anzumelden. Der Standardbenutzername und das Standardpasswort lauten root/root. Wenn <u>Active [Directory](#page-121-0) Login<sup>(122</sup></u> über eine oder mehrere Domains definiert wurde, so erscheint eine *Login*-Auswahlliste, in der Sie (i) eine der definierten Domains auswählen können oder (ii) sich direkt (und nicht über eine Domain) anmelden können.

Sie können auch in einem Webbrowser die folgende URL eingeben: **http://<serverIPAddressOrName>:8085/**.

▼ Unter Linux

Um die Web-Oberfläche aufzurufen, geben Sie die URL in die Adressleiste eines Browsers ein und drücken Sie die **Eingabetaste**. Standardmäßig lautet die URL der Web-Oberfläche (für den Zugriff auf die Verwaltungsfunktionen):

**http://<serverIPAddressOrName>:8085/**

Geben Sie den Benutzernamen und das Passwort ein, um sich anzumelden. Der Standardbenutzername und das Standardpasswort lauten root/root. Wenn <u>Active [Directory](#page-121-0) Login<sup> (122</sup></u> über eine oder mehrere Domains definiert wurde, so erscheint eine *Login*-Auswahlliste, in der Sie (i) eine der definierten Domains auswählen können oder (ii) sich direkt (und nicht über eine Domain) anmelden können.

Unter Mac OS X

Um die Web-Oberfläche aufzurufen, geben Sie die URL in die Adressleiste eines Browsers ein und drücken Sie die **Eingabetaste**. Standardmäßig lautet die URL der Web-Oberfläche (für den Zugriff auf die Verwaltungsfunktionen):

**http://<serverIPAddressOrName>:8085/**

Geben Sie den Benutzernamen und das Passwort ein, um sich anzumelden. Der Standardbenutzername und das Standardpasswort lauten root/root. Wenn <u>Active [Directory](#page-121-0) Login<sup> (122</sup></u> über eine oder mehrere Domains definiert wurde, so erscheint eine *Login*-Auswahlliste, in der Sie (i) eine der definierten Domains auswählen können oder (ii) sich direkt (und nicht über eine Domain) anmelden können.

## Register der Web-Oberfläche

Die Web-Oberfläche ist die Verwaltungsoberfläche von MobileTogether Server. Die verschiedenen Verwaltungsfunktionen stehen auf den folgenden Registern zur Verfügung:

- [Workflows](#page-81-0)<sup>(82)</sup>: Eine Schnittstelle zum Verwalten der Struktur und Berechtigungen für die Container des Servers.
- [Benutzer](#page-58-0) und Rollen<sup>59</sup>: Dient zum Einrichten von Benutzerkonten und Rollen sowie den mit Benutzern und Rollen verknüpften Rechten. Auf diesem Register werden die Zugriffsrechte von Benutzern definiert.
- [Benutzerlizenzen](#page-104-0)<sup>105</sup>: Zeigt die derzeit lizenzierten Mobilgeräte und die Lizenzdetails dazu an.
- [Log](#page-106-0)<sup>toz)</sup>: Zeigt die geloggten Server-Aktionen gemäß den ausgewählten Filtern an.
- [Cache](#page-108-0)<sup>(109</sup>: Auf diesem Register sehen Sie die Einzelheiten der derzeit auf dem Server verfügbaren Caches. Caches können auch aktiviert/deaktiviert und gelöscht werden.
- Backup und [Wiederherstellung](#page-110-0) (11): Enthält (i) Einstellungen zur Konfiguration von Backups und (ii) die Möglichkeit der Wiederherstellung anhand verfügbarer Backups.
- [Einstellungen](#page-112-0)<sup>(113)</sup>: Auf diesem Register werden MobileTogether Server-Einstellungen wie z.B. Zugriffsports, Log-Einstellungen und Timeouts für Server-Sitzungen definiert.

## <span id="page-81-0"></span>**5.1 Workflows**

Das Register **Workflows** (*In der Abbildung unten sehen Sie die Advanced Edition*) bietet eine Schnittstelle zum Verwalten der Container-Struktur des Ordners **root** von MobileTogether Server sowie der Zugriffsrechte (Berechtigungen) für die einzelnen Container. Container sind Ordner, die untergeordnete Container und/oder Lösungen (auch als Design- oder .mtd-Dateien bezeichnet) enthalten. MTD-Dateien können nicht über die Web-Oberfläche des Servers zu einem Container hinzugefügt werden, sondern werden von MobileTogether Designer aus auf dem Server bereitgestellt. Bei der Bereitstellung muss der genaue Pfad zu einem Container angegeben werden; dies ist einfacher, wenn Sie in MobileTogether Designer über den Browser zum gewünschten Container navigieren können.

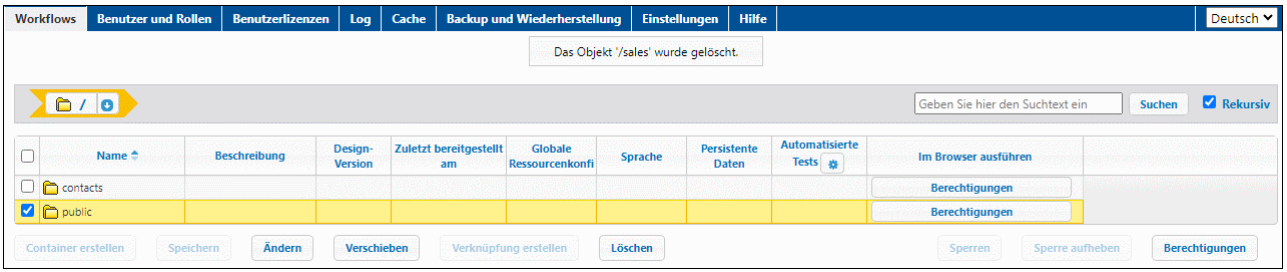

- · Auf dem Register *Workflows* wird anfangs der **root** Container angezeigt, welcher durch das Zeichen "/" gekennzeichnet ist.
- · Klicken Sie auf den **Nach unten**-Pfeil neben dem Namen eines Containers, um die Sub-Container dieses Containers anzuzeigen; klicken Sie in der Popup-Liste auf einen Sub-Container, um zu diesem Container zu navigieren.
- · Um zu einem Container zu gehen, klicken Sie auf diesen.
- · Jede Ebene, die Sie in der Containerhierarchie nach unten gehen, wird im oberen Bereich des Fensters als "Breadcrumbs"-Pfad angezeigt. Über den **Nach unten**-Pfeil jeder Ebene werden die Sub-Container dieses Containers angezeigt, sodass Sie ganz einfach zu verschiedenen Containern navigieren können.

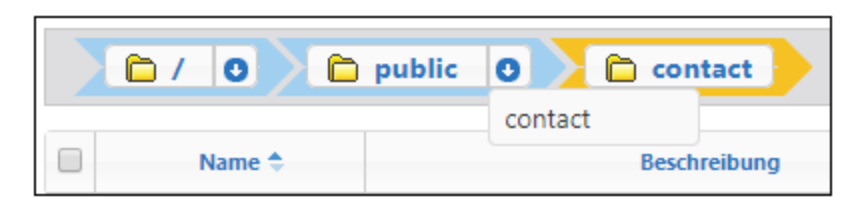

· Um einen Container **auszuwählen**, aktivieren Sie das Kontrollkästchen des Containers. Ausgewählte Container können umbenannt, verschoben und gelöscht werden (*siehe Funktionalitäten weiter unten*).

#### **▼** Funktionalität

Über die Schaltflächen auf dem Register stehen die folgenden Funktionalitäten zur Verfügung:

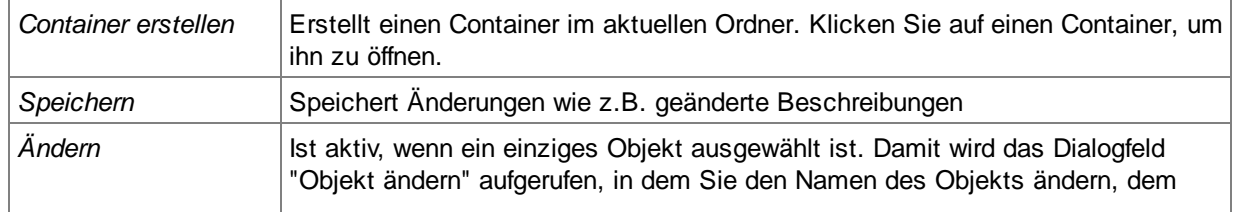

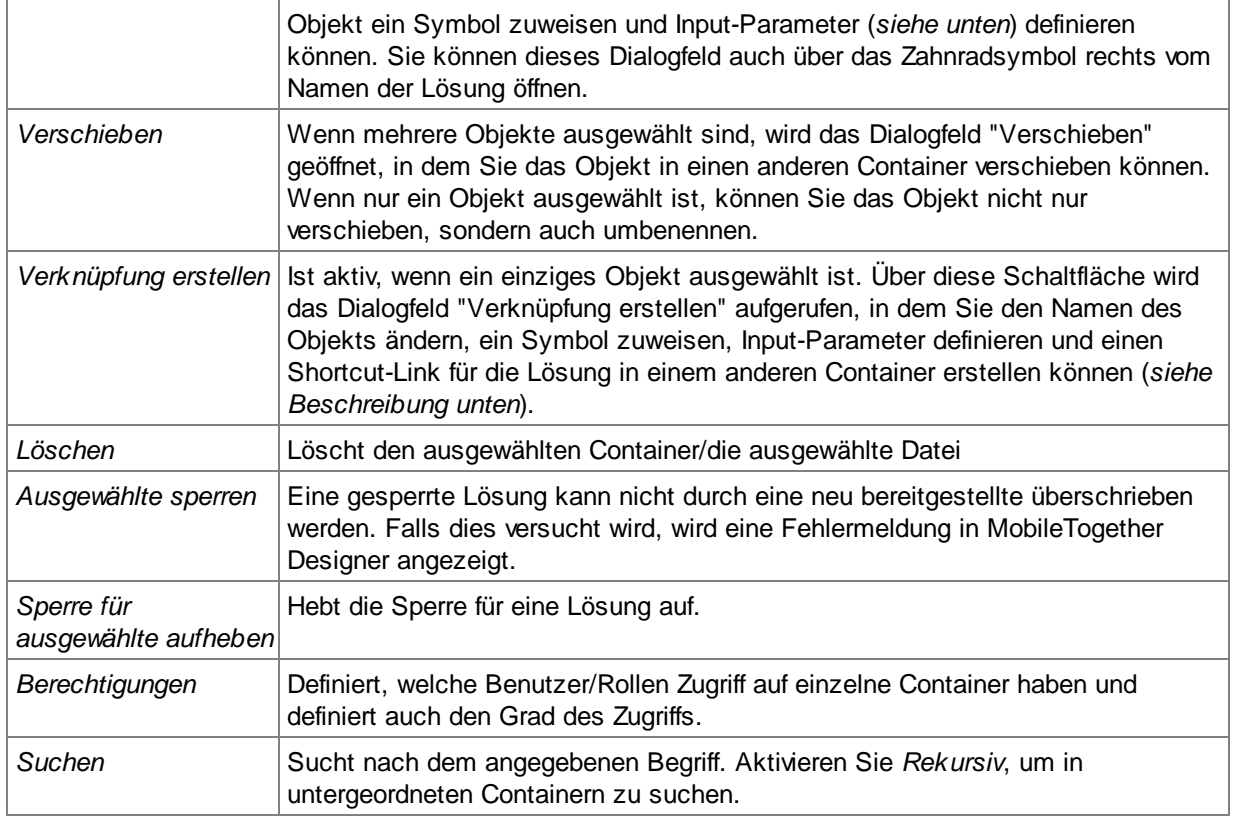

*Weitere verfügbare Aktionen:*

- · Um in der Container-Hierarchie nach oben zu navigieren, klicken Sie am oberen Rand des Registers *Workflows* auf den gewünschten übergeordneten Ordner.
- · Um in der Container-Hierarchie nach unten zu navigieren, klicken Sie auf einen Container, um ihn zu öffnen.
- · Klicken Sie auf die URL einer Lösungsdatei, um die Lösung auszuführen

#### *Input-Parameter*

Sie können in der Form **"Schlüssel1=Wert1;Schlüssel2=Wert2;...;SchlüsselN=WertN"** Input-Parameter definieren. Wenn ein Wert Leerzeichen enthält, setzen Sie ihn in Anführungszeichen. Diese Parameter werden bei Start der Lösung an die Lösung übergeben und in der globalen Variablen **MT\_InputParameters** der Lösung gespeichert (Informationen dazu finden Sie im [MobileTogether](https://www.altova.com/manual/de/mobiletogetherdesigner/9.1/) Designer-[Benutzerhandbuch](https://www.altova.com/manual/de/mobiletogetherdesigner/9.1/)). Input-Parameter können in der Lösung zu verschiedenen Zwecken eingesetzt werden. Sie könnten z.B. den Input-Parameter "Department=Sales" definieren. Auf diese Weise könnten Sie Ihre Datenbank nach Datensätzen der Abteilung Sales filtern, sodass nur diese Datensätze in der Lösung angezeigt werden.

**Anmerkung:** Die globale Variable **MT\_InputParameters** einer Lösung kann Input-Parameter nicht nur über diesen MobileTogether Server Eintrittspunkt, sondern auch von anderen Ausgangspunkten im Design aus erhalten (siehe MobileTogether [Designer-Benutzerhandbuch\)](https://www.altova.com/manual/de/mobiletogetherdesigner/9.1/). In einem solchen Fall werden die Input-Parameter zusammengeführt. Wenn der Schlüsselname derselbe ist, so hat der für Shortcuts in MobileTogether Server definierte Wert Vorrang und wird als Wert für den Schlüssel verwendet.

#### *Shortcut-Link erstellen (Verknüpfung erstellen)*

Sie können einen Shortcut-Link zu einer Lösung erstellen und diesen Link in einen anderen Container als den Container der Lösung platzieren. Die Lösung kann dadurch von verschiedenen Containern aus aufgerufen werden. Dies hat den Vorteil, dass die Lösung durch Verwendung verschiedener Input-Parameter für jeden Shortcut-Link unterschiedlich angezeigt werden kann, wenn sie über diese unterschiedlichen Shortcut-Links geöffnet wird. Sie können z.B. einen Shortcut-Link in einem Container namens *Sales* erstellen und ihm den Input-Parameter "Department=Sales" zuweisen. Sie können in der Lösung festlegen, dass die Lösung beim Öffnen nach dem Wert des im Input-Parameter angegebenen Abteilungsnamens (Department) gefiltert werden soll. Wenn die Lösung also über den Shortcut-Link im Container *Sales* geöffnet wird, werden die Datensätze der Lösung gefiltert, sodass aufgrund des Input-Parameters nur die Datensätze aus der Abteilung *Sales* angezeigt werden. Sie könnten in anderen Containern (z.B. in *Accounts* oder *Legal*) andere Shortcut-Links erstellen und dafür die entsprechenden Input-Parameter definieren. Wenn die Lösung über diese Links geöffnet wird, werden die angezeigten Datensätze nach der entsprechenden Abteilung gefiltert. Bei der geöffneten Lösung handelt es sich in allen diesen Fällen um die Originallösung. Der Shortcut-Link dient also dazu, die Lösung je nach Input-Parameter für den Shortcut-Link unterschiedlich darzustellen und zu verarbeiten.

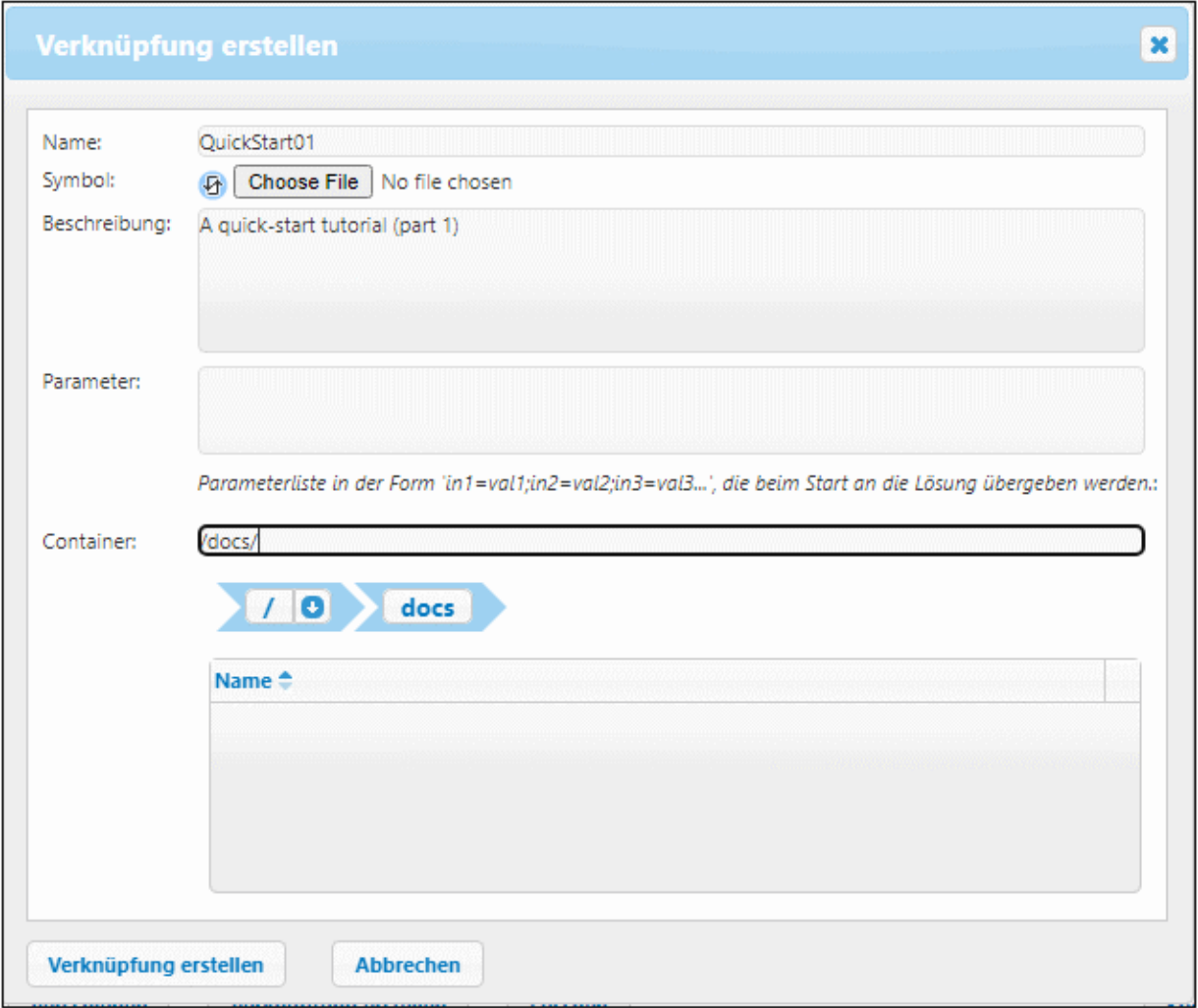

Alternativ zu den oben beschriebenen Beispielfällen, sind aufgrund der Verfügbarkeit von Parametern auch andere Szenarien möglich. Ein gutes Beispiel für einen Anwendungsfall wäre z.B. die Möglichkeit, eine alternative Datenbank für die Lösung zu verwenden.

Beachten Sie jedoch, dass es in allen diesen Fällen ausschließlich von der Art der Behandlung des Parameters im Design abhängt, was geschieht, wenn der Parameterwert an die Lösung übergeben wird.

**Anmerkung:** Wenn Sie einen der Parameter nach Erstellung eines Shortcut-Links entfernen oder den Wert eines beliebigen Parameters im obigen Dialogfeld ändern, müssen Sie eventuell auch die persistenten Daten der Lösung entfernen, damit die Parameteränderung wirksam wird. Um die persistenten Daten einer Lösung zu entfernen, klicken Sie in der Spalte *Persistente Daten* der Lösung auf die Schaltfläche **Löschen** (*siehe unten:* Die Anzeige des Inhalts eines Containers).

Ob persistente Daten wirklich gelöscht werden müssen, hängt davon ab, was laut Definition geschehen soll, wenn der Parameterwert an die Lösung übergeben wird. Wenn aufgrund des Parameterwerts etwas in den persistenten Daten gespeichert wird, müssen die persistenten Daten eventuell gelöscht werden; andernfalls ist dies nicht notwendig. Beachten Sie auch die umgekehrte Auswirkung, wenn persistente Daten entfernt werden. In diesem Fall hat die Lösung keinen Zugriff mehr auf persistente Daten. Sie wird versuchen, über Parameter bereitgestellte Daten zu verwenden. Wenn diese Daten keinen guten Ersatz für die entfernten persistenten Daten bilden, könnte die Lösung mit fehlenden und ungeeigneten Daten gestartet werden.

Der Container /public/

Wenn Sie auf den Container **public** klicken, wird der Container geöffnet und sein Inhalt angezeigt. public ist ein vordefinierter Container, der mit dem Programm mitgelieferte Beispiel-Design-Dateien (Lösungen) enthält. Klicken Sie auf die URL einer Lösung, um sie auszuführen.

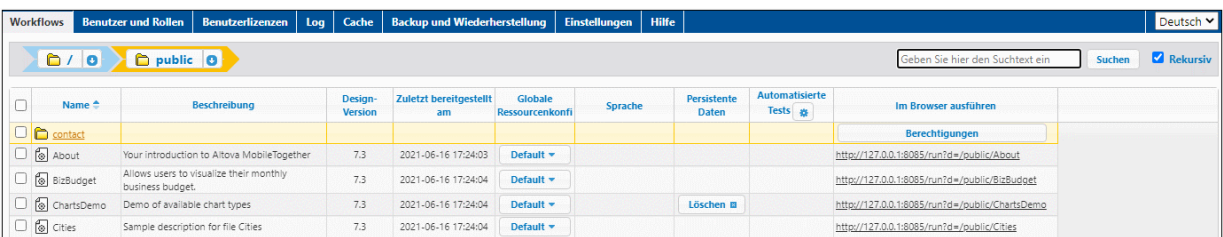

#### ▼ Die Anzeige des Inhalts eines Containers

Ein Container enthält Sub-Container und/oder Lösungen (so genannte Design-Dateien oder .mtd-Dateien). Der Inhalt der einzelnen Container wird in Form einer tabellarischen Liste angezeigt. In den Spalten der Tabelle werden die Eigenschaften der Lösung angezeigt:

- · *Name:* Name der in MobileTogether Designer gespeicherten Lösungsdatei.
- · *App, App-Version:* Die Spalten *App* und *App.Ver.* (*siehe erste Abbildung ganz oben*) werden nur angezeigt, wenn auf dem Server mindestens eine AppStore App bereitgestellt wurde (*siehe MobileTogether [Designer-Benutzerhandbuch](https://www.altova.com/manual/de/mobiletogetherdesigner/9.1/)*). Sie enthalten den Name der AppStore App bzw. ihre Version.
- · *Beschreibung:* Eine kurze Beschreibung der Lösung.
- · *Design-Version:* die Version von MobileTogether Designer, mit der die Lösung erstellt wurde
- · *Zuletzt bereitgestellt am:* Datum und Uhrzeit der Bereitstellung der Lösung
- · *Globale Ressourcenkonfiguration*: Die globale Ressource, die für diese Lösung definiert und auf dem Server bereitgestellt wurde. Wenn keine globale Ressource definiert wurde, wird Standard angezeigt.
- Sprache: Wenn es sich bei der Lösung um eine **[Dienst-Lösung](#page-65-0)<sup>666</sup> handelt**, steht eine Schaltfläche mit Dropdown-Optionen zur Auswahl der Sprache der Lösung zur Verfügung. Die Dropdown-Liste enthält die folgenden Einträge: *Automatisch* plus die Namen der in der Lösung definierten Sprachen. Wählen Sie die gewünschte Sprache aus. Bei Auswahl von *Automatisch*, wird als Sprache der Lösung die Sprache von [MobileTogether](#page-163-0) Server<sup>t64</sup> (die Server-Sprache) verwendet. Wenn die Lösung in der Server-Sprache nicht lokalisiert wurde, wird für die Lösung die dafür definierte Standardsprache verwendet. Wenn die Standardsprache der Lösung im Design keinen expliziten Namen erhalten hat, wird Sie in der Dropdown-List als *Standard* aufgelistet.
- · *Persistente Daten:* Wenn Daten, während die Lösung ausgeführt wurde, geändert wurden, und in der Lösung erhalten bleiben, erscheint in dieser Spalte die Schaltfläche **Löschen**. Klicken Sie auf diese Schaltfläche, wenn Sie die Änderungen rückgängig machen möchten. Siehe auch die Anmerkung im Abschnitt *Funktionalität* oben unter | *Shortcut-Link erstellen*.
- · *Automatisierter Test:* Ein blaues Rad zeigt an, dass mindestens eine Testausführung dieser Lösung für automatisierte Tests zur Verfügung steht, aber nicht aktiv ist. Ein rotes Rad zeigt an, dass mindestens eine Testausführung der verfügbaren Testausführungen aktiv ist. Um einen Testfall eines Designs zu aktivieren und zu definieren, wie dieser auf dem Client ausgeführt werden soll, klicken Sie auf das Radsymbol der Lösung (*siehe Abbildung oben*). Daraufhin wird eine Seite mit den automatisierten Tests dieser Lösung angezeigt (*siehe nächster Abschnitt unten*). Wenn Sie auf das Rad in der Spaltenüberschrift klicken, wird die Anzeige gefiltert und zeigt nur diejenigen Lösungen im aktuellen Ordner und dessen untergeordneten Ordnern an, die automatisierte Tests enthalten. Nähere Informationen zu automatisierten Tests finden Sie in der Dokumentation zu [MobileTogether](https://www.altova.com/manual/de/mobiletogetherdesigner/9.1/) Designer.
- · *Im Browser ausführen:* Die Server-URL, unter dem die Lösungsdatei bereitgestellt wurde. Klicken Sie darauf, um die Lösung auszuführen. Wenn in der Lösung [Server-Dienste](#page-65-0)<sup>66</sup> definiert sind, klicken Sie in dieser Spalte auf die Schaltfläche **Dienst-Konfig.**, um die [Dienstkonfigurationsoberfläche](#page-65-0)<sup>66</sup> aufzurufen. (Für AppStore Apps wird keine URL angezeigt, da die AppStore App in einem Webbrowser nicht geöffnet werden kann.)
- Automatisierte Tests

Wenn Sie in der Spalte "Automatisierter Test" einer Lösung auf das Radsymbol klicken, wird eine Konfigurationsseite angezeigt, auf der die automatisierten Tests dieser Lösung angezeigt werden (*Abbildung unten*).

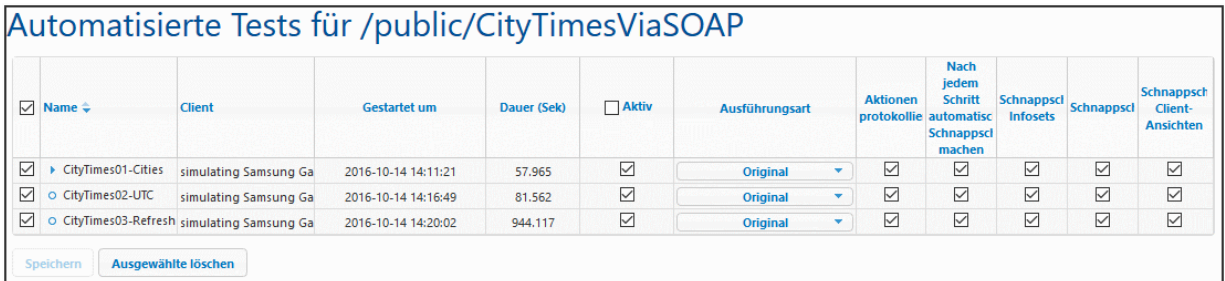

Auf der Seite "Automatisierte Tests" sehen Sie alle Testausführungen, die für die ausgewählte Lösung bereitgestellt wurden. Um bestimmte Testausführungen für die Wiedergabe auf Client-Geräten zu konfigurieren, gehen Sie folgendermaßen vor:

- 1. Aktivieren Sie in der Spalte *Aktiv* die gewünschten Testausführungen. Diese Testausführungen können anschließend auf dem Client wiedergegeben werden. Wenn mehrere Testausführungen ausgewählt wurden, werden alle ausgewählten Testausführungen wiedergegeben, wenn auf dem Client automatisierte Tests gestartet werden. Wenn irgendeine der Testausführungen der Lösung aktiviert wurde, so wird das Rad in der Spalte "*Automatisierter Test*" des Designs rot angezeigt. Wenn auf dem Web-Client eine Testausführung wiedergegeben werden soll, klicken Sie auf der Workflows-Seite in der Spalte *Automatisierter Test* auf das **Wiedergabe**-Symbol.
- 2. Definieren Sie in der Spalte *Ausführungsart* die Geschwindigkeit der Testausführung. Durch Auswahl der Geschwindigkeit in der Dropdown-Liste der Spaltenüberschrift können Sie die Geschwindigkeit für alle Testausführungen auf einmal definieren.
- 3. Definieren Sie die Informationen, die bei der Wiedergabe protokolliert werden sollen. Aktivieren Sie dazu die gewünschten Spalten. Informationen zu diesen Optionen finden Sie in der MobileTogether [Designer-Dokumentation](https://www.altova.com/manual/de/mobiletogetherdesigner/9.1/) im Abschnitt "Automatisierte Tests".
- 4. Klicken Sie zum Abschluss auf **Speichern.**

Um eine Testausführung zu löschen, aktivieren Sie das entsprechende Kontrollkästchen in der Spalte ganz links und klicken Sie auf **Ausgewählte löschen**.

#### *Berechtigungen*

Im unteren Bereich der Seite *Automatisierte Tests* (*Abbildung unten*) können Sie festlegen (i) welche Benutzer und Rollen automatisierte Tests für die (auf dem Register *Sicherheit*) ausgewählte Lösung durchführen können und (ii) auf welchen Geräten Testausführungen durchgeführt werden können (wird auf dem Register *Geräte* ausgewählt).

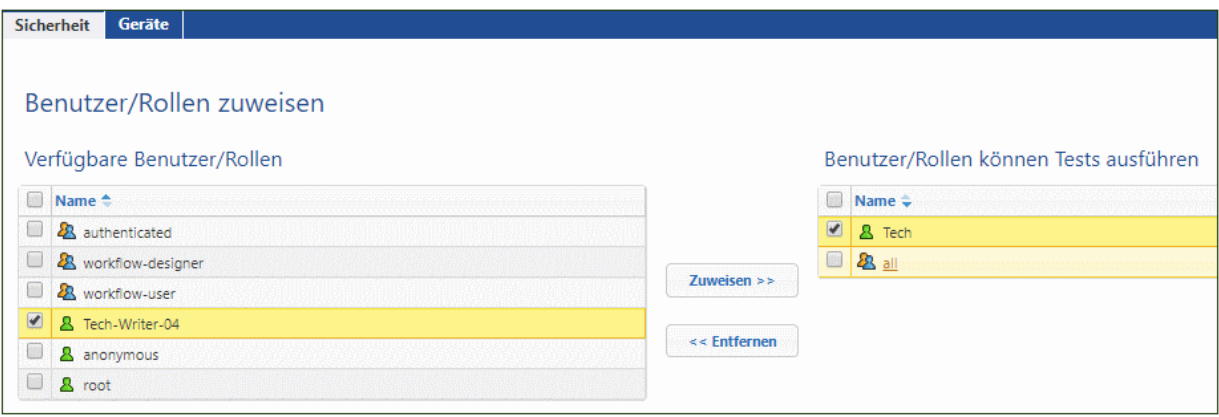

- · Benutzer und Rollen werden auf dem Register *Sicherheit* ausgewählt, Geräte auf dem Register *Geräte* (*siehe Abbildung oben*).
- · Um der Liste der zulässigen Benutzer/Rollen/Geräte einen Benutzer/eine Rolle oder ein Gerät zuzuweisen, wählen Sie ihn/sie/es im linken Bereich aus und klicken Sie auf **Zuweisen** (*siehe Abbildung oben*).
- · Entfernen Sie einen Benutzer/eine Rolle oder ein Gerät aus der Liste, indem Sie ihn/sie/es auswählen und auf **Entfernen** klicken.
- Sie können mehrere Einträge auf einmal zuweisen oder entfernen.
- · Wenn der Liste kein Gerät zugewiesen wurde, können Testausführungen für diese Lösung auf **allen** Geräten ausgeführt werden.
- **Anmerkung:** Alle automatisierten Tests, die vor Installation eines Upgrade auf die Serverversion 4.1 (Release vom 27. Februar 2018) oder eine höhere Version bereitgestellt wurden, erhalten die Berechtigungen für alle Benutzer/Rollen, d.h. alle Benutzer/Rollen können, genau wie vor dem

Upgrade, automatisierte Tests durchführen. Für automatisierte Tests, die nach Installation eines Upgrade auf Version 4.1. oder höher bereitgestellt wurden, sind für **keinen** Benutzer/keine Rolle Berechtigungen definiert, d.h. jeder Benutzer bzw. jede Rolle, der/die automatisierte Tests durchführen darf, muss explizit definiert werden.

#### ▼ Berechtigungen

Berechtigungen sind Zugriffsrechte und können für jeden Container einzeln definiert werden. Mit Berechtigungen wird festgelegt, welche Benutzer oder Rollen auf diesen Container Zugriff haben und welche Art von Zugriffsrechen (Leserechte, Schreibrechte, Verwendungsrechte) der Benutzer/die Rolle hat. Diese Zugriffsrechte können für den Container, seine Workflows (oder Lösungen) und das Lesen/Schreiben von Sicherheitseinstellungen definiert werden.

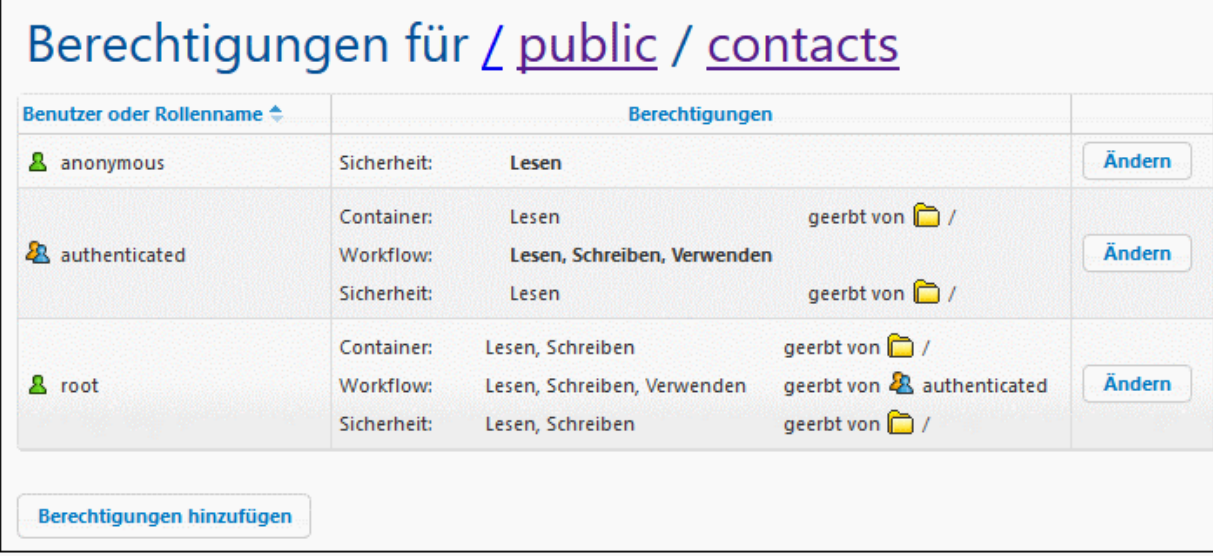

#### *Regeln für das Erben von Berechtigungen*

- · Für Container werden Berechtigungen von übergeordneten Containern geerbt.
- · Für Benutzer werden Berechtigungen von allen Rollen, denen der Benutzer angehört, sowie von Berechtigungen, die dem Benutzer direkt zugewiesen sind, geerbt.
- · Vererbte Regeln für Benutzer haben Vorrang vor Container-Hierarchie-Regeln.
- · Wenn eine Berechtigung für eine Rolle, der ein Benutzer angehört, neu definiert wird, so wird die Container-Hierarchie-Vererbung für diese eine Berechtigung außer Kraft gesetzt.

Die Berechtigungen werden bei jeder Benutzer-Interaktion überprüft. Ein Benutzer hat nur dann Zugriffsund/oder Bearbeitungsrechte, wenn ihm alle erforderlichen Berechtigungen eingeräumt wurden. Für die folgenden Gruppen werden Berechtigungen definiert:

#### *Container*

· *Lesen:* Der Benutzer kann den Inhalt des Containers auflisten und ein Objekt im Container suchen.

- · *Lesen-Schreiben:* Neben Leserechten hat der Benutzer, abhängig von anderen möglicherweise geltenden Berechtigungen die Möglichkeit, neue Objekte zu erstellen (und bestehende zu löschen).
- · *Erben:* Berechtigungen vom Parent Container erben.
- · *Kein Zugriff:* Der Zugriff auf den Container wird nicht gestattet.

#### *Workflow*

- · *Lesen-Verwenden:* Der Benutzer kann Lösungen ausführen.
- · *Lesen-Schreiben-Verwenden:* Der Benutzer hat zusätzlich dazu Schreibrechte für Lösungsdaten, d.h. er kann Lösungen bereitstellen.
- · *Erben:* Berechtigungen vom Parent Container erben.
- · *Kein Zugriff:* Der Zugriff auf den Workflow wird nicht gestattet.

#### *Sicherheit*

- · *Lesen:* Der Benutzer kann die Berechtigungsliste jedes Child-Objekts des Containers lesen.
- · *Lesen-Schreiben:* Zusätzlich dazu hat der Benutzer das Recht, die Berechtigungsliste jedes beliebigen Child-Objekts des Containers zu ändern.
- Standardmäßig kann ein Benutzer nur ihm zugewiesene Berechtigungen bzw. Berechtigungen, die einer Rolle, der er angehört, zugewiesen sind, lesen. Wenn er das Recht *Benutzer und Rollen lesen* (s*iehe <u>[Benutzer](#page-90-0) und Rollen ®1)</u>* erhält, kann ein Benutzer alle Berechtigungseinträge lesen.
- **Erben: Berechtigungen vom Parent Container erben.**
- · *Kein Zugriff:* Der Zugriff auf die Liste der Berechtigungen wird nicht gestattet.

#### *Bearbeiten der Berechtigungen eines Containers*

1. Klicken Sie auf die Schaltfläche **Berechtigungen** des Containers. Dadurch gelangen Sie zur Seite *Berechtigungen* für diesen Container (*Abbildung unten*).

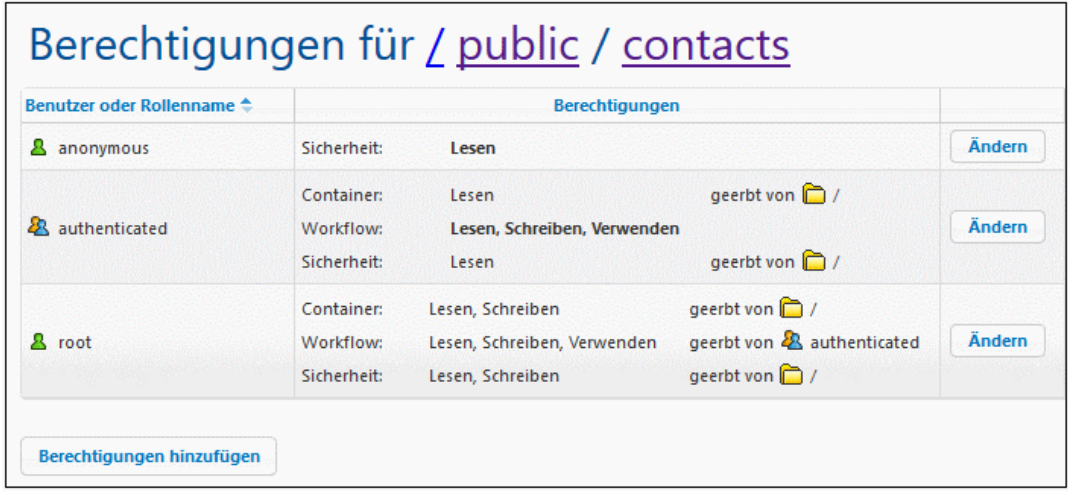

2. Um die Zugriffsrechte eines bereits mit Berechtigungen versehenen Benutzers/einer Rolle zu bearbeiten, klicken Sie auf dessen Schaltfläche **Ändern** (*siehe Abbildung oben*). Um Berechtigungen für einen neuen Benutzer/eine neue Rolle hinzuzufügen, klicken Sie auf **Berechtigungen hinzufügen**. Mit beiden Schaltflächen wird das Fenster *Berechtigungen bearbeiten* aufgerufen.

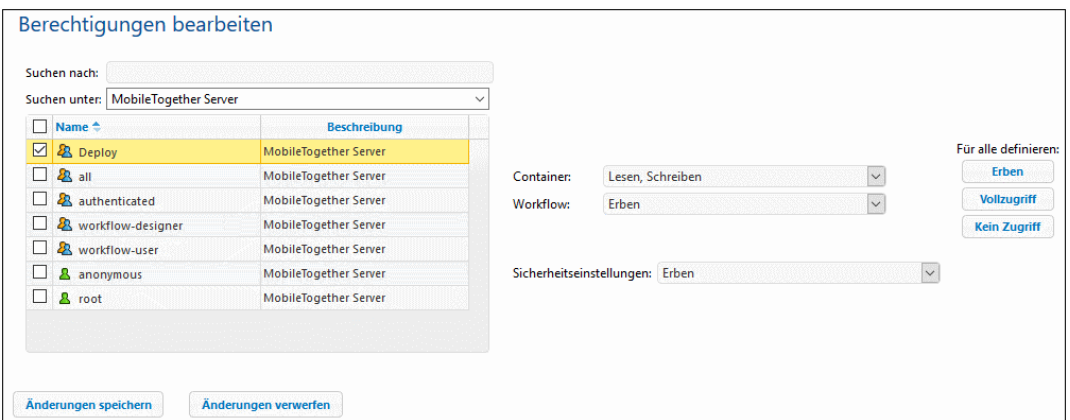

- 3. Wählen Sie im Bereich "Berechtigungen bearbeiten" einen Benutzer/eine Rolle aus, indem Sie das jeweilige Kontrollkästchen aktivieren. Wenn Sie vorhandene Berechtigungen bearbeiten, werden die Berechtigungen von diesem Benutzer/dieser Rolle geerbt. Wenn Sie Berechtigungen hinzufügen, wird dieser Benutzer/diese Rolle zur Liste der Benutzer/Rollen, die eine Berechtigung für diesen Container haben, hinzugefügt. In der Auswahlliste "*Suchen unter*" können Sie für MobileTogether Server oder für alle aktivierten Domains definierte **[Benutzer](#page-92-0)<sup>33</sup> und [Rollen](#page-96-0) <sup>97</sup>** auswählen (Wählen Sie dazu in der Auswahlliste *MobileTogether Server* oder *Directory Service* aus). Die Benutzer und Rollen einer Domain werden vom Administrator der Domain definiert. Sie stehen im Fenster nur zu<u>r</u> Verfügung, wenn auf dem <u>Register ["Einstellungen](#page-112-0) 113 m</u> die <u>[Einstellung](#page-121-0)</u> "Active [Directory](#page-121-0) Login"<sup>(122</sup> aktiviert wurde.
- 4. Ändern Sie die Berechtigungen, wie gewünscht. Mit der Option *Erben* werden Berechtigungen für den Container und den Workflow vom übergeordneten Container geerbt.

## <span id="page-90-0"></span>**5.2 Benutzer und Rollen**

Das Register **Benutzer und Rollen** (*in der Abbildung unten sehen Sie die Advanced Edition*) hat vier Sub-Register. Mit Hilfe dieser Sub-Register können Sie Benutzerkonten verwalten. Sie können für Benutzerkonten Rechte definieren. Auf dem Sub-Register *Berichte* können Sie Zusammenfassungen für Benutzerkonten und Rechte anzeigen. Näheres dazu finden Sie in den folgenden Unterabschnitten.

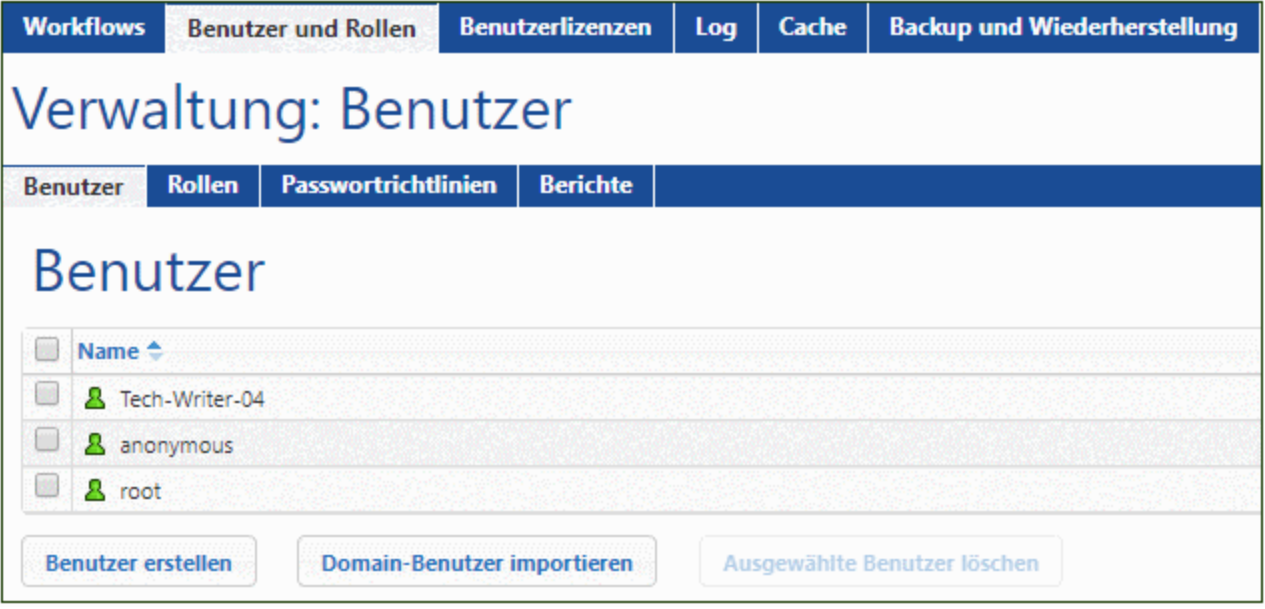

▼ Informationen zu Benutzern

Ein Benutzer wird durch eine Kombination aus einem Namen und Passwort definiert. Benutzer greifen auf zwei Arten auf MobileTogether Server zu:

- · *Zugriff auf die Web-Oberfläche:* Die Web-Oberfläche ist die Verwaltungsschnittstelle von MobileTogether Server. Um sich bei der Web-Oberfläche anzumelden, benötigen Sie eine Kombination aus einem Namen und einem Passwort, der Zugriff erfolgt somit als Benutzer.
- · *Dienst-Schnittstelle:* Über die HTTP-Dienst-Schnittstelle werden MobileTogether Server-Dienste normalerweise für die MobileTogether Client App auf einem Mobilgeräte bereitstellt. Der Benutzer hat mit Hilfe einer Name-und-Passwort-Kombination Zugriff auf die Dienst-Schnittstelle. Die bereitstellten Dienste dienen normalerweise zum Aufrufen von MobileTogether-Lösungen und dazugehörigen Daten.

Zwei spezielle Benutzer sind vordefiniert:

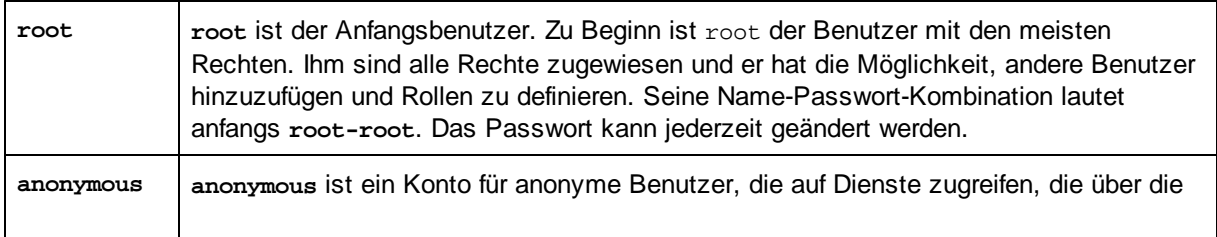

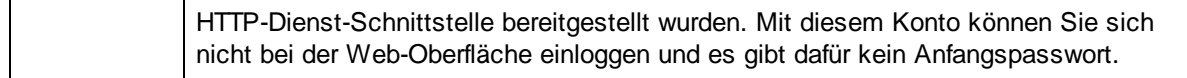

#### ▼ Informationen zu Rechten

Ein Recht ist eine Aktivität, die ein Benutzer durchführen darf. Es gibt eine bestimmte Anzahl von MobileTogether Server-Rechten, von denen einem Benutzer null bis alle zugewiesen werden können. Es empfiehlt sich jedoch, Rechte über Rollen (*siehe nächster Abschnitt*) anstatt direkt an Benutzer zuzuweisen. Die Zuweisung von Rechten und Rollen an einen Benutzer erfolgt durch einen Benutzer, dem dieses Recht zugewiesen wurde. Anfangs hat der **root**-Benutzer dieses Recht.

In der Abbildung unten sehen Sie alle verfügbaren Rechte.

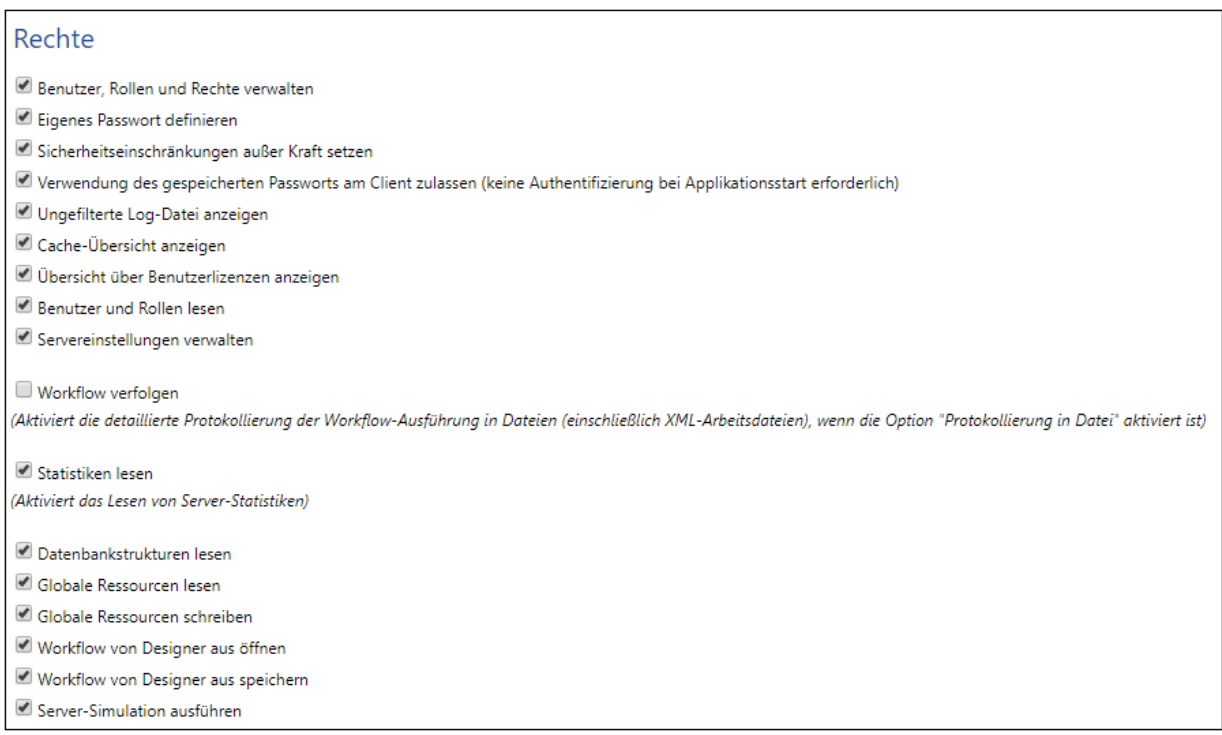

Auf dem Register <u>Benutzer und Rollen | Berichte | [Rechtebericht](#page-102-0)<sup>(ios</sup> sehen Sie eine Liste aller Rechte,</u> wobei jedes Recht zusammen mit allen Benutzern/Rollen, die dieses Recht haben, aufgelistet ist.

#### ▼ Informationen zu Rollen

Mit einer Rolle wird eine Gruppe von Rechten definiert. Eine Rolle kann einer anderen Rolle oder einem Benutzer zugewiesen werden. Die Rechte einer Rolle werden automatisch zu den Rechten jeder anderen Rolle oder jedes Benutzers, der/dem diese Rolle zugewiesen wurde. Einem Benutzer können beliebig viele Rollen zugewiesen werden. Der Benutzer hat dadurch alle Rechte, die in mehreren ihm zugewiesenen Rollen definiert sind.

Die folgenden Rollen sind vordefiniert:

- · **authenticated** wird automatisch jedem Benutzer **mit Ausnahme von anonymous**. zugewiesen, d.h. einem Benutzer mit einem Namen und Passwort ist die Rolle authenticated zugewiesen.
- · **all** wird automatisch jedem Benutzer **einschließlich anonymous** zugewiesen.
- · **workflow-designer** wird Benutzern, die Workflows in MobileTogether Designer erstellen, zugewiesen. Mit dieser Rolle hat ein Benutzer das Recht, Workflows zu öffnen und zu speichern sowie Simulationen auf dem Server durchzuführen.
- · **workflow-user** wird Benutzern zugewiesen, die den Workflow auf einem Mobilgerät ausführen. Mit dieser Rolle hat der Benutzer das Recht, auf die Dienst-Schnittstelle zuzugreifen, ohne sich am Server anzumelden und die Lösung am Client zu starten.
- · **admin** hat alle verfügbaren Rechte und ist für Benutzer gedacht, die als Administratoren fungieren sollen.

## <span id="page-92-0"></span>**5.2.1 Benutzer**

Auf dem Register *Benutzer und Rollen | Benutzer (Abbildung unten*) werden alle Benutzer angezeigt. Hier können Sie neue Benutzer erstellen, die Eigenschaften eines Benutzers durch Klicken auf den Benutzernamen aufrufen und Benutzer löschen.

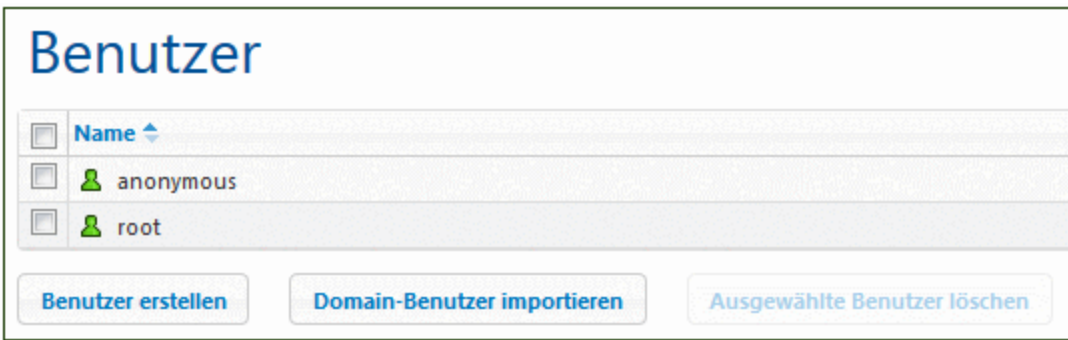

▼ Informationen zu Benutzern

Ein Benutzer wird durch eine Kombination aus einem Namen und Passwort definiert. Benutzer greifen auf zwei Arten auf MobileTogether Server zu:

- · *Zugriff auf die Web-Oberfläche:* Die Web-Oberfläche ist die Verwaltungsschnittstelle von MobileTogether Server. Um sich bei der Web-Oberfläche anzumelden, benötigen Sie eine Kombination aus einem Namen und einem Passwort, der Zugriff erfolgt somit als Benutzer.
- · *Dienst-Schnittstelle:* Über die HTTP-Dienst-Schnittstelle werden MobileTogether Server-Dienste normalerweise für die MobileTogether Client App auf einem Mobilgeräte bereitstellt. Der Benutzer hat mit Hilfe einer Name-und-Passwort-Kombination Zugriff auf die Dienst-Schnittstelle. Die bereitstellten Dienste dienen normalerweise zum Aufrufen von MobileTogether-Lösungen und dazugehörigen Daten.

Zwei spezielle Benutzer sind vordefiniert:

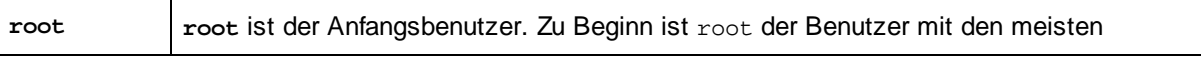

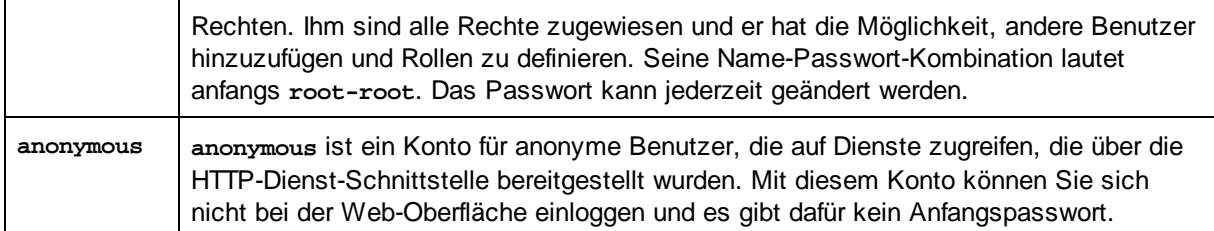

#### ▼ Informationen zu Rechten

Ein Recht ist eine Aktivität, die ein Benutzer durchführen darf. Es gibt eine bestimmte Anzahl von MobileTogether Server-Rechten, von denen einem Benutzer null bis alle zugewiesen werden können. Es empfiehlt sich jedoch, Rechte über Rollen (*siehe nächster Abschnitt*) anstatt direkt an Benutzer zuzuweisen. Die Zuweisung von Rechten und Rollen an einen Benutzer erfolgt durch einen Benutzer, dem dieses Recht zugewiesen wurde. Anfangs hat der **root**-Benutzer dieses Recht.

In der Abbildung unten sehen Sie alle verfügbaren Rechte.

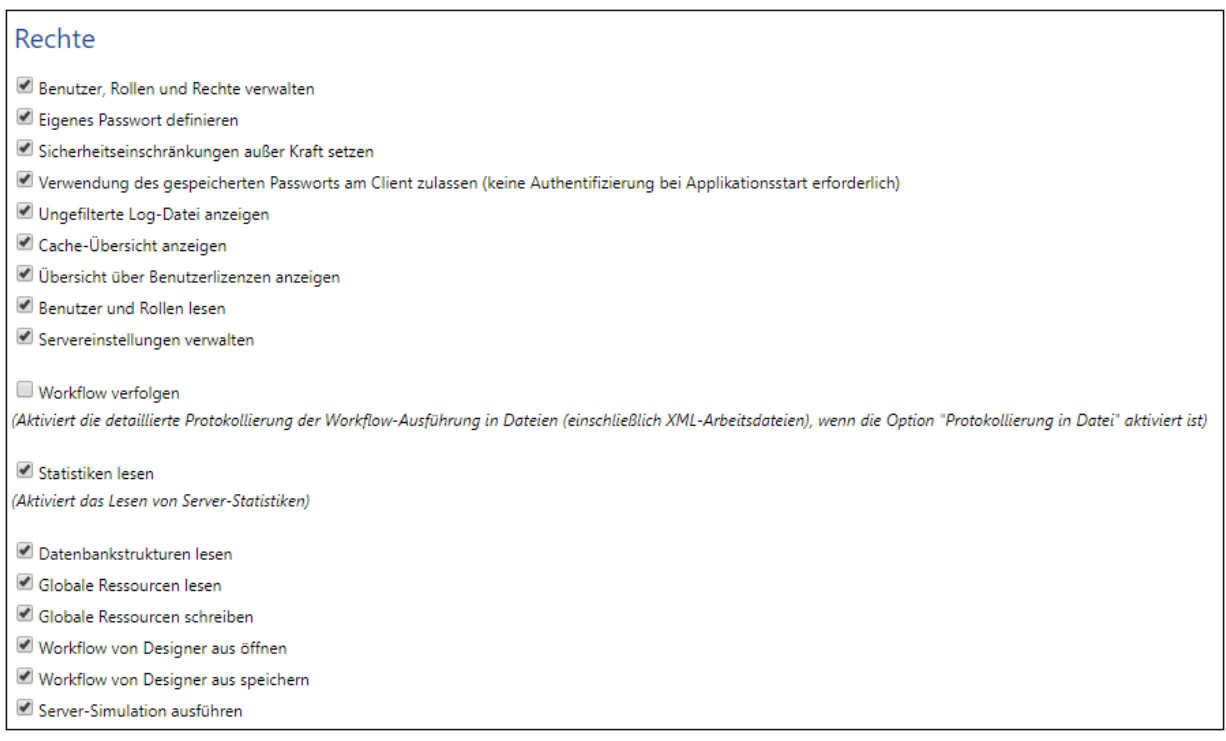

Auf dem Register <u>Benutzer und Rollen | Berichte | [Rechtebericht](#page-102-0) ® sehen Sie eine Liste aller Rechte,</u> wobei jedes Recht zusammen mit allen Benutzern/Rollen, die dieses Recht haben, aufgelistet ist.

▼ Informationen zu Rollen

Mit einer Rolle wird eine Gruppe von Rechten definiert. Eine Rolle kann einer anderen Rolle oder einem Benutzer zugewiesen werden. Die Rechte einer Rolle werden automatisch zu den Rechten jeder anderen Rolle oder jedes Benutzers, der/dem diese Rolle zugewiesen wurde. Einem Benutzer können beliebig

viele Rollen zugewiesen werden. Der Benutzer hat dadurch alle Rechte, die in mehreren ihm zugewiesenen Rollen definiert sind.

Die folgenden Rollen sind vordefiniert:

- · **authenticated** wird automatisch jedem Benutzer **mit Ausnahme von anonymous**. zugewiesen, d.h. einem Benutzer mit einem Namen und Passwort ist die Rolle authenticated zugewiesen.
- · **all** wird automatisch jedem Benutzer **einschließlich anonymous** zugewiesen.
- · **workflow-designer** wird Benutzern, die Workflows in MobileTogether Designer erstellen, zugewiesen. Mit dieser Rolle hat ein Benutzer das Recht, Workflows zu öffnen und zu speichern sowie Simulationen auf dem Server durchzuführen.
- · **workflow-user** wird Benutzern zugewiesen, die den Workflow auf einem Mobilgerät ausführen. Mit dieser Rolle hat der Benutzer das Recht, auf die Dienst-Schnittstelle zuzugreifen, ohne sich am Server anzumelden und die Lösung am Client zu starten.
- · **admin** hat alle verfügbaren Rechte und ist für Benutzer gedacht, die als Administratoren fungieren sollen.
- Erstellen eines Benutzers

Ein neuer Benutzer kann vom Benutzer root oder von jedem Benutzer mit dem Recht *Benutzer, Rollen und Rechte verwalten* erstellt werden. Gehen Sie dazu folgendermaßen vor:

1. Klicken Sie auf dem Register *Benutzer und Rollen | Benutzer* auf **Benutzer erstellen** (*siehe Abbildung unten*). Daraufhin wird die Seite "Benutzer erstellen" angezeigt.

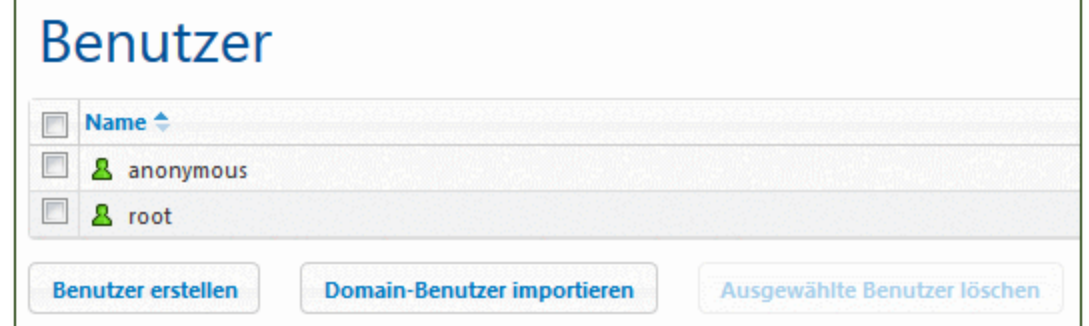

- 2. Geben Sie auf der Seite "Benutzer erstellen" einen Benutzernamen und ein Passwort ein.
- 3. Um dem Benutzer Rechte zuzuweisen, können Sie die Rechte entweder direkt auswählen (durch Klicken auf die entsprechenden Kontrollkästchen) oder dem Benutzer (eventuell zusätzlich) Rollen zuweisen (*siehe nächster Abschnitt)*. Ein Benutzer hat dadurch Rechte, die ihm direkt zugewiesen wurden plus die Rechte aller ihm zugewiesenen Rollen. Es wird empfohlen, einem Benutzer Rechte in Form von Rollen zuzuweisen (*siehe nächster Abschnitt*).
- 4. Wählen Sie aus den definierten [Passwortrichtlinien](#page-100-0) <sup>(01</sup>) eine aus.
- 5. Klicken Sie auf **Speichern**, wenn Sie fertig sind. Der Benutzer wird nun in der Liste der Benutzer angezeigt (*siehe Abbildung oben*). Sie können Sie Eigenschaften eines Benutzers bearbeiten, indem Sie in der Liste der Benutzer auf den Benutzernamen klicken.
- **Importieren eines Domain-Benutzers**

Wenn für eine Domain ein <u>Active [Directory](#page-112-0) Login<sup>ans</sup> aktiviert wurde, ohne dass alle Benutzer automatisch</u> importiert wurden, können Sie einzelne Domain-Benutzer der entsprechenden Domain importieren.

Klicken Sie dazu auf **Domain-Benutzer importieren** (*siehe Abbildung unten*). Suchen Sie im Dialogfeld "Domain-Benutzer importieren", das daraufhin angezeigt wird, nach dem gewünschten Benutzer und klicken Sie auf **Ausgewählte importieren.**

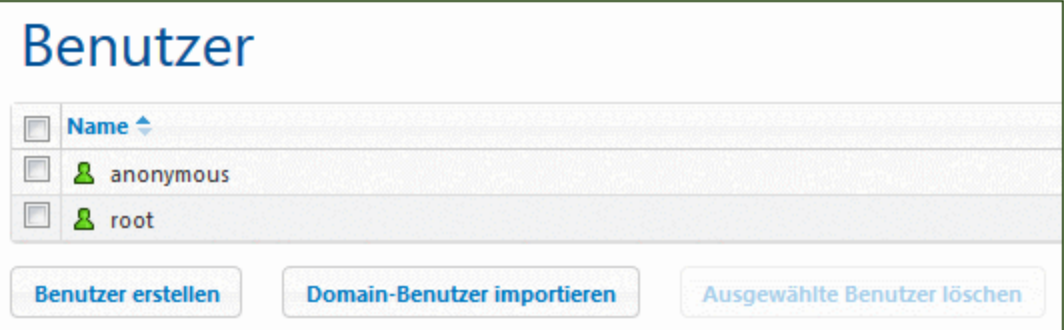

Nachdem Sie den Benutzer importiert haben, können Sie ihm wie jedem anderen Benutzer Rollen zuweisen. Der neue Benutzer kann sich nun bei MobileTogether Server mit seinem Domain-spezifischen Benutzernamen und Passwort einloggen.

Zuweisen von Rollen zu einem Benutzer

Rollen können einem Benutzer über die Eigenschaftsseite eines Benutzers zugewiesen werden. Um diese Seite aufzurufen, klicken Sie auf dem Register *Benutzer und Rollen | Benutzer* auf den Benutzernamen. Im unteren Bereich der Eigenschaftsseite des Benutzers befindet sich der Bereich "Zugewiesene Rollen" (*Abbildung unten).*

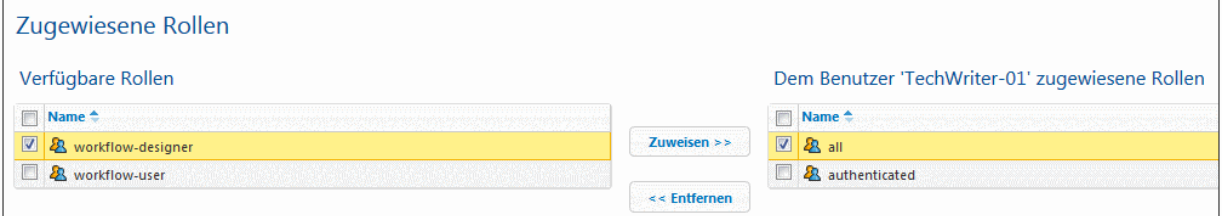

Alle verfügbaren Rollen werden auf der linken Seite aufgelistet. Alle dem Benutzer zugewiesenen Rollen werden auf der rechten Seite aufgelistet. Wählen Sie die gewünschte verfügbare Rolle auf der linken Seite aus und klicken Sie auf **Zuweisen**. Um eine zugewiesene Rolle zu entfernen, wählen Sie sie in der Liste auf der rechten Seite aus und klicken Sie auf **Entfernen.**

Um eine Liste aller Rechte eines Benutzers zu sehen, gehen Sie zu *[Benutzer](#page-102-0) und Rollen | Berichte | Rechte nach [Benutzer](#page-102-0)* . 103

Löschen eines Benutzers

Ein Benutzer kann vom Benutzer root oder von jedem Benutzer mit dem Recht *Benutzer, Rollen und Rechte verwalten* gelöscht werden. Gehen Sie dazu folgendermaßen vor: Klicken Sie auf dem Register *Benutzer und Rollen | Benutzer* auf den zu löschenden Benutzer (*siehe Abbildung unten*) und klicken Sie auf **Ausgewählte Benutzer löschen.**

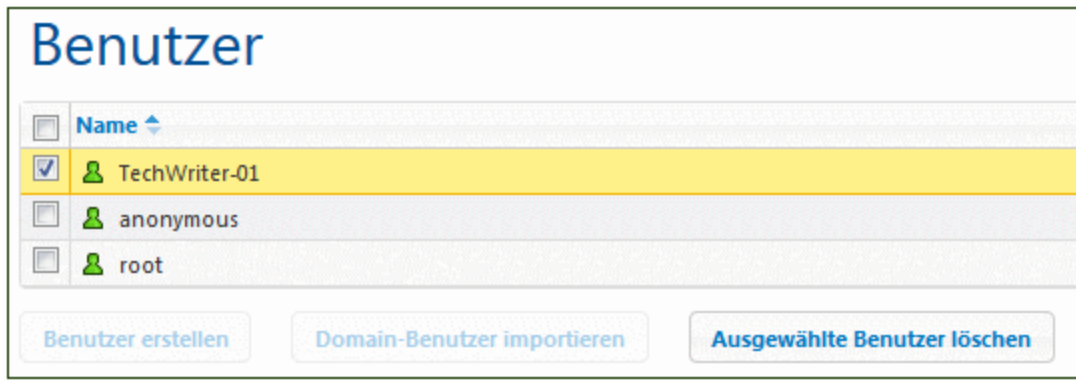

## <span id="page-96-0"></span>**5.2.2 Rollen**

Mit einer Rolle wird eine Gruppe von Rechten definiert. Eine Rolle kann einer anderen Rolle oder einem Benutzer zugewiesen werden. Die Rechte einer Rolle werden automatisch zu den Rechten jeder anderen Rolle oder jedes Benutzers, der/dem diese Rolle zugewiesen wurde. Einem Benutzer können beliebig viele Rollen zugewiesen werden. Der Benutzer hat dadurch alle Rechte, die in mehreren ihm zugewiesenen Rollen definiert sind.

Die folgenden Rollen sind vordefiniert:

- · **authenticated** wird automatisch jedem Benutzer **mit Ausnahme von anonymous**. zugewiesen, d.h. einem Benutzer mit einem Namen und Passwort ist die Rolle authenticated zugewiesen.
- · **all** wird automatisch jedem Benutzer **einschließlich anonymous** zugewiesen.
- · **workflow-designer** wird Benutzern, die Workflows in MobileTogether Designer erstellen, zugewiesen. Mit dieser Rolle hat ein Benutzer das Recht, Workflows zu öffnen und zu speichern sowie Simulationen auf dem Server durchzuführen.
- · **workflow-user** wird Benutzern zugewiesen, die den Workflow auf einem Mobilgerät ausführen. Mit dieser Rolle hat der Benutzer das Recht, auf die Dienst-Schnittstelle zuzugreifen, ohne sich am Server anzumelden und die Lösung am Client zu starten.
- · **admin** hat alle verfügbaren Rechte und ist für Benutzer gedacht, die als Administratoren fungieren sollen.

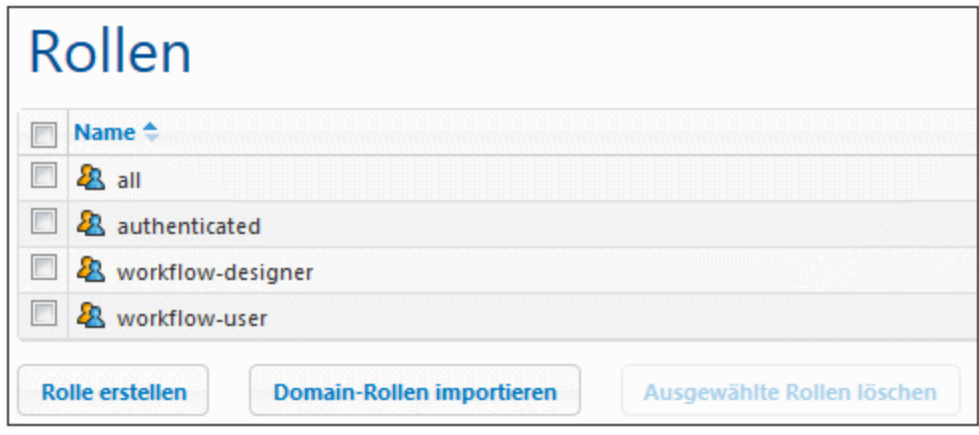

Über das Register *Benutzer und Rollen | Rollen* können Sie neue Rollen erstellen, die Eigenschaften von Rollen bearbeiten und Rollen Benutzern und/oder anderen Rollen zuweisen. Klicken Sie auf den Namen einer Rolle um ihre Eigenschaftsseite aufzurufen. Hier können Sie die Rechte auswählen, bzw. die Auswahl aufheben und die Rolle einem Benutzer und/oder anderen Rollen zuweisen.

Erstellen einer Rolle und Definieren ihrer Rechte

Eine neue Rolle kann vom Benutzer root oder von jedem Benutzer mit dem Recht *Benutzer, Rollen und Rechte verwalten* erstellt werden. Gehen Sie dazu folgendermaßen vor:

1. Klicken Sie auf dem Register *Benutzer und Rollen | Rollen* auf **Rolle erstellen** (*siehe Abbildung unten*). Daraufhin wird die Seite "Rolle erstellen" angezeigt.

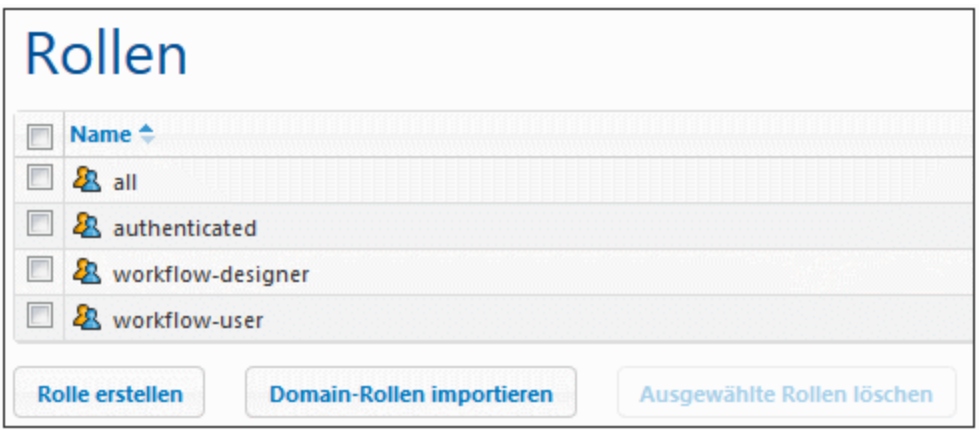

- 2. Geben sie der Rolle auf der Seite "Rolle erstellen" einen Namen.
- 3. Um Rechte für die Rolle zu definieren, wählen Sie diese über die entsprechenden Kontrollkästchen aus.

#### Rechte

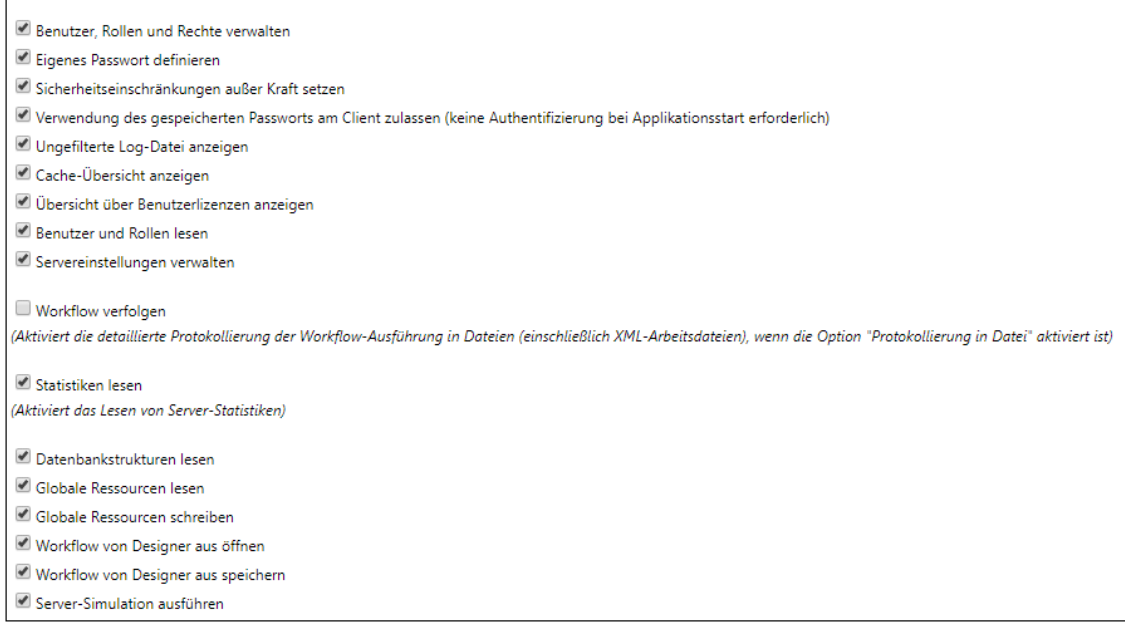

4. Klicken Sie abschließend auf **Speichern.**

Nachdem Sie die Rolle gespeichert haben, können Sie ihr im Bereich "Mitglieder" ganz unten auf der Seite Mitglieder zuweisen (*siehe nächster Abschnitt*). Bei einem Mitglied kann es sich um einen Benutzer oder eine andere Rolle handeln. Sie können die Eigenschaften einer Rolle anschließend bearbeiten, indem Sie auf dem Register *Benutzer und Rollen | Rollen* in der Liste der Rollen auf den Namen der Rolle klicken.

Um eine Liste der Rechte einer Rolle zu sehen, gehen Sie zum Register *[Benutzer](#page-102-0) und Rollen | Berichte | Rechte nach [Benutzer](#page-102-0)* . 103

Zuweisen von Mitgliedern (Benutzern oder anderen Rollen) zu einer Rolle

Rollen können Mitglieder haben, bei denen es sich entweder um Benutzer oder um andere Rollen handelt. Mitglieder erben die Rechte der ihnen übergeordneten Rolle.

Um einer Rolle ein Mitglied zuzuweisen, gehen Sie im unteren Bereich der Eigenschaftsseite zum Bereich "Mitglieder" (*Abbildung unten*).

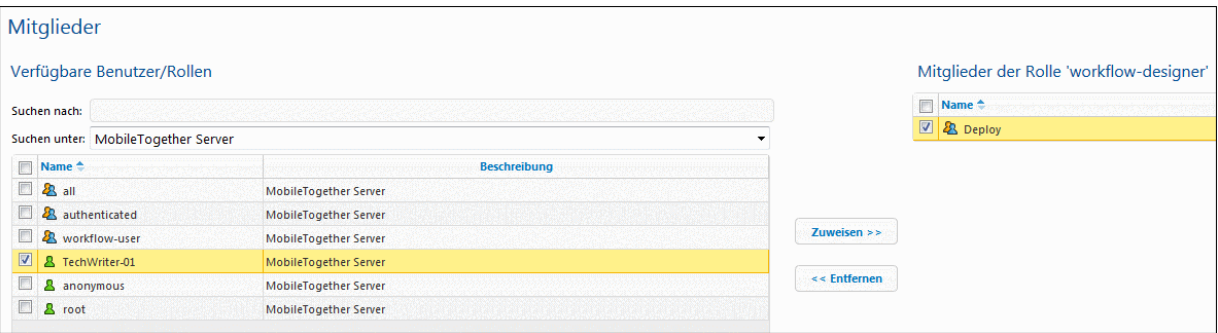

- Alle verfügbaren Benutzer/Rollen werden auf der linken Seite aufgelistet.
- In der Auswahlliste *Suchen unter* können Sie [Benutzer](#page-92-0)<sup>es und [Rollen](#page-96-0)<sup>er D</sup>auswählen, die für</sup> MobileTogether Server oder alle aktiven Domains definiert wurden (durch Auswahl von *MobileTogether Server* bzw. *Directory Service* in der Auswahlliste). Die Benutzer und Rollen einer Domain werden durch den Administrator der Domain definiert. Sie stehen nur dann in dem Bereich zur Verfügung, wenn auf dem Register [Einstellungen](#page-112-0)<sup>(113</sup>) die <u>Active [Directory](#page-121-0) Login-</u> [Einstellung](#page-121-0)<sup>(122)</sup> aktiviert wurde.
- · Durch Eingabe eines Namens in das Feld *Suchen nach* können Sie eine Textsuche nach einem Benutzer/einer Rolle durchfüren.
- · Alle Benutzer/Rollen, die Mitglieder der aktuell ausgewählten Rolle sind, werden auf der rechten Seite aufgelistet.
- Wählen Sie den gewünschten Benutzer/die gewünschte Rolle auf der linken Seite aus und klicken Sie auf **Zuweisen**.
- · Um einen zugewiesenen Benutzer/eine zugewiesene Rolle zu entfernen, wählen Sie sie in der Liste auf der rechten Seite aus und klicken Sie auf **Entfernen.**

Im Beispiel oben sehen Sie den Bereich "Mitglieder" der Rolle workflow-designer. Sie hat ein einziges Mitglied, die Rolle Deploy., die alle Rechte der Rolle workflow-designer erbt.

Beachten Sie, dass Sie einem Benutzer oder einer Rolle mehrere Gruppen von Rechten geben können. Wenn ein Benutzer/eine Rolle als Mitglied mehrerer Rollen hinzugefügt wird, erbt er/sie die Rechte aller übergeordneten Rollen. Um eine Liste aller Rechte eines Benutzers oder einer Rolle zu sehen, gehen Sie zu *Benutzer und Rollen | Berichte | Rechte nach [Benutzer](#page-102-0)* . 103

Importieren einer Domain-Rolle

Wenn für die Domain <u>Active [Directory](#page-121-0) Login (122</u>) aktiviert wurde, so können sie die einzelnen Rollen einer aktivierten Domain importieren. Klicken Sie auf **Domain-Rollen importieren** (*siehe Abbildung unten*). Navigieren Sie im daraufhin angezeigten Dialogfeld "Domain-Rollen importieren" zur gewünschten Rolle, wählen Sie sie aus und klicken Sie auf **Ausgewählte importieren**.

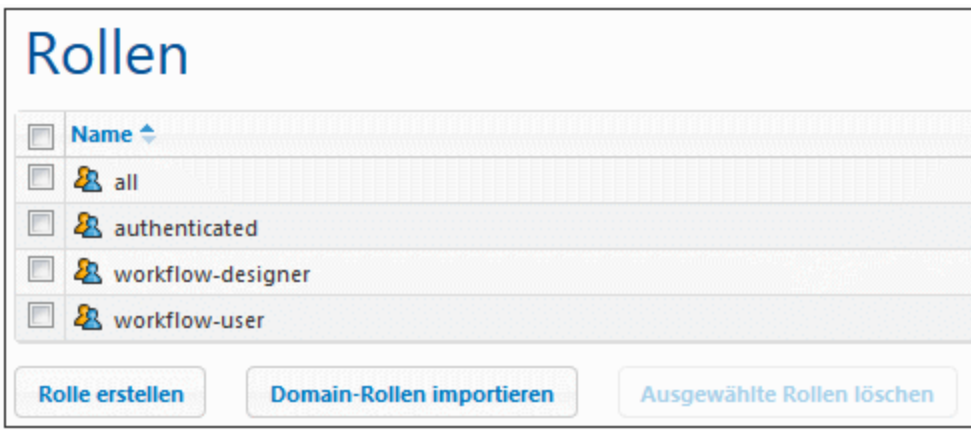

Nachdem Sie die Rolle importiert haben, können Sie der Rolle wie jeder anderen Rolle Rechte zuweisen. Die neuen Rechte werden diesen Domain-spezifischen Rollen erlaubt.

## <span id="page-100-0"></span>**5.2.3 Passwortrichtlinien**

Mit Hilfe einer Passwortrichtlinie wird die Stärke von Passwörtern, für die die Richtlinie gilt, definiert. Sie können Ihre eigenen Passwortrichtlinien definieren und für unterschiedliche Benutzer unterschiedliche Passwortrichtlinien implementieren. Auf dem Register *Benutzer und Rollen | Passwortrichtlinien* (*Abbildung unten*) werden alle definierten Passwortrichtlinien angezeigt, Sie können darauf neue Richtlinien erstellen, Benutzern Richtlinien zuweisen und Richtlinien löschen.

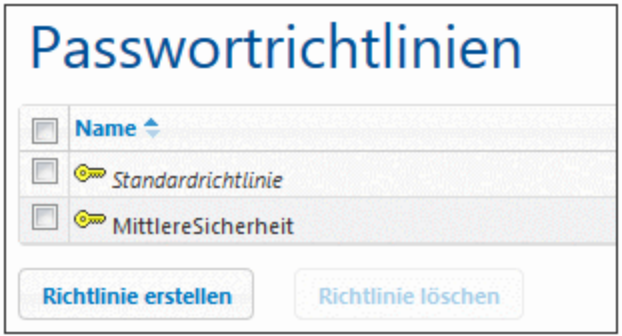

- **Anmerkung:** Standardmäßig erhält jeder neue Benutzer die **Standard-Passwortrichtlinie**, in der keine Einschränkungen definiert sind und die nicht geändert werden kann, zugewiesen. Wenn Sie möchten, dass Benutzer sicherere Passwörter als in der Standard-Passwortrichtlinie definiert verwenden, erstellen Sie eine strengere Richtlinie und weise Sie diese einzelnen Benutzern zu.
- Erstellen einer Passwortrichtlinie

Eine neue Passwortrichtlinie kann vom Benutzer root oder von jedem Benutzer mit dem Recht *Benutzer,*

*Rollen und Rechte verwalten* erstellt werden. Gehen Sie dazu folgendermaßen vor:

1. Klicken Sie auf dem Register *Benutzer und Rollen | Passwortrichtlinien* auf **Passwortrichtlinie erstellen** (*siehe Abbildung unten*). Daraufhin wird die Seite "Passwortrichtlinie erstellen" angezeigt.

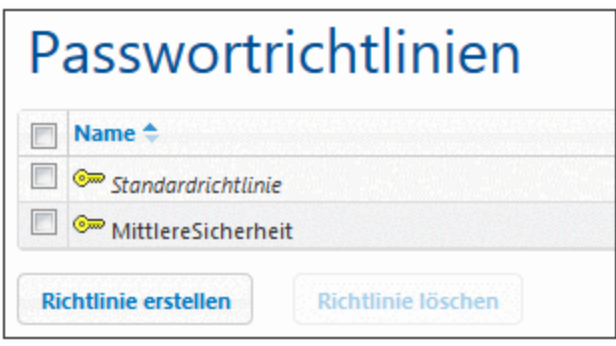

- 2. Geben Sie der Passwortrichtlinie auf der Seite "Passwortrichtlinie erstellen" einen Namen.
- 3. Um die Einschränkungen für das Passwort zu definieren, klicken Sie auf das Plus-Symbol neben einer Einschränkung (*Gesamtlänge; Buchstaben; Ziffern*) und geben Sie einen Wert für die Einschränkung ein (*siehe Abbildung unten*).

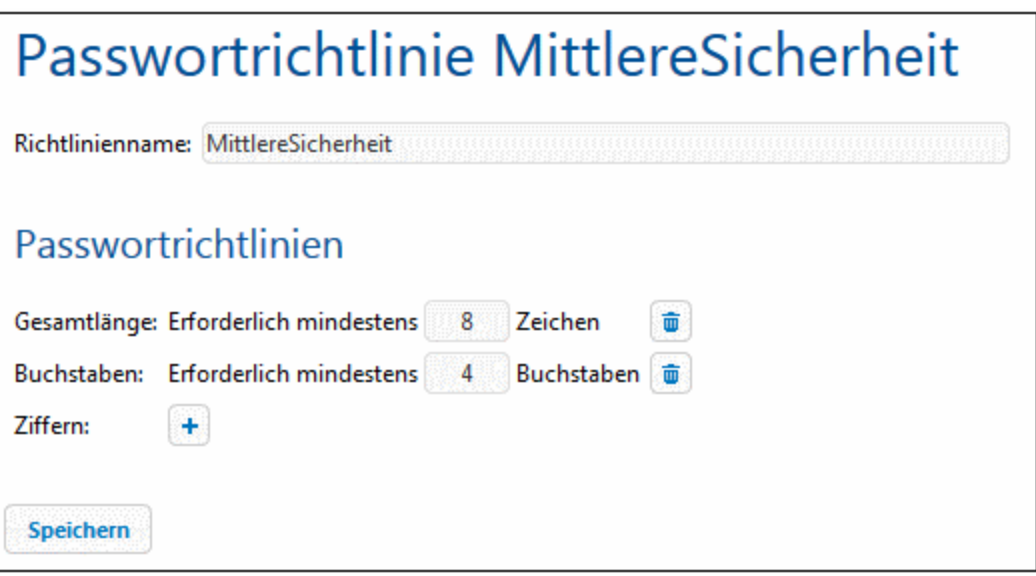

4. Klicken Sie abschließend auf **Speichern.**

Nachdem Sie die Richtlinie gespeichert haben, können Sie der Richtlinie am unteren Rand der Seite im Bereich "Mitglieder" Benutzer zuweisen (*siehe nächster Abschnitt*). Sie können die Eigenschaften einer Richtlinie später bearbeiten, indem Sie auf dem Register *Benutzer und Rollen | Richtlinien* in der Liste der Richtlinien auf den Namen der Richtlinie klicken.

Zuweisen von Mitgliedern (Benutzern) zu einer Passwortrichtlinie

Eine Passwortrichtlinie kann für einen Benutzer implementiert werden, indem Sie den Benutzer im Bereich "Mitglieder" am unteren Rand der Eigenschaftsseite für die Richtlinien als Mitglied zur Richtlinie hinzufügen (*siehe Abbildung unten*).

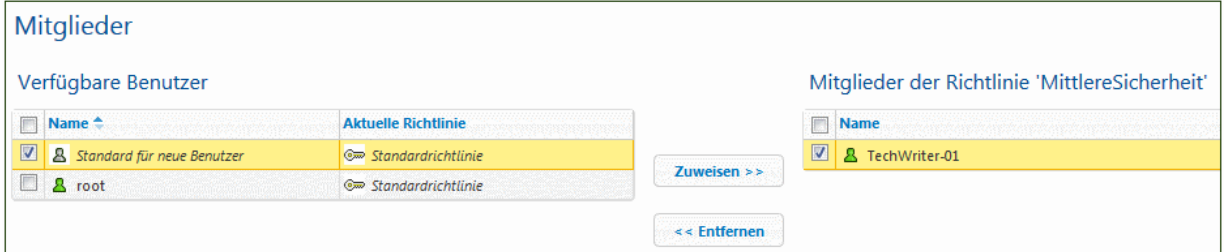

Alle verfügbaren Benutzer werden auf der linken Seite aufgelistet. Alle Benutzer, die Mitglieder der Richtlinie sind, werden auf der rechten Seite aufgelistet. Wählen Sie den gewünschten Benutzer auf der linken Seite aus und klicken Sie auf **Zuweisen**. Um einen zugewiesenen Benutzer zu entfernen, wählen Sie ihn in der Liste auf der rechten Seite aus und klicken Sie auf **Entfernen.** Im Beispiel oben sehen Sie den Bereich "Mitglieder" der Richtlinie MediumSecurity. Sie hat ein einziges Mitglied, den Benutzer TechWriter-01.

## <span id="page-102-0"></span>**5.2.4 Berichte**

Das Register *Benutzer und Rollen | Berichte* enthält Links zu Berichten über Rechte. Diese Berichte geben eine Zusammenfassung darüber, welcher Benutzer/welche Rolle welche Rechte hat.

▼ Rechtebericht

Im Rechtebericht (*Abbildung unten*) sind die einzelnen Rechte zusammen mit allen Benutzern und Rollen, die dieses Recht haben, aufgelistet. Auch vererbte Rechte werden berücksichtigt.

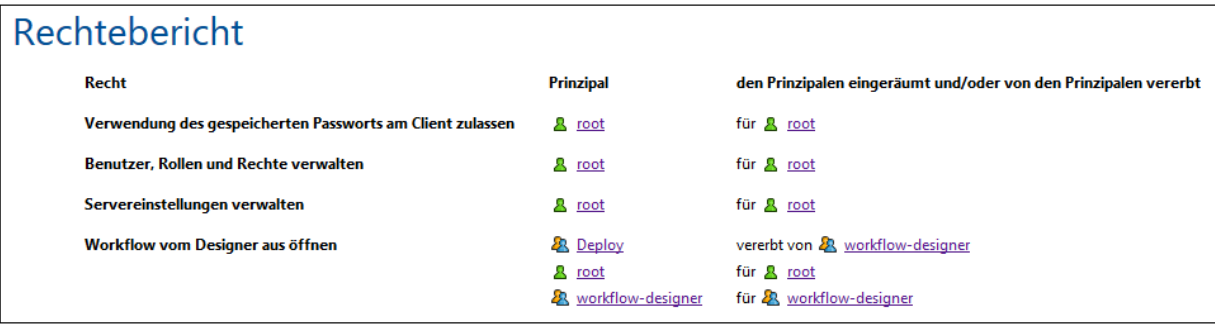

Bericht über Rechte nach Benutzer

Im Bericht über Rechte nach Benutzer (*Abbildung unten*) sind die einzelnen Benutzer/Rollen zusammen mit allen Rechten, die sie jeweils haben, aufgelistet. Auch vererbte Rechte werden berücksichtigt.

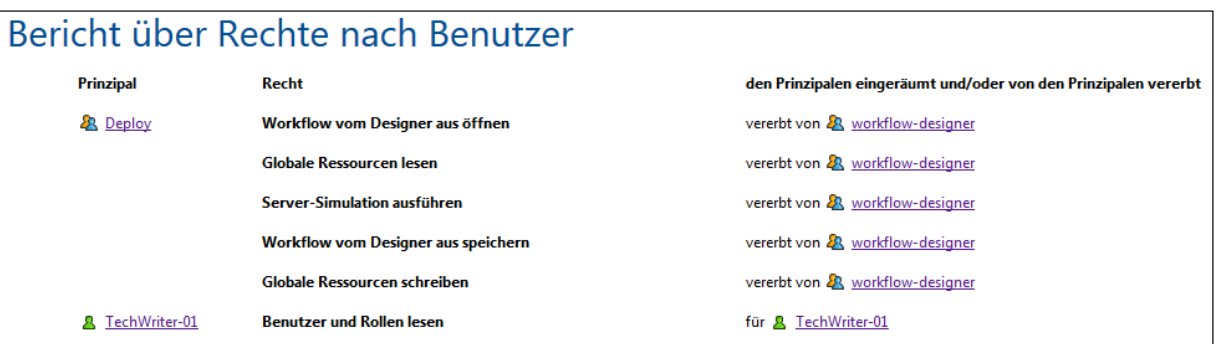

## <span id="page-104-0"></span>**5.3 Benutzerlizenzen**

Auf dem Register **Benutzerlizenzen** (*Abbildung unten*) werden die Lizenzinformationen zu den Geräten angezeigt, die derzeit mit MobileTogether Server verbunden sind und eine Lizenz dafür haben. Hier können Sie Lizenzen aktivieren und deaktivieren.

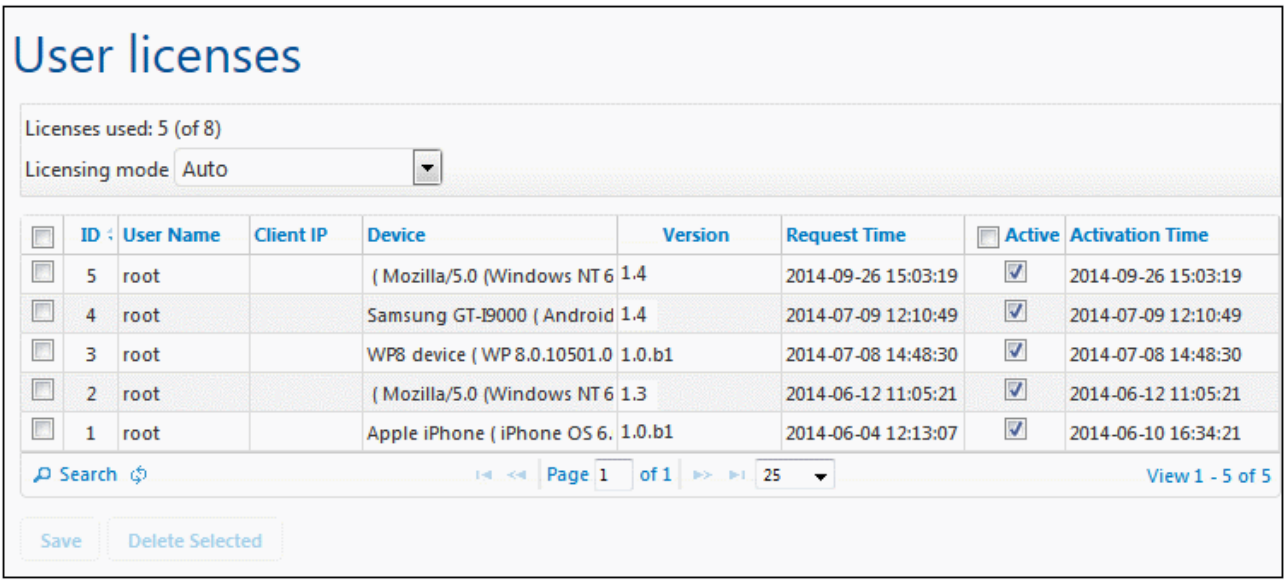

- Eine MobileTogether Server Lizenz gestattet einer bestimmten Anzahl von Geräten die Kommunikation mit dem MobileTogether Server zu jedem beliebigen Zeitpunkt. Die Anzahl ist im Feld *Verwendete Lizenzen* angegeben. In der Abbildung oben hat der Server eine Lizenz für die Kommunikation mit 8 Geräten. Fünf Geräte sind verbunden, alle davon sind lizenziert (Dies sehen Sie daran, dass ihre Kontrollkästchen *Aktiv* aktiviert sind). Im Feld *Verwendete Lizenzen* werden daher 5 von 8 Lizenzen angezeigt.
- · Sobald ein Client-Gerät mit dem Server verbunden wird, erhält es automatisch eine Lizenz zugewiesen, wenn die Option *Lizenzmodus* auf Auto gesetzt ist (*siehe Abbildung oben*). Wenn diese Option auf Manuell gesetzt ist, wird in der Liste der verbundenen Geräte ein neu verbundenes Gerät angezeigt. Es wird nur dann lizenziert, wenn ein Administrator das Kontrollkästchen *Aktiv* für dieses Gerät aktiviert und auf **Speichern** klickt.
- · Sobald das Benutzerlimit erreicht ist, können keine weiteren Geräte mehr lizenziert werden. Um zusätzliche Geräte zu lizenzieren, muss zuerst eine vorhandene Lizenz deaktiviert werden. Ein Administrator kann Gerätelizenzen jederzeit aktivieren und deaktivieren, damit neue Geräte lizenziert werden können, ohne dass das Limit für die Benutzerlizenzen überschritten wird.

### Benutzerlizenz-Felder

Unten finden Sie eine Beschreibung der Felder auf dem Register "Benutzerlizenzen":

· *Lizenzmodus:* Mit Auto wird eine Lizenz für ein neu verbundenes Gerät automatisch lizenziert, vorausgesetzt es gibt noch freie Lizenzen. Bei Einstellung von Manuell muss der Administrator eine Lizenz für ein Gerät manuell aktivieren und die Einstellung für die Aktivierung anschließend speichern, damit diese wirksam wird.

- · *ID:* Die interne Nummer, die dem lizenzierten Gerät zugewiesen wurde.
- · *Benutzername:* Der Benutzername, mit dem das Client-Gerät die Verbindung hergestellt und sich eingeloggt hat. Vom Benutzernamen ist es abhängig, welche Rechte das Client-Gerät erhält.
- · *Client IP:* IP-Adresse des Client-Geräts
- · *Gerät:* Das Mobilgerät oder der Browser, von dem aus die Lizenz angefordert wurde.
- · *Version:* Die Version der MobileTogether Client App auf dem Client-Gerät, da die Client-Version beim Debuggen und Beheben von Fehlern, die auf dem Client-Gerät auftreten können, von Bedeutung sein kann.
- · *Anforderungszeitpunkt:* Der Zeitpunkt, zu dem ein Client eine Lizenz angefordert hat.
- · *Aktiv:* Über das Kontrollkästchen *Aktiv* kann eine Lizenz aktiviert/deaktiviert werden. Klicken Sie auf **Speichern**, um die Änderung zu übernehmen.
- · *Aktivierungszeitpunkt:* Der Zeitpunkt, zu dem eine Lizenz aktiviert wurde.

### **Suchen**

Klicken Sie auf die Schaltfläche **Suchen**, um das Dialogfeld "Suchen" zu öffnen (*Abbildung unten*) und suchen Sie nach einer Kombination aus einem oder mehreren Benutzerlizenzfeldern.

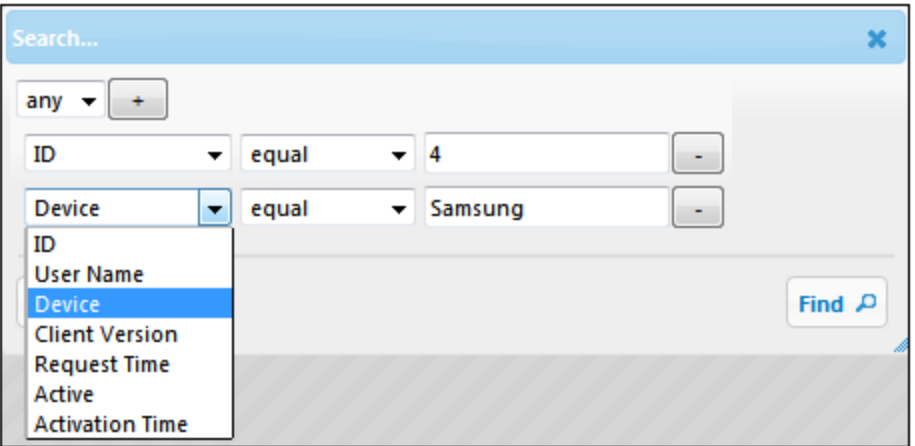

- · Über die Auswahlliste *Ein Eintrag/Alle* wird definiert, ob alle von Ihnen definierten Kriterien zutreffen müssen oder ob nur eines erfüllt werden muss.
- · Über das Symbol **Regel hinzufügen** neben der Auswahlliste "*Ein Eintrag/Alle*" fügen Sie eine Regel zur Suchdefinition hinzu.
- · Jede Regel besteht aus drei Teilen: (i) einem Benutzerlizenzfeld, (ii) einer Beziehungsdefinition und (iii) einem Wert.
- · Ein angegebener Wert muss genau mit einem Wert im entsprechenden Feld übereinstimmen, damit ein Ergebnis gefunden wird.
- · Bei einem leeren Wertteil wird ein leerer String als der gesuchte Wert für dieses Feld verwendet.
- · Mit dem Symbol **Regel löschen** neben der jeweiligen Regel löschen Sie diese Regel.
- Kicken Sie auf Suchen, um die Suche zu starten.
- · Klicken Sie auf **Zurücksetzen**, um alle Benutzerlizenzen anzuzeigen.

# <span id="page-106-0"></span>**5.4 Log**

Auf dem Register **Log** sehen Sie die protokollierten Aktionen - darunter auch die Änderungen an den Servereinstellungen (wer und wann). Die Logs werden je nach dem am oberen Rand des Registers ausgewählten Filter angezeigt (*siehe Abbildung unten*). Wenn alle protokollierten Aktionen (und nicht nur Warnungen und Fehler) angezeigt werden sollen, gehen Sie zum Register <u>Einstellungen | [Protokollierung](#page-119-0) <sup>(20</sup></u> und stellen Sie sicher, dass der Schweregrad auf Info gesetzt ist. In den Log-Spalten zu den einzelnen Design-Aktionen sehen Sie die folgenden Einträge: den Namen des Benutzers, das Client-Gerät (wird durch eine ID angezeigt. Die Details dazu sehen Sie auf dem Register *Benutzerlizenzen*), die Versionsnummer der MobileTogether Client App auf dem Gerät, die Version von MobileTogether Designer, mit dem das Design erstellt wurde und der Schweregrad der Meldung (Info, Warnung, Fehler).

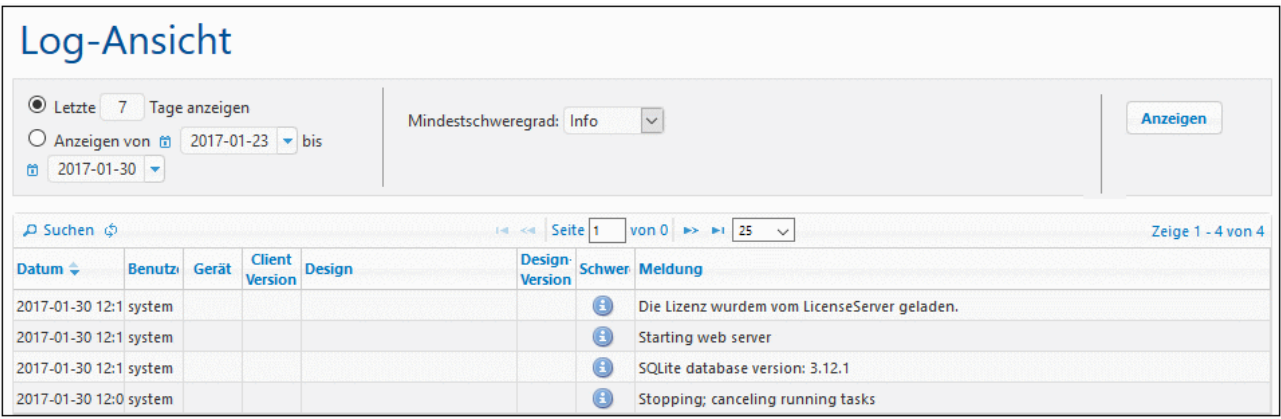

Diese Ansicht kann nach folgenden Kriterien gefiltert werden:

- · *Datum:* Hier können Sie einen Datumsbereich oder ein bestimmtes Datum definieren.
- · *Mindestschweregrad:* Fehler ist der höchste Schweregrad (nur Fehler werden angezeigt); Warnung, der danach folgende (Fehler und Warnungen werden angezeigt); Info ist der geringste Schweregrad und zeigt Fehler, Warnungen und Infos an.
- · *Suchkriterien:* Klicken Sie auf die Schaltfläche **Suchen** ganz oben links oder ganz unten links in der Log-Tabelle, um das Dialogfeld Suchen zu öffnen (*Beschreibung siehe unten*). Um den durch die Suchkriterien definierten Filter zu entfernen, klicken Sie auf die Schaltfläche **Raster neu laden** neben der Schaltfläche **Suchen**.

Durch Klicken auf die Schaltfläche **Alle löschen** am unteren Rand des Registers oder durch Definieren eines Datumsbereichs und Klicken auf **Löschen** können Sie Protokolle löschen.

## Suchen nach Log-Meldungen

Um das Such-Dialogfeld (*Abbildung unten*) aufzurufen, klicken Sie auf die Schaltfläche **Suchen** am oberen oder unteren Rand der Log-Tabelle (*Abbildung oben*).

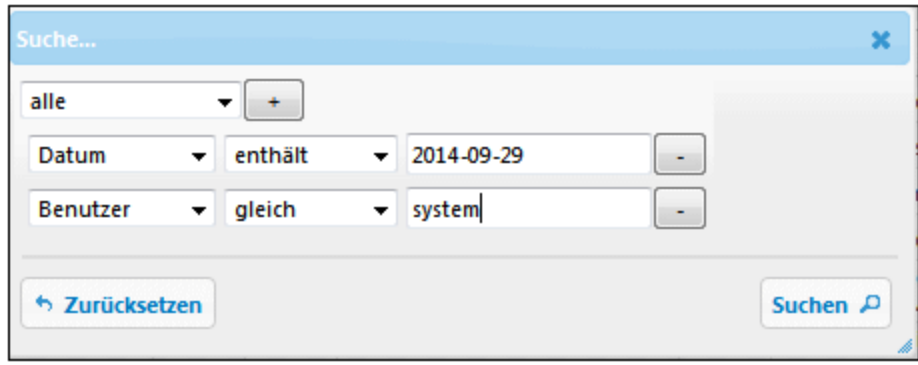

Wählen Sie für jede Suchregel ein Feld aus (wie z.B. *Datum* oder *Benutzer*), einen Operator (wie z.B. *enthält* oder *gleich*) und den gesuchten Wert. Durch Klicken auf die Schaltfläche **Regel hinzufügen** können Sie eine neue Regel hinzufügen. Durch Klicken auf die Schaltfläche **Regel löschen** können Sie eine Regel löschen. Der Selektor **alle** ganz oben gibt an, dass die Suchkriterien nur erfüllt werden, wenn alle Suchregeln einzeln erfüllt werden. Der Selektor **mindestens eine** gibt an, dass die Suchkriterien erfüllt werden, wenn eine der Suchregeln erfüllt wird. Kicken Sie auf **Suchen**, um die Suche zu starten. Klicken Sie auf **Zurücksetzen**, um den Suchfilter zu entfernen.

### Kopieren der Log-Meldungen zum Suchen von Fehlern im Design

Wenn auf dem Server ein Fehler angezeigt wird, können Sie den Mauszeiger über die Fehlermeldung platzieren, um eine **Kopieren**-Schaltfläche anzuzeigen, mit der Sie die Fehlermeldung in die Zwischenablage kopieren können. Wenn Sie das Design der Lösung nun in MobileTogether Designer öffnen, können Sie die Fehlermeldung in das Fenster ["Meldungen"](https://www.altova.com/manual/de/mobiletogetherdesigner/9.1/mtdgui_messagespane.html) kopieren. Die Server-Log-Meldung wird eingefügt und enthält Links, über die Sie zur Fehlerquelle im Design gelangen.
# <span id="page-108-0"></span>**5.5 Cache**

Ein Cache ist eine Datendatei, die zu einem bestimmten Zeitpunkt anhand einer Seitenquelle eines Designs (normalerweise eine XML-Datei oder eine Datenbank) generiert wird. Ein Cache wird in MobileTogether Designer definiert und von dort aus auf MobileTogether Server gespeichert. Die Daten im Cache stammen aus der Seitenquelle. Wann und wie oft der Cache aktualisiert wird, wird in den Eigenschaften des Cache definiert.

Auf dem Register **Cache** werden Informationen über die aktuell auf dem Server verfügbaren Caches angezeigt und Sie können dort Eigenschaften einzelner Caches ändern sowie einen Cache aktivieren/deaktivieren oder löschen.

- **Anmerkung:** Der Cache wird anfangs in MobileTogether Designer erstellt. Er kann nicht in MobileTogether Server erstellt werden. Nähere Informationen zum Erstellen von Caches finden Sie in der MobileTogether [Designer-Dokumentation.](https://www.altova.com/manual/de/mobiletogetherdesigner/9.1/)
- **Anmerkung:** Die Server-Einstellungen für Caches (Cache-Verzeichnis, Log-Limit, usw.) finden Sie auf dem Register [Einstellungen](#page-127-0) | Cache<sup>(128)</sup>.

## Angezeigte Details und verfügbare Aktionen

Caches, die im Moment auf dem Server zur Verfügung stehen, werden nach Namen zusammen mit Informationen über den Cache aufgelistet (*siehe Abbildung unten*). Sie können jeden Cache-Eintrag der Liste erweitern/reduzieren. Wenn Sie den Eintrag erweitern, werden die Seitenquellen, mit denen ein Cache verbunden ist, aufgelistet. (Beachten Sie, dass ein Cache mit mehreren Seitenquellen verbunden sein kann, wenn seine Datenstruktur mit der anderer Seitenquellen kompatibel ist.)

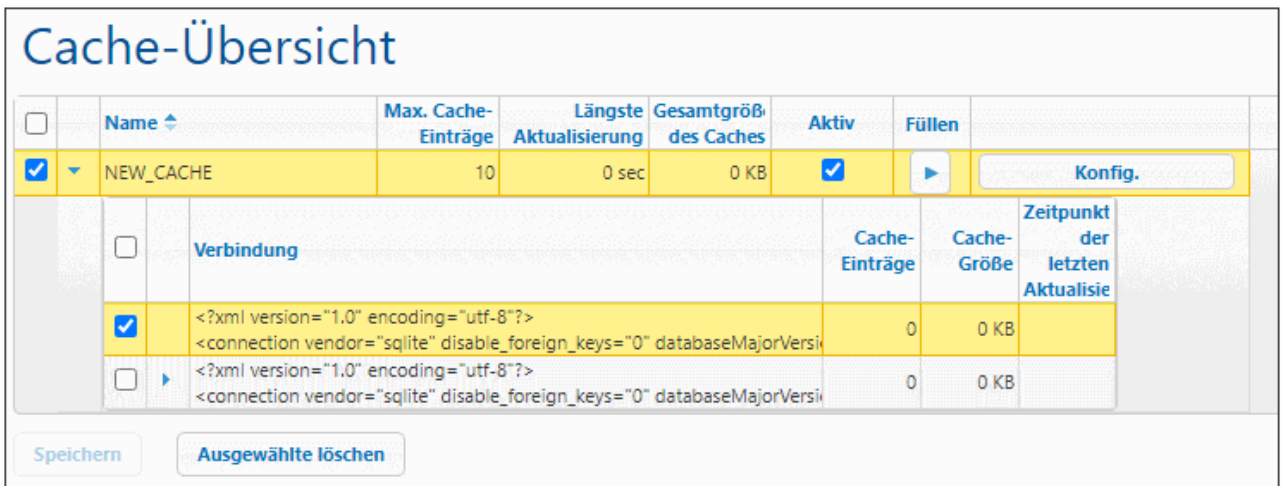

#### *Angezeigte Informationen*

Es werden die folgenden Cache-Informationen angezeigt:

- · *Name:* Die Namen werden zum Zeitpunkt der Definition eines Cache in MobileTogether Designer vergeben und können in MobileTogether Server nicht geändert werden.
- · *Max. Cache Einträge:* Wenn der Cache Daten aus einer mittels Abfrageparametern gefilterten Datenbank-Seitenquelle enthält, können gleichzeitig mehrere Einträge für den Cache, und zwar bis zu einer hier definierten Maximalanzahl, gespeichert werden. Die hier definierte Anzahl gibt an, wie viele Cache-Einträge gespeichert werden, bevor der erste Cache-Eintrag gelöscht und der neueste Cache-

Eintrag angehängt wird. Nur für diese Art von Seitenquelle ist der Maximalwert größer als eins. Diese Zahl kann auf dem Bildschirm, der bei Klick auf die **Konfig**-Schaltfläche des Cache angezeigt wird, bearbeitet werden (*siehe Abbildung oben*).

- · *Längste Aktualisierung:* Jeder Cache kann mehrmals aktualisiert werden. In dieser Spalte wird die am längsten dauernde Aktualisierung angezeigt.
- · *Cache-Gesamtgröße:* Dies ist die Größe (für alle Cache-Einträge), die dem Cache auf der Festplatte (oder einem anderen Medium) zugeteilt ist. Die Cache-Größe wird automatisch zugeteilt.
- · *Aktiv:* Zeigt an, ob der Cache derzeit aktiv ist oder nicht.

### *Verfügbare Aktionen*

Die folgenden Aktionen können ausgeführt werden:

- · *Aktivieren/Deaktivieren eines Cache:* Aktivieren/Deaktivieren Sie das Kästchen in der Spalte "Aktiv", um den Cache zu aktivieren bzw. zu deaktivieren. Wenn ein Cache deaktiviert wurde, sind seine Metadaten (Eigenschaften) auf dem Server noch vorhanden, doch wird der Cache geleert und steht nicht zur Verfügung. Klicken Sie auf **Speichern**, um die Einstellung zu bestätigen.
- · *Löschen eines oder mehrerer Caches:* Wählen Sie die gewünschten Caches aus und klicken Sie auf **Ausgewählte löschen**. Wenn der Cache laut Definition regelmäßig aktualisiert wird, wird zum nächsten Aktualisierungszeitpunkt ein neuer Cache generiert.
- · *Ändern der maximal möglichen Cache-Einträge:* Klicken Sie auf **Konfig.**, und ändern Sie im daraufhin angezeigten Bildschirm die Anzahl. Klicken Sie anschließend auf **Speichern**. Beachten Sie, dass diese Option nur für Seitenquellen, die mit Hilfe von Abfrageparametern gefiltert wurden, zur Verfügung steht.
- · *Ändern des Aktualisierungsintervalls und -zeitpunkts für den Cache:* Klicken Sie auf **Konfig.**, und ändern Sie das Aktualisierungsintervall. Klicken Sie anschließend auf **Speichern**.
- · *Anzeigen der Logs von Cache-Einträgen:* Erweitern Sie einen Cache-Eintrag, um dessen Log zu sehen.
- · *Befüllen eines Cache:* Klicken Sie in der Spalte *Füllen* auf die **Ausführungsschaltfläche** für einen Cache, um den Cache manuell zu befüllen.

# **5.6 Backup und Wiederherstellung**

Das Register **Backup und Wiederherstellung** enthält zwei Sub-Register, nämlich *Backup* und *Wiederherstellen*, die Einstellungen und Steuerelemente enthalten, mit Hilfe derer Sie die folgenden MobileTogether Server-Dateien sichern und wiederherstellen können: (i) die Server-Datenbankdatei (von dieser wird immer ein Backup angelegt), (ii) die Server-Konfigurationsdatei, (iii) Lösungsdateien, (iv) die Statistik-Datenbank und (v) die Server-Log-Datenbank. Sie können Trigger für regelmäßige Backups definieren und Sie können sofort ein Backup anlegen. Jedes Backup wird in einem separaten Ordner, dessen Name das Datum und die Uhrzeit des Backups enthält, gespeichert.

Sie können jederzeit jede beliebige oder alle gesicherten Dateien aus jedem beliebigen Backup-(Ordner) wiederherstellen.

## Backup-Einstellungen

Das Register *Backup* (*Abbildung unten*) bietet Einstellungen und Steuerelemente zum Konfigurieren und Ausführen von Backups. Klicken Sie auf **Speichern**, nachdem Sie die Einstellungen konfiguriert haben, bevor Sie ein Backup durchführen.

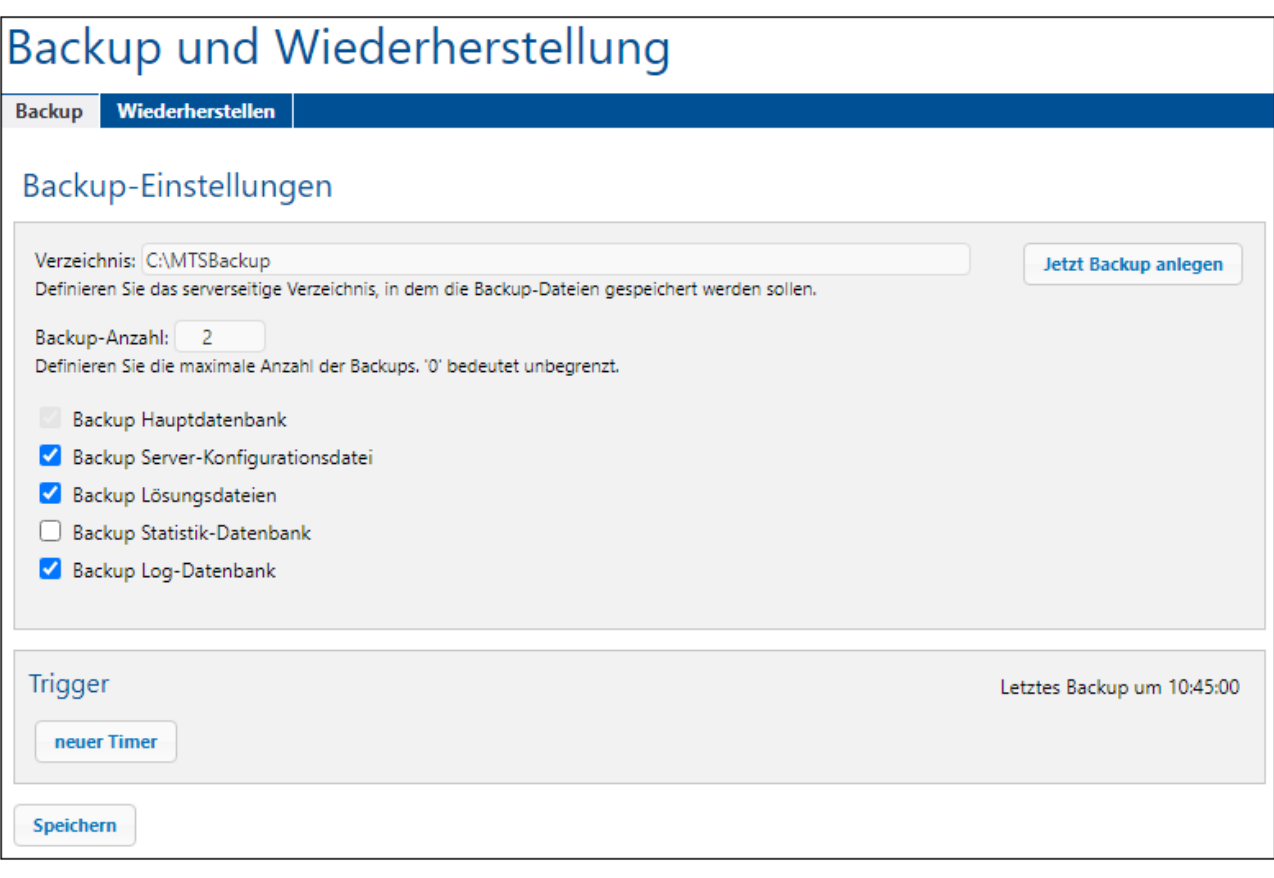

Es können die folgenden Backup-Einstellungen konfiguriert werden:

- · Der Ordner auf dem Server, der die gesicherten Dateien enthalten soll. (Für Linux können Sie z.B. **/var/opt/Altova/MobileTogetherServer/MTSBackup** oder **/tmp/MTSBackup** einstellen. (Für Mac können Sie **/var/Altova/MobileTogetherServer/MTSBackup** oder **/tmp/MTSBackup** einstellen.
- · Die Anzahl der Backups, die behalten werden sollen. Nach Erreichen dieser Anzahl wird die älteste Backup-Datei gelöscht. Um unbegrenzt viele Backups aufzubewahren, wählen Sie **0** aus. Überprüfen Sie auch die Größe der Backup-Ordner, um zu ermitteln, wie viele Backups Sie am besten aufbewahren sollten.
- · Die Server-Datenbankdatei (**mobiletogether.db**) wird immer gesichert. Um zusätzliche Dateien zu sichern, aktivieren Sie den entsprechenden Typ. So wird etwa in der Abbildung oben zusätzlich noch die Server-Konfigurationsdatei gesichert. Beachten Sie, dass bei der Wiederherstellung anhand eines Backups alle Dateien in diesem Backup wiederhergestellt werden.
- · Sie können für ein oder mehrere Backups einen Zeit-Trigger definieren. Klicken Sie dazu auf **Neuer Timer** und definieren Sie die Uhrzeit für Ihr Backup bzw. Ihre Backups. Sie können einen Trigger vorübergehend deaktivieren oder mehrere Trigger erstellen.
- · Nachdem Sie ein Backup konfiguriert haben, klicken Sie auf **Speichern**, um die Einstellungen zu speichern.
- · Um mit den aktuell gespeicherten Einstellungen sofort ein Backup anzulegen, klicken Sie auf **Jetzt Backup anlegen**.

## Wiederherstellen

Auf dem Register *Wiederherstellen* (*Abbildung unten*) werden die aktuell gespeicherten Backups angezeigt. Die Dateien, von denen ein Backup erstellt wurde, werden für jedes Backup mit einem Häkchen markiert (*siehe Abbildung unten*).

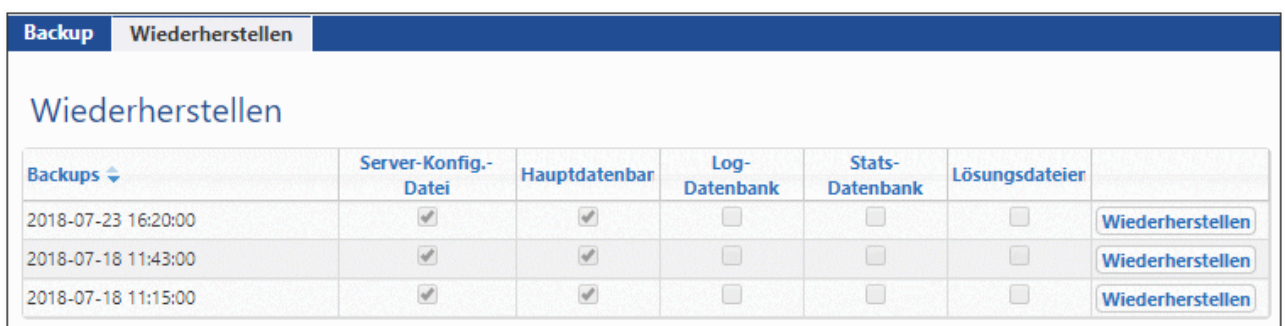

Um ein bestimmtes Backup wiederherzustellen, klicken Sie auf die **Wiederherstellen**-Schaltfläche dieses Backups. Daraufhin wird ein Dialogfeld angezeigt, in dem Sie die Dateien, die wiederhergestellt werden sollen, auswählen können. Klicken Sie in diesem Dialogfeld auf **Wiederherstellen,** um die ausgewählten Dateien wiederherzustellen. Andere Dateien auf dem Server bleiben unverändert.

# **5.7 Einstellungen**

Über das Register **Einstellungen** können Sie verschiedene Aspekte der Funktionsweise von MobileTogether Server konfigurieren. Diese Einstellungen sind auf eine Reihe von Registern aufgeteilt; In der Abbildung unten sehen Sie das Register **Cache**, das Cache-Einstellungen enthält. Um eine Einstellung zu ändern, gehen Sie zum entsprechenden Register und ändern Sie die Einstellung wie gewünscht. Klicken Sie am unteren Rand des Registers auf **Speichern**, damit die geänderten Einstellungen wirksam werden.

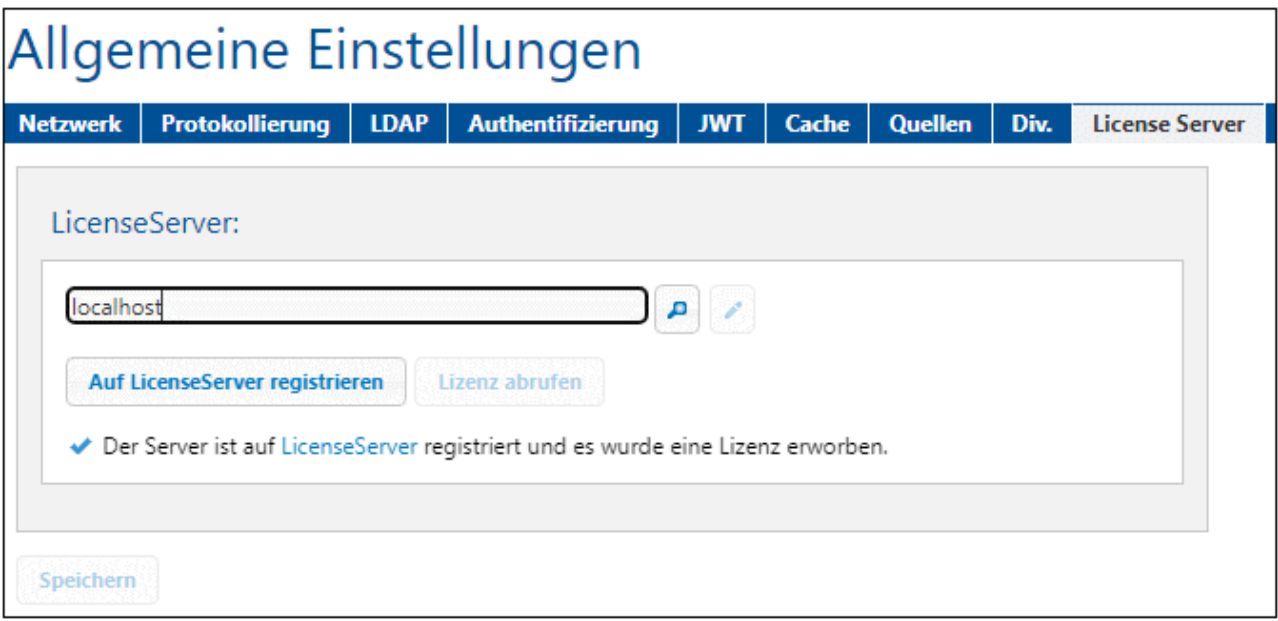

In den Unterabschnitten dieses Abschnitts sind die Einstellungen auf den einzelnen Registern beschrieben:

- [Netzwerk](#page-113-0)<sup>(114)</sup>: Einstellungen für mobile Client-Ports, Administrator-Ports und SSL-Zertifikate
- [Protokollierung](#page-119-0)<sup>(120)</sup>: Protokollierungseinstellungen
- [LDAP](#page-121-0)<sup>(122)</sup>: Einstellungen für das Directory Service Login
- [Authentifizierung](#page-123-0)<sup>(124)</sup>: Einstellung, über die Sie die Authentifizierung von Benutzern, die von einem anderen MobileTogether Server hierher geleitet werden, aktivieren können. Dadurch muss sich der Benutzer nicht ein zweites Mal bei MobileTogether Server anmelden.
- [JWT](#page-126-0)<sup>(127</sup>: JSON Web Token (JWT)-Authentifizierungseinstellungen 127
- [Cache](#page-127-0)<sup>(128</sup>: Cache-Einstellungen 128
- [Div.](#page-130-0)<sup>(131)</sup>: Einstellungen für Server-Statistiken, Server-Simulationen, die Workflow-Ausführung auf dem Server, Sitzungs-Timeouts, Sicherungen bei einem Upgrade und den E-Mail-Versand.
- [Quellen](#page-127-1)<sup>(128</sup>: der Pfad von serverseitigen Datenordnern und die Verwaltung von serverseitigen Datenbankverbindungen
- [LicenseServer](#page-133-0)<sup>(134)</sup>: Registrierung und Lizenzierung über Altova LicenseServer
- [Konfigurationsdateieinstellungen](#page-134-0)<sup>(33)</sup>: Andere Einstellungen, die in der MobileTogether Server-Konfigurationsdatei bearbeitet werden können.

## <span id="page-113-0"></span>**5.7.1 Netzwerk**

Auf dem Register **Netzwerk** können Sie Netzwerkeinstellungen konfigurieren, mit denen Sie festlegen, wie (i) Client-Geräte und (ii) Administratoren auf den Server Zugriff erhalten. Der Client-Zugriff ermöglicht Geräten die Herstellung einer Verbindung zum Server und die Verwendung von auf dem Server bereitgestellten Lösungen. Über den Administrator-Zugriff kann der Server konfiguriert und verwaltet werden. Wenn Sie eine Einstellung ändern, klicken Sie am unteren Rand des Registers auf **Speichern,** damit die geänderten Einstellungen wirksam werden.

▼ Mobile Client Ports

Die Ports, über die Mobilgeräte mit dem Server verbunden werden. Der HTTP-Port ist der nicht gesicherte Port; HTTPS ist der sichere Port. Um HTTPS verwenden zu können, müssen Sie die [SSL-](#page-48-0)[Verschlüsselung](#page-48-0)<sup>(49)</sup> einrichten. Sie können festlegen, ob der Server eine bestimmte IP-Adresse oder alle Schnittstellen und IP-Adressen verwenden soll. Wenn nur eine einzige IP-Adresse verwendet werden soll, geben Sie diese in das Feld für die zweite Optionsschaltfläche ein. Wenn Sie einen Dual-Stack-Server verwenden, auf dem sowohl IPv4 als auch IPv6 läuft, verwenden Sie als Bindungsadresse einen doppelten Doppelpunkt **::**; dadurch können beide Protokolle an allen Netzwerkschnittstellen verwendet werden. Es dürfen nur Ports mit Nummern von **1** bis **65535** verwendet werden.

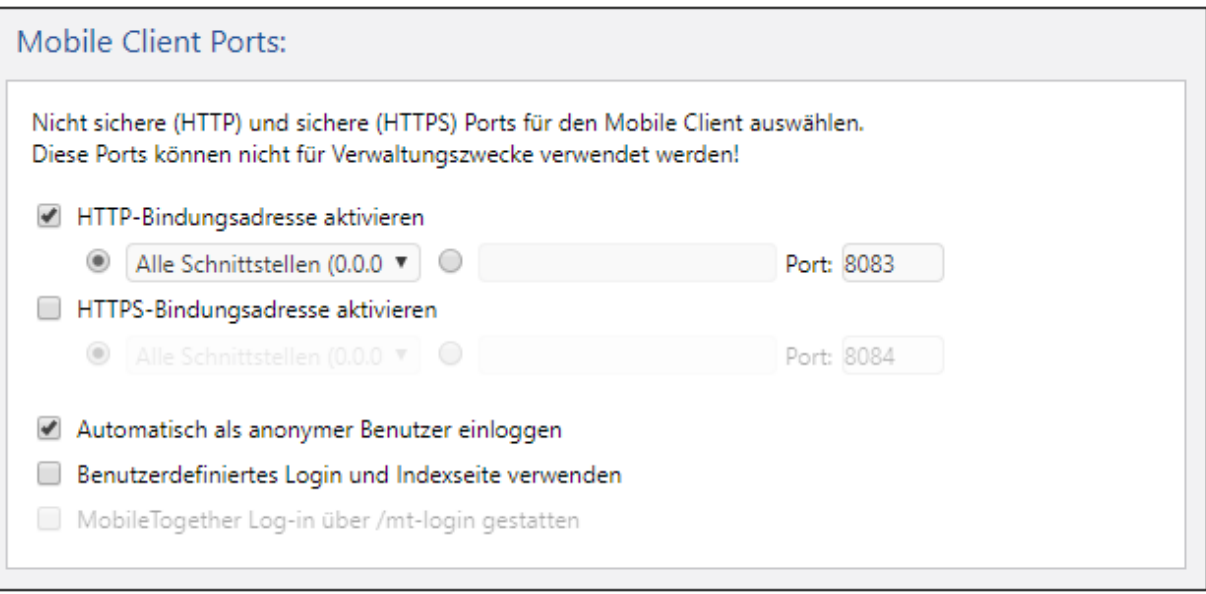

#### *Automatisch als anonymer Benutzer einloggen*

Wenn diese Option ausgewählt wird, werden Clients automatisch als [anonymous](#page-92-0)<sup>(33)</sup> eingeloggt. Die Login-Seite wird übersprungen und die erste Seite des Servers wird sofort angezeigt. Als erste Seite sieht der Benutzer entweder die Standardseite, auf der der Root-Ordner angezeigt wird, oder eine vom Designer definierte Seite (*siehe nächster Punkt*). Wenn diese Option **nicht** aktiviert ist, muss sich der Client mit den entsprechenden Anmeldeinformationen über die Standard-Login-Seite anmelden. Wenn die Anmeldung <u>al</u>s anonymer Benutzer ausgewählt ist, müssen Sie die entsprechenden [Rechte](#page-92-0)<sup>(33)</sup> für [anonymous](#page-92-0)<sup>(93)</sup> definieren.

#### *Benutzerdefiniertes Login und Indexseite verwenden*

Wählen Sie diese Option aus, wenn eine benutzerdefinierte Login-Seite und erste Seite verwendet werden

sollen. Auf diese Art können Sie Ihren eigenen Ausgangspunkt für Clients erstellen. Gehen Sie folgendermaßen vor, um die benutzerdefinierten Seiten zu definieren:

- 1. Erstellen Sie die zwei Seiten als HTML-Seiten und geben Sie ihnen die Namen **login.html** bzw. **index.html**.
- 2. Speichern Sie die beiden Dateien im Ordner **index**, der sich im Applikationsdatenordner von MobileTogether Server *befindet* (*siehe Tabelle unten*). Zusätzliche Dateien wie Bilddateien und CSS-Dateien werden am besten in einem Unterordner des Ordners **index** gespeichert (z.B. in einem Ordner mit dem Namen **static**).

*Linux* /var/opt/Altova/MobileTogetherServer *Mac* /var/Altova/MobileTogetherServer

*Windows* C:\ProgramData\Altova\MobileTogetherServer

Unten sehen Sie die Codefragmente für Beispiele für eine Login-Seite und eine erste (Index)- Seite. Dies sind einfache Codefragmente, die Sie beliebig anpassen können.

```
login.html
 <!DOCTYPE html>
 <html>
   <head>
     <meta http-equiv="Cache-Control" content="no-store"/>
     <title>Customized Login</title>
   </head>
  <body>
     <div>
       <h1>Sign in</h1>
       <p>A bare-basics custom page for client logins to MobileTogether Server.
Modify this page as required, and use the Static sub-folder to save CSS
 stylesheets, images, etc.</p>
       <form method="post" action="/do_login" name="loginform">
         <table>
           <!-- The user to login -->
           <tr>
             <td>
               <label for="username">Username:</label>
             </td>
             <td>
               <input type="text" name="username" id="username" size="30"/>
             </td>
           </tr>
           <!-- The password of the user -->
           <tr>
             <td>
               <label for="password">Password:</label>
             </td>
             <td>
               <input type="password" name="password" id="password" size="30"/>
             </td>
```

```
</tr>
         </table>
         <!-- The Active Directory domain details -->
         <h2>Active Directory Login:</h2>
         <table>
           <tr>
             <td>
               <label for="providernameprefix">Domain prefix:</label>
             </td>
             <td>
               <input type="text" name="providernameprefix"
id="providernameprefix" value=""/>
             </td>
           </tr>
           <tr>
             <td>
               <label for="providernamesuffix">Domain suffix:</label>
             </td>
             <td>
               <input type="text" name="providernamesuffix"
 id="providernamesuffix" value=""/>
             </td>
           </tr>
         </table>
         <!-- The Sign-In button -->
         <input type="submit" value="Sign in"/>
         <!-- The page to redirect to after a successful login. -->
         <input type="hidden" name="from_page" value="/index"/>
       </form>
    </div>
   </body>
 </html>
index.html
 <html>
   <head>
    <meta http-equiv="Cache-Control" content="no-store" />
    <title>Custom Index</title>
   </head>
  <body>
    <img alt="Logo" src="/index/static/logo.png"></img>
    <hr/>
    <p><a href="/do_logout">Logout</a></p>
    <h1>MobileTogether Custom Login</h1>
    <p><a href='/run?d=/public/About'>Start the About app</a></p>
     <p><a href='/run?d=/public/DateCalc'>Start the Date Calculator app</a></p>
     <p><a href='/run?d=/public/WorldPopulation'>Start the World Population
Statistics app</a></p>
```
**</body> </html>**

**Anmerkung:** Wenn es sich beim Benutzer um einen Domain-Benutzer handelt, entsprechen die Anmeldeinformationen für das Login folgender Form: **domainPräfix@domainSuffix**. Wenn der Domain-Benutzer z.B. **Benutzername@Domainname.altova.com** ist, ist das Domain-Präfix **Benutzername** und das Domain-Suffix **@Domainname.altova.com**.

#### *MobileTogether Log-in über /mt-login gestatten*

Mit dieser Option wird definiert, dass das Log-in über die Standard-Log-in-Seite und erste Seite und nicht über die benutzerdefinierte Log-in und Indexseite erfolgt. Dadurch können Sie die Dateien **login.html** und **index.html** als dafür vorgesehene Dateien speichern und dennoch die Standardseiten verwenden. Beachten Sie, dass der Browser Cache des Client je nach Browser und Browser-Einstellungen zuerst eventuell geleert werden muss, damit diese Einstellungen angewendet werden.

Administrator-Ports

Die Administrator-Ports dienen zu folgenden Zwecken:

- · zum Aufrufen der Web-Oberfläche des Servers und zur Durchführung von Verwaltungsfunktionen wie z.B. zum Einrichten von <u>[Benutzern](#page-90-0) und Rollen <sup>91</sup> .</u>
- · zum Bereitstellen von MobileTogether-Designs (als MobileTogether-Lösungen) auf dem Server. MobileTogether Designer hat eine Einstellung, mit der Adresse und Port des MobileTogether Servers, auf dem Designs bereitgestellt werden, festgelegt werden.

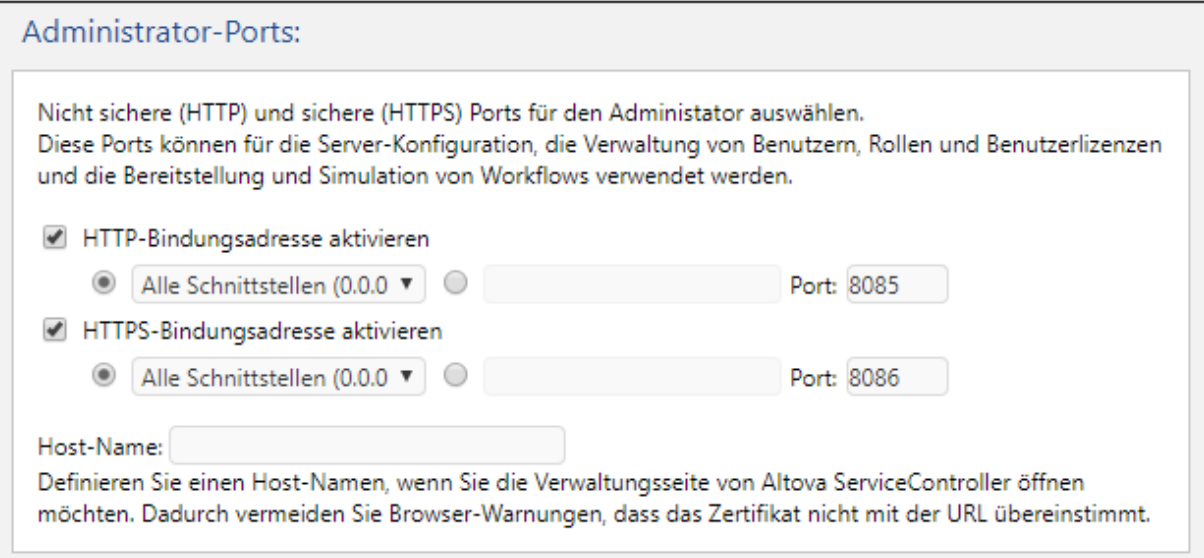

Der HTTP-Port ist der nicht gesicherte Port; HTTPS ist der sichere Port. Um HTTPS verwenden zu können, müssen Sie die <u>[SSL-Verschlüsselung](#page-48-0)<sup>(49)</sup> einrichten. Wenn Sie den HTTPS-Port einrichten und keine</u> Browser-Warnungen darüber, dass das SSL-Zertifikat nicht mit der URL übereinstimmt, erhalten möchten, definieren Sie den Host-Namen des Rechners, auf dem die MobileTogether Server Konfigurationsseite

#### geöffnet wird.

Sie können festlegen, ob der Server eine bestimmte IP-Adresse oder alle Schnittstellen und IP-Adressen verwenden soll. Wenn nur eine einzige IP-Adresse verwendet werden soll, geben Sie diese in das Feld für die zweite Optionsschaltfläche ein. Wenn Sie einen Dual-Stack-Server verwenden, auf dem sowohl IPv4 als auch IPv6 läuft, verwenden Sie als Bindungsadresse einen doppelten Doppelpunkt **::**; dadurch können beide Protokolle an allen Netzwerkschnittstellen verwendet werden. Es dürfen nur Ports mit Nummern von **1** bis **65535** verwendet werden.

SSL-Zertifikate

Gibt das Private Key-Zertifikat und das Public Key-Zertifikat an, das für die SSL-Kommunikation verwendet werden soll. Klicken Sie auf **Durchsuchen** und wählen Sie die Dateien mit den Zertifikaten aus (*Privater Schlüssel* für den Private Key und *Zertifikat* für den Public Key). Nähere Informationen finden Sie unter Einrichten der [SSL-Verschlüsselung](#page-48-0)<sup>(49)</sup>.

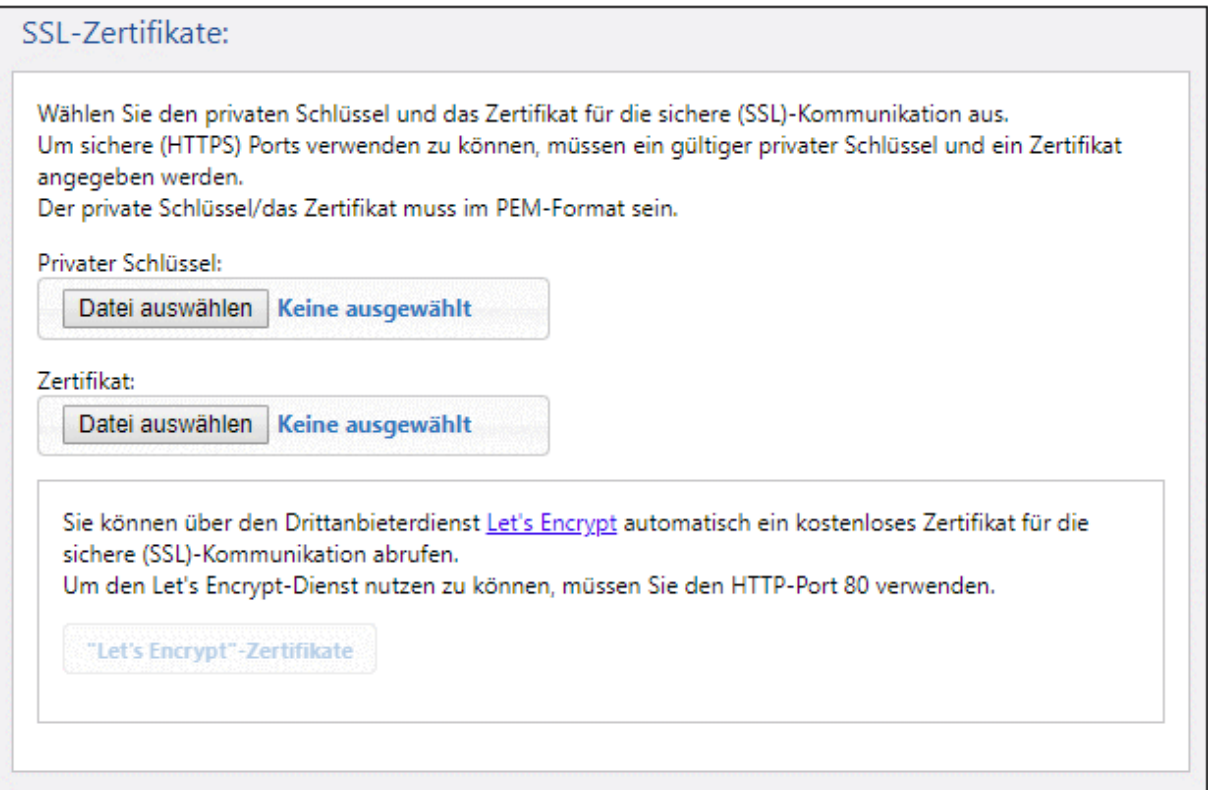

Um die kostenlosen Zertifikate des **Let's [Encrypt](https://letsencrypt.org/)**-Diensts verwenden zu können, müssen die folgenden Voraussetzungen erfüllt sein:

- · MobileTogether Server muss von außerhalb unter Port **80** sichtbar sein, da Let's Encrypt zur Überprüfung Ihrer Identität einen Request an Ihre Domain senden wird.
- · Für die Registrierung muss ein gültiger Domain-Name wie altova.com, verwendet werden. IP-Adressen sind nicht zulässig
- · Ihr Domain Host muss Certification Authority Authorization (CAA) Records unterstützen.

Nachdem Sie den HTTP-Client-Port auf **80**, gesetzt haben, wird die Schaltfläche **Let's Encrypt-Zertifikate** *(siehe Abbildung oben)* aktiv. Klicken Sie darauf, um das Dialogfeld "Let's Encrypt-Zertifikate" *(Abbildung unten)*, in das Sie die Informationen zum Abrufen eines Let's Encrypt-Zertifikats eingeben können, zu öffnen.

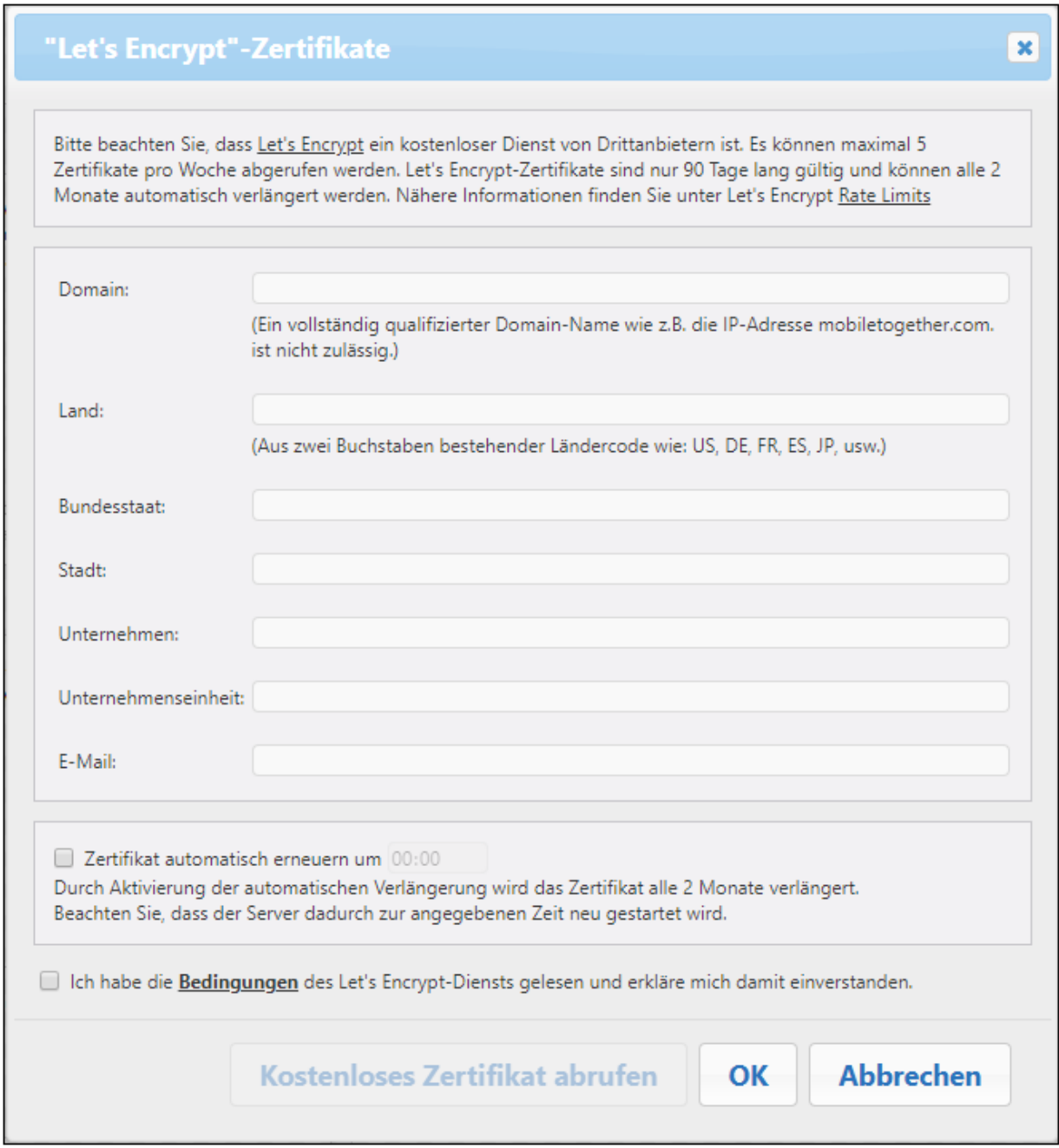

Geben Sie die erforderlichen Informationen in das Dialogfeld ein und aktivieren Sie die Einverständniserklärung zu den Bedingungen. Let's Encrypt-Zertifikate sind 90 Tage lang gültig, daher bietet MobileTogether Server die Option, das Zertifikat automatisch alle zwei Monate (am Tag, an dem Sie das Zertifikat erhalten haben) zu erneuern. Aktivieren Sie diese Option, falls Sie diese Möglichkeit nutzen

möchten. Da der Server während der Zertifikatverlängerung einige Sekunden lang nicht zur Verfügung steht, können Sie auch den Verlängerungszeitpunkt zum Datum der Verlängerung auswählen. Klicken Sie nach dem Ausfüllen des Dialogfelds auf **OK**.

Klicken Sie am unteren Rand des Registers *Netzwerk* auf **Speichern**, damit die Einstellungen gespeichert und wirksam werden.

## <span id="page-119-0"></span>**5.7.2 Protokollierung**

Auf dem Register **Protokollierung** finden Sie Einstellungen zu den Protokollierungsfunktionen von MobileTogether Server. Wenn Sie eine der Einstellungen auf diesem Register ändern, klicken Sie auf die Schaltfläche **Speichern** am unteren Rand des Registers, damit die geänderte Einstellung wirksam wird.

### Protokollierung

[Log](#page-106-0)s enthalten Berichte zur Workflow-Aktivität und werden auf der Web-Oberfläche auf dem Register Log<sup>l 107</sup> angezeigt. Die Einstellungen im Bereich "Protokollierung" definieren die Protokollierungsparameter.

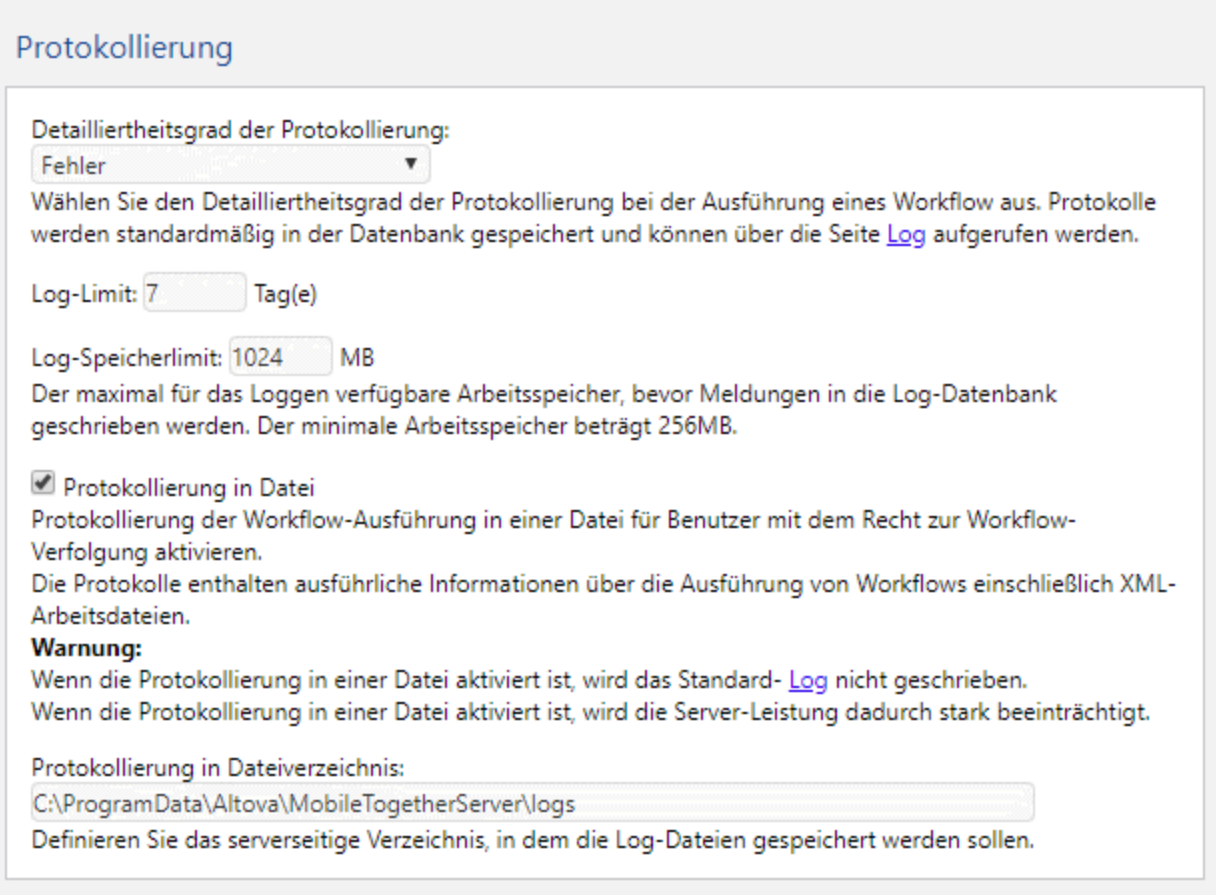

- · *Detailliertheitsgrad der Protokollierung:* Der Detailliertheitsgrad kann (i) vom Protokollieren nur von Fehlern, (ii) über das Protokollieren von Fehlern und Warnungen (iii) bis zum detailliertesten Grad mit dem Protokollieren von Fehlern, Warnungen und Informationen gewählt werden.
- Log-Limit: Definiert die Aufbewahrungsdauer von Logs.
- · *Log-Speicherlimit:* Das Schreiben von Meldungen in die Log-Datenbank hat eine niedrigere Priorität als die Ausführung von Workflows. Aus diesem Grund werden Meldungen nicht direkt in die Log-Datenbank geschrieben, sondern im Arbeitsspeicher behalten, bis in der Workflow-Ausführung eine Lücke auftritt, sodass der Prozessor Zeit hat, die Meldungen in die Log-Datenbank zu schreiben. Wenn jedoch (i) keine Zeit ist, um Meldungen in die Log-Datenbank zu schreiben und (ii) der für die Protokollierung benötigte Speicherplatz das Log-Speicherlimit erreicht, so werden alle Log-Meldungen im Arbeitsspeicher verworfen. Die verworfenen Meldungen werden dann durch eine einzige Log-Meldung ersetzt, die angibt, dass der Log-Speicher geleert wurde. Über die Option "Log-Speicherlimit" können Sie mehr Platz im Arbeitsspeicher vorsehen (indem Sie festlegen, wann die Meldungen aus dem Arbeitsspeicher gelöscht werden sollen) und so den Server entlasten. Andernfalls könnte die Belastung durch Workflow-Verarbeitung und Arbeitsspeicherauslastung zur Beendung des MobileTogether Server-Vorgangs führen. Faktoren, die Sie bei der Wahl des Limits berücksichtigen sollten, sind: (i) der auf dem Rechner verfügbare Arbeitsspeicher und (ii) der Detailliertheitsgrad des Log. Der niedrigste zulässige Wert für das Log-Speicherlimit ist 256 MB.
- · *Log-Dateien:* Benutzer mit dem Recht *Workflow verfolgen* können Logs in einer Datei speichern lassen, wenn die Option *Protokollierung in Datei* definiert ist. Das Verzeichnis für die Speicherung von Protokollen wird in der Option *Protokollierung in Dateiverzeichnis* definiert.

## Syslog

Syslog ist ein Standardprotokoll, mit dem System-Log- oder Event-Meldungen an einen bestimmten Server, den so genannten Syslog-Server, weitergeleitet werden. Aus Syslog-Servern werden oft Logs von verschiedenen Rechnern zentral gespeichert, um später analysiert werden zu können. Syslog ist in Linux der Standardprotokollierungsmechanismus. Unter Windows muss ein Syslog-Server erst installiert werden. (Beachten Sie, dass das Windows Event Log zu diesem Zweck nicht verwendet werden kann.)

Im Bereich für die Syslog-Einstellungen (*Abbildung unten)* können Sie die Einstellungen für den Syslog-Server definieren.

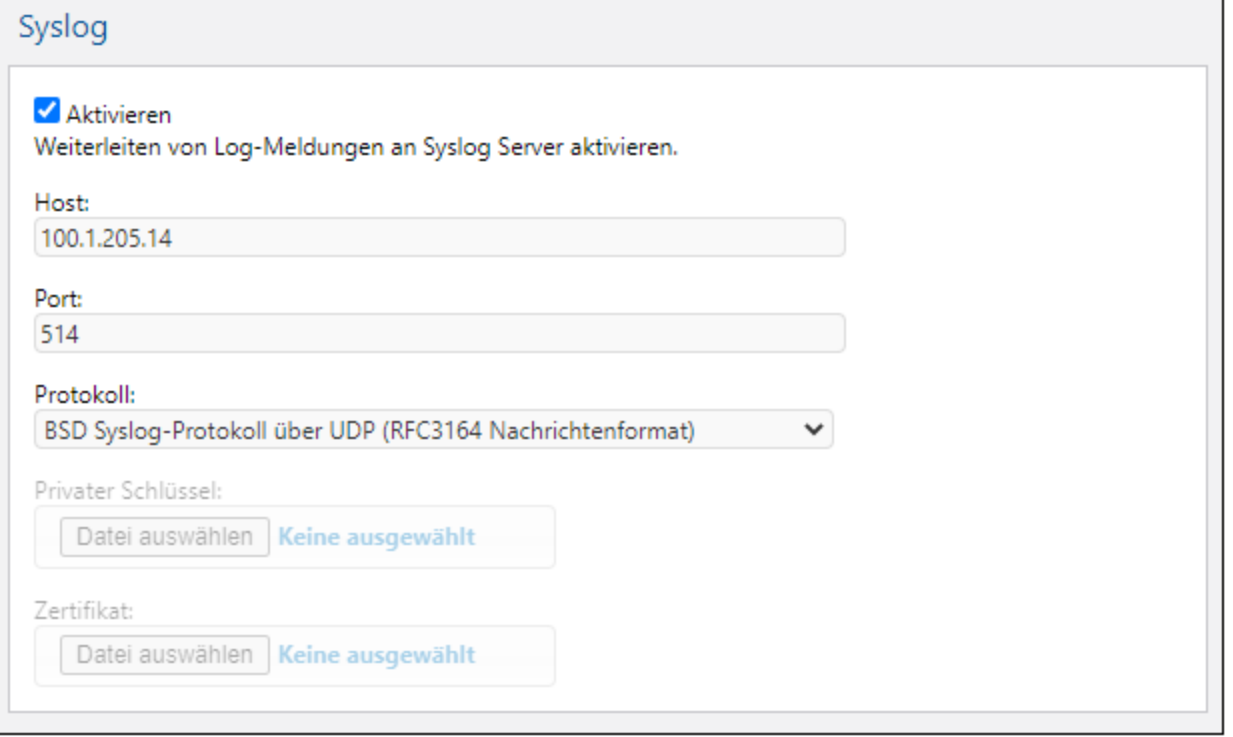

- · Die Einstellungen *Host* und *Port* sind diejenigen des Syslog-Servers. Siehe auch *Anmerkungen* weiter unten.
- · *Protokoll:* Es stehen die folgenden Protokolle zur Auswahl: BSD (UDP oder TCP) oder IETF (TCP oder TLS/SSL). Das BSD-Protokoll stellt die nicht blockierende UDP-Kommunikation zur Verfügung (Diese ist jedoch keine zwingend erforderliche Kommunikationseigenschaft, da MobileTogether Server kein Blocking verwendet). Das IETF-Syslog-Protokoll wird empfohlen, da es mehr Informationen sendet und die sichere Kommunikation unterstützt. Zusätzliche Informationen (über Benutzer, Lösung und Client-Version) können in Syslog Server über Makros aufgerufen werden: \${. SDATA.meta.user}, \${.SDATA.meta.session} und \${.SDATA.meta.version}.

#### *Anmerkungen*

Auf Linux-Systemen ist **rsyslog** normalerweise vorinstalliert. Beachten Sie jedoch, dass **syslog-ng** eine leistungsstärkere Option ist. Die Standardports sind die folgenden (falls nicht anders konfiguriert):

- · BSD: 514 (für UDP und TCP)
- · IETF: 601 über TCP
- · IETF: 6514 über TLS

Einige zusätzliche Syslog-Server-Einstellungen müssen über die [Konfigurationsdatei](#page-134-0) <sup>(35</sup> vorgenommen werden. Diese Einstellungen werden in den [Konfigurationsdateieinstellungen](#page-134-0)<sup>135</sup> aufgelistet.

## <span id="page-121-0"></span>**5.7.3 LDAP**

Wenn **Directory Service Login** aktiviert ist, können sich Benutzer mit ihrem Domain-spezifischen Benutzernamen und Passwort auf dem Server einloggen (*siehe Abbildung unten*). Nachdem Sie "Directory Service Login" aktiviert haben, können Sie auswählen, ob Sie für das Login über Directory Services das Active Directory Login oder Lightweight Directory Access Protocol (LDAP) verwenden möchten. *Active Directory Login* wird vom Microsoft Active Directory verwendet. Die *LDAP*-Option kann mit jedem anderen Directory Service-Anbieter, der LDAP unterstützt, verwendet werden.

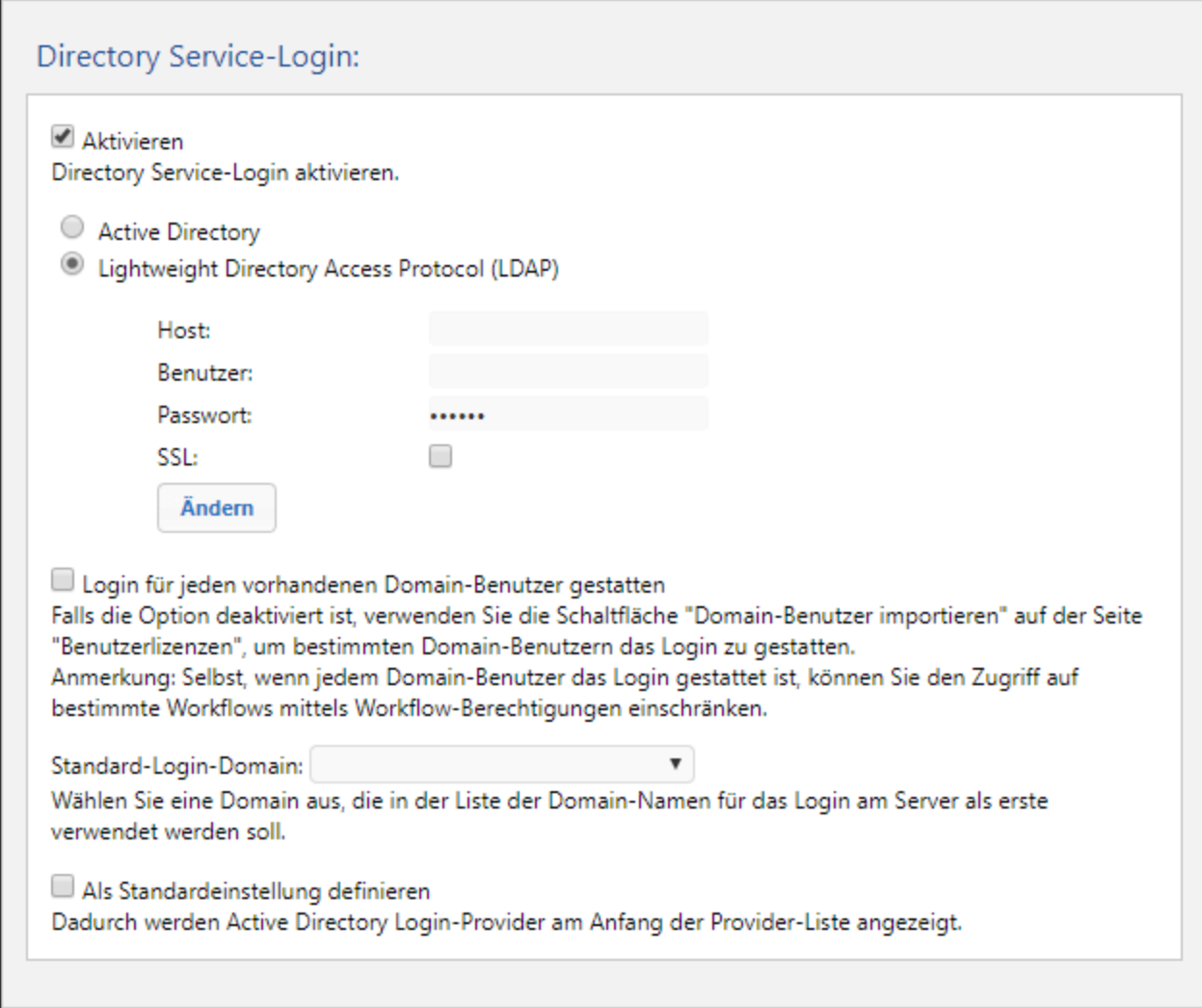

### *LDAP-Einstellungen*

Klicken Sie auf **Ändern,** um Ihre LDAP-Einstellungen zu konfigurieren und zu bearbeiten.

- · Geben Sie den Namen oder die IP-Adresse des Host (Dies ist der Rechner, auf dem MobileTogether Server läuft) und den Benutzernamen und das Passwort ein.
- · Benutzernamen müssen in der Form eines User-Principal-Name (UPN) oder eines Distinguished Name (DN) eingegeben werden. UPNs können nur für Active Directory verwendet werden. Für andere LDAP-Server muss ein Distinguished Name verwendet werden.
- · Wenn Sie eine sichere Verbindung zum LDAP-Server verwenden möchten (wenn diese vom LDAP-Server unterstützt wird), aktivieren Sie das Kontrollkästchen *SSL*. Informationen zur Verwendung von Zertifikaten finden Sie unter <u>Einrichten der [SSL-Verschlüsselung](#page-48-0)<sup>(49)</sup> und [Netzwerkeinstellungen](#page-113-0) <sup>114)</sup>.</u> (Anmerkung: Unter Windows werden SSL-Fehler in der **Windows-Ereignisanzeige | Windows-Protokolle | System** angezeigt, wobei *Quelle* auf Schannel gesetzt ist.

**Anmerkung:** Wenn vier Mal das falsche Passwort eingegeben wurde, wird Ihr Zugang von Active Directory Login gesperrt. Wenden Sie sich in diesem Fall an Ihre IT-Abteilung, damit diese Ihr Konto wieder freischaltet.

#### *Directory Service Login-Einstellungen*

Wenn die Option *Login für jeden vorhandenen Domain-Benutzer gestatten* aktiviert ist, können sich alle bestehenden [Domain-Benutzer](#page-92-0) anmelden. Andernfalls können Sie über die Funktion Domain-Benutzer [importieren](#page-92-0) <sup>93</sup> festlegen, welche Domain-Benutzer sich anmelden dürfen. Wechseln Sie anschließend zum Register <u>[Benutzer](#page-92-0) und Rollen | Benutzer <sup>93</sup></u>, um bestimmte Benutzer als MobileTogether Server-Benutzer zu importieren. Anschließend können einem solchen Benutzer auf die gewohnte Art Rollen und [Rechte](#page-90-0) [zugewiesen](#page-90-0) werden <sup>en J</sup>. Nachdem Sie diese Einstellungen vorgenommen haben, können die zugelassenen Benutzer sich mit Ihren Domain-spezifischen Login-Informationen bei MobileTogether Server anmelden.

- · *Login für jeden vorhandenen Domain-Benutzer gestatten:* Alle Benutzer in der Domain können sich auf MobileTogether Server anmelden. Ist die Option deaktiviert, müssen Domain-Benutzer einzeln als MobileTogether Server-[Benutzer](#page-92-0) importiert werden. Dieser Import erfolgt auf dem Register <u>Benutzer<sup>(93</sup></u> über die Schaltfläche **Domain-Benutzer importieren**.
- · *Standard-Login-Domain:* Wählen Sie aus den verfügbaren Domains die Domain aus, die als erste aufgelistet werden soll. Diese Domain wird als Standard-Domain verwendet.
- · *Als Standardeinstellung definieren:* Wenn diese Option definiert ist, werden Directory Service Login-Anbieter am Anfang der Dropdown-Liste der Domains aufgelistet.

Klicken Sie am unteren Rand des Bereichs Einstellungen auf **Speichern**, damit die neuen Einstellungen wirksam werden.

## <span id="page-123-0"></span>**5.7.4 Authentifizierung**

Mit Hilfe der Authentifizierungseinstellungen kann ein Benutzer, der von einer Lösung auf einem anderen MobileTogether Server aus zugreift und der sich auf diesem Server (dem Authentifizierungsserver) authentifiziert hat, eine Lösung auf diesem MobileTogether Server (dem Lösungsserver) starten, ohne sich auf einem zweiten MobileTogether Server anmelden zu müssen. Es gibt auf dieser Seite zwei Einstellungen: (i) Eigenschaften des Authentifizierungsservers; (ii) Eigenschaften des simulierten Lösungsservers.

### Eigenschaften des Authentifizierungsservers

Wenn die Authentifizierungsdaten von einem MobileTogether Server sicher an den aktuellen übertragen werden sollen, aktivieren Sie das Kontrollkästchen *Aktivieren* und geben Sie die Eigenschaften des Authentifizierungsservers ein: Dies ist der Server, von dem aus die aufrufende Lösung auf den aktuellen Server zugreift.

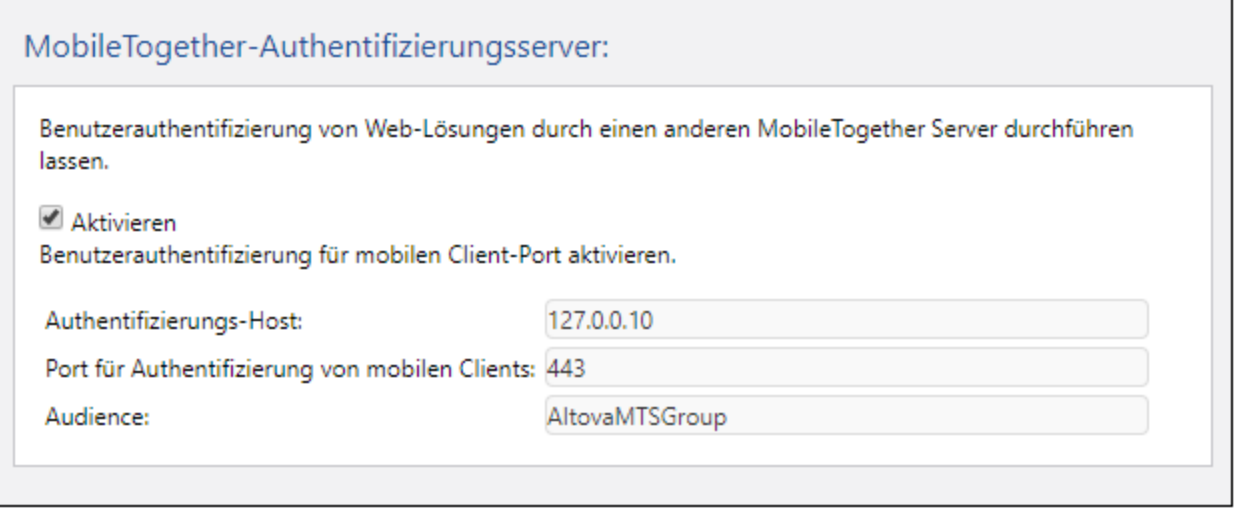

Eigenschaften des Authentifizierungsservers:

- · *Authentifzierungs-Host:* Dies ist die IP-Adresse des Rechners, auf dem der MobileTogether Server, auf dem die Authentifizierung durchgeführt wurde, läuft.
- · *Port für die Authentifizierung von mobilen Clients:* Dies ist der Port, über den sich Client-Geräte mit dem Server verbinden. **Beachten Sie**, dass für beide Server <u>[SSL-Verschlüsselung](#page-48-0) 49</u> (HTTPS-Verbindungen) verwendet werden muss und dass beide Lösungen (die aufrufende und die aufgerufene) für anonyme Benutzer ausgeführt werden müssen. S*iehe auch <u>[Netzwerkeinstellungen](#page-113-0)</u> 114*
- · *Audience:* Dies ist ein String, mit dem der Verwenderkreis (Audience) der Lösungen, für die die Authentifizierung gestattet ist, definiert wird. Er muss mit dem in der **Aktion ["Lösungsausführung"](https://www.altova.com/manual/de/mobiletogetherdesigner/9.1/mtdactions_misc_solutionexecution.html)** definierten Audience-String der aufrufenden Lösung übereinstimmen. Indem Sie sicherstellen, dass die Audience-Strings übereinstimmen, bereiten Sie den aktuellen Server auf den Empfang der aufrufenden Lösung als authentifizierte Lösung vor.

## Authentifizierungstesteinstellungen

Über die Authentifizierungstesteinstellungen können Sie die Eigenschaften eines entfernten Servers, den Sie auf authentifizierte Kommunikation mit Ihrem aktuellen Server überprüfen möchten, definieren. Der aktuelle Server hat die Rolle des Authentifizierungsservers und mit der Kommunikation zwischen diesem und dem entfernten Server wird die authentifizierte Kommunikation simuliert. Klicken Sie nach Eingabe der Eigenschaften des entfernten Servers auf **Test** (*Abbildung unten*). Während der Kommunikation werden im Meldungsfenster unterhalb der **Test**-Schaltfläche (*siehe Abbildung*) Log-Meldungen beider Server angezeigt. Sie können diese analysieren, um die Kommunikation oder Authentifizierungsprobleme zu debuggen.

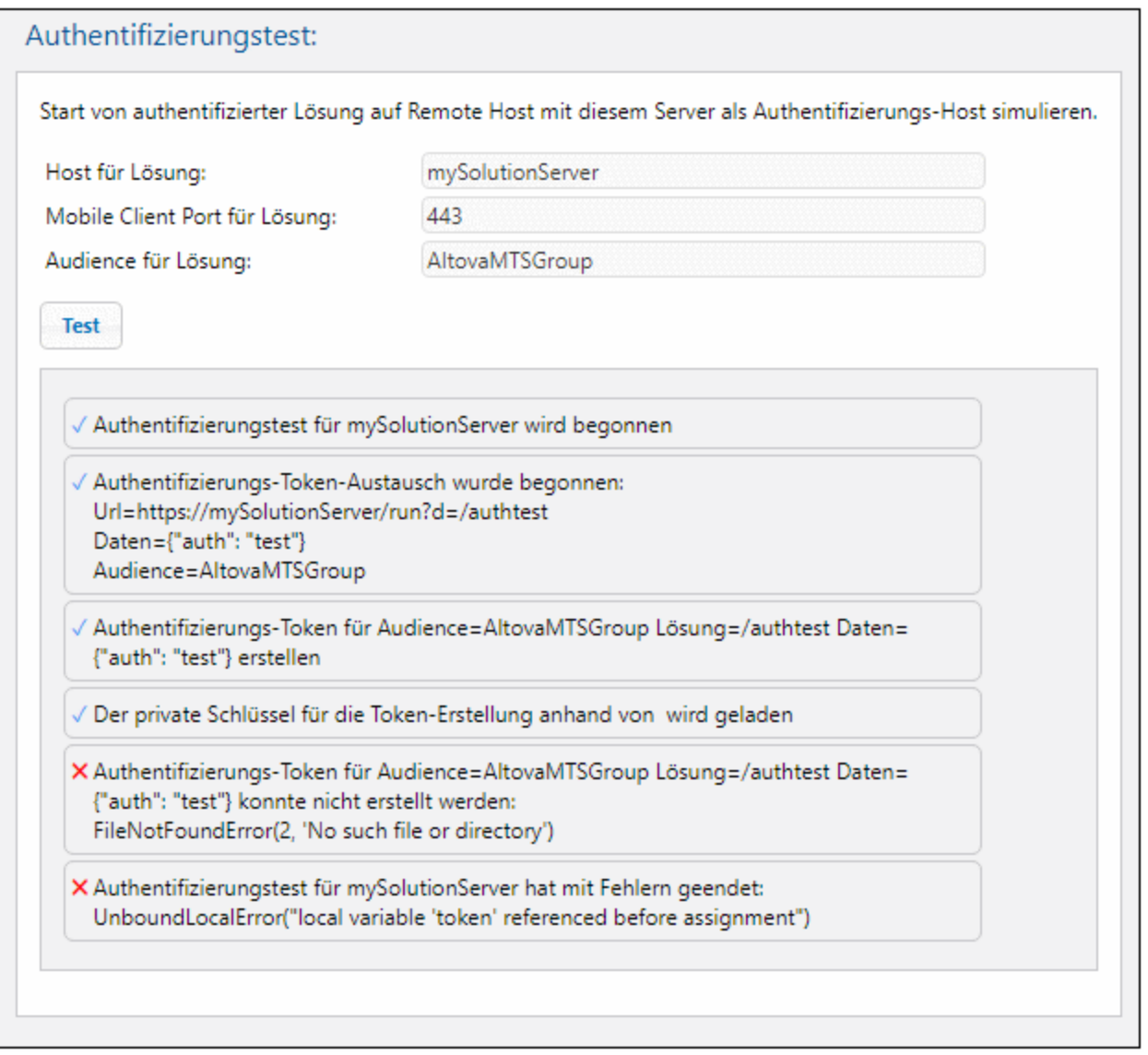

Eigenschaften des entfernten Lösungsservers:

- · *Host für Lösung:* Dies ist der Hostname des entfernten Rechners, auf dem die MobileTogether Server-Lösung ausgeführt wird und mit dem die authentifizierte Kommunikation getestet werden soll.
- · *Port für die Authentifizierung von mobilen Clients:* Dies ist der Port, über den sich Client-Geräte mit dem entfernten Server verbinden.
- · *Audience:* Dies ist ein String, mit dem der Verwenderkreis (Audience) der Lösungen, für die die Authentifizierung gestattet ist, definiert wird.

# <span id="page-126-0"></span>**5.7.5 JWT**

Mit der Einstellung **JWT-Authentifizierung** (*Abbildung unten*) wird die JSON Web Token (JWT)- Authentifizierung eingebetteter Webseiten-Lösungen aktiviert. Wenn eine Lösung in eine Webseite eingebettet ist und die JWT-Authentifizierung auf dem Server aktiviert ist, wird die Lösung in die einbettende Webseite geladen, ohne dass sich der Benutzer auf MobileTogether Server anmelden muss. Nähere Informationen dazu finden Sie in der **MobileTogether [Designer-Dokumentation](https://www.altova.com/manual/de/mobiletogetherdesigner/9.1/)** in der Beschreibung zu eingebetteten Webseiten-Lösungen.

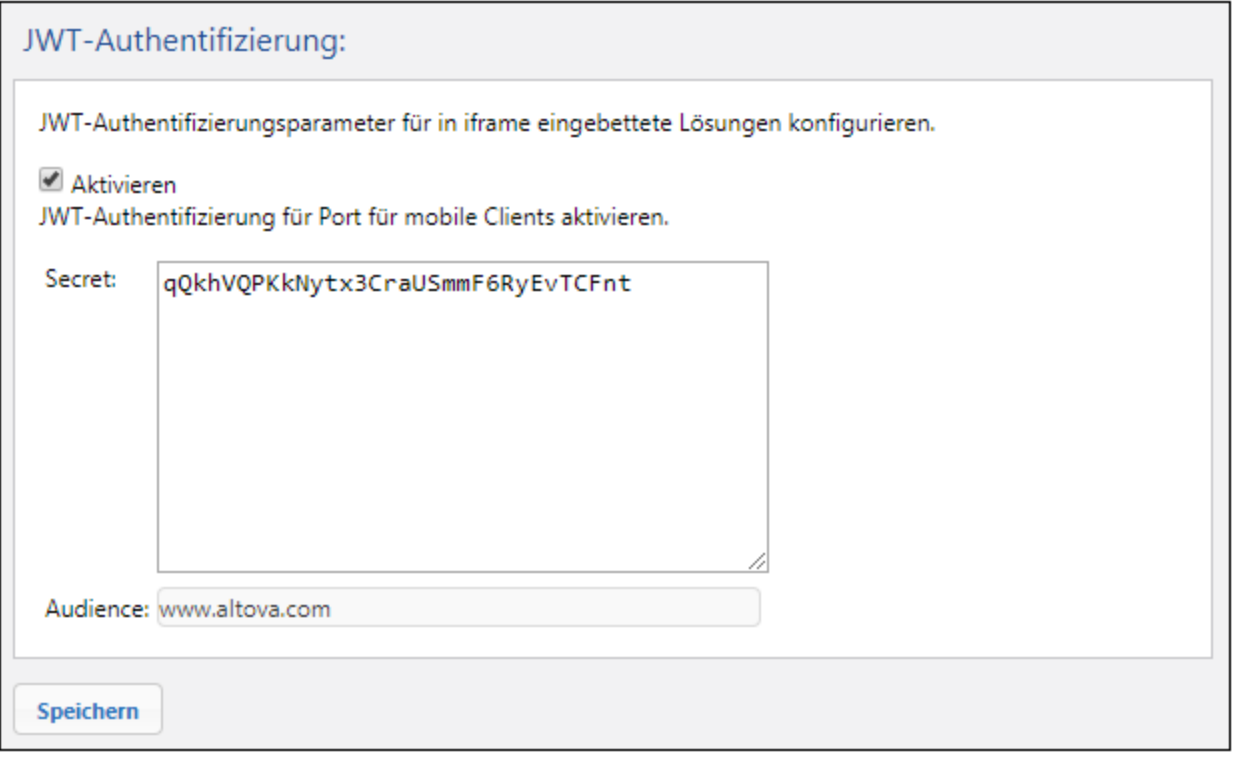

Nachdem Sie die JWT-Authentifizierung aktiviert haben, müssen Sie zwei Einstellungen definieren:

- · *Secret:* Wenn Sie zur Erstellung des JWT einen symmetrischen Schlüssel (Shared Secret) verwendet haben, geben Sie hier den Shared Secret-Schlüssel ein. Wenn Sie asymmetrische Verschlüsselung verwendet haben (Public-Private Key-Verschlüsselung), geben Sie hier den Public Key ein. Anhand dieser Informationen kann der Server das JWT überprüfen, das mit dem ersten GET Request von der eingebetteten Lösung gesendet wird.
- · *Audience:* Geben Sie hier denselben String ein, den Sie bei Erstellung des JWT für den Audience Claim eingegeben haben (*Nähere Informationen dazu finden Sie in der [MobileTogether](https://www.altova.com/manual/de/mobiletogetherdesigner/9.1/) Designer-[Dokumentation](https://www.altova.com/manual/de/mobiletogetherdesigner/9.1/)*).

Wenn Sie eine Einstellung geändert haben, klicken Sie am unteren Rand des Registers auf **Speichern**, damit die Änderung wirksam wird.

## <span id="page-127-0"></span>**5.7.6 Cache**

Unter **Cache-Einstellungen** werden (i) das Verzeichnis, in dem Cache-Dateien gespeichert werden, (ii) der Timeout für die einzelnen Cache-Operationen und (iii) die Anzahl der Tage, während derer Cache-Log-Einträge angezeigt werden definiert. Nähere Informationen dazu finden Sie unter dem [Register](#page-108-0) "Cache" <sup>(109</sup>.

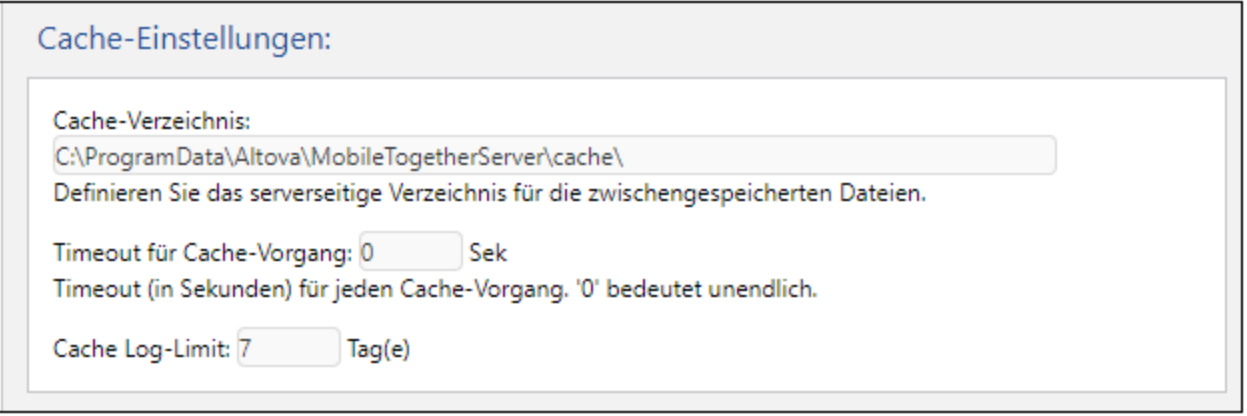

Wenn Sie eine Einstellung geändert haben, klicken Sie am unteren Rand des Registers auf **Speichern**, damit die Änderung wirksam wird.

## <span id="page-127-1"></span>**5.7.7 Quellen**

Auf dem Register **Quellen** können Sie (i) den Ordner definieren, in dem Datendateien von Lösungen gespeichert werden und (ii) eine Server-Datei, die die Datenbankverbindungsinformationen enthält, definieren und verwalten. Wenn Sie eine der Einstellungen auf diesem Register ändern, klicken Sie auf die Schaltfläche **Speichern** das Registers, damit die geänderte Einstellung wirksam wird.

Serverseitiges Arbeitsverzeichnis für Lösungen

Wenn Lösungen auf dem Server ausgeführt werden, werden damit folgende Einstellungen vorgenommen:

- · die Basis-URI aller relativen Pfade im Design. Die Pfade aller Dateien in einem Design, die nicht auf dem Server bereitgestellt werden, werden relativ zu dem in dieser Einstellung definierten Verzeichnis aufgelöst. Wenn eine Datei im Design z.B. den relativen Pfad MTSData\Test.xml erhält, so muss sie sich, wenn sie nicht bereitgestellt wird, im Verzeichnis <Arbeitsverzeichniseinstellung-des-Servers>MTSData\Test.xml befinden. (Wenn die Datei auf dem Server bereitgestellt wird, verwendet das Design zum Aufrufen der Dateien interne Mechanismen.)
- · Wenn die Datei im Design mit einem absoluten Pfad angegeben ist, so muss dieser Pfad auf ein Verzeichnis verweisen, das sich unterhalb des in dieser Einstellung definierten Arbeitsverzeichnisses befindet. Wenn die Datei z.B. mit dem absoluten Pfad C: \MTSData\Test.xml adressiert wird, so wird die Datei nur aufgerufen, wenn das Arbeitsverzeichnis C:\ oder C:\MTSData ist.

### Serverseitiges Arbeitsverzeichnis für Lösungen:

Verzeichnis:

C:

Definieren Sie das serverseitige Verzeichnis, in dem Lösungsdateien gespeichert werden können. Dieses Verzeichnis dient auch als Basis für das Auflösen relativer Pfade von Lösungen.

Mit dieser Einstellung werden alle Lese-/Schreibzugriffe während der Ausführung von Lösungen auf lokale Dateien eingeschränkt. Nur Dateien innerhalb des Arbeitsverzeichnisses oder eines seiner Unterverzeichnisse können von MobileTogether Server bei der Ausführung von Lösungen aufgerufen werden.

▼ Serverseitige Datenbankverbindungen

Mit Hilfe dieser Einstellung (*Abbildung unten*) können Sie Datenbankverbindungen (DB-Verbindungen) in einer XML-DB-Verbindungsdatei auf dem Server speichern. Serverseitige Datenbankverbindungen können anschließend von der [DB-Struktur-lesen-](https://www.altova.com/manual/de/mobiletogetherdesigner/9.1/mtdactions_db_readstructure.htm)Aktion einer Lösung hergestellt und verwendet werden, um die Daten aus einer Datenbank auszulesen (*Eine Anleitung dazu, wie Sie diese Aktion definieren, finden Sie im [Benutzerhandbuch](https://www.altova.com/manual/de/mobiletogetherdesigner/9.1/) zu MobileTogether Designer*).

**Anmerkung:** Diese Einstellung wird nur angezeigt, wenn die folgenden Berechtigungen aktiviert wurden: **[Datenbankstrukturen](#page-61-0) lesen<sup>62</sup>** und *[Servereinstellungen](#page-61-0) verwalten*<sup>62</sup>.

**Anmerkung:** Diese Funktion (serverseitige Datenbankverbindungen) ist Windows-spezifisch und steht daher auf einem unter Linux oder macOS installierten MobileTogether Server nicht zur Verfügung.

### Serverseitige Datenbankverbindungen:

Serverseitige Datenbankverbindungen definieren

Startet ein Tool zum Definieren der serverseitigen Datenbankverbindungen.

Um eine neue serverseitige Datenbankverbindung zu erstellen oder vorhandene Verbindungen zu verwalten, klicken Sie auf **Serverseitige Datenbankverbindungen definieren** *(siehe Abbildung oben)*. Wählen Sie im daraufhin angezeigten Dialogfeld *Serverseitige Datenbankverbindungen definieren* aus und klicken Sie auf **Link öffnen**. Wenn Sie aufgefordert werden, Anmeldeinformationen für den Zugriff auf den Server einzugeben, geben Sie diese ein und klicken Sie auf **OK**. Daraufhin wird das Dialogfeld "Serverseitige Datenbankverbindungen definieren" (*Abbildung unten*) angezeigt.

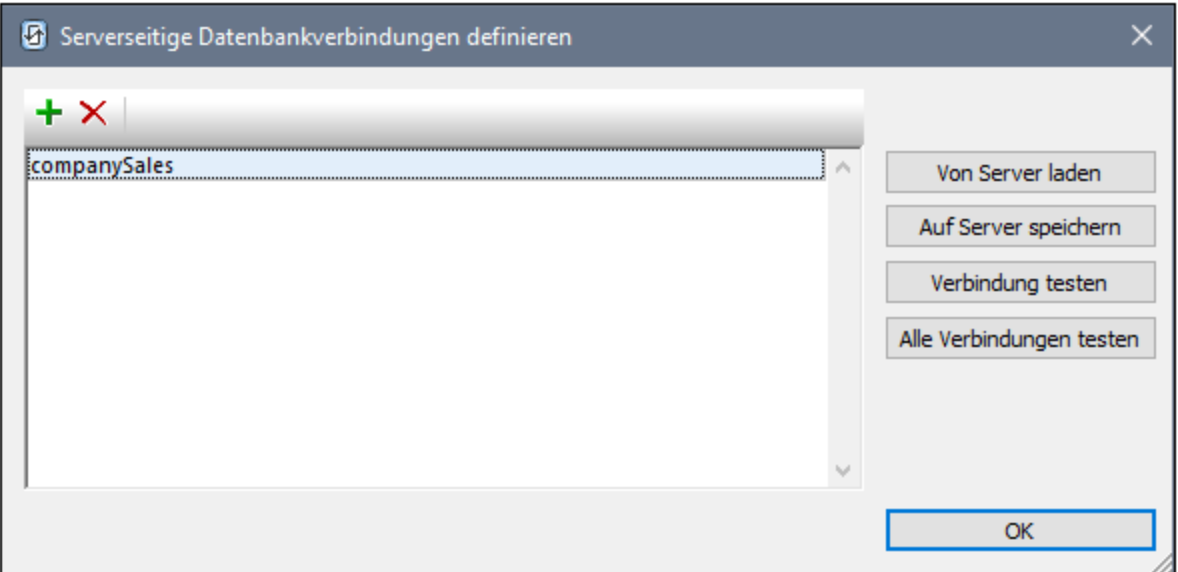

Um eine serverseitige Datenbankverbindung zu erstellen, gehen Sie folgendermaßen vor:

- 1. Klicken Sie in der Symbolleiste links oben auf die Schaltfläche **DB hinzufügen** (*siehe Abbildung oben*).
- 2. Fügen Sie im [DB-Verbindungsassistenten,](https://www.altova.com/manual/de/mobiletogetherdesigner/9.1/dbc_run_connection_wizard.htm) der jetzt angezeigt wird, eine neue DB-Verbindung hinzu, indem Sie die Anweisungen des [Assistenten](https://www.altova.com/manual/de/mobiletogetherdesigner/9.1/dbc_run_connection_wizard.htm) befolgen.
- 3. Nach ihrer Erstellung wird die Datenbankverbindung im Dialogfeld angezeigt. Sie können den Namen gegebenenfalls ändern, indem Sie darauf doppelklicken und ihn bearbeiten. In der Abbildung oben sehen Sie, dass eine Verbindung namens **companySales** erstellt wurde.
- 4. Klicken Sie auf **Am Server speichern** (*siehe Abbildung oben*), um die Verbindung auf dem Server zu speichern. Die Verbindung wird nun zu einer XML-Datei (auf dem Server), in der alle definierten DB-Verbindungen gespeichert sind, hinzugefügt.

Über das Dialogfeld "Serverseitige Datenbankverbindungen definieren" können Sie die folgenden zusätzlichen Aktionen durchführen:

- · Löschen einer Verbindung durch Auswahl der Verbindung und Klicken auf die Schaltfläche Löschen in der Symbolleiste links oben. Klicken Sie auf die Schaltfläche **Am Server speichern**, um die Änderung in der DB-Verbindungsdatei zu speichern.
- · Klicken Sie auf die Schaltfläche **Vom Server laden,** um die derzeit in der DB-Verbindungsdatei gespeicherten Verbindungen in das Dialogfeld zu laden.
- · Testen einer Datenbankverbindung durch Auswahl der Verbindung und Klicken auf **Verbindung testen**. Im Fenster "Meldungen" wird angezeigt, ob die Verbindung erfolgreich hergestellt werden konnte.
- · Klicken Sie auf **Alle Verbindungen testen,** um alle derzeit im Fenster angezeigten Verbindungen zu testen. In einem Meldungsfenster wird eine Liste aller Verbindungen zusammen mit dem jeweiligen Testergebnis angezeigt.

## <span id="page-130-0"></span>**5.7.8 Div.**

Auf dem Register **Diverses (Div.)** finden Sie Einstellungen zu einer breiten Palette von Server-Funktionalitäten. Wenn Sie eine der Einstellungen auf diesem Register ändern, klicken Sie auf die Schaltfläche **Speichern** des Registers, damit die geänderte Einstellung wirksam wird.

▼ Statistiken

Statistiken zur Verwendung des Servers werden in einer internen MobileTogether-Datenbank gespeichert. Sie können diese Statistiken durch Öffnen der Datei **statistics.mtd**, die sich bei neuen MobileTogether Server-Installationen (ab Version 4.0) im Container **admin** befindet, ansehen. Über die Einstellung *Statistik-Limit* (*Abbildung unten*) können Sie den Zeitraum definieren, für den Statistiken aufbewahrt werden sollen. Die Standardeinstellung ist **0**, d.h. es werden keine Statistiken aufgezeichnet.

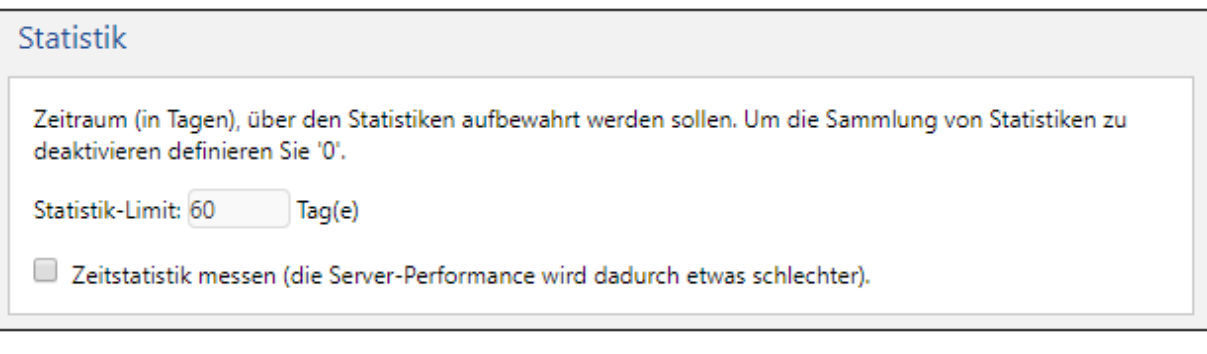

Beachten Sie die folgenden Punkte:

- · Der Container **admin** wird nur für die neuen Installationen von MobileTogether Server automatisch erstellt. Wenn Sie Ihre Version von MobileTogether Server aktualisieren, müssen Sie den Workflow **Statistics.mtd** explizit auf dem Server bereitstellen. Sie können die Datei in jedem beliebigen Container bereitstellen, es wird jedoch empfohlen, einen Container **admin** zu erstellen und die Datei dort bereitzustellen.
- · Wenn Sie das **Statistics.mtd**-Design explizit bereitstellen müssen, finden Sie es im Ordner **SolutionFiles** des Ordners AppData Ihrer MobileTogether Server-Installation (*siehe Tabelle unten*).
- · Bei Ausführung der Lösung werden die Daten aus der internen MobileTogether Server-Statistik-Datenbank ausgelesen. Die Lösung bietet eine Benutzeroberfläche, über die Sie Optionen filtern und auswählen können, um Diagramme zu den Statistiken in der Datenbank anzuzeigen.
- · Sie sehen in der Lösung vier Hauptkategorien für Daten: (i) die Anzahl der mit dem Server verbundenen Benutzer; (ii) die Anzahl der verschiedenen Geräte, die mit dem Server verbunden sind; (iii) die Anzahl der an den Server gesendeten Requests; (iv) die Anzahl der Lösungsstarts auf dem Server (jede Lösung kann mehrmals gestartet werden und jeder Start zählt als unabhängiger, eigener Start). Außerdem können die Statistiken noch gefiltert werden (z.B. nach bestimmten Lösungen oder Geräten). Beachten Sie, dass nur die Ausführung von Lösungen aufgezeichnet wird; die Verwaltungs-Requests werden nicht aufgezeichnet.
- **Damit ein Benutzer Lesezugriff auf die [Statistiken](#page-81-0) hat, muss das Recht Statistiken lesen<sup>82</sup> für** diesen Benutzer aktiviert sein.

*Pfad zum Ordner AppData von MobileTogether Server auf verschiedenen Betriebssystemen*

*Linux* /var/opt/Altova/MobileTogetherServer

*Mac* /var/Altova/MobileTogetherServer

*Windows* C:\ProgramData\Altova\MobileTogetherServer

Ausführliche Informationen zum Konfigurieren und Verwenden der Lösung **Statistics** finden Sie unter [Verwendungsstatistiken](#page-70-0)<sup>(71)</sup>.

Workflow-Simulation auf dem Server

Wenn dieses Kontrollkästchen aktiviert ist, können für Benutzer mit dem Recht *Server-Simulation ausführen* Workflow-Simulationen auf dem Server ausgeführt werden.

Workflow-Simulation auf dem Server:

Workflow-Simulation auf dem Server für Benutzer mit dem Recht zur Ausführung von Server-Simulationen aktivieren.

Simulation auf dem Server

Workflow-Ausführung

Wenn Sie dieses Kontrollkästchen aktivieren, können Workflows über Web Browser ausgeführt werden.

## Workflow-Ausführung:

Workflow-Ausführung über Webbrowser aktivieren.

Workflow-Ausführung über Webbrowser

▼ Sitzungen

Definiert den Timeout-Zeitraum in Minuten, bevor der Benutzer sich erneut einloggen muss. Dieses Timeout gilt sowohl für den Administrator-Zugriff als auch für den Client-Zugriff.

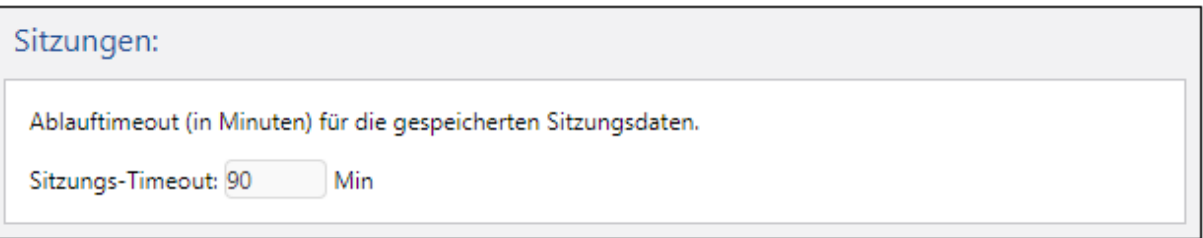

▼ Upgrade-Einstellungen

Diese Einstellung (*Abbildung unten*) bezieht sich auf ein Verfahren im Zusammenhang mit Upgrades Ihres MobileTogether Servers von einer Version auf eine höhere Version. Standardmäßig wird bei der Installation einer neuen <%MTS%-Version ein [Backup-Ordner](#page-76-0) mit allen wichtigen Server- Dateien und -Ordnern [erstellt](#page-76-0)<sup>(77</sup>). Wenn Sie eine vorhandene MobileTogether Server-Version deinstallieren, bleiben diese MobileTogether Server-Dateien und -Ordner im System. Nachdem das neue MobileTogether Server-Paket installiert wurde, werden diese Daten in einen Backup-Ordner, der im [MobileTogether](#page-76-1) Server-[Applikationsordner](#page-76-1)<sup>(77)</sup> erstellt wird, kopiert.

Upgrade-Einstellungen:

Backup deaktivieren Deaktiviert die automatische Erstellung eines Backup der Servereinstellungen und Daten bei jedem Server Upgrade.

Mit Hilfe dieser Einstellung können Sie das automatische Backup für das nächste Upgrade deaktivieren. Sie können jederzeit manuell einen Backup-Ordner anlegen. Nähere Informationen dazu finden Sie im Abschnitt Sichern und [Wiederherstellen](#page-76-0) von MobileTogether Server<sup>177</sup>.

E-Mail-Einstellungen

Mit Hilfe dieser Einstellungen können vom Endbenutzer E-Mails über den Server gesendet werden. Normalerweise gibt es in der Lösung ein Ereignis, das eine "E-Mail senden an"-Aktion auslöst, die laut Definition vom Server gesendet werden soll. Damit der Server diese E-Mail senden kann, benötigt er Zugriff auf den SMTP-Server des E-Mail-Anbieters (normalerweise ist das Ihr ISP). Die Einstellungen für den SMTP-Server werden in diesem Bereich eingegeben (*Abbildung unten*).

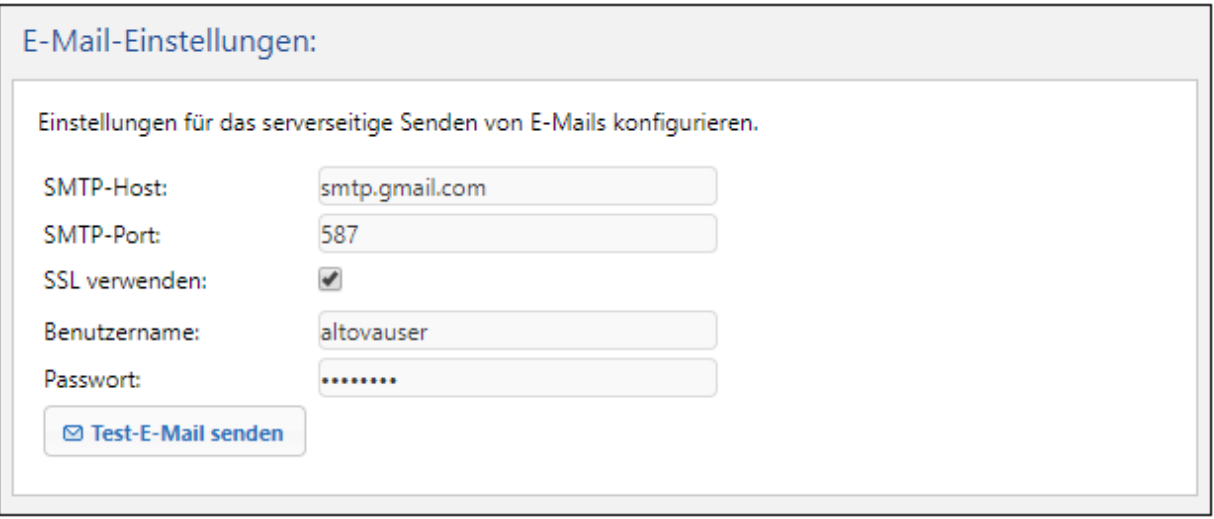

- · *SMTP-Host und SMTP-Port:* Dies sind der SMTP-Host-Name und der SMTP-Port des SMTP-Servers Ihres ISP (Internet Service Provider). Sie können diese Informationen von Ihrem ISP in Erfahrung bringen.
- · *SSL verwenden:* Definiert, ob SSL verwendet werden soll oder nicht.
- · *Benutzername und Passwort:* Der Benutzername und das Passwort eines beim E-Mail-Anbieter registrierten E-Mail-Kontos.

## <span id="page-133-0"></span>**5.7.9 LicenseServer**

MobileTogether Server muss auf einem Altova LicenseServer in Ihrem Netzwerk registriert sein. In der **LicenseServer**-Einstellung wird der LicenseServer-Rechner definiert, zu dem die Verbindung hergestellt werden soll. Hier können Sie MobileTogether Server auf dem LicenseServer registrieren. Nähere Informationen zur Lizenzierung finden Sie unter <u>Einrichten von [MobileTogether](#page-11-0) Server<sup>(12)</sup></u>. Wenn Sie eine der Einstellungen auf diesem Register ändern, klicken Sie im unteren Rand des Registers auf die Schaltfläche **Speichern**, damit die geänderte Einstellung wirksam wird.

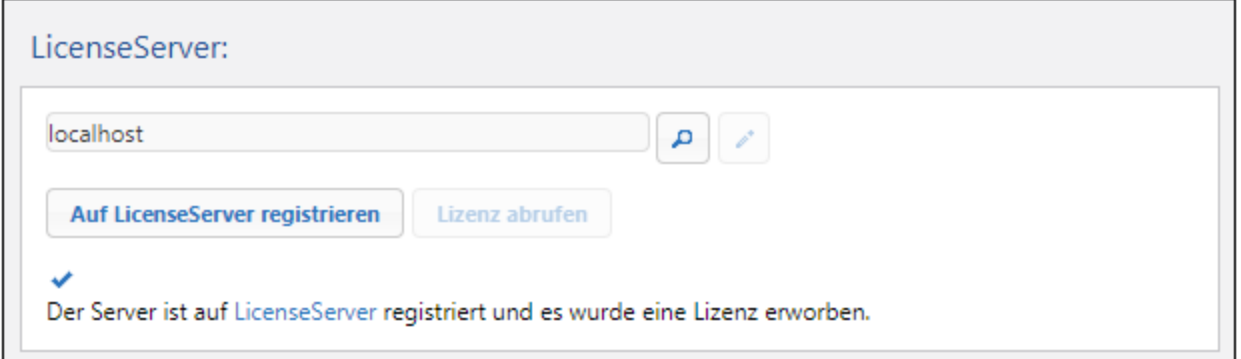

- · Um nach LicenseServern in Ihrem Netzwerk zu suchen, klicken Sie auf die Schaltfläche **Suchen.** Die gefundenen LicenseServer werden in der Dropdown-Liste der Auswahlliste angezeigt. Wählen Sie aus dieser Liste den gewünschten LicenseServer aus.
- · Um eine Server-Adresse einzugeben, klicken Sie auf die Schaltfläche **Adresse manuell eingeben** und geben Sie die Server-Adresse ein.

Nachdem der LicenseServer gefunden wurde, wird die Schaltfläche **Auf LicenseServer registrieren** aktiv. Klicken Sie darauf, um MobileTogether Server auf LicenseServer zu registrieren. Klicken Sie auf **Lizenz abrufen,** um zu LicenseServer zu gehen und MobileTogether Server eine Lizenz zuzuweisen.

## <span id="page-134-0"></span>**5.7.10 Konfigurationsdateieinstellungen**

Einige Einstellungen können nicht über die Web-Benutzeroberfläche *(siehe vorhergehende Abschnitte)* vorgenommen werden, in erster Linie, weil sie nicht geändert werden müssen bzw. nur dann geändert werden sollten, wenn Sie sich über die Auswirkungen im Klaren sind. Diese Einstellungen sind in einer Konfigurationsdatei namens **mobiletogetherserver.cfg**, die sich standardmäßig im Applikationsdatenordner (*siehe unten*), befindet, gespeichert. Sie können die .cfg-Konfigurationsdatei in einem Texteditor bearbeiten. Dieser Abschnitt enthält Informationen über wichtige Einstellungen, die Sie in der Konfigurationsdatei gegebenenfalls hinzufügen/bearbeiten können.

Der Pfad zum *Verzeichnis "Application Data"* ist von Betriebssystem und Plattform abhängig und lautet standardmäßig folgendermaßen:

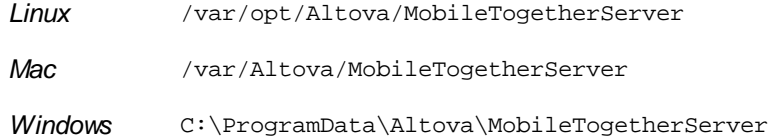

## Servervariablen

Sie können in der Konfigurationsdatei Servervariablen definieren. Die Werte dieser Variablen können im Design über die Altova XPath-Erweiterungsfunktion **mt-server-variables** aufgerufen werden. Mit Hilfe der Servervariablen kann zur Laufzeit ein serverseitiger Wert wie z.B. der Name des Servers abgerufen werden. Aktionen in der Lösung können dann auf Basis des von der Servervariablen zurückgegebenen Werts erstellt werden. So können z.B., je nachdem ob es sich beim Server um einen Test-Server oder einen Live Server handelt, unterschiedliche Aktionen definiert werden, so dass nicht zwei separate Lösungen für die beiden Server erstellt werden müssen.

#### **[ServerVariables]**

ServerName=Test MyVariable=8087

## Datenübertragung und Empfangsbereitschaft

Diese Einstellungen befinden sich in den Abschnitten *Listen, ListenSSL, ListenAdmin,* und *ListenAdminSSL* der Konfigurationsdatei *(siehe Codefragment unten)*.

#### *Server Timeout*

Die Standard-Timeout-Einstellung des Servers beträgt 10 Sekunden. Falls dies zu wenig ist, können Sie über die Einstellung timeout einen höheren Timeout-Wert in Sekunden definieren. Wenn die timeout-Einstellung fehlt oder < 1 ist, wird die Standard-Timeout-Einstellung von 10 Sekunden verwendet.

#### *Größenlimit von an den Server übertragenen Datendateien*

Laut Standardkonfiguration akzeptiert der Server Dateien bis zu einer Größe von 100 MB. Größere Dateien werden nicht akzeptiert. Wenn Dateien erwartet werden, die eine Größe von 100 MB übersteigen, können Sie das Größenlimit durch Ändern der Einstellung max\_request\_body\_size in den Abschnitten *Listen* und *ListenSSL* der Konfigurationsdatei erhöhen. Im unten gezeigten Codefragment wurde die Dateigröße erhöht, sodass der Server Dateien bis zu einer Größe von 200 MB akzeptiert. Beachten Sie, dass der Standardwert von max\_request\_body\_size 104857600 (100 MB) beträgt, selbst wenn diese Einstellung in der Konfigurationsdatei nicht aufgelistet ist.

#### **[Listen]**

host=0.0.0.0 port=8087 active=1  $ss1 = 0$ admin=0 timeout=300 max\_request\_body\_size=209715200

#### **[ListenSSL]**

host=0.0.0.0 port=8084 active=1  $ss1 = 1$ admin=0 timeout=300 max\_request\_body\_size=209715200

## Inhaltssicherheitsrichtlinieneinstellungen (CSP-Einstellungen)

Da MobileTogether Server jedes Mal, wenn ein HTTP Request empfangen wird, einen Content Security Policy (CSP) HTTP Header zurückgibt, ist CSP für MobileTogether Server aktiviert. Browser, die CSP nicht unterstützen, funktionieren mit MobileTogether Server dennoch. Sie ignorieren den CSP Header und verwenden standardmäßig die Same-Origin Policy für Web-Inhalte. Sie können die CSP HTTP Header, die MobileTogether Server sendet, über die unten stehenden Einstellungen in den Abschnitten *Web* und *SSL* anpassen.

Standardmäßig können Ressourcen (wie z.B. Bilder, Audio oder Video) nur vom selben Pfad aus, von dem auch die Webseite geladen wird (in unserem Fall von MobileTogether Server), in eine Webseite geladen werden. Normalerweise muss dieses Standardverhalten nicht geändert werden. Es kann jedoch zu Ausnahmen kommen, wenn der Inhalt aus einer anderen Domain stammt (z.B. wenn eine MobileTogether-Lösung in einen IFrame eingebettet ist). Für solche Situationen können Sie die unten aufgelisteten CSP-Richtlinien Ihren Anforderungen entsprechend anpassen.

Nähere Informationen zu CSP finden Sie unter <https://developer.mozilla.org/en-US/docs/Web/HTTP/CSP> und [https://developer.mozilla.org/en-US/docs/Web/HTTP/Headers/Content-Security-Policy.](https://developer.mozilla.org/en-US/docs/Web/HTTP/Headers/Content-Security-Policy)

**[Web]**

default\_src = 'self'. Dies ist eine Fallback-Richtlinie für die anderen unten aufgelisteten CSP-Fetch-Richtlinien.

```
frame_src = 'self' (CSP Fetch-Richtlinie.) Der Wert dieser Richtlinie definiert auch den Wert des X-Frame-
Options Header-Felds (siehe Anmerkung unten).
```

```
image_src = 'self' data:<URL> (CSP Fetch-Richtlinie.)
media_src = 'self' data:<URL> (CSP Fetch-Richtlinie.)
```

```
object_src = 'none' (CSP Fetch-Richtlinie.)
```
script\_src = 'self' 'unsafe-inline' 'unsafe-eval' *(CSP Fetch-Richtlinie;* **'self'** *ist die Standardeinstellung, wenn kein Wert definiert ist.)*

```
style_src = 'self' 'unsafe-inline' 'unsafe-eval' (CSP Fetch-Richtlinie; 'self' ist die
Standardeinstellung, wenn kein Wert definiert ist.)
```
nosniff = 0 oder 1. *Siehe Anmerkung über X-Content-Type-Options weiter unten.*

referrer\_policy = strict-origin-when-cross-origin. *Dies ist der Standardwert. Siehe Anmerkung über Referrer Policy weiter unten.*

Beachten Sie die folgenden Punkte:

- Wenn eine Fetch-Richtlinie fehlt, wird als Fallback die default\_src-Richtlinie verwendet.
- · Wenn Sie festlegen möchten, dass eine Fetch-Richtlinie mehr als einen Wert hat, geben Sie die Werte in Form einer durch Leerzeichen getrennten Liste ein. Das Codefragment oben enthält Beispiele für durch Leerzeichen getrennte Werte.
- · Der X-Frame-Options Header kann Benutzer vor Clickjacking-Angriffen schützen. Der Wert DENY weist den Browser an, dass Ihre Website nicht in einem Frame angezeigt werden darf, während sie mit dem Wert SAMEORIGIN innerhalb Ihrer eigenen Website in einem Frame angezeigt werden darf. Der Wert wird automatisch aus dem Wert der frame\_src-Einstellung ausgewählt. Wenn frame\_src auf 'self' oder 'deny' gesetzt ist, wird X-Frame-Options automatisch auf SAMEORIGIN bzw. DENY gesetzt. Wenn frame src jedoch auf URI gesetzt ist, wird X-Frame-Options nicht definiert.
- Der X-Content-Type-Options Header hindert den Browser daran, den Inhaltstyp des Dokuments mittels Mime-Sniffing zu ermitteln, sodass der Browser den deklarierten MIME Type des Dokuments verwenden muss. Dieser Header kann nur einen Wert, nämlich nosniff erhalten. In den Konfigurationseinstellungen kann die Einstellung nosniff die Werte 1 (Standardwert, mit dem der Wert aktiviert wird) und 0 (wodurch der Header nicht gesendet wird) erhalten.
- · Referrer Policy: Wenn ein Benutzer auf einer Webseite auf einen Link klickt, erhält die Zielseite Informationen über die Ursprungsseite. Diese Information stammt aus dem Referrer Header, der in dem an die Zielseite gesendeten Request gespeichert wird. Wie viele Informationen im Referrer Header gespeichert werden, wird vom Referrer-Policy Header gesteuert. Referrer-Policy wird automatisch auf strict-origin-when-cross-origin gesetzt. Sie können diesen Header bei Bedarf auf [andere](https://developer.mozilla.org/en-US/docs/Web/HTTP/Headers/Referrer-Policy#directives) Werte setzen.

#### *Strict Transport Security-Einstellung*

Wenn in der Response dieser HTTP Header zurückgegeben wird, wird der Browser angewiesen, sich den Server zu merken und die Verbindung das nächste Mal automatisch über HTTPS herzustellen. Nähere Informationen dazu finden Sie unter [https://developer.mozilla.org/en-US/docs/Web/HTTP/Headers/Strict-](https://developer.mozilla.org/en-US/docs/Web/HTTP/Headers/Strict-Transport-Security)**Transport-Security** 

#### **[SSL]**

**strict =** 0 oder 1 oder nicht definiert.

Definieren Sie den entsprechenden Wert:

• 0: der Header wird mit max-age=0 gesendet.

- · 1: der Header wird mit max-age=31536000 (was 365 Tagen entspricht) gesendet.
- Wenn kein Wert definiert ist, wird der Header in der Response nicht gesendet.

## Hinzufügen oder Überschreiben von HTTP(S) Response Headern

Sie können Header zu HTTP- oder HTTPS-Responses hinzufügen oder bestehende Header einer Response ändern. Richten Sie dazu in Ihrer Konfigurationsdatei einen HTTP- oder HTTPS-Abschnitt ein und fügen Sie die gewünschten neuen Header hinzu (*siehe Codefragmente unten*). Da die Einstellungen in diesen Abschnitten erst nach der Verarbeitung anderer Header verarbeitet werden, werden bereits vorhandene Header durch die Einstellungen in diesen Abschnitten geändert. Bei der ersten Einstellung in den einzelnen nachstehenden Abschnitten handelt es sich jeweils um eine neue Einstellung, während die zweite Einstellung einen bereits definierten Header überschreibt.

#### **[HTTPHeader]**

```
my-new-http-header = some-value
Referrer-Policy = origin
```
#### **[HTTPSHeader]**

```
my-new-https-header = some-value
Referrer-Policy = origin
```
## Syslog-Server-Einstellungen

Diese Einstellungen stehen in der Einstellungsgruppe **[Log]** zur Verfügung und definieren den Syslog Server. Einige dieser Einstellungen können über die Einstellungsseite der [Web-Benutzeroberfläche](#page-119-0)<sup>(120)</sup> vorgenommen werden. Andere hingegen können nur, wie unten aufgelistet, in der Konfigurationsdatei definiert werden.

#### **[Log]**

```
syslog_enabled = 0 or 1
syslog_protocol = BSD_UDP_Oder BSD_TCP_Oder IETF_TCP_Oder IETF_TLS
syslog_host = <IP address>
syslog_port = <usually 514 or 601 or 6514>
syslog_key = <key for TLS communication>
syslog_cert = <cert for TLS communication>
syslog_ca = Diese Einstellung steht über die Benutzeroberfläche nicht zur Verfügung. Sie ist die Root CA,
```
die normalerweise auf einem Rechner bereits installiert ist. Wenn diese nicht installiert werden kann, definieren Sie diese mit dieser Einstellung.

syslog\_timeout = Diese Einstellung steht über die Benutzeroberfläche nicht zur Verfügung. Die Standardeinstellung ist 5 Sekunden. Beachten Sie, dass das Schreiben des Logs in die MobileTogether Server-Log-Datenbank eventuell fehlschlägt, wenn der Wert dieser Einstellung zu hoch ist und Syslog-Server nicht zur Verfügung steht.

# **6 Befehlszeile**

## Pfad der ausführbaren Datei

Im Folgenden finden Sie die jeweiligen Standardpfade der ausführbaren MobileTogether Server-Datei, über die Sie die in diesem Abschnitt beschriebenen Befehle ausführen können:

*Linux* /opt/Altova/MobileTogetherServer/bin/**mobiletogetherserver** *Mac* /usr/local/Altova/MobileTogetherServer/bin/**mobiletogetherserver** *Windows* <*ProgramFilesFolder>*\Altova\MobileTogetherServer\bin\**MobileTogetherServer.exe**

## Verwendung

Die Befehlszeilensyntax lautet:

```
mobiletogetherserver --h | --help | --version | <command> [options] [arguments]
```
- · --help (Kurzform --h) Zeigt den Hilfetext zum jeweiligen Befehl an. Wenn kein Befehl angegeben ist, werden alle Befehle der ausführbaren Datei mit jeweils einer kurzen Beschreibung des Befehls aufgelistet.
- --version Zeigt die Versionsnummer von MobileTogether Server an.
- · <command> ist der auszuführende Befehl. Die Befehle sind in den Unterabschnitten dieses Abschnitts beschrieben (*siehe Liste unten*).
- · [options] sind die Optionen eines Befehls. Diese werden mit ihren jeweiligen Befehlen aufgelistet und beschrieben.
- · [arguments] sind die Argumente eines Befehls. Diese werden mit ihren jeweiligen Befehlen aufgelistet und beschrieben.
- Groß- und Kleinschreibung und Schrägstriche in der Befehlszeile

**MobileTogetherServer** *unter Windows* **mobiletogetherserver** *unter Windows und Unix (Linux, Mac)*

\* Beachten Sie, dass klein geschriebene Befehle (mobiletogetherserver) auf allen Plattformen (Windows, Linux und Mac) funktionieren, während großgeschriebene Befehle (MobileTogetherServer) nur unter Windows und Mac ausgeführt werden.

\*Verwenden Sie auf Linux und Mac-Systemen Schrägstriche und auf Windows-Systemen umgekehrte Schrägstriche.

## CLI-Befehle

Im Folgenden finden Sie eine Liste der verfügbaren Befehle, die in den Unterabschnitten dieses Abschnitts näher beschrieben werden.

- [addtorole](#page-140-0)<sup>(44)</sup>: Fügt einen Prinzipal zu einer MobileTogether Server-Rolle hinzu.
- [applicationid](#page-141-0)<sup>(42)</sup>: Gibt die Applikations-ID zurück.
- [assignlicense](#page-142-0)<sup>(143)</sup>: Lädt eine Lizenz auf LicenseServer hoch und weist sie MobileTogether Server zu.
- [createcontainer](#page-144-0)<sup>145</sup>: Erstellt einen neuen Container innerhalb des Root-Containers oder in einem bestehenden Container.
- **Createrole**<sup>(146)</sup>: Erstellt eine neue MobileTogether Server-Rolle.
- **Createuser**<sup>148</sup>: Erstellt einen neuen MobileTogether Server-Benutzer.
- · [debug](#page-149-0)<sup>(150</sup>: Startet MobileTogether Server für das Debuggen.
- · [deploy](#page-150-0)<sup>(151)</sup>: Stellt ein MobileTogether-Paket (.mtp-Datei) auf MobileTogether Server bereit.
- [exportresourcestrings](#page-153-0)<sup>(154)</sup>: Exportiert alle Applikationsressourcenstrings in eine XML-Datei.
- [help](#page-157-0)<sup>(158)</sup>: Zeigt die Syntax und andere Informationen zu dem im Argument angegebenen Befehl oder wenn kein Befehl angegeben ist, zu allen Befehlen - an.
- [install](#page-158-0)<sup>(159</sup>: Installiert MobileTogether Server als Dienst.
- **·** [licenseserver](#page-159-0)<sup>(160)</sup>: Registriert MobileTogether Server auf einem LicenseServer im lokalen Netzwerk. 160
- [resetpassword](#page-161-0)<sup>(62)</sup>: Setzt das Passwort der Verwaltungsschnittstelle von MobileTogether Server zurück. 162
- [setdeflang](#page-163-0)<sup>(64)</sup>: Definiert die Standardsprache von MobileTogether Server.
- [start](#page-168-0)<sup>(169)</sup>: Startet MobileTogether Server als Dienst.
- **[uninstall](#page-169-0)**<sup>(170</sup>): Deinstalliert MobileTogether Server als Dienst.
- [upgradedb](#page-170-0)<sup>(171)</sup>: Aktualisiert die interne MobileTogether Server-DB auf die der neuen MobileTogether Server-Version und fügt korrekte Standardwerte ein.
- [verifylicense](#page-172-0)<sup>(173)</sup>: Überprüft, ob der aktuelle MobileTogether Server lizenziert ist; optional dazu können Sie überprüfen, ob ein bestimmter Lizenzschlüssel zugewiesen ist.
- **•** [version](#page-174-0)<sup>(175</sup>: Zeigt die Versionsnummer von MobileTogether Server an.

# <span id="page-140-0"></span>**6.1 addtorole**

## Syntax und Beschreibung

Der Befehl **addtorole** fügt den definierten Prinzipal (Benutzer oder Rolle) zur angegebenen Rolle hinzu. Nähere Informationen zur Beziehung zwischen einem Prinzipal und einer Rolle finden Sie im Kapitel [Rollen](#page-96-0)<sup>(97)</sup>.

#### **mobiletogetherserver addtorole [options]** *Role Principal*

- · Das Argument *Role* ist obligatorisch und definiert den Namen der MobileTogether Server-Rolle, zu der der angegebene Prinzipal hinzugefügt werden soll.
- · Das Argument *Principal* ist obligatorisch und gibt den Namen des Prinzipals an, der zur definierten Rolle hinzugefügt werden soll.
- · Mit Hilfe der Option **--h, --help** können Sie Informationen über den Befehl anzeigen.
- Groß- und Kleinschreibung und Schrägstriche in der Befehlszeile

**MobileTogetherServer** *unter Windows* **mobiletogetherserver** *unter Windows und Unix (Linux, Mac)*

\* Beachten Sie, dass klein geschriebene Befehle (mobiletogetherserver) auf allen Plattformen (Windows, Linux und Mac) funktionieren, während großgeschriebene Befehle (MobileTogetherServer) nur unter Windows und Mac ausgeführt werden.

\*Verwenden Sie auf Linux und Mac-Systemen Schrägstriche und auf Windows-Systemen umgekehrte Schrägstriche.

## Beispiel

Beispiele für den Befehl **addtorole**:

#### **mobiletogetherserver addtorole Legal Tech-01**

· Der Befehl fügt den Prinzipal namens **Tech-01** zur Rolle mit dem Namen **Legal** hinzu.

### **Optionen**

Mit Hilfe der Option **--h, --help** können Sie Informationen über den Befehl anzeigen.

# <span id="page-141-0"></span>**6.2 applicationid**

## Syntax und Beschreibung

Der Befehl **applicationid** zeigt die ID der MobileTother-Applikation an.

```
mobiletogetherserver applicationid [options]
```
Groß- und Kleinschreibung und Schrägstriche in der Befehlszeile

```
MobileTogetherServer unter Windows
mobiletogetherserver unter Windows und Unix (Linux, Mac)
```
\* Beachten Sie, dass klein geschriebene Befehle (mobiletogetherserver) auf allen Plattformen (Windows, Linux und Mac) funktionieren, während großgeschriebene Befehle (MobileTogetherServer) nur unter Windows und Mac ausgeführt werden. \*Verwenden Sie auf Linux und Mac-Systemen Schrägstriche und auf Windows-Systemen umgekehrte Schrägstriche.

## Beispiel

Beispiele für den Befehl **applicationid**:

**mobiletogetherserver applicationid**

· Gibt die Applikations-ID zurück.

## **Optionen**

Mit Hilfe der Option **--h, --help** können Sie Informationen über den Befehl anzeigen.

# <span id="page-142-0"></span>**6.3 assignlicense**

### Syntax und Beschreibung

Mit dem Befehl **assignlicense** wird eine Lizenzdatei auf den Altova LicenseServer, auf dem MobileTogether Server registriert ist (siehe Befehl licenseserver) hochgeladen und die Lizenz wird MobileTogether Server zugewiesen. Der Befehl erhält den Pfad einer Lizenzdatei als Argument. Außerdem können Sie mit dem Befehl die Gültigkeit einer Lizenz überprüfen.

**mobiletogetherserver assignlicense [options]** *FILE*

- · Das Argument *FILE* erhält den Pfad der Lizenzdatei.
- · Mit der Option --test-only wird die Lizenzdatei auf LicenseServer hochgeladen und auf ihre Gültigkeit überprüft. Sie wird jedoch MobileTogether Server nicht zugewiesen.

Nähere Informationen zur Lizenzierung finden Sie in der Dokumentation zu LicenseServer [\(https://www.altova.com/manual/de/licenseserver/3.12/\)](https://www.altova.com/manual/de/licenseserver/3.12/).

Groß- und Kleinschreibung und Schrägstriche in der Befehlszeile

**MobileTogetherServer** *unter Windows* **mobiletogetherserver** *unter Windows und Unix (Linux, Mac)*

\* Beachten Sie, dass klein geschriebene Befehle (mobiletogetherserver) auf allen Plattformen (Windows, Linux und Mac) funktionieren, während großgeschriebene Befehle (MobileTogetherServer) nur unter Windows und Mac ausgeführt werden.

\*Verwenden Sie auf Linux und Mac-Systemen Schrägstriche und auf Windows-Systemen umgekehrte Schrägstriche.

Umgekehrte Schrägstriche, Leerzeichen und Sonderzeichen auf Windows-Systemen

Auf Windows-Systemen: Verwenden Sie bei Vorhandensein von Leerzeichen oder Sonerzeichen in Strings (z.B. in Datei- oder Ordnernamen oder Firmen-, Personen- oder Produktnamen) Anführungszeichen: z.B., **"Meine Datei"**. Beachten Sie jedoch, dass ein von einem doppelten Anführungszeichen gefolgter umgekehrter Schrägstrich (z.B: **"C:\Mein Verzeichnis\"**) eventuell nicht korrekt gelesen wird, da der umgekehrte Schrägstrich auch den Beginn einer Escape-Sequenz markiert und die Escape-Sequenz **\"** für ein doppeltes Anführungszeichen steht. Wenn Sie diese Zeichensequenz mit einem Escape versehen wollen, verwenden Sie einen vorangestellten umgekehrten Schrägstrich, wie den folgenden: **\\"**. Einfacher ausgedrückt: Wenn Sie einen Dateipfad, der Leerzeichen oder einen umgekehrten Schrägstrich am Ende enthält, schreiben müssen, so schreiben Sie diesen folgendermaßen: **"C:\Mein Verzeichnis\\"**.

### Beispiele

Beispiele für den Befehl assignlicense:

```
mobiletogetherserver assignlicense C:\licensepool\mylicensekey.altova_licenses
mobiletogetherserver assignlicense --test-only=true C:
\licensepool\mylicensekey.altova_licenses
```
· Mit dem ersten Befehl oben wird die angegebene Lizenzdatei auf LicenseServer hochgeladen und

MobileTogether Server zugewiesen.

· Mit dem letzten Befehl wird die angegebene Lizenz auf LicenseServer hochgeladen und auf ihre Gültigkeit überprüft, ohne sie MobileTogether Server zuzuweisen.

## **Optionen**

Optionen werden in ihrer kurzen Form (falls verfügbar) und in ihrer langen Form aufgelistet. Für die kurze und die lange Form können ein oder zwei Bindestriche verwendet werden. Eine Option kann, muss aber keinen Wert erhalten. Eine Option, die einen Wert erhält, wird folgendermaßen geschrieben: **--option=wert**. Werte können außer in zwei Fällen ohne Anführungszeichen definiert werden: (i) wenn der Wertestring Leerzeichen enthält oder (ii) wenn in der Beschreibung der Option explizit erwähnt ist, dass Anführungszeichen zwingend erforderlich sind. Wenn eine Option einen Booleschen Wert erhält und kein Wert definiert ist, so ist der Standardwert der Option TRUE. Mit Hilfe der Option **--h, --help** können Sie Informationen über den Befehl anzeigen.

#### $\blacktriangleright$  test-only [t]

#### **--t, --test-only =** true|false

Die Werte sind true|false. Bei true wird die Lizenzdatei auf LicenseServer hochgeladen und auf ihre Gültigkeit überprüft, aber nicht zugewiesen.
### <span id="page-144-0"></span>**6.4 createcontainer**

#### Syntax und Beschreibung

Der Befehl **createcontainer** erstellt unter dem im Argument **Path** angegebenen Pfad einen Container.

**mobiletogetherserver createcontainer [options]** *Path*

- · Das Argument *Path* ist der Pfad zu dem zu erstellenden Container, wobei der Pfad mit dem Root-Container beginnt. Zum Beispiel: **/public/contacts/personal**. Beachten Sie, dass alle übergeordneten Container vorhanden sein müssen. Beispiel: Um den im vorherigen Pfad angegebenen Container **personal** erstellen zu können, muss der Container **/public/contacts/** vorhanden sein.
- · Mit Hilfe der Option **--h, --help** können Sie Informationen über den Befehl anzeigen.
- Groß- und Kleinschreibung und Schrägstriche in der Befehlszeile

**MobileTogetherServer** *unter Windows* **mobiletogetherserver** *unter Windows und Unix (Linux, Mac)*

\* Beachten Sie, dass klein geschriebene Befehle (mobiletogetherserver) auf allen Plattformen (Windows, Linux und Mac) funktionieren, während großgeschriebene Befehle (MobileTogetherServer) nur unter Windows und Mac ausgeführt werden. \*Verwenden Sie auf Linux und Mac-Systemen Schrägstriche und auf Windows-Systemen umgekehrte Schrägstriche.

#### Beispiel

Beispiele für den Befehl **createcontainer**:

**mobiletogetherserver createcontainer /public/contacts/personal**

· Der Befehl fügt den Container **personal** als Child des Containers **/public/contacts** hinzu.

#### **Optionen**

Mit Hilfe der Option **--h, --help** können Sie Informationen über den Befehl anzeigen.

### <span id="page-145-0"></span>**6.5 createrole**

#### Syntax und Beschreibung

Der Befehl createro1e erstellt eine MobileTogether Server-<mark>[Rolle](#page-96-0) <sup>97)</sup> und weist dieser Rolle die mit dem</mark> Argument **Privileges** definierten Rechte zu.

**mobiletogetherserver createrole [options]** *Role [Privileges]*

- · Das Argument *Role* ist der Name der zu erstellenden MobileTogether Server-Rolle.
- · Das Argument *Privileges* ist eine kommagetrennte Liste von Rechten, die der Rolle eingeräumt werden sollen.
- · Mit Hilfe der Option **--h, --help** können Sie Informationen über den Befehl anzeigen.

#### Liste der Rechte

Geben Sie die Rechte, die Sie der Rolle zuweisen möchten, ein. Eine Beschreibung dieser Rechte finden Sie im Kapitel <u>[Rollen](#page-96-0) ®7</u>).

- · maintain-users
- set-own-password
- override-security
- allow-store-password
- · view-log
- · view-cache
- · view-licenses
- read-users
- manage-settings
- · trace-workflow
- read-statistics
- read-dbstructures
- · read-globalresource
- write-globalresource
- open-workflow-from-designer
- save-workflow-from-designer
- · run-server-simulation
- Groß- und Kleinschreibung und Schrägstriche in der Befehlszeile

**MobileTogetherServer** *unter Windows* **mobiletogetherserver** *unter Windows und Unix (Linux, Mac)*

\* Beachten Sie, dass klein geschriebene Befehle (mobiletogetherserver) auf allen Plattformen (Windows, Linux und Mac) funktionieren, während großgeschriebene Befehle (MobileTogetherServer) nur unter Windows und Mac ausgeführt werden.

\*Verwenden Sie auf Linux und Mac-Systemen Schrägstriche und auf Windows-Systemen umgekehrte Schrägstriche.

#### Beispiel

Beispiele für den Befehl **createrole**:

**mobiletogetherserver createrole MyNewRole maintain-users,set-own-password,overridesecurity**

· Der Befehl fügt eine neue Rolle namens MyNewRole hinzu, die die Rechte maintain-users, set-ownpassword, override-security hat.

#### **Optionen**

Optionen werden in ihrer kurzen Form (falls verfügbar) und in ihrer langen Form aufgelistet. Für die kurze und die lange Form können ein oder zwei Bindestriche verwendet werden. Eine Option kann, muss aber keinen Wert erhalten. Eine Option, die einen Wert erhält, wird folgendermaßen geschrieben: **--option=wert**. Werte können außer in zwei Fällen ohne Anführungszeichen definiert werden: (i) wenn der Wertestring Leerzeichen enthält oder (ii) wenn in der Beschreibung der Option explizit erwähnt ist, dass Anführungszeichen zwingend erforderlich sind. Wenn eine Option einen Booleschen Wert erhält und kein Wert definiert ist, so ist der Standardwert der Option TRUE. Mit Hilfe der Option **--h, --help** können Sie Informationen über den Befehl anzeigen.

### <span id="page-147-0"></span>**6.6 createuser**

#### Syntax und Beschreibung

Der Befehl createuser erstellt einen MobileTogether Server-<u>Benutzer<sup>033</sup> und weist diesem Benutzer ein</u> Anfangspasswort und Rechte zu.

#### **mobiletogetherserver createuser [options]** *User Password [Privileges]*

- · Das Argument *User* ist der Name des zu erstellenden <% MTS%>-Benutzers.
- · Mit dem Argument *Password* wird das Anfangspasswort dieses Benutzers definiert. Dieses Argument ist obligatorisch.
- · Das Argument *Privileges* ist optional. Es handelt sich hierbei um eine kommagetrennte Liste von Rechten, die dem Benutzer eingeräumt werden sollen.
- · Mit Hilfe der Option **--h, --help** können Sie Informationen über den Befehl anzeigen.

#### Liste der Rechte

Geben Sie die Rechte, die Sie der Rolle zuweisen möchten, ein. Eine Beschreibung dieser Rechte finden Sie im Kapitel <u>[Rollen](#page-96-0) ®7</u>).

- maintain-users
- set-own-password
- override-security
- allow-store-password
- · view-log
- · view-cache
- · view-licenses
- read-users
- manage-settings
- · trace-workflow
- read-statistics
- read-dbstructures
- · read-globalresource
- · write-globalresource
- open-workflow-from-designer
- save-workflow-from-designer
- · run-server-simulation

Groß- und Kleinschreibung und Schrägstriche in der Befehlszeile

**MobileTogetherServer** *unter Windows* **mobiletogetherserver** *unter Windows und Unix (Linux, Mac)*

\* Beachten Sie, dass klein geschriebene Befehle (mobiletogetherserver) auf allen Plattformen (Windows, Linux und Mac) funktionieren, während großgeschriebene Befehle (MobileTogetherServer) nur unter Windows und Mac ausgeführt werden.

\*Verwenden Sie auf Linux und Mac-Systemen Schrägstriche und auf Windows-Systemen umgekehrte Schrägstriche.

#### Beispiel

Beispiele für den Befehl **createuser**:

```
mobiletogetherserver createuser NewUser NewUserPwd
mobiletogetherserver createuser NewUser NewUserPwd maintain-users,set-own-
password,override-security
mobiletogetherserver createuser --change_password_on_next_login=true NewUser NewUserPwd
mobiletogetherserver createuser --passwordpolicy=PolicyName NewUser NewUserPwd
```
- · Der erste Befehl erstellt einen neuen Benutzer mit einem Anfangspassword; es werden keine Rechte zugewiesen.
- · Der zweite Befehl erstellt einen neuen Benutzer mit einem Anfangspassword und weist diesem drei Rechte zu.
- · Der dritte Befehl erstellt einen neuen Benutzer mit einem Anfangspassword. Das Anfangspasswort muss geändert werden, wenn sich der Benutzer anmeldet.
- · Der vierte Befehl erstellt einen neuen Benutzer mit einem Anfangspassword. Es wird die [Passwortrichtlinie](#page-100-0)<sup>(101</sup>), die für das Passwort dieses Benutzers verwendet werden soll, angegeben.

#### **Optionen**

Optionen werden in ihrer kurzen Form (falls verfügbar) und in ihrer langen Form aufgelistet. Für die kurze und die lange Form können ein oder zwei Bindestriche verwendet werden. Eine Option kann, muss aber keinen Wert erhalten. Eine Option, die einen Wert erhält, wird folgendermaßen geschrieben: **--option=wert**. Werte können außer in zwei Fällen ohne Anführungszeichen definiert werden: (i) wenn der Wertestring Leerzeichen enthält oder (ii) wenn in der Beschreibung der Option explizit erwähnt ist, dass Anführungszeichen zwingend erforderlich sind. Wenn eine Option einen Booleschen Wert erhält und kein Wert definiert ist, so ist der Standardwert der Option TRUE. Mit Hilfe der Option **--h, --help** können Sie Informationen über den Befehl anzeigen.

change\_password\_on\_next\_login

#### **--change\_password\_on\_next\_login =** true|false

Diese Option legt fest, ob der Benutzer sein Passwort bei der nächsten Anmeldung ändern muss. Die Standardeinstellung, d.h. die Einstellung, die verwendet wird, wenn diese Option nicht definiert ist, ist false.

#### **v** passwordpolicy

#### **--passwordpolicy =** *Policy*

Definiert die Passwortrichtlinie für das Passwort dieses Benutzers. Informationen zum Erstellen von [Passwortrichtlinien](#page-100-0) finden Sie im Kapitel Passwortrichtlinien<sup>[101]</sup>.

Schrägstriche.

### <span id="page-149-0"></span>**6.7 debug**

#### Syntax und Beschreibung

Mit dem Befehl **debug** wird MobileTogether Server für das Debuggen - und nicht als Dienst - gestartet. Um MobileTogether Server in diesem Modus zu beenden, drücken Sie **Strg+C**.

```
mobiletogetherserver debug [options]
```
Groß- und Kleinschreibung und Schrägstriche in der Befehlszeile

**MobileTogetherServer** *unter Windows* **mobiletogetherserver** *unter Windows und Unix (Linux, Mac)*

\* Beachten Sie, dass klein geschriebene Befehle (mobiletogetherserver) auf allen Plattformen (Windows, Linux und Mac) funktionieren, während großgeschriebene Befehle (MobileTogetherServer) nur unter Windows und Mac ausgeführt werden. \*Verwenden Sie auf Linux und Mac-Systemen Schrägstriche und auf Windows-Systemen umgekehrte

Umgekehrte Schrägstriche, Leerzeichen und Sonderzeichen auf Windows-Systemen

Auf Windows-Systemen: Verwenden Sie bei Vorhandensein von Leerzeichen oder Sonerzeichen in Strings (z.B. in Datei- oder Ordnernamen oder Firmen-, Personen- oder Produktnamen) Anführungszeichen: z.B., **"Meine Datei"**. Beachten Sie jedoch, dass ein von einem doppelten Anführungszeichen gefolgter umgekehrter Schrägstrich (z.B: **"C:\Mein Verzeichnis\"**) eventuell nicht korrekt gelesen wird, da der umgekehrte Schrägstrich auch den Beginn einer Escape-Sequenz markiert und die Escape-Sequenz **\"** für ein doppeltes Anführungszeichen steht. Wenn Sie diese Zeichensequenz mit einem Escape versehen wollen, verwenden Sie einen vorangestellten umgekehrten Schrägstrich, wie den folgenden: **\\"**. Einfacher ausgedrückt: Wenn Sie einen Dateipfad, der Leerzeichen oder einen umgekehrten Schrägstrich am Ende enthält, schreiben müssen, so schreiben Sie diesen folgendermaßen: **"C:\Mein Verzeichnis\\"**.

#### **Beispiel**

Beispiel für den Befehl **debug**:

**mobiletogetherserver debug**

### <span id="page-150-0"></span>**6.8 deploy**

#### Syntax und Beschreibung

Mit dem Befehl **deploy** wird ein MobileTogether-Paket (eine **.mtp**-Datei) auf MobileTogether Server bereitgestellt. Wenn ein MobileTogether-Paket in MobileTogether Designer erstellt wird, kann der Bereitstellungspfad im Paket definiert werden. Dies ist aber nicht unbedingt notwendig. Dies wird bei den Argumenten und Optionen des unten beschriebenen **deploy**-Befehls berücksichtigt.

**mobiletogetherserver deploy [options]** *Package [Path]*

- · *Package* definiert den Pfad zum bereitzustellenden MobileTogether-Paket.
- · *Path* (optional) definiert den Pfad auf dem Server, auf dem das Paket bereitgestellt werden soll. Wenn dieses Argument in der Befehlszeile angegeben wird und das Paket bereits einen Bereitstellungspfad enthält, so wird der in der Befehlszeile angegebene Pfad verwendet und der Bereitstellungspfad aus dem Paket ignoriert. Wenn dieses Argument nicht angegeben wird und das Paket keinen Bereitstellungspfad enthält, wird eine Fehlermeldung angezeigt.
- · Wenn unter dem angegebenen Pfad bereits ein Paket desselben Namens vorhanden ist und sie dieses überschreiben möchten, verwenden Sie die Option **force** *(siehe unten)*. Wenn Sie in diesem Fall **force** nicht verwenden, wird ein Fehler angezeigt, in dem Sie informiert werden, dass unter dem angegebenen Bereitstellungspfad bereits ein Paket vorhanden ist.
- · Sie können Input-Parameter definieren, die in Aktionen des **BeiServerBereitstellung**-Ereignisses des Projekts verwendet werden sollen (*siehe Dokumentation zu MobileTogether Designer* ).

#### **Anmerkung:** Der Server muss vor Ausführung dieses Befehls beendet werden.

Groß- und Kleinschreibung und Schrägstriche in der Befehlszeile

**MobileTogetherServer** *unter Windows* **mobiletogetherserver** *unter Windows und Unix (Linux, Mac)*

\* Beachten Sie, dass klein geschriebene Befehle (mobiletogetherserver) auf allen Plattformen (Windows, Linux und Mac) funktionieren, während großgeschriebene Befehle (MobileTogetherServer) nur unter Windows und Mac ausgeführt werden.

\*Verwenden Sie auf Linux und Mac-Systemen Schrägstriche und auf Windows-Systemen umgekehrte Schrägstriche.

Umgekehrte Schrägstriche, Leerzeichen und Sonderzeichen auf Windows-Systemen

Auf Windows-Systemen: Verwenden Sie bei Vorhandensein von Leerzeichen oder Sonerzeichen in Strings (z.B. in Datei- oder Ordnernamen oder Firmen-, Personen- oder Produktnamen) Anführungszeichen: z.B., **"Meine Datei"**. Beachten Sie jedoch, dass ein von einem doppelten Anführungszeichen gefolgter umgekehrter Schrägstrich (z.B: **"C:\Mein Verzeichnis\"**) eventuell nicht korrekt gelesen wird, da der umgekehrte Schrägstrich auch den Beginn einer Escape-Sequenz markiert und die Escape-Sequenz **\"** für ein doppeltes Anführungszeichen steht. Wenn Sie diese Zeichensequenz mit einem Escape versehen wollen, verwenden Sie einen vorangestellten umgekehrten Schrägstrich, wie den folgenden: **\\"**. Einfacher ausgedrückt: Wenn Sie einen Dateipfad, der Leerzeichen oder einen umgekehrten Schrägstrich am Ende enthält, schreiben müssen, so schreiben Sie diesen folgendermaßen: **"C:\Mein Verzeichnis\\"**.

#### Beispiel

Beispiele für den **deploy**-Befehl:

```
mobiletogetherserver deploy "C:\temp\ParcelDelivery.mtp"
mobiletogetherserver deploy --force "C:\temp\ParcelDelivery.mtp"
mobiletogetherserver deploy "C:\temp\ParcelDelivery.mtp" "/public/ParcelDelivery"
mobiletogetherserver deploy --force "C:\temp\ParcelDelivery.mtp"
"/public/ParcelDelivery"
mobiletogetherserver deploy --force --force_solutionfile=datalib\cust-NY.sqlite --
force_solutionfile=datalib\cust-MA.sqlite "C:\temp\ParcelDelivery.mtp"
mobiletogetherserver deploy --force --input_parameters="P1=5089; MyP2='space separated
words'; SomeP3=JoinedWords" "C:\temp\ParcelDelivery.mtp"
```
#### **Optionen**

Optionen werden in ihrer kurzen Form (falls verfügbar) und in ihrer langen Form aufgelistet. Für die kurze und die lange Form können ein oder zwei Bindestriche verwendet werden. Eine Option kann, muss aber keinen Wert erhalten. Eine Option, die einen Wert erhält, wird folgendermaßen geschrieben: **--option=wert**. Werte können außer in zwei Fällen ohne Anführungszeichen definiert werden: (i) wenn der Wertestring Leerzeichen enthält oder (ii) wenn in der Beschreibung der Option explizit erwähnt ist, dass Anführungszeichen zwingend erforderlich sind. Wenn eine Option einen Booleschen Wert erhält und kein Wert definiert ist, so ist der Standardwert der Option TRUE. Mit Hilfe der Option **--h, --help** können Sie Informationen über den Befehl anzeigen.

datadir

**--datadir =** *PathToDatabaseDirectory* Definiert den Pfad zum Datenbankverzeichnis.

 $\bullet$  force

#### **--force**

Wenn diese Option angegeben wird, überschreibt das (mit dem Befehl **deploy**) bereitgestellte ( MobileTogether-Paket jedes Paket desselben Namens, das sich unter dem durch den **deploy**-Befehl definierten Bereitstellungspfad befindet. Der Bereitstellungspfad stammt entweder aus dem Paket oder wird im Argument *Path (siehe oben)* angegeben. Wenn Sie **force** in dieser Situation nicht verwenden, wird ein Fehler angezeigt, dass unter dem angegebenen Bereitstellungspfad bereits ein Paket vorhanden ist.

**v** force\_solutionfile

#### **--force\_solutionfile =** *PathToSSSFile*

Gibt eine bereits bereitgestellte serverseitige Lösungsdatei an, die überschrieben werden soll. **PathToSSSFile** ist der Pfad zur serverseitigen Lösungsdatei auf dem Server und ist relativ zum [Arbeitsverzeichnis](#page-127-0) der serverseitigen Lösung<sup>(128)</sup>. Um mehrere Lösungsdateien zu überschreiben, definieren Sie diese Option so oft wie nötig (siehe Beispiel oben). Wenn eine bereits vorhandene Lösungsdatei mit dieser Option nicht angegeben wird, wird sie nicht überschrieben.

Es wird davon ausgegangen, dass die serverseitigen Lösungsdateien im Paket vorhanden sind. Falls im Paket eine Lösungsdatei enthalten ist, die auf dem Server nicht vorhanden ist, wird sie auf den Server geschrieben.

▼ input\_parameters

#### **--input\_parameters =** *Parameters*

Definiert die Parameter von Aktionen, die für das **BeiServerBereitstellung**-Ereignis ausgeführt werden. Die gesamte Parameterliste muss in Anführungszeichen gesetzt werden. Parameterwerte müssen in einfache Anführungszeichen gesetzt werden.

Zum Beispiel: **--input\_parameters="**P1=5089; P2='space separated words'; P3=JoinedWords**"**

Siehe auch Beispiele oben.

### <span id="page-153-0"></span>**6.9 exportresourcestrings**

#### Syntax und Beschreibung

Der Befehl **exportresourcestrings** gibt eine XML-Datei aus, die die Ressourcenstrings der MobileTogether Server-Applikation in der definierten Sprache enthält. Als Exportsprachen stehen Englisch (en), Deutsch (de), Spanisch (es), Französisch (fr) und Japanisch (ja) zur Verfügung.

**mobiletogetherserver exportresourcestrings [options]** *LanguageCode XMLOutputFile*

- · Das Argument *LanguageCode* gibt die Sprache der Ressourcenstrings in der XML-Ausgabedatei an; dies ist die *Exportsprache*. Derzeit unterstützte Exportsprachen sind (mit den Sprachcodes in Klammern): Englisch (en), Deutsch, (de), Spanisch (es), Französisch ( $f<sub>r</sub>$ ) und Japanisch ( $f<sub>i</sub>$ a).
- · Das Argument *XMLOutputFile* definiert den Namen und Pfad der XML-Ausgabedatei.

Eine Anleitung zum Erstellen von Lokalisierungen finden Sie weiter unten.

Groß- und Kleinschreibung und Schrägstriche in der Befehlszeile

**MobileTogetherServer** *unter Windows* **mobiletogetherserver** *unter Windows und Unix (Linux, Mac)*

\* Beachten Sie, dass klein geschriebene Befehle (mobiletogetherserver) auf allen Plattformen (Windows, Linux und Mac) funktionieren, während großgeschriebene Befehle (MobileTogetherServer) nur unter Windows und Mac ausgeführt werden. \*Verwenden Sie auf Linux und Mac-Systemen Schrägstriche und auf Windows-Systemen umgekehrte Schrägstriche.

Umgekehrte Schrägstriche, Leerzeichen und Sonderzeichen auf Windows-Systemen

Auf Windows-Systemen: Verwenden Sie bei Vorhandensein von Leerzeichen oder Sonerzeichen in Strings (z.B. in Datei- oder Ordnernamen oder Firmen-, Personen- oder Produktnamen) Anführungszeichen: z.B., **"Meine Datei"**. Beachten Sie jedoch, dass ein von einem doppelten Anführungszeichen gefolgter umgekehrter Schrägstrich (z.B: **"C:\Mein Verzeichnis\"**) eventuell nicht korrekt gelesen wird, da der umgekehrte Schrägstrich auch den Beginn einer Escape-Sequenz markiert und die Escape-Sequenz **\"** für ein doppeltes Anführungszeichen steht. Wenn Sie diese Zeichensequenz mit einem Escape versehen wollen, verwenden Sie einen vorangestellten umgekehrten Schrägstrich, wie den folgenden: **\\"**. Einfacher ausgedrückt: Wenn Sie einen Dateipfad, der Leerzeichen oder einen umgekehrten Schrägstrich am Ende enthält, schreiben müssen, so schreiben Sie diesen folgendermaßen: **"C:\Mein Verzeichnis\\"**.

#### Beispiele

Beispiele für den Befehl **exportresourcestrings**:

**mobiletogetherserver exportresourcestrings en** *c:\Strings.xml*

Mit dem Befehl oben wird unter  $c:\n\$ eine Datei namens  $strings.xml$  erstellt, die alle Ressourcenstrings der MobileTogether Server Applikation in englischer Sprache enthält.

#### Erstellen lokalisierter Versionen von MobileTogether Server

Sie können für jede Sprache Ihrer Wahl eine lokalisierte Version von MobileTogether Server erstellen. Im Ordner C:\Programme (x86)\Altova\MobileTogetherServer\bin stehen fünf lokalisierte Versionen (Englisch, Deutsch, Spanisch, Französisch und Japanisch) bereits zur Verfügung. Eine Lokalisierung für diese Sprache ist daher nicht mehr notwendig.

Folgendermaßen können Sie eine lokalisierte Version erstellen:

- 1. Generieren Sie mit Hilfe des Befehls exportresourcestrings (*siehe Befehlssyntax oben*) eine XML-Datei, die die Ressourcenstrings enthält. Die Ressourcenstrings in dieser XML-Datei sind in einer der fünf unterstützten Sprachen: je nachdem, welches *LanguageCode*-Argument mit dem Befehl verwendet wird, in Englisch (en), Deutsch (de), Spanisch (es), Französisch ( $f<sub>r</sub>$ ) oder Japanisch ( $f<sub>a</sub>$ ).
- 2. Übersetzen Sie die Ressourcenstrings aus einer der fünf unterstützten Sprachen in die Zielsprache. Die Ressourcenstrings bilden den Inhalt der <string> Elemente in der XML-Datei. Übersetzen Sie keine Variablen in geschweiften Klammern wie z.B. {option} oder {product}.
- 3. Wenden Sie sich an den Altova [Support,](http://www.altova.com/support) um anhand Ihrer übersetzten XML-Datei eine lokalisierte MobileTogether Server DLL-Datei zu generieren.
- 4. Nachdem Sie Ihre lokalisierte DLL-Datei vom Altova [Support](http://www.altova.com/support) erhalten haben, speichern Sie diese unter C:\Programme (x86)\Altova\MobileTogetherServer\bin. Ihre DLL-Datei wird einen Namen in der Form MobileTogetherServer2024\_lc.dll haben. Der lc Teil des Namens enthält den Sprachencode. So steht z.B. in MobileTogetherServer2024\_de.dll der Teil de für Deutsch.
- 5. Führen Sie den Befehl setdeflang aus, um Ihre lokalisierte DLL als die zu verwendende MobileTogether Server Applikation zu definieren. Verwenden Sie den Sprachencode, der Teil des DLL-Namens ist, als Argument des Befehls setdeflang.
- **Anmerkung:** Altova MobileTogether Server ist mit Unterstützung für fünf Sprachen erhältlich: Englisch, Deutsch, Spanisch, Französisch und Japanisch. Sie müssen daher keine lokalisierte Version dieser Sprachen erstellen. Um eine dieser Sprachen als Standardsprache festzulegen, verwenden Sie den MobileTogether Server Befehl setdeflang.

### <span id="page-155-0"></span>**6.10 grant**

#### Syntax und Beschreibung

Mit dem Befehl **grant** wird definiert, welche Berechtigungen ein Prinzipal (Benutzer oder Rolle) für einen bestimmten Container hat. Der Server muss vor Ausführung dieses Befehls beendet werden.

**mobiletogetherserver grant [options]** *Principal Path Container Workflow Security*

- · Alle fünf Argumente sind obligatorisch.
- · *Principal* definiert den Benutzer oder die Rolle, für den/die Berechtigungen eingeräumt werden. Der Prinzipal muss auf dem Server bereits definiert sein.
- · *Path* definiert den Pfad zum Container, für den Berechtigungen eingeräumt werden. Der Pfad zum Container muss ein absoluter Pfad beginnend mit dem Root-Verzeichnis sein.
- · *Container* definiert die Berechtigungen des Containers (read-write | read | inherit | none) (lesen-schreiben | lesen | | erben | keine).
- · *Workflow* definiert die Berechtigungen des Workflow (read-write-use | read-use | inherit | none).
- · *Security* definiert den Grad des Zugriffs, den der Prinzipal auf die Sicherheitseinstellungen des Containers hat (read-write | read | inherit | none).
- **Anmerkung:** Eine Beschreibung der Werte von Berechtigungen finden Sie unter [Workflows](#page-81-0) | [Berechtigungen](#page-81-0)<sup>(82)</sup>.
- Groß- und Kleinschreibung und Schrägstriche in der Befehlszeile

**MobileTogetherServer** *unter Windows* **mobiletogetherserver** *unter Windows und Unix (Linux, Mac)*

\* Beachten Sie, dass klein geschriebene Befehle (mobiletogetherserver) auf allen Plattformen (Windows, Linux und Mac) funktionieren, während großgeschriebene Befehle (MobileTogetherServer) nur unter Windows und Mac ausgeführt werden.

\*Verwenden Sie auf Linux und Mac-Systemen Schrägstriche und auf Windows-Systemen umgekehrte Schrägstriche.

Umgekehrte Schrägstriche, Leerzeichen und Sonderzeichen auf Windows-Systemen

Auf Windows-Systemen: Verwenden Sie bei Vorhandensein von Leerzeichen oder Sonerzeichen in Strings (z.B. in Datei- oder Ordnernamen oder Firmen-, Personen- oder Produktnamen) Anführungszeichen: z.B., **"Meine Datei"**. Beachten Sie jedoch, dass ein von einem doppelten Anführungszeichen gefolgter umgekehrter Schrägstrich (z.B: **"C:\Mein Verzeichnis\"**) eventuell nicht korrekt gelesen wird, da der umgekehrte Schrägstrich auch den Beginn einer Escape-Sequenz markiert und die Escape-Sequenz **\"** für ein doppeltes Anführungszeichen steht. Wenn Sie diese Zeichensequenz mit einem Escape versehen wollen, verwenden Sie einen vorangestellten umgekehrten Schrägstrich, wie den folgenden: **\\"**. Einfacher ausgedrückt: Wenn Sie einen Dateipfad, der Leerzeichen oder einen umgekehrten Schrägstrich am Ende enthält, schreiben müssen, so schreiben Sie diesen folgendermaßen: **"C:\Mein Verzeichnis\\"**.

#### Beispiel

Beispiele für den Befehl **grant**:

**mobiletogetherserver grant tech-01 /public/contact read-write read-write-use read-write mobiletogetherserver grant tech-02 /public/contact inherit inherit inherit mobiletogetherserver grant tech-03 /public/contact read read-use none**

#### Optionen

Mit Hilfe der Option **--h, --help** können Sie Informationen über den Befehl anzeigen.

### <span id="page-157-0"></span>**6.11 help**

#### Syntax und Beschreibung

Der Befehl **help** hat ein einziges Argument (Command): den Namen des Befehls, zu dem die Hilfe benötigt wird. Er zeigt die korrekte Syntax des Befehls, seine Optionen sowie andere relevante Informationen an. Wenn das Argument Command nicht angegeben wird, werden alle Befehle der ausführbaren Datei aufgelistet, wobei zu jedem eine kurze Textbeschreibung angezeigt wird.

**mobiletogetherserver help Command**

Groß- und Kleinschreibung und Schrägstriche in der Befehlszeile

**MobileTogetherServer** *unter Windows* **mobiletogetherserver** *unter Windows und Unix (Linux, Mac)*

\* Beachten Sie, dass klein geschriebene Befehle (mobiletogetherserver) auf allen Plattformen (Windows, Linux und Mac) funktionieren, während großgeschriebene Befehle (MobileTogetherServer) nur unter Windows und Mac ausgeführt werden.

\*Verwenden Sie auf Linux und Mac-Systemen Schrägstriche und auf Windows-Systemen umgekehrte Schrägstriche.

#### Beispiel

Beispiel für den Befehl **help,** um Informationen über den Befehl **licenserver** anzuzeigen:

```
mobiletogetherserver help licenseserver
```
#### Die Option --help

Die Hilfe zu einem Befehl kann auch über die Option --help im Anschluss an diesen Befehl aufgerufen werden. Mit den beiden unten stehenden Befehlen erhalten Sie dasselbe Ergebnis:

**mobiletogetherserver licenseserver --help**

Im obigen Befehl wird die Option --help des Befehls **licenseserver** verwendet.

**mobiletogetherserver help licenseserver**

Der Befehl **help** erhält licenseserver als Argument.

In beiden Fällen wird die Hilfe zum Befehl **licenseserver** angezeigt.

### <span id="page-158-0"></span>**6.12 install**

#### Syntax und Beschreibung

Mit dem Befehl install wird MobileTogether Server als Dienst auf dem Server-Rechner installiert.

**mobiletogetherserver install [options]**

- · Beachten Sie, dass MobileTogether Server bei Installation als Dienst nicht automatisch gestartet wird. Um den Dienst zu starten, verwenden Sie den Befehl start.
- · Um MobileTogether Server als Dienst zu deinstallieren, verwenden Sie den Befehl uninstall.
- · Mit Hilfe der Option **--h, --help** können Sie Informationen über den Befehl anzeigen.

Groß- und Kleinschreibung und Schrägstriche in der Befehlszeile

**MobileTogetherServer** *unter Windows* **mobiletogetherserver** *unter Windows und Unix (Linux, Mac)*

\* Beachten Sie, dass klein geschriebene Befehle (mobiletogetherserver) auf allen Plattformen (Windows, Linux und Mac) funktionieren, während großgeschriebene Befehle (MobileTogetherServer) nur unter Windows und Mac ausgeführt werden.

\*Verwenden Sie auf Linux und Mac-Systemen Schrägstriche und auf Windows-Systemen umgekehrte Schrägstriche.

#### Beispiel

Beispiel für den Befehl **install**:

**mobiletogetherserver install**

### <span id="page-159-0"></span>**6.13 licenseserver**

#### Syntax und Beschreibung

Bei Ausführung des Befehls **licenseserver** wird MobileTogether Server auf dem durch das Argument *Server-Or-IP-Address* definierten LicenseServer registriert. Damit der Befehl licenseserver erfolgreich ausgeführt werden kann, müssen sich die beiden Server (MobileTogether Server und LicenseServer) im selben Netzwerk befinden und LicenseServer muss ausgeführt werden. Außerdem benötigen Sie zum Registrieren von MobileTogether Server auf dem LicenseServer Administratorrechte.

**mobiletogetherserver licenseserver [options]** *Server-Or-IP-Address*

· Das Argument *Server-Or-IP-Address* erhält den Namen oder die IP-Adresse des LicenseServer-Rechners.

Sobald MobileTogether Server erfolgreich auf dem LicenseServer registriert wurde, erhalten Sie eine entsprechende Meldung. Darin wird auch die URL des LicenseServer angezeigt. Sie können nun zu LicenseServer wechseln und MobileTogether Server eine Lizenz zuweisen. Nähere Informationen zur Lizenzierung finden Sie in der Dokumentation zu LicenseServer [\(https://www.altova.com/manual/de/licenseserver/3.12/\)](https://www.altova.com/manual/de/licenseserver/3.12/).

Groß- und Kleinschreibung und Schrägstriche in der Befehlszeile

**MobileTogetherServer** *unter Windows* **mobiletogetherserver** *unter Windows und Unix (Linux, Mac)*

\* Beachten Sie, dass klein geschriebene Befehle (mobiletogetherserver) auf allen Plattformen (Windows, Linux und Mac) funktionieren, während großgeschriebene Befehle (MobileTogetherServer) nur unter Windows und Mac ausgeführt werden.

\*Verwenden Sie auf Linux und Mac-Systemen Schrägstriche und auf Windows-Systemen umgekehrte Schrägstriche.

Umgekehrte Schrägstriche, Leerzeichen und Sonderzeichen auf Windows-Systemen

Auf Windows-Systemen: Verwenden Sie bei Vorhandensein von Leerzeichen oder Sonerzeichen in Strings (z.B. in Datei- oder Ordnernamen oder Firmen-, Personen- oder Produktnamen) Anführungszeichen: z.B., **"Meine Datei"**. Beachten Sie jedoch, dass ein von einem doppelten Anführungszeichen gefolgter umgekehrter Schrägstrich (z.B: **"C:\Mein Verzeichnis\"**) eventuell nicht korrekt gelesen wird, da der umgekehrte Schrägstrich auch den Beginn einer Escape-Sequenz markiert und die Escape-Sequenz **\"** für ein doppeltes Anführungszeichen steht. Wenn Sie diese Zeichensequenz mit einem Escape versehen wollen, verwenden Sie einen vorangestellten umgekehrten Schrägstrich, wie den folgenden: **\\"**. Einfacher ausgedrückt: Wenn Sie einen Dateipfad, der Leerzeichen oder einen umgekehrten Schrägstrich am Ende enthält, schreiben müssen, so schreiben Sie diesen folgendermaßen: **"C:\Mein Verzeichnis\\"**.

#### Beispiele

Beispiele für den Befehl **licenseserver**:

```
mobiletogetherserver licenseserver DOC.altova.com
mobiletogetherserver licenseserver localhost
```

```
mobiletogetherserver licenseserver 127.0.0.1
```
Die Befehle oben definieren den Rechner namens DOC.altova.com und den Rechner des Benutzers (localhost bzw. 127.0.0.1) als den Rechner, auf dem Altova LicenseServer ausgeführt wird. In jedem dieser Fälle wird MobileTogether Server auf dem LicenseServer auf dem angegebenen Rechner registriert. Mit dem letzten Befehl wird zum Ausführen des Befehls die ausführbare Server-Datei aufgerufen.

#### **Optionen**

Optionen werden in ihrer kurzen Form (falls verfügbar) und in ihrer langen Form aufgelistet. Für die kurze und die lange Form können ein oder zwei Bindestriche verwendet werden. Eine Option kann, muss aber keinen Wert erhalten. Eine Option, die einen Wert erhält, wird folgendermaßen geschrieben: **--option=wert**. Werte können außer in zwei Fällen ohne Anführungszeichen definiert werden: (i) wenn der Wertestring Leerzeichen enthält oder (ii) wenn in der Beschreibung der Option explizit erwähnt ist, dass Anführungszeichen zwingend erforderlich sind. Wenn eine Option einen Booleschen Wert erhält und kein Wert definiert ist, so ist der Standardwert der Option TRUE. Mit Hilfe der Option **--h, --help** können Sie Informationen über den Befehl anzeigen.

#### $\blacktriangleright$  ison [i]

#### **--j, --json =** true|false

Die Werte sind true|false. Bei true wird das Ergebnis des Registrierungsversuchs als JSON-Objekt ausgegeben, das von Rechnern geparst werden kann.

### <span id="page-161-0"></span>**6.14 resetpassword**

#### Syntax und Beschreibung

Setzt das Passwort des **root**-Benutzers auf den Standardwert (**root**) zurück und räumt dem root-Benutzer alle Rechte ein. Die laufende Instanz von MobileTogether Server muss beendet werden, bevor Sie diese Operation durchführen.

```
mobiletogetherserver resetpassword [options]
```
Groß- und Kleinschreibung und Schrägstriche in der Befehlszeile

**MobileTogetherServer** *unter Windows* **mobiletogetherserver** *unter Windows und Unix (Linux, Mac)*

\* Beachten Sie, dass klein geschriebene Befehle (mobiletogetherserver) auf allen Plattformen (Windows, Linux und Mac) funktionieren, während großgeschriebene Befehle (MobileTogetherServer) nur unter Windows und Mac ausgeführt werden.

\*Verwenden Sie auf Linux und Mac-Systemen Schrägstriche und auf Windows-Systemen umgekehrte Schrägstriche.

Umgekehrte Schrägstriche, Leerzeichen und Sonderzeichen auf Windows-Systemen

Auf Windows-Systemen: Verwenden Sie bei Vorhandensein von Leerzeichen oder Sonerzeichen in Strings (z.B. in Datei- oder Ordnernamen oder Firmen-, Personen- oder Produktnamen) Anführungszeichen: z.B., **"Meine Datei"**. Beachten Sie jedoch, dass ein von einem doppelten Anführungszeichen gefolgter umgekehrter Schrägstrich (z.B: **"C:\Mein Verzeichnis\"**) eventuell nicht korrekt gelesen wird, da der umgekehrte Schrägstrich auch den Beginn einer Escape-Sequenz markiert und die Escape-Sequenz **\"** für ein doppeltes Anführungszeichen steht. Wenn Sie diese Zeichensequenz mit einem Escape versehen wollen, verwenden Sie einen vorangestellten umgekehrten Schrägstrich, wie den folgenden: **\\"**. Einfacher ausgedrückt: Wenn Sie einen Dateipfad, der Leerzeichen oder einen umgekehrten Schrägstrich am Ende enthält, schreiben müssen, so schreiben Sie diesen folgendermaßen: **"C:\Mein Verzeichnis\\"**.

#### Beispiel

Beispiel für den Befehl **resetpassword**:

```
mobiletogetherserver resetpassword --datadir=C:
\ProgramData\Altova\MobileTogetherServer\mobiletogether.db
```
#### **Optionen**

Mit Hilfe der Option **--h, --help** können Sie Informationen über den Befehl anzeigen.

datadir

**--datadir =** *PathToDatabaseDirectory* Definiert den Pfad zum Datenbankverzeichnis.

### <span id="page-163-0"></span>**6.15 setdeflang**

#### Syntax und Beschreibung

Der Befehl **setdeflang** (Kurzform ist **sdl**) definiert die Standardsprache von MobileTogether Server. Verfügbare Sprachen sind Englisch (en), Deutsch (de), Spanisch (es), Französisch (fr) und Japanisch (ja). Der Befehl erhält ein obligatorisches Argument *LanguageCode*.

```
mobiletogetherserver setdeflang [options] LanguageCode
```
- · Das Argument *LanguageCode* definiert die Standardsprache von MobileTogether Server. Die entsprechenden Werte sind: en, de, es, fr, ja.
- · Mit Hilfe der Option **--h, --help** können Sie Informationen über den Befehl anzeigen.
- Groß- und Kleinschreibung und Schrägstriche in der Befehlszeile

```
MobileTogetherServer unter Windows
mobiletogetherserver unter Windows und Unix (Linux, Mac)
```
\* Beachten Sie, dass klein geschriebene Befehle (mobiletogetherserver) auf allen Plattformen (Windows, Linux und Mac) funktionieren, während großgeschriebene Befehle (MobileTogetherServer) nur unter Windows und Mac ausgeführt werden.

\*Verwenden Sie auf Linux und Mac-Systemen Schrägstriche und auf Windows-Systemen umgekehrte Schrägstriche.

#### Beispiele

Beispiele für den Befehl **setdeflang** (**sdl**):

**mobiletogetherserver sdl en mobiletogetherserver setdeflang es**

- · Mit dem ersten Befehl wird als Standardsprache von MobileTogether Server Englisch definiert.
- · Mit dem zweiten Befehl wird als Standardsprache von MobileTogether Server Spanisch definiert.

#### **Optionen**

Use the **--h, --help** option to display information about the command.

### <span id="page-164-0"></span>**6.16 setpassword**

#### Syntax und Beschreibung

Mit dem Befehl **setpassword** wird das Passwort eines Benutzers definiert oder zurückgesetzt.. Der Server muss vor Ausführung dieses Befehls beendet werden.

#### **mobiletogetherserver setpassword [options]** *User Password*

- · Beide Argumente sind obligatorisch.
- · *User* gibt den Benutzer an, für den das Passwort zugewiesen wird. Der Benutzer muss auf dem Server bereits definiert sein.
- · *Password* definiert das neue Passwort, das dem im vorherigen Argument genannten Benutzer zugewiesen werden soll.
- Groß- und Kleinschreibung und Schrägstriche in der Befehlszeile

**MobileTogetherServer** *unter Windows* **mobiletogetherserver** *unter Windows und Unix (Linux, Mac)*

\* Beachten Sie, dass klein geschriebene Befehle (mobiletogetherserver) auf allen Plattformen (Windows, Linux und Mac) funktionieren, während großgeschriebene Befehle (MobileTogetherServer) nur unter Windows und Mac ausgeführt werden.

\*Verwenden Sie auf Linux und Mac-Systemen Schrägstriche und auf Windows-Systemen umgekehrte Schrägstriche.

Umgekehrte Schrägstriche, Leerzeichen und Sonderzeichen auf Windows-Systemen

Auf Windows-Systemen: Verwenden Sie bei Vorhandensein von Leerzeichen oder Sonerzeichen in Strings (z.B. in Datei- oder Ordnernamen oder Firmen-, Personen- oder Produktnamen) Anführungszeichen: z.B., **"Meine Datei"**. Beachten Sie jedoch, dass ein von einem doppelten Anführungszeichen gefolgter umgekehrter Schrägstrich (z.B: **"C:\Mein Verzeichnis\"**) eventuell nicht korrekt gelesen wird, da der umgekehrte Schrägstrich auch den Beginn einer Escape-Sequenz markiert und die Escape-Sequenz **\"** für ein doppeltes Anführungszeichen steht. Wenn Sie diese Zeichensequenz mit einem Escape versehen wollen, verwenden Sie einen vorangestellten umgekehrten Schrägstrich, wie den folgenden: **\\"**. Einfacher ausgedrückt: Wenn Sie einen Dateipfad, der Leerzeichen oder einen umgekehrten Schrägstrich am Ende enthält, schreiben müssen, so schreiben Sie diesen folgendermaßen: **"C:\Mein Verzeichnis\\"**.

#### Beispiel

Beispiele für den Befehl **setpassword**:

**mobiletogetherserver setpassword "tech-01" myNewPassword mobiletogetherserver setpassword tech01 myNewPassword**

#### **Optionen**

Mit Hilfe der Option **--h, --help** können Sie Informationen über den Befehl anzeigen.

 $\blacktriangleright$  datadir

**--datadir =** *PathToDatabaseDirectory*

Definiert den Pfad zum Datenbankverzeichnis.

### <span id="page-166-0"></span>**6.17 setsmtp**

#### Syntax und Beschreibung

Mit Hilfe des Befehls **setsmtp** können Sie die Einstellungen des E-Mail-Servers konfigurieren. Die Argumente für den Befehl entsprechen den auf dem <u>Register "Div." der Seite ["Einstellungen"](#page-130-0)</u> <sup>(31)</sup> festgelegten Werten. Der Server muss vor Ausführung dieses Befehls beendet werden.

**mobiletogetherserver setsmtp [options]** *--host=StringValue --port=StringValue - ssl=true|false*

- · Die Argumente **--host**, **--port** und **--ssl** sind obligatorisch.
- · *host* und *port* definieren den SMTP-Hostnamen und den SMTP-Port des SMTP-Servers Ihres ISP. Sie können diese Informationen von Ihrem ISP in Erfahrung bringen.
- $ss1$  definiert, ob SSL verwendet werden soll oder nicht.
- Groß- und Kleinschreibung und Schrägstriche in der Befehlszeile

**MobileTogetherServer** *unter Windows* **mobiletogetherserver** *unter Windows und Unix (Linux, Mac)*

\* Beachten Sie, dass klein geschriebene Befehle (mobiletogetherserver) auf allen Plattformen (Windows, Linux und Mac) funktionieren, während großgeschriebene Befehle (MobileTogetherServer) nur unter Windows und Mac ausgeführt werden.

\*Verwenden Sie auf Linux und Mac-Systemen Schrägstriche und auf Windows-Systemen umgekehrte Schrägstriche.

Umgekehrte Schrägstriche, Leerzeichen und Sonderzeichen auf Windows-Systemen

Auf Windows-Systemen: Verwenden Sie bei Vorhandensein von Leerzeichen oder Sonerzeichen in Strings (z.B. in Datei- oder Ordnernamen oder Firmen-, Personen- oder Produktnamen) Anführungszeichen: z.B., **"Meine Datei"**. Beachten Sie jedoch, dass ein von einem doppelten Anführungszeichen gefolgter umgekehrter Schrägstrich (z.B: **"C:\Mein Verzeichnis\"**) eventuell nicht korrekt gelesen wird, da der umgekehrte Schrägstrich auch den Beginn einer Escape-Sequenz markiert und die Escape-Sequenz **\"** für ein doppeltes Anführungszeichen steht. Wenn Sie diese Zeichensequenz mit einem Escape versehen wollen, verwenden Sie einen vorangestellten umgekehrten Schrägstrich, wie den folgenden: **\\"**. Einfacher ausgedrückt: Wenn Sie einen Dateipfad, der Leerzeichen oder einen umgekehrten Schrägstrich am Ende enthält, schreiben müssen, so schreiben Sie diesen folgendermaßen: **"C:\Mein Verzeichnis\\"**.

#### Beispiel

Beispiele für den Befehl **setsmtp**:

```
mobiletogetherserver setsmtp --host=mySMTPServer --port=25 --ssl=false
mobiletogetherserver setsmtp --host=mySMTPServer --port=25 --ssl=false --user=AltovaMT
--password=MyPassword
```
#### **Optionen**

Optionen werden in ihrer kurzen Form (falls verfügbar) und in ihrer langen Form aufgelistet. Für die kurze und

die lange Form können ein oder zwei Bindestriche verwendet werden. Eine Option kann, muss aber keinen Wert erhalten. Eine Option, die einen Wert erhält, wird folgendermaßen geschrieben: **--option=wert**. Werte können außer in zwei Fällen ohne Anführungszeichen definiert werden: (i) wenn der Wertestring Leerzeichen enthält oder (ii) wenn in der Beschreibung der Option explizit erwähnt ist, dass Anführungszeichen zwingend erforderlich sind. Wenn eine Option einen Booleschen Wert erhält und kein Wert definiert ist, so ist der Standardwert der Option TRUE. Mit Hilfe der Option **--h, --help** können Sie Informationen über den Befehl anzeigen.

▼ change\_password\_on\_next\_login

```
--change_password_on_next_login = true|false
Diese Option legt fest, ob der Benutzer sein Passwort bei der nächsten Anmeldung ändern muss. Die
Standardeinstellung, d.h. die Einstellung, die verwendet wird, wenn diese Option nicht definiert ist, ist
false.
```
datadir

**--datadir =** *PathToDatabaseDirectory* Definiert den Pfad zum Datenbankverzeichnis.

password

```
--password = StringValue
```
Definiert das Passwort, mit dem das E-Mail-Konto dieses Benutzers aufgerufen werden kann.

**v** passwordpolicy

#### **--passwordpolicy =** *Policy*

Definiert die Passwortrichtlinie für das Passwort dieses Benutzers. Informationen zum Erstellen von [Passwortrichtlinien](#page-100-0) finden Sie im Kapitel Passwortrichtlinien<sup>[101]</sup>.

user

#### **--user =** *StringValue*

Definiert den Benutzernamen eines beim E-Mail-Service-Anbieter registrierten E-Mail-Kontos.

### <span id="page-168-0"></span>**6.18 start**

#### Syntax und Beschreibung

Mit dem Befehl **start** wird MobileTogether Server als Dienst auf dem Server-Rechner gestartet.

**mobiletogetherserver start [options]**

- · Wenn MobileTogether Server nicht als Dienst installiert wurde, können Sie dies vor dem Start mit dem Befehl **install** tun.
- · Um MobileTogether Server als Dienst zu deinstallieren, verwenden Sie den Befehl **uninstall**.
- · Mit Hilfe der Option **--h, --help** können Sie Informationen über den Befehl anzeigen.
- Groß- und Kleinschreibung und Schrägstriche in der Befehlszeile

**MobileTogetherServer** *unter Windows* **mobiletogetherserver** *unter Windows und Unix (Linux, Mac)*

\* Beachten Sie, dass klein geschriebene Befehle (mobiletogetherserver) auf allen Plattformen (Windows, Linux und Mac) funktionieren, während großgeschriebene Befehle (MobileTogetherServer) nur unter Windows und Mac ausgeführt werden.

\*Verwenden Sie auf Linux und Mac-Systemen Schrägstriche und auf Windows-Systemen umgekehrte Schrägstriche.

Umgekehrte Schrägstriche, Leerzeichen und Sonderzeichen auf Windows-Systemen

Auf Windows-Systemen: Verwenden Sie bei Vorhandensein von Leerzeichen oder Sonerzeichen in Strings (z.B. in Datei- oder Ordnernamen oder Firmen-, Personen- oder Produktnamen) Anführungszeichen: z.B., **"Meine Datei"**. Beachten Sie jedoch, dass ein von einem doppelten Anführungszeichen gefolgter umgekehrter Schrägstrich (z.B: **"C:\Mein Verzeichnis\"**) eventuell nicht korrekt gelesen wird, da der umgekehrte Schrägstrich auch den Beginn einer Escape-Sequenz markiert und die Escape-Sequenz **\"** für ein doppeltes Anführungszeichen steht. Wenn Sie diese Zeichensequenz mit einem Escape versehen wollen, verwenden Sie einen vorangestellten umgekehrten Schrägstrich, wie den folgenden: **\\"**. Einfacher ausgedrückt: Wenn Sie einen Dateipfad, der Leerzeichen oder einen umgekehrten Schrägstrich am Ende enthält, schreiben müssen, so schreiben Sie diesen folgendermaßen: **"C:\Mein Verzeichnis\\"**.

#### **Beispiel**

Beispiel für den Befehl **start**:

**mobiletogetherserver start**

### <span id="page-169-0"></span>**6.19 uninstall**

#### Syntax und Beschreibung

Mit dem Befehl un**install** wird MobileTogether Server als Dienst auf dem Server-Rechner deinstalliert.

```
mobiletogetherserver uninstall [options]
```
Um MobileTogether Server wieder als Dienst zu installieren, verwenden Sie den Befehl **install**.

Groß- und Kleinschreibung und Schrägstriche in der Befehlszeile

**MobileTogetherServer** *unter Windows* **mobiletogetherserver** *unter Windows und Unix (Linux, Mac)*

\* Beachten Sie, dass klein geschriebene Befehle (mobiletogetherserver) auf allen Plattformen (Windows, Linux und Mac) funktionieren, während großgeschriebene Befehle (MobileTogetherServer) nur unter Windows und Mac ausgeführt werden.

\*Verwenden Sie auf Linux und Mac-Systemen Schrägstriche und auf Windows-Systemen umgekehrte Schrägstriche.

#### Beispiel

Beispiel für den Befehl **uninstall**:

```
mobiletogetherserver uninstall
```
### <span id="page-170-0"></span>**6.20 upgradedb**

#### Syntax und Beschreibung

Mit dem Befehl **upgradedb** wird die Struktur der internen MobileTogether Server-Datenbank auf die neueste MobileTogether Server-Version aktualisiert und es werden die richtigen Standardwerte eingefügt. Dies ist notwendig, wenn sich die Struktur der Datenbank zwischen zwei Versionen von MobileTogether Server geändert hat. Die Datenbankstruktur muss aktualisiert werden, damit die neue Version mit den vorhandenen Daten arbeiten kann. Alle in der alten Datenbank vorhandenen Lösungen stehen in der aktualisierten Datenbank zur Verfügung.

Wenn während des Upgrades ein Fehler auftritt, wird das Upgrade gestoppt und rückgängig gemacht.

Mit der Option **--nosamples** können Sie eine neue Datenbank so installieren, dass sie keine der Altova-Beispiellösungen enthält. Dies ist nützlich, wenn Sie einen leeren MobileTogether Server verwenden möchten, auf dem nur die Lösungen vorhanden sind, die Sie dort bereitstellen möchten.

#### **mobiletogetherserver upgradedb [options]**

Groß- und Kleinschreibung und Schrägstriche in der Befehlszeile

**MobileTogetherServer** *unter Windows* **mobiletogetherserver** *unter Windows und Unix (Linux, Mac)*

\* Beachten Sie, dass klein geschriebene Befehle (mobiletogetherserver) auf allen Plattformen (Windows, Linux und Mac) funktionieren, während großgeschriebene Befehle (MobileTogetherServer) nur unter Windows und Mac ausgeführt werden.

\*Verwenden Sie auf Linux und Mac-Systemen Schrägstriche und auf Windows-Systemen umgekehrte Schrägstriche.

#### Beispiel

Beispiel für den Befehl **upgradedb**:

```
mobiletogetherserver upgradedb --nosamples
```
#### **Optionen**

Mit Hilfe der Option **--h, --help** können Sie Informationen über den Befehl anzeigen.

```
datadir
```
**--datadir =** *PathToDatabaseDirectory* Definiert den Pfad zum Datenbankverzeichnis.

▼ nosamples

#### **--nosamples**

Wenn Sie diese Option definieren, wird eine neue Datenbank erstellt, die keine der Altova-Beispiellösungen (welche in einer Standardinstallation oder bei Verwendung des Befehls **upgradedb** ohne diese Option bereitgestellt würden) enthält.

### <span id="page-172-0"></span>**6.21 verifylicense**

#### Syntax und Beschreibung

Mit dem Befehl **verifylicense** wird überprüft, ob das aktuelle Produkt lizenziert ist. Zusätzlich können Sie mit der Option --license-key überprüfen, ob dem Produkt bereits ein bestimmter Lizenzschlüssel zugewiesen wurde.

```
mobiletogetherserver verifylicense [options]
```
· Um zu überprüfen, ob MobileTogether Server eine bestimmte Lizenz zugewiesen ist, geben Sie den Lizenzschlüssel als Wert der Option --license-key an.

Nähere Informationen zur Lizenzierung finden Sie in der Dokumentation zu LicenseServer [\(https://www.altova.com/manual/de/licenseserver/3.12/\)](https://www.altova.com/manual/de/licenseserver/3.12/).

Groß- und Kleinschreibung und Schrägstriche in der Befehlszeile

**MobileTogetherServer** *unter Windows* **mobiletogetherserver** *unter Windows und Unix (Linux, Mac)*

\* Beachten Sie, dass klein geschriebene Befehle (mobiletogetherserver) auf allen Plattformen (Windows, Linux und Mac) funktionieren, während großgeschriebene Befehle (MobileTogetherServer) nur unter Windows und Mac ausgeführt werden.

\*Verwenden Sie auf Linux und Mac-Systemen Schrägstriche und auf Windows-Systemen umgekehrte Schrägstriche.

#### **Beispiele**

Beispiele für den Befehl **verifylicense**:

```
mobiletogetherserver verifylicense
mobiletogetherserver verifylicense --license-key=ABCD123-ABCD123-ABCD123-ABCD123-
ABCD123-ABCD123
```
- · Mit dem ersten Befehl wird überprüft, ob MobileTogether Server lizenziert ist.
- · Mit dem zweiten Befehl wird überprüft, ob MobileTogether Server mit dem in der Option --license-key definierten Lizenzschlüssel lizenziert ist.

#### **Optionen**

Optionen werden in ihrer kurzen Form (falls verfügbar) und in ihrer langen Form aufgelistet. Für die kurze und die lange Form können ein oder zwei Bindestriche verwendet werden. Eine Option kann, muss aber keinen Wert erhalten. Eine Option, die einen Wert erhält, wird folgendermaßen geschrieben: **--option=wert**. Werte können außer in zwei Fällen ohne Anführungszeichen definiert werden: (i) wenn der Wertestring Leerzeichen enthält oder (ii) wenn in der Beschreibung der Option explizit erwähnt ist, dass Anführungszeichen zwingend erforderlich sind. Wenn eine Option einen Booleschen Wert erhält und kein Wert definiert ist, so ist der Standardwert der Option TRUE. Mit Hilfe der Option **--h, --help** können Sie Informationen über den Befehl anzeigen.

▼ license-key [l]

#### **--l, --license-key =** *Value*

Überprüft, ob MobileTogether Server mit dem als Wert dieser Option definierten Lizenzschlüssel lizenziert ist.

### <span id="page-174-0"></span>**6.22 version**

#### Syntax und Beschreibung

Mit dem Befehl **version** wird die Versionsnummer von MobileTogether Server angezeigt.

**mobiletogetherserver version**

Groß- und Kleinschreibung und Schrägstriche in der Befehlszeile

**MobileTogetherServer** *unter Windows* **mobiletogetherserver** *unter Windows und Unix (Linux, Mac)*

\* Beachten Sie, dass klein geschriebene Befehle (mobiletogetherserver) auf allen Plattformen (Windows, Linux und Mac) funktionieren, während großgeschriebene Befehle (MobileTogetherServer) nur unter Windows und Mac ausgeführt werden.

\*Verwenden Sie auf Linux und Mac-Systemen Schrägstriche und auf Windows-Systemen umgekehrte Schrägstriche.

#### Beispiel

Beispiel für den Befehl version:

**mobiletogetherserver version**

# **Index**

## **A**

**Active Directory, [122](#page-121-0) Active Directory Login, [113](#page-112-0) Administrator Ports, [113,](#page-112-0) [114](#page-113-0) Administrator-Ports, [54](#page-53-0) Adresse des Servers, [114](#page-113-0) Altova LicenseServer,** registrieren auf, [113](#page-112-0) starten, [45](#page-44-0) Verbindungseinstellungen, [113](#page-112-0) **Altova ServiceController, [20](#page-19-0) Arbeitsverzeichnis, [113,](#page-112-0) [128](#page-127-0) Arbeitsverzeichnis der serverseitigen Lösung, [128](#page-127-0) Assgning a license to MobileTogether Server on Windows, [22](#page-21-0) Aufgaben nach der Lizenzierung unter Windows, [42](#page-41-0) Authentifizierungseinstellungen, [124](#page-123-0)**

## **B**

**Beenden nicht lizenzierter Server, [47](#page-46-0) Befehlszeile,** assignlicense, [143](#page-142-0) debug, [150](#page-149-0) exportresourcestrings, [154](#page-153-0) help, [158](#page-157-0) install, [159](#page-158-0) licensserver, [160](#page-159-0) resetpassword, [162](#page-161-0) setdeflang, [164](#page-163-0) start, [169](#page-168-0) uninstall, [170](#page-169-0) verfiylicense, [173](#page-172-0) version, [175](#page-174-0) **Befehlszeilenanweisungen,** addtorole, [141](#page-140-0) applicationid, [142](#page-141-0) createcontainer, [145](#page-144-0) createrole, [146](#page-145-0) createuser, [148](#page-147-0)

deploy, [151](#page-150-0) grant, [156](#page-155-0) setpassword, [165](#page-164-0) setsmtp, [167](#page-166-0) upgradedb, [171](#page-170-0) **Benutzer, [59](#page-58-0)** löschen, [93](#page-92-0) neue erstellen, [93](#page-92-0) Rollen zuweisen an, [93](#page-92-0) verwalten, [93](#page-92-0) **Benutzerauthentifizierung, [124](#page-123-0) Benutzerlizenzen,** Verwaltung, [105](#page-104-0) **Benutzer-Login,** Importieren von Benutzer-Domains für, [113](#page-112-0) und domainspezifische Passwörter, [113](#page-112-0) **Berechtigungen, [82](#page-81-0) Berichte,** Rechteberichte, [103](#page-102-0) zu Rechten nach Benutzer, [103](#page-102-0) **Browser,** Ausführung von Lösungen aktivieren für, [113](#page-112-0)

## **C**

**Cache-Einstellungen, [113,](#page-112-0) [128](#page-127-1) Caches,** Einstellungen, [109](#page-108-0) erstellen, [109](#page-108-0) **Client Ports, [113,](#page-112-0) [114](#page-113-0) Command Line Instructions (CLI), [139](#page-138-0)**

## **D**

**Dateigrößenlimits, [135](#page-134-0) Datenbankverbindungen auf macOS, [38](#page-37-0) Datenbankverbindungen auf Seite des Servers, [128](#page-127-0) Datenbankverbindungen unter Linux, [30](#page-29-0) Datendateien für den Server,** Größenlimit definieren, [135](#page-134-0) **Deinstallation, [13](#page-12-0) Deinstallieren, [13](#page-12-0) Dienste,** HTTP-Trigger für, [69](#page-68-0)

#### **Dienste,**

Konfigurationsübersicht, [66](#page-65-0) Timer Trigger für, [67](#page-66-0) Trigger-Verwaltung, [66](#page-65-0) **Dienstkonfiguration, [19](#page-18-0) Directory Service Login, [122](#page-121-0)**

## **E**

**Einrichten,** auf macOS, [33](#page-32-0) unter Linux, [24](#page-23-0) unter Windows, [13](#page-12-1) **Einrichten von MobileTogether Server, [12](#page-11-0) Einstellungen, [113](#page-112-0)** Authentifizierung, [124](#page-123-0) Cache, [128](#page-127-1) Diverse, [131](#page-130-0) JWT-Authentifizierung, [127](#page-126-0) LDAP, [122](#page-121-0) LicenseServer, [134](#page-133-0) Limit für große Dateien, [135](#page-134-0) Protokollierung, [120](#page-119-0) Quellen, [128](#page-127-0) Syslog Server, [120](#page-119-0) **E-Mail-Einstellungen, [131](#page-130-0)**

## **F**

**File system trigger settings, [68](#page-67-0)**

## **G**

**Größenlimit von Datendateien, [135](#page-134-0)**

## **H**

#### **Host-Einstellungen, [113,](#page-112-0) [114](#page-113-0) HTTP- und HTTPS-Port,**

für mobile Clients, [113,](#page-112-0) [114](#page-113-0) für Server-Administratoren, [113,](#page-112-0) [114](#page-113-0)

#### **HTTP-Trigger-Einstellungen, [69](#page-68-0)**

**Installation auf macOS, [33](#page-32-1) Installation auf Windows Server Core, [13](#page-12-2)** Diensteigenschaften, [17](#page-16-0) SSL-Webserver-Eigenschaften, [16](#page-15-0) Webserver-Eigenschaften, [15](#page-14-0) **Installation unter Linux, [24](#page-23-1) Installation unter Windows, [13](#page-12-0) Installation von LicenseServer auf macOS, [34](#page-33-0) Installation von LicenseServer unter Linux, [26](#page-25-0) Installieren von LicenseServer unter Windows, [18](#page-17-0) Installieren von MobileTogether Server, [12](#page-11-0)**

## **J**

**I**

**JWT-Authentifizierung, [127](#page-126-0)**

## **L**

**LDAP-Einstellungen, [122](#page-121-0) License for MobileTogether Server,** assigning on Windows, [22](#page-21-0) **LicenseServer,** registrieren auf, [113](#page-112-0) siehe Altova LicenseServer, [45](#page-44-0) Verbindungseinstellungen, [113](#page-112-0) **LicenseServer-Einstellungen, [134](#page-133-0) LicenseServer-Versionen, [18,](#page-17-0) [26,](#page-25-0) [34](#page-33-0) Linux,** Installation, [24](#page-23-1) MobileTogether Server lizenzieren unter, [27](#page-26-0) **Liste der Client-Benutzer, [105](#page-104-0) Lizenzieren von MobileTogether Server, [12](#page-11-0)** Lizenz auf macOS zuweisen, [37](#page-36-0) Lizenz unter Linux zuweisen, [28](#page-27-0) **Lizenzierung von MobileTogether Server auf macOS, [35](#page-34-0) Lizenzierung von MobileTogether Server unter Linux, [27](#page-26-0) Lizenzierung von MobileTogether Server unter Windows, [19](#page-18-1) Log der Server-Aktionen, [107](#page-106-0)**

**Log-Einstellungen, [113](#page-112-0) Lösungsverzeichnis am Server, [113](#page-112-0)**

## **M**

**macOS,** Installation, [33](#page-32-1) MobileTogether Server lizenzieren unter, [35](#page-34-0) **Migrieren von MobileTogether Server auf einen neuen Rechner, [43](#page-42-0) Mobile Client Ports, [54,](#page-53-0) [113,](#page-112-0) [114](#page-113-0) Mobile Clients,** Informationen, [76](#page-75-0) **MobileTogether Server, [6](#page-5-0)** auf einen neuen Rechner migrieren, [43](#page-42-0) automatisches Beenden von nicht lizenzierten Servern, [47](#page-46-0) starten, [47](#page-46-0) Verwendung, [10](#page-9-0) **MobileTogether Server Sicherungskopie erstellen, [77](#page-76-0) MobileTogether Server Übersicht, [8](#page-7-0) MobileTogether Server wiederherstellen, [77](#page-76-0)**

## **N**

**Netzwerkverbindungen, [19](#page-18-0)**

## **P**

**Passwörter,** Domains aktivieren für, [113](#page-112-0) **Passwortrichtlinien,** erstellen, [101](#page-100-0) Mitglieder zuweisen an, [101](#page-100-0) **Ports,** für mobile Clients, http und https, [114](#page-113-0) für mobile Clients, http und https, [113](#page-112-0) für Server-Administratoren, http und https, [113,](#page-112-0) [114](#page-113-0) **Protokollierungseinstellungen, [120](#page-119-0)**

## **R**

**Rechte, [59](#page-58-0)** beschreibende Liste, [62](#page-61-0) **Registrieren von MobileTogether Server auf LicenseServer auf macOS, [36](#page-35-0) Registrieren von MobileTogether Server auf LicenseServer unter Linux, [28](#page-27-1) Registrieren von MobileTogether Server auf LicenseServer unter Windows, [21](#page-20-0) Rollen, [59](#page-58-0)** erstellen, [97](#page-96-0) Mitglieder zuweisen an, [97](#page-96-0) Rechte definieren für, [97](#page-96-0)

## **S**

**Server Administrator Ports, [113](#page-112-0) Server-Administrator-Ports, [114](#page-113-0) Server-Adresse, [113,](#page-112-0) [114](#page-113-0) Server-Aktionen,** Log, [107](#page-106-0) **Server-Ordner,** Struktur, [82](#page-81-0) Verwaltung, [82](#page-81-0) **Serverseitige Datenbankverbindungen, [113,](#page-112-0) [128](#page-127-0) Serverseitiges Arbeitsverzeichnis der Lösung, [113](#page-112-0) Serverstatistiken, [71](#page-70-0) Services,** file system trigger for, [68](#page-67-0) **Simulationseinstellungen, [113](#page-112-0) Sitzungs-Timeout-Einstellungen, [131](#page-130-0) SSL-Verschlüsselung, [49](#page-48-0) SSL-Zertifikate, [113,](#page-112-0) [114](#page-113-0) Starten von LicenseServer auf macOS, [35](#page-34-1) Starten von LicenseServer unter Linux, [27](#page-26-1) Starten von LicenseServer unter Windows, [20](#page-19-0) Starten von MobileTogether Server auf macOS, [35](#page-34-1) Starten von MobileTogether Server unter Linux, [27](#page-26-1) Starten von MobileTogether Server unter Windows, [20](#page-19-0) Statistik-Einstellungen, [131](#page-130-0) Statistiken,** zur Verwendung von Lösungen, [71](#page-70-0)

**Syslog-Server-Einstellungen, [135](#page-134-0)**

## **T**

**Timeouts für Server-Sitzungen, [113](#page-112-0) Timer Trigger-Einstellungen, [67](#page-66-0) Trigger für Server-Dienste,** HTTP-Trigger-Einstellungen, [69](#page-68-0) Timer Trigger, [66](#page-65-0) Timer Trigger-Einstellungen, [67](#page-66-0) Verwaltung, [66](#page-65-0) **Triggers for server services,** file system triggersettings, [68](#page-67-0)

**Zuweisen einer Lizenz zu MobileTogether Server auf macOS, [37](#page-36-0) Zuweisen einer Lizenz zu MobileTogether Server unter Linux, [28](#page-27-0)**

**Z**

## **U**

**Umgebungseinstellungen auf macOS, [38](#page-37-0) Umgebungseinstellungen unter Linux, [30](#page-29-0) Upgrade-Einstellungen, [131](#page-130-0) Upgraden von MobileTogether Server unter Windows, [41](#page-40-0)**

## **V**

**Verschlüsselung, [49](#page-48-0)**

## **W**

**Web Browser,** Ausführung von Lösungen aktivieren für, [113](#page-112-0) **Windows,** Installation, [13](#page-12-0) MobileTogether Server lizenzieren unter, [19](#page-18-1) Upgraden von MobileTogether Server unter, [41](#page-40-0) **Workflow-Ausführungseinstellungen, [131](#page-130-0) Workflows, [82](#page-81-0) Workflow-Simulationseinstellungen, [131](#page-130-0)**